# **PrepAway**

# Microsoft Azure Fundamentals Study Guide Exam AZ-900

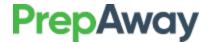

## **Contents at a glance**

**Introduction** 

*Preparing for the exam* 

**CHAPTER 1 Understand cloud concepts** 

**CHAPTER 2 Understand core Azure services** 

CHAPTER 3 Understand security, privacy, compliance, and trust

**CHAPTER 4 Understand Azure pricing and support** 

*Index* 

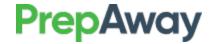

#### **Contents**

#### Introduction

#### **Understand cloud concepts**

Skill 1.1: Describe the benefits and considerations of using cloud services

**High Availability** 

Scalability, elasticity, and agility

Fault tolerance and disaster recovery

Economic benefits of the cloud

Skill 1.2: Describe the differences between Infrastructure-as-a-Service (IaaS), Platform-as-a-Service (PaaS), and Software-as-a-Service (SaaS)

Infrastructure-as-a-Service (IaaS)

Platform-as-a-Service (PaaS)

Software-as-a-Service (SaaS)

Comparing service types

Skill 1.3: Describe the differences between public, private, and hybrid cloud models

The public cloud

The private cloud

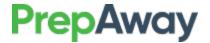

The hybrid cloud

Thought experiment

Thought experiment answers

Chapter summary

#### **Understand core Azure services**

Skill 2.1: Understand the core Azure architectural components

Azure regions

Availability zones

Azure Resource Manager (ARM)

Resource groups

Skill 2.2: Describe some of the core products available in Azure

Azure compute products

Azure networking products

Azure storage products

Azure database products

The Azure Marketplace and its usage scenarios

Skill 2.3: Describe some of the solutions available on Azure

Internet of Things (IoT)

Big Data and analytics

**Artificial Intelligence** 

Serverless computing

Skill 2.4: Understand Azure management tools

The Azure portal

Azure and PowerShell

Azure CLI

**Azure Advisor** 

Thought experiment

# **PrepAway**

Thought experiment answers
Chapter summary

#### Understand security, privacy, compliance, and trust

Skill 3.1: Understand securing network connectivity in Azure

**Azure Firewall** 

**DDoS Protection** 

**Network Security Groups** 

Choosing an appropriate Azure security solution

Skill 3.2: Describe core Azure Identity services

**Azure Active Directory** 

Multi-factor authentication

Skill 3.3: Describe security tools and features of Azure

**Azure Security Center** 

Azure Key Vault

**Azure Information Protection** 

**Azure Advanced Threat Protection** 

Skill 3.4: Describe Azure governance methodologies

**Azure Policy** 

Role-based access control

Locks

**Azure Advisor** 

Skill 3.5: Understand monitoring and reporting options in Azure

**Azure Monitor** 

**Azure Service Health** 

Skill 3.6: Understand privacy, compliance, and data protection standards in Azure

Microsoft Privacy Statement

# **PrepAway**

**Trust Center** 

Service Trust Portal

Compliance Manager

**Azure Government** 

**Azure Germany** 

Thought experiment

Thought experiment answers

Chapter summary

#### **Understand Azure pricing and support**

Skill 4.1: Understand Azure subscriptions

Azure subscription

Uses and options with Azure subscriptions

Skill 4.2: Understand planning and management of costs

Options for purchasing Azure products and services

Options around Azure free account

Factors affecting costs

**Zones** 

The pricing calculator

The total cost of ownership (TCO) calculator

Best practices for minimizing Azure costs

**Azure Cost Management** 

Skill 4.3: Understand the support options available in Azure

Support plans

How to open a support case

Available support channels outside of support plans

Knowledge Center

Skill 4.4: Describe Azure service level agreements

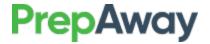

Service level agreement (SLA)

Determine the SLA for a particular Azure product or service

Skill 4.5: Understand service lifecycle in Azure

Public and private preview features

How to access preview features

General availability

Monitoring feature updates

Thought experiment

Thought experiment answers

Chapter summary

**Index** 

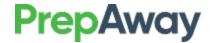

## Chapter 1. Understand cloud concepts

Cloud computing has been part of information technology (IT) for over 20 years. During that time, it has evolved into a complex collection of cloud services and cloud models. Before you begin the process of moving to the cloud, it's important that you understand key concepts and services related to the cloud.

#### Important Have you read page xix?

It contains valuable information regarding the skills you need to pass the exam.

There are many reasons for moving to the cloud, but one of the primary benefits is removing some of the IT burden from your own company. The cloud allows you to take advantage of a cloud provider's infrastructure and investments, and it makes it easier to maintain consistent access to your applications and data. You'll also gain the benefit of turn-key solutions for backing up data and ensuring your applications can survive disasters and other availability problems. Hosting your data and applications in the cloud is often more cost-effective than investing in infrastructure and on-premises IT resources.

Once you decide to take advantage of the cloud, you need to understand the different cloud offerings available to you. Some cloud services provide an almost hands-off experience, while others require you to manage some of the systems yourself. Finding the right balance for your needs requires that you fully understand each type of service.

This chapter covers the benefits of using the cloud, the different cloud services that are available, and cloud models that enable a variety of cloud configurations.

#### Skills covered in this chapter:

- Describe the benefits and considerations of using cloud services
- Describe the differences between Infrastructure-as-a-Service (IaaS),

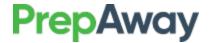

- Platform-as-a-Service (PaaS), and Software-as-a-Service (SaaS)
- Describe the differences between Public, Private, and Hybrid cloud models

# Skill 1.1: Describe the benefits and considerations of using cloud services

Today's companies rely heavily on software solutions and access to data. In fact, in many cases, a company's most valuable assets are directly tied to data and applications. Because of that, investment in IT has grown tremendously over the past couple of decades. Reliance in on-premises IT departments worked well in the early days of IT, but access to data and applications has become such a critical part of day-to-day operations that localized IT systems have become inefficient on many levels.

When making decisions about what to move to the cloud and the benefit associated with cloud solutions, evaluate these decisions against the benefits that cloud computing can provide.

#### This section covers:

- High availability
- Scalability and elasticity
- Agility
- Fault tolerance and disaster recovery
- Principles of economies of scale
- Differences between capital expenditures and operations expenditures
- Consumption-based model

#### **High Availability**

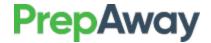

The availability of data and applications is a core requirement for any application, whether it is on-premises or in the cloud. If your data or application isn't available to you, nothing else matters. There are many reasons why you may lose availability, but the most common issues are:

- A network outage
- An application failure
- A system, such as a virtual machine, outage
- A power outage
- A problem with a reliant system such as an external database

In a perfect world, you experience 100% availability, but if any of the above problems occur, that percentage will begin to decrease. Therefore, it's critical that your infrastructure minimize the risk of problems that impact availability of your application.

Cloud providers offer a *service-level agreement* (SLA) that guarantees a certain level of availability as a percentage. An SLA will usually guarantee an uptime of close to 100%, but it only covers systems that are controlled by the cloud provider.

An application hosted in the cloud might be one that is developed by your company, but it can also be one provided to you by the cloud provider.

#### **Network outage**

All applications require some level of network connectivity. Users of an application require network connectivity to the computers that run the application. The application requires network connectivity to required backend systems such as database servers. Applications may also call into other applications using a network. If any of these network connections fail, they can cause a lack of availability.

#### **More Info Planning for Network Outages**

A network failure doesn't have to mean that your application or data is unavailable. If you plan carefully, you can often avoid an

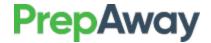

application problem when a network problem occurs. We'll cover that in more detail when we discuss fault tolerance later in this chapter.

Cloud providers invest a lot of money in network infrastructure, and by moving to the cloud you gain the benefit of that infrastructure and the additional reliability that comes with it. If something within that infrastructure fails, the cloud provider diagnoses and fixes it, often before you even realize there's a problem.

#### **Application failure**

An application failure is often the result of a software bug, but it can also be caused by application design.

#### More Info Application Design and the Cloud

You don't need to understand application design concepts for the AZ-900 exam, but if you're interested in learning more about application design and the cloud, Microsoft has a good reference at: https://docs.microsoft.com/en-us/azure/architecture/patterns/.

In some cloud scenarios, you are still responsible for application failures, but your cloud provider likely provides you with tools that you can use to diagnose these failures more easily. For example, Azure offers a service called Application Insights that integrates with your application to give you detailed information about the performance and reliability of your application. Application developers can often use this information to get right to the code where a problem is happening, dramatically reducing the time needed for troubleshooting.

Cloud providers offer other features that can reduce availability impacts caused by application failure. You can often test new versions of an application in a protected environment without impact to real users. When you're ready to move actual users to a new version, you can often move a small number of users first to ensure things are working correctly. If you discover problems, the cloud often makes it easy to roll things back to the prior version.

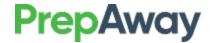

#### System outage

A system outage occurs when the computer running a particular system becomes unavailable. In the on-premises world, that computer might be a server running a database or another part of the application. In the cloud, these systems run inside of *virtual machines*, or VMs.

VMs are software-based computers that run on a physical computer. A single computer can run multiple VMs, and each VM has its own isolated operating system and applications. All VMs running on a computer share the CPU, memory, and storage of the host computer they run on.

#### Note VMS Aren't Just for the Cloud

VMs make it easy to add additional computers when necessary, and they allow you to better manage computer resources such as CPU, disk space, and memory. For that reason, VMs are commonplace in most businesses.

Depending on the cloud service you choose, you may or may not be responsible for maintaining VMs. However, whether you or your cloud provider maintain them, the cloud provider will constantly monitor the health of VMs and will have systems in place to recover an unhealthy VM.

#### **Power Outage**

Reliable electricity is critical to availability. Even a quick power flicker can cause computers to reboot and systems to restart. When that happens, your application is unavailable until all systems are restored.

Cloud providers invest heavily in battery-operated power backup and other redundant systems in order to prevent availability problems caused by power outages. In a situation where a large geographic area is impacted by a power outage, cloud providers offer you the ability to run your application from another region that isn't impacted.

#### Problems with a reliant system

Your application may use systems that aren't in the cloud or that are hosted

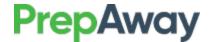

by a different cloud provider. If those systems fail, you may lose availability. By hosting your application in the cloud, you gain the benefit of troubleshooting, alerting, and diagnosis tools that the cloud provider offers.

Now that you have an understanding of some of the things that can impact availability, and some general advantages of the cloud in helping to alleviate those problems, let's review some of the specific ways that the cloud can help you ensure high availability.

#### Scalability, elasticity, and agility

Computing resources aren't free. Even if you're using virtual machines, the underlying resources such as disk space, CPU, and memory cost money. The best way to minimize cost is to use only the resources necessary for your purposes. The challenge is that resource needs can change often and quickly.

Consider a situation where you are hosting an application in the cloud that tracks sales data for your company. If your sales staff regularly enter information on daily sales calls at the end of the day, you might need additional computing resources to handle that load. Those same resources aren't needed during the day when the sales staff is making sales calls and not using the application.

You might also host a web application in the cloud that is used by external customers. Depending on the usage pattern, you might want to add additional computing resources on certain days or during certain times. You might also need to quickly adapt to more users if your company receives unexpected publicity from the media or some other means.

*Scaling* and *elasticity* allow you to easily deal with these kinds of scenarios. Scaling is the process of adding additional resources or additional power for your application. There are two variations of scaling: horizonal scaling (often referred to as *scaling out*) and vertical scaling (often referred to as *scaling up*).

When you scale out, you add additional VMs for your application. Each VM you add is identical to other VMs servicing your application. Scaling out provides additional resources to handle additional load.

When you scale up, you move to a new VM with additional resources. For example, you may determine that you need a more powerful CPU and more

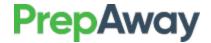

memory for your application. In that case, scaling up will allow you to move your application to a more powerful VM.

#### **Note Scaling up Often Adds Features**

When you scale up, you often not only add more CPU power and memory, but you also often gain additional features because of the added power. For example, scaling up might give you solid-state disk drives or other features not available at lower tiers.

Figure 1-1 shows an example of scaling up a web application hosted in Azure.

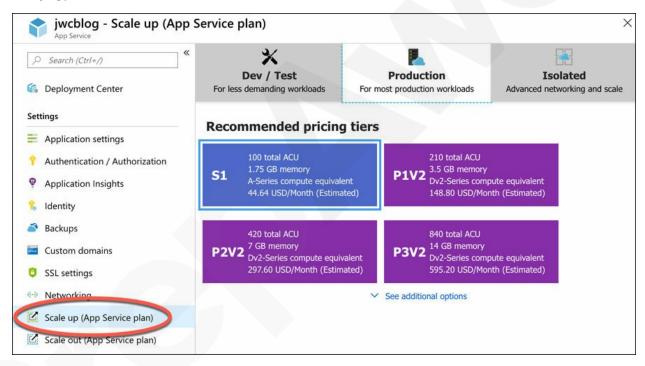

Figure 1-1 Scaling up a web application in Azure

#### **Real World Scaling Goes Both Ways**

In addition to scaling out and scaling up, you can also *scale in* and *scale down* to decrease resource usage. In a real-world situation, you would want to increase computing resources when needed, reducing

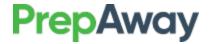

#### them when demand goes down.

Cloud providers make it easy to scale your application, and they offer the ability to scale automatically based on the usage pattern for your application. You can scale automatically based on things like CPU usage and memory usage, and you can also scale based on other metrics that are specific to the type of application. The concept of automatically scaling is referred to as *elasticity*.

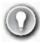

#### Exam Tip

In Azure, you can scale automatically by configuring Auto-Scale. Auto-Scale is an Azure service that can automatically scale applications running in many Azure services based on usage patterns, resource utilization, time of day, and much more.

One of major benefits of the cloud is that it allows you to quickly scale. For example, if you are running a web application in Azure and you determine that you need two more VMs for your application, you can scale out to three VMs in seconds. Azure takes care of allocating the resources for you. All you have to do is tell Azure how many VMs you want and you're up and running. This kind of speed and flexibility in the cloud is often called cloud *agility*.

#### More Info More Information on Scaling Best Practices

For more information on scaling in Azure, see the documentation at: https://docs.microsoft.com/azure/architecture/best-practices/auto-scaling.

#### Fault tolerance and disaster recovery

In a complex cloud environment, things are bound to go wrong from time to

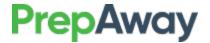

time. In order to maintain a high level of availability, cloud providers implement systems that monitor the health of cloud resources and take action when a resource is determined to be unhealthy, thereby ensuring that the cloud is *fault tolerant*.

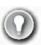

#### Exam Tip

Don't confuse fault tolerance with scaling. Scaling allows you to react to additional load or resource needs, but it's always assumed that all of the VMs you are using are healthy. Fault tolerance happens without any interaction from you, and it's designed to automatically move you from an unhealthy system onto a healthy system in the event that things go wrong.

In addition to monitoring the health of VMs and other resources, cloud providers design their infrastructure in such a way as to ensure fault tolerance. For example, if you have an application running on two VMs in Azure, Microsoft ensures that those two VMs are allocated within the infrastructure so that they are unlikely to be impacted by system failures.

#### More Info Fault Tolerance in Azure

You don't have to understand the technical details of how Azure implements fault tolerance for the AZ-900 exam, but if you're interested in learning more, check out:

https://msdn.microsoft.com/magazine/mt422582.aspx.

Fault tolerance is designed to deal with failure at a small scale; moving you, for example, from an unhealthy VM to a healthy VM. However, there are times when much larger failures can occur. For example, natural disasters in a region can impact all resources in that particular region. Not only can something like that impact availability, but without a plan in place, disasters can also mean the loss of valuable data.

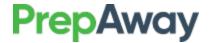

#### **Real World Disaster Recovery and Governments**

Depending on what kind of data you store, you may be required to have a disaster recovery plan in place. Cloud providers typically comply with standards imposed by laws such as HIPAA, and they often provide compliance tools you can use to ensure compliance. You'll learn more about compliance and Azure in Chapter 3, "Understand security, privacy, compliance, and trust."

Disaster recovery not only means having reliable backups of important data, but it also means that the cloud infrastructure can replicate your application's resources in an unaffected region so that your data is safe and your application availability isn't impacted. Disaster recovery plans are commonly referred to as *Business Continuity and Disaster Recovery* (BCDR) plans, and most cloud providers have services that can help you develop and implement a plan that works for your particular needs.

#### **Economic benefits of the cloud**

So far we've talked only about the availability benefit of moving to the cloud, but there are also economic benefits. Let's consider both the onpremises model and the cloud model.

#### **On-Premises Model**

In the on-premises model, a business purchases physical computer hardware to be used for its IT needs. Because these computers are physical assets that are intended to be used for more than one year, they are usually purchased as *capital expenses*.

There are several drawbacks to this model. When a business purchases computer hardware, it will typically keep that hardware in service until the return on that investment is realized. In the fast-evolving environment of computers, that can mean that hardware is outdated long before it makes financial sense to replace it. Another major drawback to this method is that it is not an agile approach. It may take months to requisition and configure new hardware, and in the era of modern IT, that approach often makes no sense.

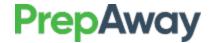

#### **More Info Tying Up Money**

Businesses need money for day-to-day operations, and when you have large amounts of money tied up in capital expenses, it can dramatically reduce the amount of money you can put toward your daily operations.

#### Cloud model

When you move to the cloud, you no longer rely on your on-premises computing hardware. Instead, you essentially rent hardware from the cloud provider. Because you aren't purchasing physical assets, you move your IT costs from capital expenses to *operating expenses*, or day-to-day expenses for your business. Unlike capital expenses, operating expenses are tracked on a month-by-month basis, so it's much easier to adjust them based on need.

Another major benefit of the cloud model is reduced costs. When you use cloud resources, you are using resources made available from a large pool of resources owned by the cloud provider. The cloud provider pays for these resources up-front, but because of the large scale of resources they purchase, the cost to the cloud provider is greatly reduced. The reduction in cost that is realized when purchasing large numbers of a resource is referred to as the *principle of economies of scale*, and those savings are passed on to consumers of the cloud.

Cloud providers take these savings a step further by offering the ability to use only those computing resources you require at any particular time. This is typically referred to as a *consumption-based model*, and it's often applied at many levels in cloud computing. As we've already discussed, you can scale your application to use only the number of VMs you need, and you can choose how powerful those VMs are. You can adjust their number and power as your needs require. However, many cloud providers also offer services that allow you to pay only for time that you consume computer resources. For example, you can have application code hosted in a cloud provider and pay only for time that the code is actually executing on a VM. When no one is using the application, you don't pay for any resources.

#### **More Info Consumption-Based Computing**

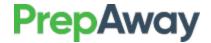

For an example of a consumption-based model, see *Serverless* computing in Chapter 2, "Understand core Azure services."

As you can see, the cloud model offers many economic benefits over the on-premises model, and that's just one reason why businesses are rapidly moving to the cloud.

# Skill 1.2: Describe the differences between Infrastructure-as-a-Service (IaaS), Platform-as-a-Service (PaaS), and Software-as-a-Service (SaaS)

As you've learned, one of the benefits of moving to the cloud is that you offload some of the responsibility of your infrastructure to the cloud provider. Moving to the cloud, however, is not an all-or-nothing kind of thing. When you're evaluating your use of the cloud, you need to balance your need for controlling resources against the convenience of allowing the cloud provider to handle things for you.

Offerings in the cloud are typically referred to as *services*, and in this skill section, we're going to discuss the three primary types of cloud services: *Infrastructure-as-a-Service (IaaS)*, *Platform-as-a-Service (PaaS)*, and *Software-as-a-Service (SaaS)*. Each type of service comes with advantages and disadvantages, and the easiest way to visualize them is by using the cloud pyramid as shown in Figure 1-2. The bottom of the cloud pyramid represents the greatest amount of control over your resources, but it also represents the greatest amount of responsibility on your part. The top of the pyramid represents the least amount of control, but also the least amount of responsibility.

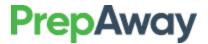

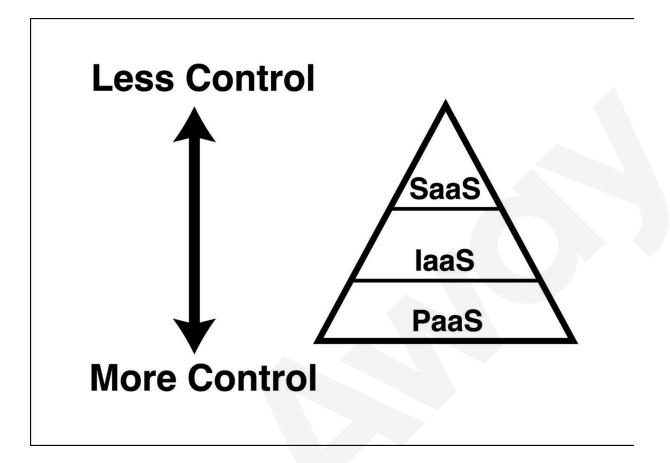

Figure 1-2 The cloud pyramid

#### This section covers:

- Infrastructure-as-a-Service (IaaS)
- Platform-as-a-Service (PaaS)
- Software-as-a-Service (SaaS)
- Comparing service types

#### Infrastructure-as-a-Service (IaaS)

Infrastructure refers to the hardware that your application uses, and IaaS refers to the virtualized infrastructure offered by a cloud provider. When you create an IaaS resource, the cloud provider allocates a VM for your use. In

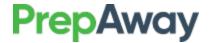

some cases, the cloud provider might do the basic operating system install for you. In other situations, you may need to install the operating system yourself. In either case, you are responsible for installing other necessary services and your application.

Because you control the operating system install and installation of other services, IaaS gives you plenty of control over your cloud resources. However, it also means that you are responsible for making sure your operating system is patched with security updates, and if something goes wrong in the operating system, you're responsible for troubleshooting it. The cloud provider is only responsible for providing the VM. You do, however, benefit from the underlying infrastructure in the area of fault tolerance and disaster recovery that we discussed earlier.

#### More Info Remote Access to IaaS VMs

You will have remote access to your IaaS VMs so that you can interact with them just as if you were using them in your onpremises environment. When you move to PaaS and SaaS services, you typically lose that capability because the infrastructure is managed by the cloud provider.

In Figure 1-3, you see an IaaS VM in the Azure portal. The Ubuntu Server, a Linux operating system, has been chosen for the VM. Once the VM is up and running, it will be using Ubuntu Server 18.04. Unless an updated is installed, it will always be running that version. Microsoft will never install patches or version updates for me.

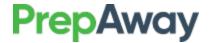

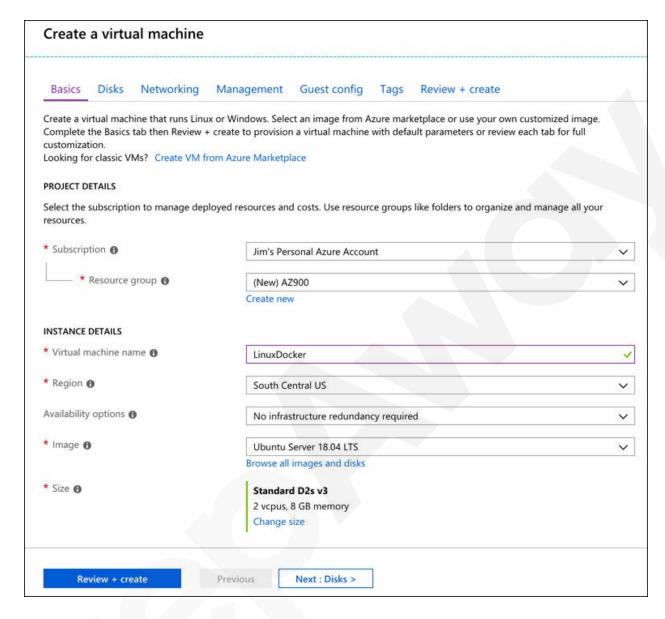

Figure 1-3 Creating an IaaS VM in Azure

Once you have an IaaS VM running in the cloud, you gain access to many services the cloud provider offers. For example, Microsoft offers Azure Security Center to ensure the security of your IaaS VMs, Azure Backup to make backing up data easy, Azure Log Analytics to help with troubleshooting any problems you might have, and much more.

#### More Info More Information On IaaS and Azure

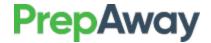

For more information on IaaS and Azure, see the documentation at: https://azure.microsoft.com/overview/what-is-iaas/.

IaaS services allow you to control costs effectively, because you only pay for them when you are using them. If you stop your IaaS VM, your billing stops for the resource. This makes IaaS an ideal choice if you need developers to have a platform for testing an application during release. Developers can start an IaaS VM, test the application as a team, and then stop the IaaS VM when testing is complete.

Another popular use of IaaS is when you need one or more powerful VMs for a temporary period. For example, you might need to analyze a large amount of data for a project. By utilizing IaaS VMs for your project, you can keep costs to a minimum, create resources quickly as you need them, and gain all the processing power you need.

IaaS services benefit from scaling and elasticity that we discussed earlier. If you need more VMs, you can scale out to accommodate that and then scale in when those resources are no longer needed. If you need more CPU power, more memory, or more disk space, you can quickly scale up to gain those benefits and then scale down when they're no longer needed.

In a nutshell, IaaS services are a great choice if you want to let someone else manage the hardware infrastructure (which can include both the computers and the network) related to your application, but you want to maintain control of what's installed in the operating system. In an IaaS environment, the cloud provider isn't going to install something on the operating system for you, so the current state of what's installed on your VMs is always known to you. If this is important for your particular needs, IaaS may be the right choice for you. IaaS is also a great choice if you occasionally need high-end VMs for specific needs.

IaaS is also a great choice if you want your application and configuration in the cloud, but you want the option of not paying for it when you aren't using it. By stopping your VM, you can avoid the costs associated with it, and when you need to use your application again, you can simply start your VM and pick up right where you left off.

#### **Platform-as-a-Service (PaaS)**

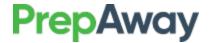

In a PaaS environment, a cloud provider still provides the infrastructure for you, but they also provide the operating system, software installed in the operating system to help you connect to databases and network systems (often referred to as *middleware*), and many features that enable you to build and manage complex cloud applications.

PaaS sits right in the middle of the cloud pyramid. PaaS services offer you the flexibility of controlling the application, but they offload management and control of the underlying systems to the cloud provider. If you are deploying your own application to the cloud and you want to minimize your management investment, a PaaS service is often the best choice.

Suppose you need to run a web application that uses the PHP framework to connect to a back-end database system. If you were to choose IaaS for your application, you'd need to ensure that you install and configure PHP on your VM. You'd then need to install and configure the software necessary to connect to your back-end database. In a PaaS scenario, you simply deploy your web application to the cloud provider, and everything else is taken care of for you.

In Figure 1-4, we have a web application in Azure App Service, one of the PaaS offerings in Azure. It has been created on a VM that's maintained by Microsoft. Notice the option of choosing either Linux or Windows, but the operating system is still managed by Microsoft. We also have the option of enabling Application Insights, a service in Azure that provides deep insight into how an application is performing, making it easier to troubleshoot problems if they occur.

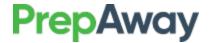

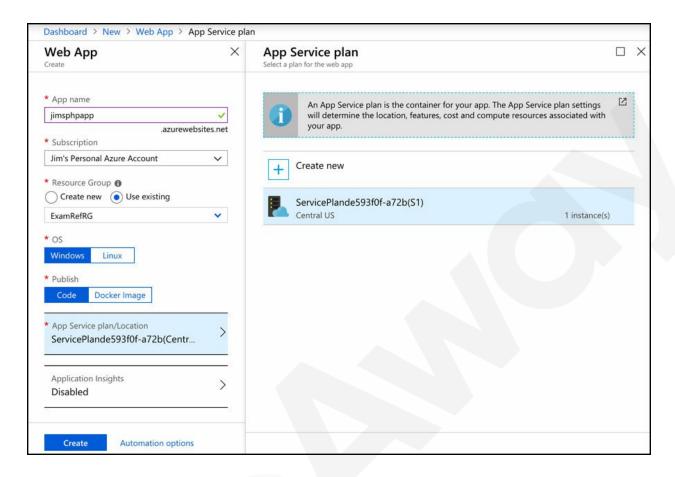

**Figure 1-4** Creating a Web App in Azure App Service

One more interesting thing in Figure 1-4 is the option to publish either your code or a Docker image. Docker is a technology that makes it easy to package your application and the components that it requires into a *container* that you can then deploy and run on another computer in another environment, as long as that computer has Docker installed on it. In Azure App Service, I don't have to worry about Docker installation or configuration. It's automatically included on all App Service VMs as part of Microsoft's PaaS offering, and it's completely managed and maintained by Microsoft.

In a PaaS offering, cloud providers offer numerous application frameworks such as PHP, Node.js, ASP.NET, .NET Core, Java, Python, and more. The cloud provider usually provides multiple versions of each framework so you can choose a version that you know is compatible with your application. The cloud provider will also ensure that common components necessary for data

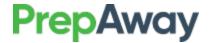

connectivity from your application to other systems is installed and configured. That usually means that your application code works without you having to do any kind of complex configuration. In fact, this is one of the main benefits of using a PaaS service; you can often move your application from on-premises to a cloud environment by simply deploying it to the cloud. This concept is often referred to as *lift-and-shift*.

Because the cloud provider controls the operating system and what's installed on the VM, they can provide additional capabilities to you by adding their own features. For example, suppose you want to add a log-in feature to your web application, and you want to allow users to log in with a Microsoft account, a Facebook account, or a Google account. If you wanted to add this capability on-premises, or in an IaaS environment, you need some developers to build it for you, a task that isn't easy and one that requires specialized knowledge. You'd have to either have developers in your company who already have those skills, or you'd have to hire them. However, cloud providers often offer features like this in their PaaS services, and enabling them is as easy as flipping a switch and doing some minor configuration specific to your app.

A PaaS service also benefits from all of the other enhancements offered by the cloud; you get fault tolerance, elasticity, easy and quick scaling, backup and disaster recovery features, and more. In fact, features such as backing up and restoring data are oftentimes more user-friendly and feature-rich in a PaaS environment because the cloud provider installs customized software on the PaaS VMs to add functionality.

As you can see, there are real benefits to allowing the cloud provider to control what's installed on the VMs running your application, but there can also be drawbacks. For example, the cloud provider controls when patches and updates are applied to both the operating system and to other components installed on the VMs. You'll usually be given advance notice of major changes so that you can test your application on-premises first and avoid any downtime, but you do lose the flexibility and control of deciding when to update the VM.

More Info More Information On Paas and Azure

For more information on PaaS offerings in Azure, see:

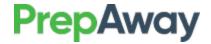

https://azure.microsoft.com/overview/what-is-paas/.

#### **Software-as-a-Service (SaaS)**

As you've learned, IaaS requires you to control both the operating system and middleware components along with your application. When you move to PaaS, you offload the control of the operating system and middleware components to the cloud provider, and you're responsible only for your application code. As you move to the top of the cloud pyramid and into the SaaS realm, the cloud provider controls everything. In other words, a SaaS service is software provided by a cloud provider that's installed on infrastructure completely controlled by the hosting provider.

SaaS services offer you the flexibility of a pay-as-you-go model. Essentially, you rent your software from a service provider. Users of the software usually access the software from a web browser, but they may also install applications that will only work as long as you are paying for the SaaS service. One huge benefit of web-based software is that it works from just about any device, including smart phones. Because of that, SaaS services enable connectivity and productivity for field staff using devices they already own.

When using a SaaS service, not only do you benefit from using software written and maintained by someone else, but you can also benefit from allowing the cloud provider to maintain and configure the application. For example, if your company offers corporate email, you can choose to use Microsoft's Office 365 SaaS service. By using the Exchange Online service in Office 365, you can take advantage of enterprise-ready email solutions without having to hire IT staff and build infrastructure to support it. Instead, Microsoft maintains the system for you. Not only do you benefit from the flexibility and reliability of the cloud, but you can also rest easy knowing that Microsoft is ensuring your Exchange services are always available to your users.

SaaS services aren't just for the enterprise. In fact, most people use SaaS services all the time without even realizing it. If you use Hotmail or Gmail or another online email service, you're using a SaaS service. The cloud provider hosts the email software in the cloud, and you log in and use that software using your web browser. You don't have to know anything about the

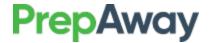

software. The cloud provider can offer new features with software updates, and those new features are available to you automatically without any action on your part. If the cloud provider finds a problem with the software, they can resolve it with a patch without you even realizing anything happened.

#### More Info More Information On SaaS and Azure

For more information on SaaS services and Azure, see: https://azure.microsoft.com/overview/what-is-saas/.

#### **Comparing service types**

We've already discussed some of the advantages and disadvantages of each type of cloud service, and the cloud pyramid provides a visual representation of how types of cloud services differ related to your responsibility and what you can control. In order to solidify these concepts, let's look at a comparison of each service type.

As you've learned, IaaS provides you with the greatest flexibility. You can install your own software and your own components, and you control when the software and operating system are updated. An additional benefit is that you pay for your resources only when they're being used, so IaaS has the ability to reduce your operational expenses. Even though you can save costs by turning off VMs you aren't using, the higher costs associated with installing and maintaining your VMs might offset that benefit.

PaaS services offer you some of the same flexibility of IaaS services without the need to manage the infrastructure. In a PaaS service, you are responsible only for the application that's installed in the cloud. This can be your own application, or an application developed by someone else (for example, a WordPress system or an e-commerce solution), but in either case, you are responsible for the application. PaaS services are popular for developer teams who are looking to move on-premises applications to the cloud easily and quickly, and they typically offer many different deployment options to make that as easy as possible. PaaS services also offer more features than IaaS services, because the cloud provider installs their own software and features on the platform. Any application running in a PaaS service, however, can be impacted by updates and version changes in the

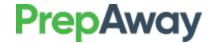

underlying software, and that can mean increased costs associated with testing an application before the cloud provider rolls out changes.

SaaS services are quite a bit different than IaaS or PaaS services because they are completely managed and maintained by the cloud provider. You don't have the option of installing any of your own software with a SaaS service, so the deciding factor is related entirely to whether or not the provided-software meets your needs. The benefit of a SaaS service is that it largely removes the IT burden from your company, and it enables everyone in your company to access the software on multiple devices from just about anywhere Internet access is available. You also benefit from data backup that the cloud provider includes in their infrastructure. If you have a need to customize the application or have any control over its configuration, however, SaaS may not be a good choice for you.

#### Real World Dealing With the Complexities of Modern It

Deciding on a particular cloud service type can be straightforward in some cases, but it can also be complicated depending on your needs. For example, you might be in an industry that requires some of your information to be stored only on-premises. You might also have some older systems that aren't ready to move to the cloud, but you need your cloud applications to use those older systems. In the next skill section, you'll learn more about how to deal with such complexities.

# Skill 1.3: Describe the differences between public, private, and hybrid cloud models

In the simplest sense, the cloud represents infrastructure and applications that are accessible over the Internet. The examples covered so far are the more traditional cloud experience where anyone on the Internet can access your application. While you might have some means of authenticating people using your application so that the wrong people don't get access, your application is still running on VMs that are connected to the Internet and are accessible over public networks.

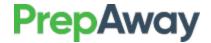

The traditional cloud model is referred to as the *public cloud*. In addition to a public cloud model, businesses can also use a *private cloud* where the infrastructure is dedicated to them. Finally, a *hybrid cloud* model represents a mixture of public and private cloud models.

#### **More Info Community Clouds**

You might see references to a fourth cloud model called the community cloud. A community cloud is similar to a private cloud, but instead of resources being dedicated to a single company, they are dedicated to a community of companies or individuals who manage it together. For example, hospitals might use a community cloud that's explicitly designed to handle the Health Insurance Portability and Accountability Act of 1996 (HIPAA) and other health care regulations. Financial institutions might also share a community cloud that enforces regulations and policy related to banks and financial trading.

Community clouds aren't part of the AZ-900 exam, but it's still important to understand what the term means in case you come across it while preparing for the exam.

#### This section covers:

- The public cloud
- The private cloud
- The hybrid cloud

#### The public cloud

The most common cloud model is the public cloud. In a public cloud model, you use shared infrastructure that is accessible on a public network. The network, storage, and VMs that your application uses are provided by a cloud provider and shared between all consumers of the public cloud. Microsoft

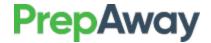

Azure is an example of a public cloud.

The public cloud model is beneficial in that it makes it easy and fast to move to the cloud. Because the cloud provider already has the infrastructure in place and configured for you, all you have to do is decide on the type of cloud service you want and you're off and running. You also benefit from the ability to scale quickly and efficiently because the cloud provider has resources already provisioned and ready for your use when needed.

As we discussed earlier, another advantage to the public cloud model is that you can control costs more efficiently because you only pay for the resources you are using. If you need to scale out to more VMs, the cloud provider has them available and waiting for you. You don't have to maintain a pool of resources yourself. Instead, you take advantage of the resources the cloud provider has invested in.

#### **Important Multi-Tenant Environment**

Because you are sharing resources in a public cloud with other people who are using that public cloud, you'll often see public clouds referred to as a multi-tenant environment.

While the flexibility and convenience of the public cloud is attractive, it comes with some disadvantages. First of all, you do give up some control of the infrastructure when using the public cloud. How much control depends on where you land on the cloud pyramid, but no matter what, the cloud provider is going to control some portion of your infrastructure.

There may also be security concerns with operating in the public cloud. The network involved in the public cloud is the public Internet, and it's available to anyone with an Internet connection. That means you will need to have security measures in place to avoid unauthorized access to your application and data. Cloud providers realize this, and they provide security measure to help protect you, but those measures may not meet your security requirements.

Another disadvantage of the public cloud is that it locks you into the specific configuration defined by the cloud provider. For example, suppose you have an application that needs a large amount of disk storage, but you

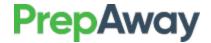

only need a single-CPU system to run it. In order to meet your disk space requirements, the cloud provider might require you to scale up to a high-powered, multi-CPU VM, thereby increasing your costs unnecessarily.

#### **More Info More Information On Public Clouds**

For more information on public clouds and Azure, see: https://azure.microsoft.com/overview/what-is-a-public-cloud/.

#### The private cloud

The private cloud model provides many of the attractive benefits of the cloud (things like easy scaling, and elasticity) in a private environment that is dedicated to a single company. A private cloud can be hosted in an onpremises environment, but it can also be hosted on a third-party hosting provider.

#### **Important Single-Tenant Environment**

Because the resources in a private cloud are dedicated to a single organization, you will often see the private cloud referred to as a single-tenant environment.

Two of the main reasons why companies choose a private cloud are: privacy and regulatory concerns. Unlike the public cloud, private clouds operate on a private network that is only accessible by a single organization. Businesses like banks and medical providers may have regulations in place that require certain data be inaccessible from the Internet, and in those situations, a private cloud might be a good choice. Another common consumer of private clouds is the cruise ship industry. Cruise ships operate in remote areas where Internet access isn't available, but they still want to take advantage of the benefits of the cloud for day-to-day operations of complex ship systems.

# **PrepAway**

# Exam Tip

You'll often hear that a private cloud consists of infrastructure that is owned by an individual company, but that's not actually always true. If a company runs a private cloud on-premises, they will usually own the hardware and infrastructure used for the private cloud, but it's also possible to host a private cloud in a third-party data center. In that situation, the infrastructure is owned by the hosting provider, but it's still completely dedicated to the single company paying for the private cloud.

The bottom line is that the difference between a public and a private cloud is the privacy of infrastructure and data. It doesn't really matter who owns the infrastructure

There are some disadvantages to a private cloud. If you are hosting your private cloud on-premises, you will likely spend as much on IT as you would in a non-cloud environment. You will have to pay for hardware and virtualized systems for your cloud, and you'll need IT staff who are capable of managing the software and infrastructure for your cloud.

Avoiding IT costs is one of the primary reasons that companies choose to use a third-party hosting provider for private clouds, but that choice also has some drawbacks. For example, once you offload management of your private cloud to a third-party, you lose control of important considerations, such as the security of your data. It's often impossible to achieve full transparency when dealing with third-party providers, and you can't always guarantee that data on your private cloud network will remain secured in a way that you require.

#### **More Info More Information On Private Clouds**

For more information on private clouds, see: https://azure.microsoft.com/overview/what-is-a-private-cloud/.

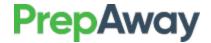

#### The hybrid cloud

As you might expect, hybrid clouds are a mixture of public and private clouds. In a hybrid cloud environment, you may have an application that is running within the public cloud, yet it accesses data that is securely stored on-premises. You might also have a scenario where your application and most of its resources are located on a private cloud, but you want to use services or infrastructure that are located in a public cloud. Indeed, the various scenarios that are suitable for a hybrid model are almost endless.

Hybrid cloud models are often a company's first foray into the cloud. Many companies have legacy on-premises systems that are expensive to move to the cloud, yet you may want to take advantage of some of the benefits of the cloud. In such a scenario, a company might move only part of a particular system to the cloud, leaving the legacy system on-premises until a later time.

Not all companies adopting a hybrid cloud model are doing so because of legacy systems. In some situations, a company may want to maintain complete control over part of their infrastructure or data. They may decide to build out on-premises infrastructure in tandem with building their public cloud presence.

#### Important Hybrid Doesn't Always Include On-Premises

Remember, a private cloud is a cloud dedicated to a single organization. It doesn't have to be located on-premises. It can also be hosted at a third-party data center, so a hybrid cloud model might be the combination of a third-party data center and a public cloud.

When companies adopt a hybrid model, they often require the capability of connecting the private, on-premise network with the public cloud network. Cloud providers offer many technologies to make that possible. In Microsoft Azure, Virtual Networks, Hybrid Connections, and Service Bus are just some examples of such technologies.

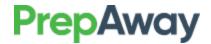

#### **More Info More Information On Azure Network Offerings**

We'll cover some of the Azure networking offerings in Chapter 2, Skill 2.2.

While it might not be immediately obvious, a hybrid cloud model comes with several challenges. First of all, application development teams will need to ensure that data shared between the public and private cloud is compatible. This might require some specialized development skills and complex troubleshooting. The networking complexities in a hybrid environment can also be quite challenging, especially because network infrastructure at third-party providers may introduce problems that are difficult to troubleshoot. Finally, spreading application resources between a public and a private cloud may cause application slowdowns due to the geographical distance between systems running the application and the data the application uses. All of these situations have to be carefully evaluated when deciding to use a hybrid cloud model.

In order to make hybrid cloud easier for its customers, Microsoft provides Azure Stack. Azure Stack is sold as a package, including software and validated hardware to run it. Azure Stack allows you to run Azure services on-premises, making it easy to then transfer applications to the cloud with a minimal amount of work. Because the hardware is part of Azure Stack and has been validated by Microsoft, you don't have the burden of attempting to determine hardware needs in order to deploy Azure Stack, but you do have to manage the on-premises hardware.

### Thought experiment

Let's apply what you've learned in this chapter. You can find the answers in the section that follows.

You work for Contoso Medical Group (CMG), and your manager is frustrated with one of your commonly-used applications. The CMG IT department is resource-constrained, and they are having difficulty ensuring the application is always available.

The development team has been updating the application frequently, but

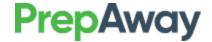

due to a lack of knowledge in deployment methods, they only have the option of directly copying files, and this is causing problems with tracking changes that are being made. At the same time, the development team has no data to show whether the application is running correctly.

The problem became critical two days ago when a deadline was approaching for updating medical records. The application experienced way more usage than normal, and the system was quickly overloaded and became unresponsive. The IT team determined the problem was the server running low on resources, but it took them two hours to build a second server to handle the load.

Your manager has come to you asking for a solution that addresses all of these issues. Whatever solution you offer must take into account that the medical data in this application is covered under HIPAA, and your manager wants CMG to retain all control of the data. Your manager also wants to carefully control costs.

You've decided that CMG should move the application to the cloud, but you need to sell the idea to your manager.

Answer the following questions:

- **1.** What type of cloud service would you recommend?
- **2.** How would you justify your choice related to the problems being encountered by the IT team?
- **3.** How would you justify your choice related to the problems being encountered by the development team?
- **4.** What other benefits will please your manager if your advice is followed?
- **5.** How can you meet the requirements related to the medical records and the need to control them?

### Thought experiment answers

In this section, we'll discuss the answers from the previous section.

**1.** A PaaS service makes the most sense in this situation. An IaaS environment would require your IT department to manage the VMs,

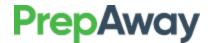

and that would not meet your requirements. A SaaS service provides the software to you, and in this case, you need to run your company's custom application in the cloud.

- 2. The IT department is short on resources and is challenged in keeping the application available. In a PaaS service, the management of the VMs running the application is offloaded to the cloud provider. The cloud provider also offers an SLA so that your application is always available. The IT team will also benefit from easy scaling offered in a cloud environment, and instead of two hours, they can add more servers almost instantly.
- **3.** In a PaaS service, the cloud provider offers flexible deployment options that make it easy to deploy an application using the method you prefer. They also provide logging so that the development team can track changes made to the application. Diagnostic features in a PaaS service (such as Azure's Application Insights) provide detailed data on how an application is performing and can alert you to code problems in an application.
- **4.** Your manager wants to lower costs, and moving to the cloud should meet that need. Your IT department has already built a second server, so that when additional need is required, you can meet it. However, the increased usage was temporary. Even so, it was related to a deadline for filing records, and the next time that deadline occurs, you'll need that second server. By moving to the cloud, you benefit from easy scaling and elasticity so that you can scale out when you need the second server to handle load, and then you can easily scale back in to reduce your costs.
- **5.** By adopting a hybrid cloud model, you can keep your sensitive medical data on-premises, while benefiting from the application itself running in the cloud.

# **Chapter summary**

In this chapter, you learned some of the general concepts related to the cloud.

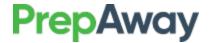

You learned about the advantages of moving to the cloud, you learned about the different cloud service types, and you learned about the different cloud models available to you. Here are the key concepts from this chapter.

- Cloud providers offer service-level agreements (SLAs) that guarantee a certain level of availability, but only for those systems that are controlled by them.
- Moving to the cloud can help avoid downtime caused by network outages, system outages, and power outages. It can also help you if you need to diagnose problems with an application or problems with an external system that your application uses.
- You can scale up (or vertically) when you want to add additional CPUs or more memory using a more powerful VM.
- You can scale out (or horizontally) if you want to add more VMs to handle additional load.
- Cloud providers give you ways to automatically scale based on usage patterns, resource utilization, and times of day. This is referred to as *elasticity*.
- Cloud providers monitor the health of the infrastructure. When a VM becomes unhealthy, the cloud provider can automatically move you to a healthy VM without you having to do anything. This is called *fault tolerance*.
- Cloud providers also operate across multiple data centers that are in different regions of the world. If a natural disaster (or any other disaster) happens in one region, you can switch over to another region, assuming you have replicated your environment in multiple regions. This kind of planning is called Business Continuity and Disaster Recovery planning, and cloud providers often have features in place to make implementing a plan easy. This is often referred to as disaster recovery.
- Because you are using infrastructure owned by the cloud provider, moving to the cloud reduces your *capital expenses*, the major expenses that are incurred for infrastructure and other major purchases. Cloud providers take advantage of the *principle* of

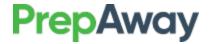

- *economies of scale* by purchasing large amounts of infrastructure to be used by cloudconsumers.
- Day-to-day expenses (*operational expenses*) can also be reduced in the cloud because you pay only for those resources you are using at any particular time. This *consumption-based model* is a key benefit of the cloud.
- Infrastructure-as-a-Service (IaaS) offers infrastructure running in the cloud, but you have to maintain the operating system and what's installed on that infrastructure. IaaS services offer you the most control in the cloud, but they also carry the largest management burden.
- Platform-as-a-Service (PaaS) offloads the management of the infrastructure, and it also offloads the operating system and components installed on the VMs to the cloud provider. You are responsible for your application. PaaS services also offer many additional features that make it easy to add functionality to an application without having to write complex code. Development teams also have a wide variety of deployment methods available, and the cloud provider often automates much of that process.
- Software-as-a-Service (SaaS) provides a hosted application in the cloud that is most commonly accessed using a web browser. In a SaaS service, the cloud provider manages everything for you. You are essentially renting the use of the software from the cloud provider. A big benefit of SaaS is that it makes applications easily-accessible by employees in the field on any device.
- The public cloud model is sometimes referred to as a multi-tenant environment. Multiple companies and users share the same infrastructure. VMs and other infrastructure are allocated to users as they need them, and when they no longer need them, they are returned to the pool to be used by other users. The network is available publicly over the Internet, but you do have the ability to put security methods in place to control access to your resources.
- The private cloud model is sometimes referred to as a single-tenant environment. All infrastructure is private to an individual or a

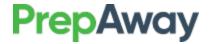

company, and the network is only available within the private cloud itself. It is not exposed to the Internet. In many cases, the infrastructure used in a private cloud is owned by the company, but not always. It's possible to host a private cloud in a third-party data center.

• A hybrid cloud model is a mixture of the public and private cloud models. Hybrid clouds are often used when a company needs to use on-premises resources in a cloud application.

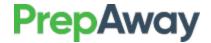

# Chapter 2. Understand core Azure services

In Chapter 1, "Understand cloud concepts," you learned about the cloud and how you can benefit from using cloud services. Microsoft Azure was mentioned, but not in a lot of detail.

In this chapter, we dive into the many services and solutions that Azure offers. You'll gain an understanding of the key concepts in Azure's architecture, which apply to all Azure services. We cover Azure datacenters and ways that Microsoft implements fault tolerance and disaster recovery by spreading Azure infrastructure across the globe. You'll also learn about availability zones, which are Microsoft's solution for ensuring your services aren't impacted when a particular Azure datacenter experiences a problem.

You'll also discover how to manage and track your Azure resources, and how you can work with resources as a group using Azure resource groups. You'll learn how to use resource groups to not only plan and manage Azure resources, but also how resource groups can help you categorize your operational expenses in Azure.

In order to really understand resource groups and how Azure works under the hood, it's important to understand Azure Resource Manager (ARM), the underlying system that Azure uses to manage your resources. You'll learn about the benefits that ARM provides, and you'll see how ARM opens up some powerful possibilities for quickly and easily deploying real-world solutions to Azure.

Once you have the foundational understanding of Azure, you'll dig into some of the core products that Microsoft provides, such as Azure Compute, networking, storage, and database offerings, which are covered from an Azure perspective. You'll learn about some of the products available in each of these areas, and you'll get a feel for how Azure products work together. Along the way, you'll learn about the Azure Marketplace and how it enables the creation and deployment of complex solutions with minimal work on your part, and because of the "under the hood" knowledge you'll have from

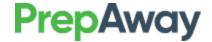

earlier in the chapter, the Azure Marketplace won't seem like black magic.

You'll even learn about some of the hottest technology areas today and what Azure has to offer in those areas. This includes the Internet of Things (IoT) and how you use Azure to connect and manage devices of all kinds. Azure can help you analyze huge amounts of data using big data and analytics products, and you'll learn how these offerings can help you control costs.

One of the hot technologies right now is artificial intelligence, or AI. Azure offers a comprehensive AI platform that includes some powerful machine learning components, and we'll talk about what Azure offers in this area and how you can use AI and machine learning to create powerful and insightful solutions. We'll wrap up with coverage of serverless computing in Azure and how you can create powerful and flexible services in Azure without spending a lot of money, and often without spending anything at all!

In addition, you'll learn about the tools that Microsoft offers for creating and managing your Azure services, including the Azure portal, which is a web browser-based management tool that offers great tools for digging into your Azure resources and easily managing them. We also cover how to use command-line tools with PowerShell and the Azure command-line interface. And, we'll wrap everything up with a look at Azure Advisor, Microsoft's service that gives you best-practices advice for your Azure services.

If you think that's a lot to cover, you're right! It's important for you to have an understanding of all of these topics in order to pass the AZ-900 exam. With the foundational knowledge of the cloud from Chapter 1, you'll find that understanding Azure-specific concepts will be easier than you think.

#### Skills covered in this chapter:

- Understand the core Azure architectural components
- Describe some of the core products available in Azure
- Describe some of the solutions available on Azure
- Understand Azure management tools

## Skill 2.1: Understand the core Azure

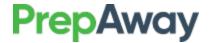

# architectural components

If you were to ask any CEO to list the five most important assets of their company, it is likely that the company's data would be near the top of the list. The world we live in revolves around data. Just look at companies like Facebook and Google. These companies offer services to us that we like. Everyone likes looking at pictures from friends and family on Facebook (mixed in with things that we don't like so much), and who doesn't use Google to look for things on the Internet? Facebook and Google don't offer those services because they want to be nice to us. They offer those services because it's a way for them to collect a large amount of data on their customers, and that data is their most valuable asset.

Facebook and Google aren't alone. Most companies have vast amounts of data that is key to their business, and keeping that data safe is at the cornerstone of business decisions. That's why many companies are hesitant to move to the cloud. They're afraid of losing control of their data. Not only are they afraid that someone else might gain access to sensitive data, but they're also concerned about losing data that would be difficult (or even impossible) to recreate.

Microsoft is keenly aware of those fears, and Azure has been designed from the ground up to instill confidence in this area. Let's look at some core architectural components that help Microsoft deliver on the cloud promise.

#### This section covers:

- Azure regions
- Availability zones
- Azure Resource Manager (ARM)
- Resource groups

## **Azure regions**

The term "cloud" has a tendency to make people think of Azure as a

# **PrepAway**

nebulous entity that you can't clearly see, but that would be a mistake. While there certainly are logical constructs to Azure, there are also physical components to it. After all, at the end of the day, we're talking about computers!

In order to provide Azure services to people around the world, Microsoft has created boundaries called geographies. A geography boundary is oftentimes the border of a country, and there's good reason for that. There are often regulations for data handling that apply to an entire country, and having a geography defined for a country allows Microsoft to ensure that data-handling regulations are in place. Many companies (especially ones that deal with sensitive data) are also much more comfortable if their data is contained within the confines of the country in which they operate.

There are numerous geographies in Azure. For example, there's a United States geography, a Canada geography, a UK geography, and so on. Each geography is broken out into two or more regions, each of which is typically hundreds of miles apart. As an example, within the United States geography, there are many regions, including the Central US region in Iowa, the East US region in Virginia, the West US region in California, and the South Central US region in Texas. Microsoft also operates isolated regions that are completely dedicated to government data due to the additional regulations that governmental data requires.

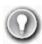

#### Exam Tip

The fact that each geography contains at least two regions separated by a large physical distance is important. That's how Azure maintains disaster recovery, and it's likely this concept will be included on the exam. We'll cover more about this later in this chapter.

At each region, Microsoft has built datacenters (physical buildings) that contain the physical hardware that Azure uses. These datacenters contain climate-controlled buildings that house the server racks containing physical computer hardware. They also have complex and reliable network

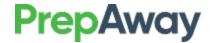

infrastructure to provide the networking power.

#### **More Info Customers Only See Regions**

When a customer is creating Azure resources, only the region is visible. The concept of geographies is an internal implementation of Azure that customers don't really have visibility of when using Azure.

Each datacenter has an isolated power supply and power generators in case of a power outage. All of the network traffic entering and exiting the datacenter goes over Microsoft's own fiber-optic network, on fiber owned or leased by Microsoft. Even data that flows between regions across oceans travels over Microsoft's fiber-optic cables that traverse the oceans.

#### More Info Datacenter Power

As of 2018, all of Microsoft's datacenters were using at least 50% natural power consisting of solar power, wind power, etc. By 2020, the goal is 60%, and the long-term goal is to use 100% sustainable power.

In order to remove reliance on third-party power providers, Microsoft is also investing in the development of natural gaspowered, fully-integrated fuel cells for power. Not only do fuel cells provide clean power, but they also remove the power fluctuations and other disadvantage of relying on the power grid.

To ensure that data in Azure is safe from disasters and failures due to possible problems in a particular region, customers are encouraged to replicate data in multiple regions. If, for example, the South Central US region is hit by a devastating tornado (not out of the question in Texas), data that is also replicated to the North Central US region in Illinois is still safe and available. In order to ensure that applications are still performing as quickly as possible, Microsoft guarantees round-trip network performance of 2-milliseconds or less between regions.

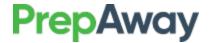

## **Availability zones**

The fact that regions are physically separated by hundreds of miles protects Azure users from data-loss and application outages due to disasters at a particular region. However, it's also important that data and applications maintain availability when a problem occurs at a particular datacenter within a region. For that reason, Microsoft developed availability zones.

#### **Note Availability Zone Availability**

Availability zones aren't available in all Azure regions. For the most up-to-date list of availability zone-enabled regions, see: https://docs.microsoft.com/azure/availability-zones/az-overview.

There are at least three availability zones within each enabled region, and because each availability zone exists within its own datacenter in that region, each has a water supply, cooling system, network, and power supply that is isolated from other zones. By deploying an Azure service in two or more availability zones, you can achieve high-availability in a situation where there is a problem in one zone.

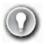

#### Exam Tip

Availability zones provide high-availability and fault tolerance, but they may not help you with disaster recovery. If there is a localized disaster, such as a fire in a datacenter housing one zone, you will benefit from availability zones. Because availability zones are located in the same Azure region, if there is a large-scale natural disaster such as a tornado, you may not be protected. In other words, availability zones are just one facet to an overall disaster recovery and fault tolerant design.

Because Availability zones are designed to offer enhanced availability for infrastructure, not all services support availability zones. For example, Azure

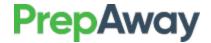

has a service called App Service Certificate that allows you to purchase and manage an SSL certificate through Azure. It wouldn't make any sense to host an App Service Certificate within an availability zone because it's not an infrastructure component.

As of right now, availability zones are supported with the following Azure services.

- Windows Virtual Machines
- Linux Virtual Machine
- Virtual Machine Scale Sets
- Managed Disks
- Load Balancer
- Public IP address
- Zone-redundant storage
- SQL Database
- Event Hubs
- Service Bus (Premium tier only)
- VPN Gateway
- ExpressRoute
- Application Gateway (currently in preview)
- App Service Environments (currently in preview in limited regions)

#### **Note Keep Up With Changes in Azure**

You can keep up with all the news related to Azure updates by watching the Azure blog at https://azure.com/blog.

By deploying your service to two or more availability zones, you ensure the maximum availability for that resource. In fact, Microsoft guarantees a service level agreement (SLA) of 99.99% uptime for Azure Virtual Machines only if two or more VMs are deployed into two or more zones. Figure 2-1

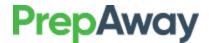

illustrates the benefit of running in multiple zones. As you can see, even though availability zone 3 has gone offline for some reason, zones 1 and 2 are still operational.

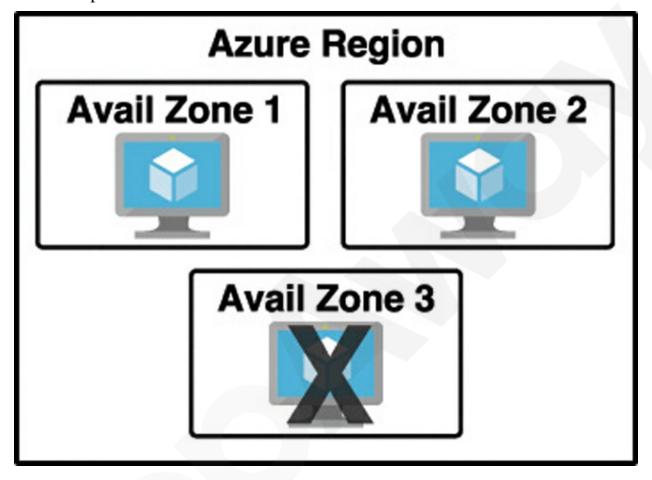

**Figure 2-1** Azure Virtual Machine inside of three availability zones

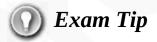

Don't confuse availability zones with availability sets. Availability sets allow you to create two or more virtual machines in different physical server racks in an Azure datacenter. Microsoft guarantees a 99.95% SLA with an availability set.

An availability zone allows you to deploy two or more Azure

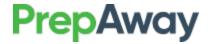

services into two distinct datacenters within a region. Microsoft guarantees a 99.99% SLA with availability zones.

There are two categories of services that support availability zones: *zonal* services and *zone-redundant* services. Zonal services are services such as virtual machines, managed disks used in a virtual machine, and public IP addresses used in virtual machines. In order to achieve high-availability, you must explicitly deploy zonal services into two or more zones.

#### **Note Managed Disks and Public Ip Addresses**

When you create a virtual machine in Azure and you deploy it to an availability zone, Azure will automatically deploy the managed disk(s) and public IP address (if one is configured) to the same availability zone automatically.

Zone-redundant services are services such as zone-redundant storage and SQL Databases. To use availability zones with these services, you specify the option to make them zone-redundant when you create them. (For storage, the feature is called ZRS or zone-redundant storage. For SQL Database, there is an option to make the database zone-redundant.) Azure takes care of the rest for you by replicating data to automatically multiple availability zones.

## **Azure Resource Manager (ARM)**

Almost all systems that are moved to the cloud consist of more than one Azure service. For example, you might have an Azure virtual machine for one part of your app, your data might be in an Azure SQL Database, you might have some sensitive data stored in Azure Key Vault, and you might have a web-based portion of your app hosted in Azure App Service.

If you have to manage all of these different Azure services separately, it can be quite a headache, and if you have multiple applications in the cloud, it can be even worse. Not only would it be confusing to keep track of which services are related to which applications, but when you add in the complexity of deploying updates to your application, things can really become disorganized.

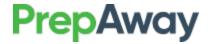

In order to make it easier to deploy and manage Azure services, Microsoft developed Azure Resource Manager, or ARM. ARM is a service that runs in Azure, and it's responsible for all interaction with Azure services. When you create a new Azure service, ARM authenticates you to make sure you have the right access to create that resource, and then it talks to a *resource provider* for the service you're creating. For example, if you're creating a new web app in Azure App Service, ARM will pass your request on to the Microsoft. Web resource provider, because it knows all about web apps and how to create them.

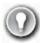

#### Exam Tip

There are resource providers for every Azure service, but the names might not always make sense. For example, the Microsoft. Compute resource provider is responsible for creating virtual machine resources.

You don't have to know details on resource providers for the AZ-100 exam, but you should understand the general concept, because you are expected to know about Azure Resource Manager.

Later in this chapter, you'll learn about using the Azure portal to create and manage Azure services. You'll also learn about how you can use command-line tools to do the same thing. Both the portal and the command-line tools work by using ARM, and they interact with ARM using the ARM application programming interface, or API. The ARM API is the same whether you're using the portal or command-line tools, and that means you get a consistent result. It also means that you can create an Azure resource with the portal and then make changes to it using command-line tools, allowing you the flexibility that cloud consumers need.

#### More Info Visual Studio and ARM

Visual Studio, Microsoft's development environment for writing

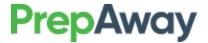

applications, also has the ability to create Azure resource and deploy code to them. It does this using the same ARM API that tools we've mentioned use. In fact, you can think of the ARM API as your interface into the world of Azure. You really can't create or manage any Azure services without going through the ARM API.

The flow of a typical ARM request to create or manage a resource is straightforward. A tool such as the Azure portal, command-line tools, or Visual Studio makes a request to the ARM API. The API passes that request to ARM where the user is authenticated and authorized to perform the action. ARM then passes the request to a resource provider, and the resource provider creates the new resource or modifies an existing resource. Figure 2-2 illustrates this flow and features a small sampling of the many Azure services that are available.

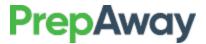

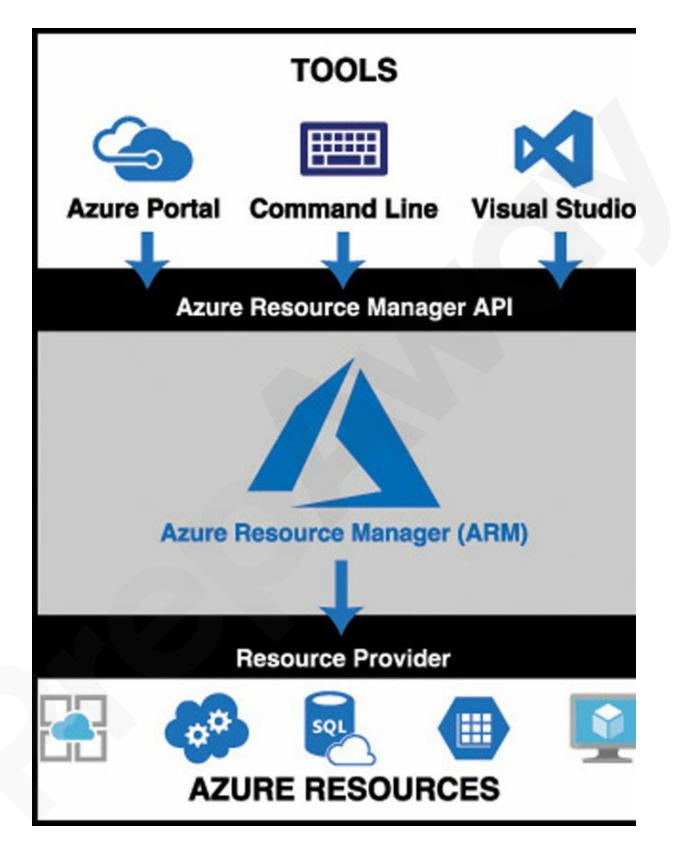

Figure 2-2 Azure Resource Manager

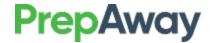

The request that is made to ARM isn't a complicated, code-based request. Instead, ARM uses *declarative syntax*. That means that, as a consumer of Azure, you tell ARM what you want to do and ARM does it for you. You don't have to tell ARM *how* to do what you want. You simply have to tell it what you want. To do that, ARM uses files that are encoded in JavaScript Object Notation (or JSON) called *ARM templates*.

#### **Note ARM Templates**

You don't need to know how to use ARM templates for the AZ-900 exam, but in order to grasp how ARM works, you really need to at least know a little about them.

In the most basic sense, an ARM template contains a list of resources that you want to either create or modify. Each resource is accompanied by properties such as the name of the resource and properties that are specific to that resource. For example, if you were using an ARM template to deploy a Web App in App Service, your ARM template would specify the region you want your app to be created in, the name of the app, the pricing plan for your app, any domain names you want your app to use, and so forth. You don't have to know how to set all those properties. You simply tell ARM to do it (you declare your intent to ARM), and ARM takes care of it for you.

#### **More Info More On Arm Templates**

ARM templates are incredibly powerful, but they're also pretty simple. If you want to read more about how to use ARM templates, check out the documentation at:

https://docs.microsoft.com/azure/azure-resource-manager/resource-group-authoring-templates.

There's one more important aspect to ARM template deployment. When you're deploying multiple resources (which, as pointed out, is a typical real-world scenario), you often have service dependencies. In other words, you are deploying one or more services that rely on another services already being created.

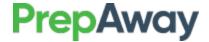

Think, for example, of a situation where you're deploying a certificate to be used with a web app. One of the properties you need to set on the web app is the certificate that you want to use, but if that certificate hasn't been deployed yet, your deployment will fail. ARM allows you to specify dependencies so you can avoid issues like this. You simply tell ARM that the web app depends on the certificate and ARM will ensure the certificate's deployment is completed before it deploys the web app.

As you can see, ARM has many benefits, and you should be aware of these for your exam:

- ARM allows you to easily deploy multiple Azure resources at once.
- ARM makes it possible to reproduce any deployment with consistent results at any point in the future.
- ARM allows you to create declarative templates for deployment instead of requiring you to write and maintain complex deployment scripts.
- ARM makes it possible to set up dependencies so that your resources are deployed in the right order every time.

Now let's talk about another aspect of ARM that helps you to manage Azure resources, and that's resource groups.

### Resource groups

You should now be realizing that moving to the cloud may not be as simple as it first seemed. Creating a single resource in Azure is pretty simple, but when you're dealing with enterprise-level applications, you're usually dealing with a complex array of services. Not only that, but you might be dealing with multiple applications that use multiple services, and they might be spread across multiple Azure regions. Things can certainly get chaotic quickly.

Fortunately, Azure provides a feature in ARM that helps you deal with this kind of problem :the resource group. A resource group is a logical container for Azure services. By creating all Azure services associated with a particular application in a single resource group, you can then deploy and manage all of those services as a single entity.

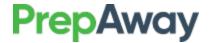

Organizing Azure resources in a resource group has many advantages. First of all, you can easily set up deployments using an ARM template. ARM template deployments are typically for a single resource group. You can deploy to multiple resource groups, but doing so requires you to set up a complicated chain of ARM templates.

Another advantage to resource groups is that you can name a resource group with an easily-recognizable name so that you can see all Azure resources used in a particular application at a glance. This might not seem so important until you actually start deploying Azure resources and realize that you have many more resources than you first thought. For example, when you create an Azure Virtual Machine, Azure creates not only a virtual machine, but also a disk resource, a network interface, a public IP resource, and a network security group. If you're looking at all your Azure resources, it can be hard to differentiate which resources go with which app. Resource groups solve that problem.

In Figure 2-3, you can see a lot of Azure services. Some of these were automatically created by Azure in order to support other services, and in many cases, Azure gives the resource an unrecognizable name.

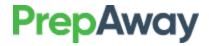

| NAME 1                         | TYPE 1       | RESOURC    | LOCATION 🖖  | SUBSCRI †   |
|--------------------------------|--------------|------------|-------------|-------------|
| 900rgdiag                      | Storage acc  | 900RG      | South Centr | Jim's Perso |
| <→ 900RG-vnet                  | Virtual netw | 900RG      | South Centr | Jim's Perso |
| <b>I</b> EComVM                | Virtual mac  | WebStorefr | South Centr | Jim's Perso |
| <b>≅</b> EComVM_OsDisk_1_1d··· | Disk         | WEBSTORE   | South Centr | Jim's Perso |
| ecomvm34                       | Network int  | WebStorefr | South Centr | Jim's Perso |
| EComVM-ip                      | Public IP ad | WebStorefr | South Centr | Jim's Perso |
| EComVM-nsg                     | Network sec  | WebStorefr | South Centr | Jim's Perso |
| greatappalready                | App Service  | Test       | Central US  | Jim's Perso |
| iwc900                         | SQL server   | WebStorefr | Central US  | Jim's Perso |
| 900StoreDB (jwc900/            | SQL database | WebStorefr | Central US  | Jim's Perso |
| ServicePlan9dbd216e            | App Service  | WebStorefr | Central US  | Jim's Perso |
| <b>₩</b> UbuVM                 | Virtual mac  | 900RG      | South Centr | Jim's Perso |
| UbuVM_OsDisk_1_973             | Disk         | 900RG      | South Centr | Jim's Perso |
| ubuvm97                        | Network int  | 900RG      | South Centr | Jim's Perso |

Figure 2-3 All my Azure resources

In Figure 2-4, you can see resources that are in the WebStorefront resource group. These are the Azure resources used in the e-commerce storefront.

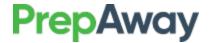

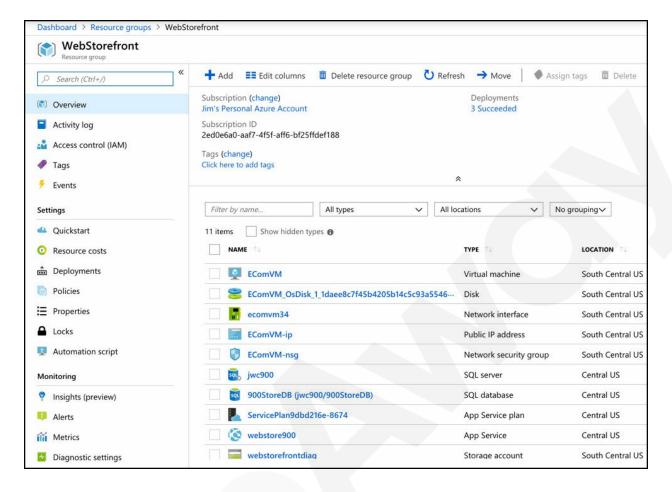

Figure 2-4 An Azure resource group

It's convenient to see all of the resources associated with a particular app, but you aren't locked into that paradigm. This is a useful example, because it's a common use of resource groups, but you can organize your resource groups any way you choose. Notice in Figure 2-4 that you see resources in several different Azure regions (Regions are in the Location column). If you have access to multiple Azure subscriptions, "you can also" have resources from multiple subscriptions in a single resource group.

If you look at the left side of Figure 2-4, you'll see a menu of operations that you can perform on your resource group. We won't go into all of these because it's out of scope for the AZ-900 exam, but there are a few that are helpful in understanding the benefit of resource groups.

If you click on **Resource Costs**, you can see the cost of all of the resources in this resource group. Having that information at your fingertips is

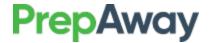

especially helpful in situations where you want to make sure certain departments in your company are charged correctly for the used resources. In fact, some companies will create resource groups for each department rather than creating them scoped to applications. Having a Sales and Marketing resource group or an IT Support resource group, for instance, can help you immensely in reporting and controlling costs.

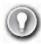

#### Exam Tip

An Azure resource can only exist in one resource group. In other words, you can't have a virtual machine in a resource group called WebStorefront and also in a resource group called SalesMarketing, because it must be in one group or the other. You can move Azure resources from one resource group to another.

You can also click on Automation Script and Azure will generate an ARM template that you can use to deploy all of these Azure resources. This is useful in a situation where you want to deploy these resources at a later time, or when you want to deploy them to another Azure subscription.

If you click on Tags, you can apply one or more tags that you choose to your resource group. A tag consists of a name and a value. For example, suppose a company is participating in two trade events: one in Texas and one in New York. You have also created a lot of Azure resources to support those events. You want to view all of the Azure resources for a specific event, but they're spread out across multiple resource groups. By adding a tag to each resource group that identifies the event it's associated with, you can solve this problem.

In Figure 2-5, you can see the tags associated with a WebStorefront resource group. This resource group has been assigned a tag named EventName, and the value of that tag is ContosoTexas. By clicking on the cube icon to the right of the tag, you can view all resources that have that tag.

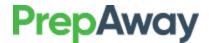

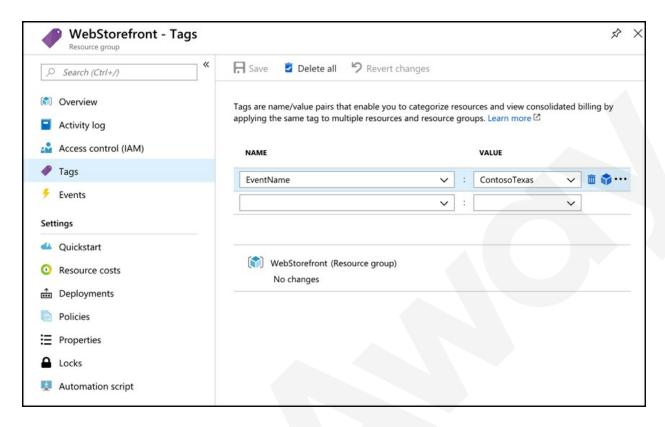

Figure 2-5 Tagging a resource group

To view all of your tags, choose **All Services** from the main menu in the portal, and then click on Tags as shown in Figure 2-6.

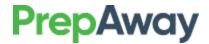

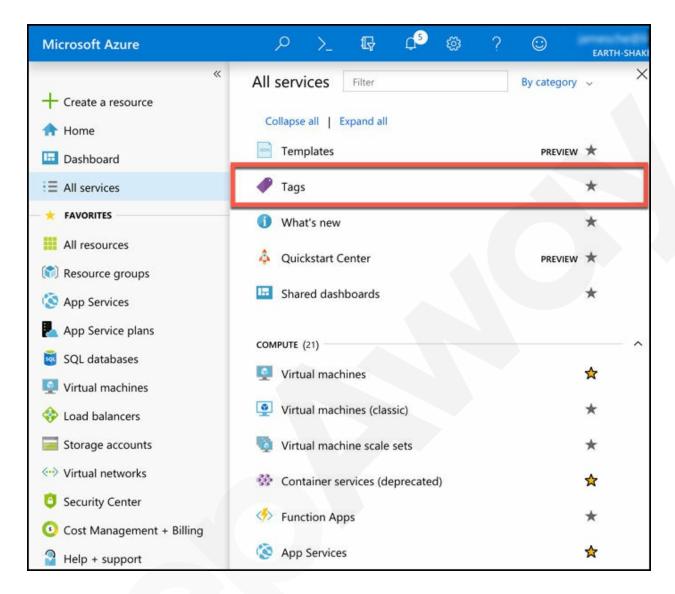

**Figure 2-6** Viewing all tags

You can apply a tag to most Azure resources, not just resource groups. It's also important to understand that by adding a tag to a resource group, you are not adding that tag to the resources within the resource group. If you have a web app in the WebStorefront resource group, that web app does not inherit the tag that is applied to the resource group. Because of that, tags add an additional layer of flexibility and powerful when viewing your Azure resources.

# **PrepAway**

# Exam Tip

Tags can also help you organize your Azure billing expenses. When you download your Azure invoice, resource tags will appear in one of the columns, and because Azure invoices can be downloaded as comma-separated values, you can use tools like Microsoft Excel to filter based on tags.

When you delete a resource group, all of the resources in that resource group are automatically deleted. This makes it easy to delete multiple Azure Resources in one easy step. Suppose you are testing a scenario and you need to create a couple of virtual machines, a database, a Web App, and more. By placing all these resources in one resource group, you can easily delete that resource group after your testing and Azure will automatically delete all of the resources in it for you. This is a great way to avoid unexpected costs associated with resources you are no longer using.

Throughout this skill section, you've learned about some of the benefits of using Azure. Because Azure regions are spread out across the world in different geographies, you can be assured that your data and apps are hosted where you need them to be and that any regulations or data requirements are complied with. You learned that there are multiple datacenters in each region, and by deploying your applications in availability zones, you can avoid impact from a failure in a particular datacenter.

You also learned about Azure Resource Manager (ARM) and how it can help you achieve consistent deployments to Azure and to manage your Azure resources easily. Finally, you learned about using resource groups to organize your Azure resources and how to categorize billing using tags. In the next skill section, you'll learn details about some of the specific products that are core to Azure.

# Skill 2.2: Describe some of the core products available in Azure

As we went over the core Azure architectural components, you noticed some

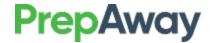

references to some of the products available in Azure. There were also some details about the Azure portal, but we'll cover that in detail in Skill 2.4. In this skill section, we'll talk about some of the core Azure products in four different categories:

- Azure compute This refers to the resources that provide computing power to run your applications. Azure offers both IaaS and PaaS compute products.
- Azure networking These products provide connectivity between Azure resources, and to and from the Internet or your on-premises resources.
- Azure storage These products give you secure and reliable cloud storage for your data.
- Azure database These products provide highly-scalable solutions for hosting databases of many varieties.

#### **Note Using Azure**

In this skill section, you'll create a couple of Azure resources, so you'll need an Azure subscription. If you don't have one, you can get a free trial by going to: https://azure.microsoft.com/free/.

#### This section covers:

- Azure compute products
- Azure networking products
- Azure storage products
- Azure database products
- The Azure Marketplace and its usage scenarios

## **Azure compute products**

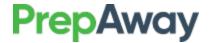

Azure compute products allow you to easily and dynamically allocate resources that are needed for any computing task. You can create compute resources quickly when you need them, and when your needs grow, you can scale those resources to handle additional requirements. By using Azure compute resources for your computing needs, you can more easily control costs because you don't pay for resources unless you need them. You can also allocate infrastructure much more quickly than you can in the onpremises world, and you can benefit from the economies of scale that Azure affords and use extremely powerful computers that you might not otherwise be able to afford.

Some examples of compute products in Azure are Azure Virtual Machines, Azure App Service, container offerings in Azure, and serverless computing. (Serverless computing is covered in Skill 2.3).

#### **Azure virtual machines**

A virtual machine (VM) is a software-based computer that runs on a physical computer. The physical computer is considered the *host*, and it provides the underlying physical components such as disk space, memory, CPU power, and so on. The host computer runs software called a hypervisor that can create and manage one or more VMs, and those VMs are commonly referred to as *guests*.

The operating system on a guest doesn't have to be the same operating system that the host is running. If your host is running Windows 10, you can run a guest that uses Windows Server 2016, Linux, or many other operating systems. This flexibility makes VMs extremely popular. However, because the VMs running on a host use the physical systems on that host, if you have a need for a powerful VM, you'll need a powerful physical computer to host it.

By using Azure Virtual Machines, you can take advantage of powerful host computers that Microsoft makes available when you need computing power, and when you no longer need that power, you no longer have to pay for it.

To create an Azure Virtual Machine, log into the Azure portal using your Azure account and then follow these steps as shown in Figures 2-7 through 2-9.

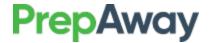

- 1. Click Create A Resource.
- 2. Click **Compute**.
- 3. Click **Ubuntu Server**.

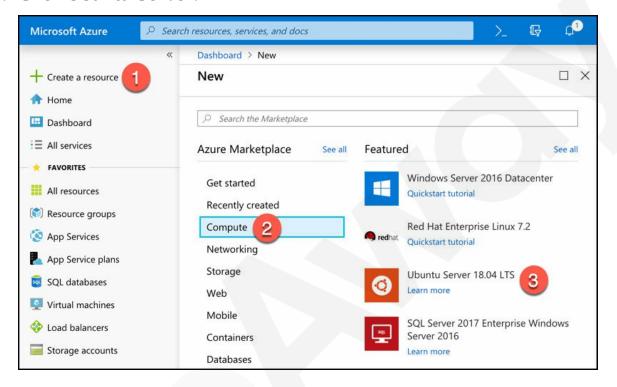

Figure 2-7 Creating a virtual machine

- 4. Next to Resource Group, click **Create New** to create a new resource group.
- 5. Enter **TestRG** as the resource group name and click **OK**.
- 6. Enter **TestVM** as your VM name.
- 7. Scroll down and select **Password** for the authentication type.
- 8. Enter a username for your administrator account.
- 9. Enter a password you'd like to use for your administrator account.
- 10. Confirm the password.
- 11. Leave all the other settings as they are and click **Review + Create** to validate your settings.

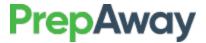

#### More Info Virtual Machine Settings and Options

There are many more options you can choose for your VM. We could have clicked Next: Disks, as shown in Figure 2-9, to move to additional pages that contain many more options. You can also click one of the tabs (Disks, Networking, Management, and so on as shown in Figure 2-8) to change specific settings. However, if you choose, you can use the default settings like we've done by clicking Review + Create as soon as you've entered the information Azure requires for a VM.

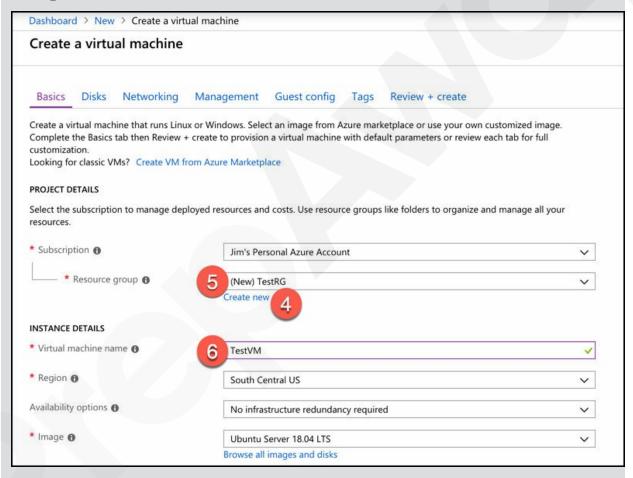

**Figure 2-8** Virtual machine settings

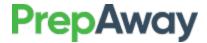

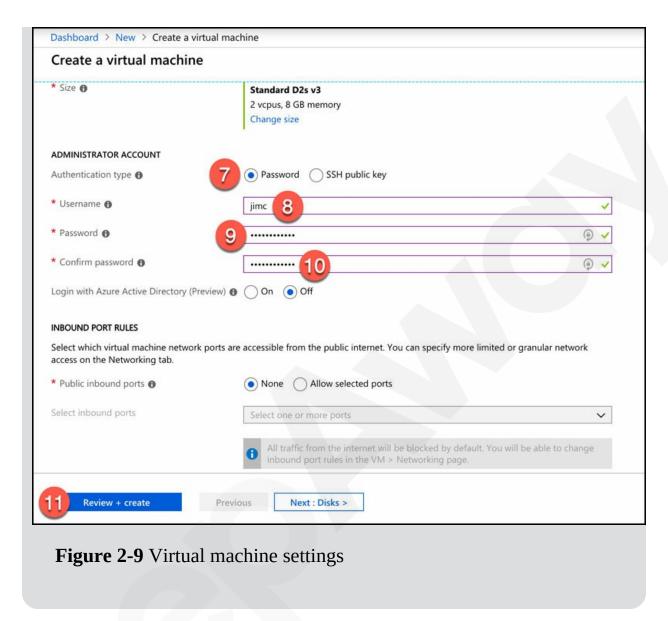

After you click **Review** + **Create**, Azure will validate your settings to make sure you haven't left anything out. Once your validation has passed, you will see a Create button. Click the **Create** button to start the deployment of your new VM.

#### More Info How Azure Deploys your VM

When you click Create to create your VM, the Azure portal is actually using an ARM template to deploy your VM. That ARM template contains parameters that are replaced with the information you entered for your VM. Every VM that is created in Azure is

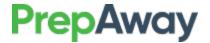

# created using an ARM template. This ensures that the deployments are consistent.

As your VM is being deployed, you'll see the status displayed in the Azure portal as shown in Figure 10-10. You can see the Azure resources that are created to support your VM. You can see the resource name, the resource type (which starts with the resource provider), and the status of each resource.

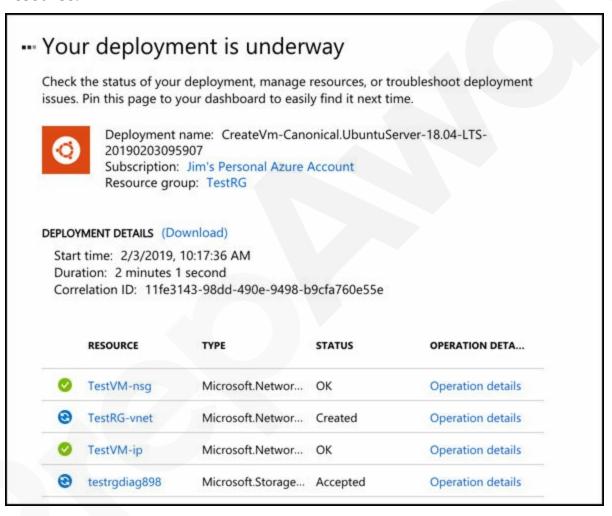

**Figure 2-10** Virtual machine settings

Once all the resources required for your VM are created, your VM will be considered fully deployed. You'll then be able to click the **Go To Resource** button to see the management interface for your VM in the Azure portal as shown in Figure 2-11.

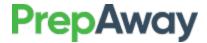

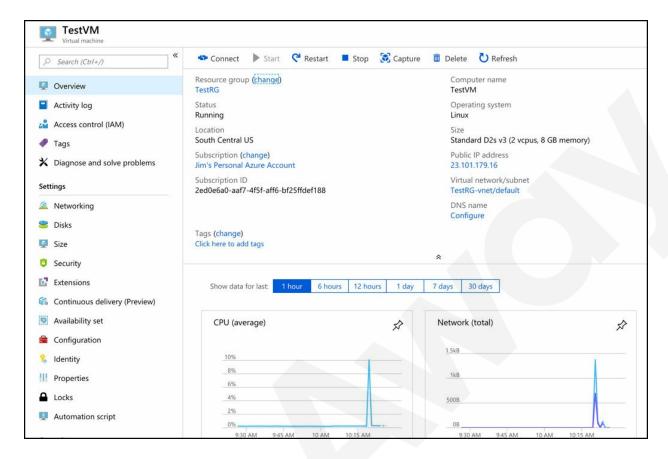

Figure 2-11 Viewing a virtual machine

Our new VM is a guest on a physical computer with an Azure datacenter. In that datacenter is a physical rack of computer servers, and our VM is hosted on one of those servers. The host computer is managed by Microsoft, but the VM is managed by you, because this is an IaaS offering in Azure.

#### **Note VMs and Billing**

You are charged for Azure VMs as long as they are running. To stop billing for this VM, click the Stop button at the top of the screen shown in Figure 2-11. Azure will save the current state of the VM and billing will stop. You won't be able to use the VM while it's in a stopped state, but you will also avoid the billing of that VM. Keep in mind that unless you have configured a static IP address for your VM, your IP address will likely change the next time you start it.

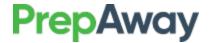

You can also stop a VM from within the guest operating system on the VM, but when you do that, you will still be charged for the resources the VM uses because it's still allocated to you. That means you'll still incur charges for managed disks and other resources.

As of right now, this VM is susceptible to downtime due to three types of events: *planned maintenance*, *unplanned maintenance*, and *unexpected downtime*.

Planned maintenance refers to planned updates that Microsoft makes to the host computer. This includes things like operating system updates, driver updates, and so on. In many cases, updates won't impact your VM, but if Microsoft installs an update that requires a reboot of the host computer, your VM will be down during that reboot.

Azure has underlying systems that constantly monitor the health of computer components. If one of these underlying systems detects that a component within the host computer might fail soon, Azure will flag the computer for unplanned maintenance. In an unplanned maintenance event, Azure will attempt to move your VM to a healthy host computer. When it does this, it preserves the state of the VM, including what's in memory and any files that are open. It only takes Azure a short time to move the VM, during which time it's in a paused state. In a case where the move operation fails, the VM will experience unexpected downtime.

In order to ensure reliability when a failure occurs in a rack within the Azure datacenter, you can (and you should) take advantage of a feature called *availability sets*. Availability sets protect you from maintenance events and downtime caused by hardware failures. To do that, Azure creates some underlying entities in an availability set called *update domains* and *fault domains*. (In order to protect yourself in the event of maintenance events or downtime, you must deploy at least two VMs into your availability set transpose).

Fault domains are a logical representation of the physical rack in which a host computer is installed. By default, Azure assigns two fault domains to an availability set. If a problem occurs in one fault domain (one computer rack), the VMs in that fault domain will be impacted, but VMs in the second fault domain will not be. This protects you from unplanned maintenance events and unexpected downtime.

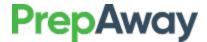

Update domains are designed to protect you from a situation where the host computer is being rebooted. When you create an availability set, Azure creates five update domains by default. These update domains are spread across the fault domains in the availability set. If a reboot is required on computers in the availability set (whether host computers or VMs within the availability set), Azure will only reboot computers in one update domain at a time and it will wait 30 minutes for computers to recover from the reboot before it moves on to the next update domain. Update domains protect you from planned maintenance events.

Figure 2-12 shows the diagram that Microsoft uses to represent an availability set. In this diagram, the fault domains FD0, FD1, and FD2 encompass three physical racks of computers. UD0, UD1, and UD2 are update domains within the fault domains. You will see this same representation of an availability set within other Azure training as well, but it's a bit misleading because update domains are not tied to a particular fault domain.

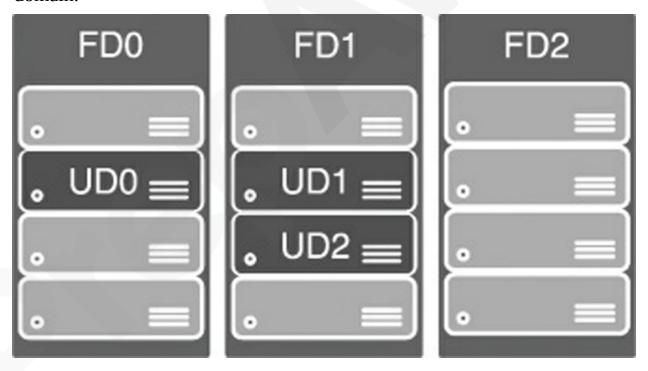

**Figure 2-12** Microsoft documentation representation of an availability set

Figure 2-13 shows a better representation of an availability set, with five

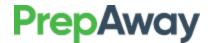

VMs in the availability set. There are two fault domains and three update domains. When VMs were created in this availability set, they were assigned as follows:

- The first VM is assigned Fault Domain 0 and Update Domain 0.
- The second VM is assigned Fault Domain 1 and Update Domain 1.
- The third VM is assigned Fault Domain 0 and Update Domain 2.
- The fourth VM is assigned Fault Domain 1 and Update Domain 0.
- The fifth VM is assigned Fault Domain 0 and Update Domain 1.

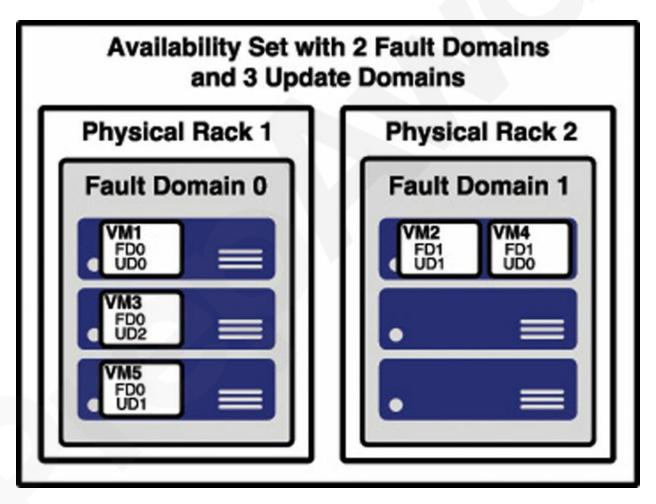

**Figure 2-13** A better representation of an availability set

You can verify the placement of fault domains and update domains by creating five VMs in an availability set with two fault domains and three

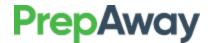

update domains. If you then look at the availability set created in the Azure portal as shown in Figure 2-14, you can see the same configuration depicted in Figure 2-13.

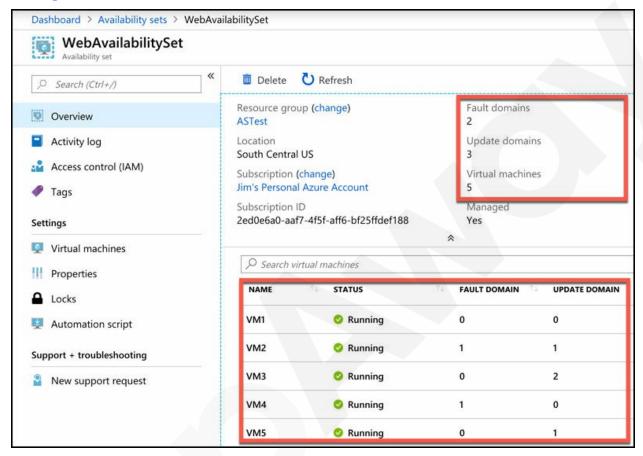

**Figure 2-14** An availability set in the Azure portal showing fault domains and update domains

Notice in Figure 2-14 that the availability set is named WebAvailabilitySet. In this availability set, we run five VMs that are all running a web server and host the website for an application. Suppose you need a database for this application, and you want to host that database on VMs as well. In that situation, you would want to separate the database VMs into their own availability set. As a best-practice, you should always separate your workloads into separate availability sets.

Availability sets certainly provide a benefit in protecting from downtime in certain situations, but they also have some disadvantages. First of all, every machine in an availability set has to be explicitly created. While you can use

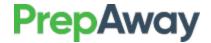

an ARM template to deploy multiple virtual machines in one deployment, you still have to configure those machines with the software and configuration necessary to support your application.

An availability set also requires that you configure something in front of your VMs that will handle the distribution of traffic to those VMs. For example, if your availability set is servicing a website hosted on the VMs, you'll need to configure a load balancer that will handle the job of routing users of your website to the VMs that are running it.

Another disadvantage to availability sets relates to cost. In a situation where your VM needs changed often based on things like load on the application, you might find yourself paying for many more VMs than you need.

Azure offers another feature for VMs called *scale sets* that solves these problems nicely. When you create a scale set, you tell Azure what operating system you want to run and then you tell Azure how many VMs you want in your scale set. You have many other options such as creating a load balancer or gateway and so forth. Azure will create as many VMs as you specified (up to 1,000) in one easy step.

#### More Info Using a Custom Image

The default set of templates for VMs are basic and include only the operating system. However, you can create a VM, install all of the necessary components you need (including your own applications), and then create an image that can be used when creating scale sets.

For more information on using custom images, see: https://docs.microsoft.com/azure/virtual-machine-scale-sets/virtual-machine-scale-sets-deploy-app#build-a-custom-vm-image.

Scale sets are deployed in availability sets automatically, so you automatically benefit from multiple fault domains and update domains. Unlike VMs in an availability set, however, VMs in a scale set are also compatible with availability zones, so you are protected from problems in an Azure datacenter.

As you might imagine, you can also scale a scale set in a situation where

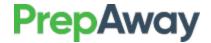

you need more or fewer VMs. You might start with only one VM in a scale set, but as load on that VM increases, you might want to automatically add additional VMs. Scale sets provide that functionality by using Azure's autoscale feature. You define scaling rules that use metrics like CPU, disk usage, network usage, and so forth. You can configure when Azure should add additional instances and when it should scale back and deallocate instances. This is a great way to ensure availability while reducing costs by taking advantage of the elasticity that auto-scale provides.

#### More Info Scaling and Availability Sets

Before the introduction of scale sets, you had the ability to configure auto-scale rules for an availability set. You'll probably still see third-party documentation and training that talks about scaling availability sets, but that functionality has been replaced with scale sets.

Microsoft guarantees an SLA of 99.95% when you use a multi-VM deployment scenario, and for most production scenarios, a multi-VM deployment is preferred. However, if you use a single-instance VM, and you use premium storage, Microsoft guarantees a 99.9% SLA. Premium storage uses solid-state drives (SSDs) that are located on the same physical server that is hosting the VM for enhanced performance and uptime.

#### **Containers in Azure**

It's becoming pretty commonplace for companies to move applications between "environments," and this type of thing is even more prevalent when it comes to the cloud. In fact, one of the most complex aspects of moving to the cloud is dealing with the complexities of moving to a new environment. To help with this problem and to make it easier to shift applications into new environments, the concept of *containers* was invented.

A container is created using a zipped version of an application called an *image*, and it includes everything the application needs to run. That might include a database engine, a web server, and so on. The image can be deployed to any environment that supports the use of containers. Once there, the image is used to start a container the application runs in.

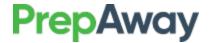

In order to run an application in a container, a computer needs to have a container runtime installed on it. The most popular container runtime is Docker, a runtime developed and maintained by a company called Docker Inc. Docker not only knows how to run applications in containers, but it also enforces certain conditions to ensure a secure environment.

#### **More Info Docker Images**

You aren't limited to your own images. In fact, Docker runs a repository of images that you are free to use in your own applications. You can find it at: https://hub.docker.com.

Each container operates within an isolated environment. It has its own network, its own storage, and so on. Other containers running on the same machine cannot access the data and systems used by another container. This makes containerized applications an ideal solution when security is a concern.

Azure offers numerous technologies for hosting containers. Azure Container Instances (ACI) is a PaaS service that makes it easy to start a container with minimal configuration. You simply tell ACI where to find the image (using either a Docker tag or a URL to the image) and some basic configuration for the VM you want the container to run on.

Azure creates server resources as needed to run your container, but you're not paying for an underlying VM. Instead, you pay for the memory and CPU that your container uses. That translates into extremely low costs in most cases. For example, if your ACI app is running on a machine with 1 CPU and 1 GB of memory and you use the app for 5 minutes a day, at the end of the month, your cost would be less than 5 cents!

#### **Note Containers Use their Own Operating System**

The operating system for a container is actually part of the image. The VM that you are configuring when you create an ACI app is the VM that runs the container runtime. Even so, it's important that you choose an operating system that's compatible with your container. A Docker image that was built for Linux will not run on a Windows

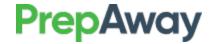

#### host and vice versa.

ACI is designed to work with simple applications. You can define a container group and run multiple containers within an ACI instance, but if you have an application that is used heavily by many people and that might need to take advantage of scaling, ACI isn't a good choice for you. Instead, Azure's Kubernetes Service (AKS) would be a better choice.

Kubernetes is a container orchestration service. This means that it's responsible for monitoring containers and ensuring that they're always running. It can also scale to add additional containers when the needs require it to, and it can then scale back when the needs are reduced.

Kubernetes creates containers in a *pod*. A pod is a group of related containers, and containers within a pod are able to share resources. This is one of the advantages to using Kubernetes, because it releases you from the resource-sharing restriction typically imposed in a multi-container environment. However, a container in one pod is not able to share resources with a container in another pod.

The computer that Kubernetes pods are running on is called a *node* or a *worker*. This computer must have a container runtime such as Docker running on it. In addition to pods, the node also runs several services that are required for Kubernetes to manage the pods, and so on. There will typically be multiple nodes within a Kubernetes instance, and they are all controlled by a master node called the Kubernetes *master*. The entire environment of the master and all of its nodes is called a Kubernetes *cluster*.

A Kubernetes master contains all of the configuration and services necessary to manage the orchestration of pods and other Kubernetes entities. Configuring a master can be complex, and it is by far the most laborious task of using Kubernetes. For that reason, services such as Azure Kubernetes Service (AKS) are becoming more popular.

AKS offloads the burden of dealing with the Kubernetes master to Microsoft. When you create a Kubernetes cluster in AKS, Azure creates the master and the nodes for you. All you have to do is deploy your containers, and you're up and running with a managed Kubernetes cluster.

AKS simplifies the creation of a Kubernetes cluster, but it also makes it extremely easy to manage a cluster (see Figure 2-15). Operations, such as

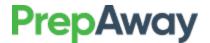

upgrading a cluster or scaling a cluster, are simple using the Azure portal menu options. You can also get detailed information on your cluster, including each node that's running in the cluster.

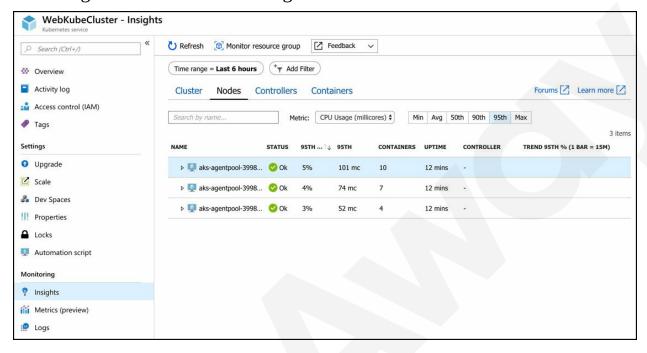

Figure 2-15 An AKS cluster in the Azure portal

While AKS makes adopting and managing Kubernetes easier, it doesn't completely obfuscate Kubernetes. In order to deploy your applications, you still need to understand how to use Kubernetes, and in some cases you'll need to use the Kubernetes command line. Azure, however, makes it far easier than doing all of the legwork and maintenance yourself. Even better, AKS in Azure is free. You only pay for the Azure computer for resources that you use within your cluster.

For a true PaaS experience in container hosting, Microsoft offers Web App for Containers, a feature of Azure App Service. When you create a Web App for Containers app, you specify the OS you want (either Windows or Linux) and you specify the location of the Docker image (see Figure 2-16). The image can be in Docker Hub, a private registry, or in Azure Container Services.

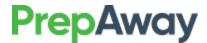

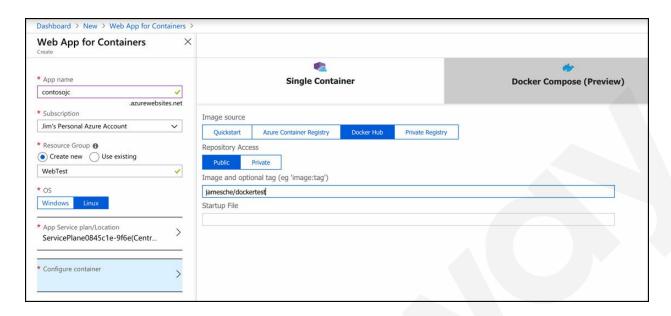

**Figure 2-16** Creating a Web App for Containers app

Containers that are running in Web App for Containers enjoy the benefits of all of the PaaS features of Azure App Service. Microsoft manages the infrastructure that's involved, so you only have to worry about the application contained in the image.

Unlike ACI, you pay for Azure App Service whether you're using the application or not, because your application is running on a dedicated VM in App Service. That VM is associated with an App Service plan, and each App Service plan is associated with a specific pricing tier. You can change the pricing tier of your App Service Plan at any time. For example, if you decide that your application needs more memory than you first thought, you can scale up to a higher tier and get more memory. App Service takes care of moving your app to the new VM.

App Service also makes it easy to scale out by using Azure auto-scale. Just like scaling a VM scale set, you can specify metrics that are used to determine when to scale your app. Keep in mind, however, that you pay for each VM that you use, so if you scale out to a large number of VMs, you're going to see an equally large bill at the end of the month.

Another benefit of using Web App for Containers is that, because it's a true PaaS service, it offers many turnkey features that you can use in your application without having to deal with complicated development or

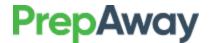

configuration issues. For example, if you want to enforce authentication in your application, and you want users to be able to use their Microsoft Account, Facebook, Twitter, or Google login credentials, you can configure that easily with App Service Authentication as shown in Figure 2-17.

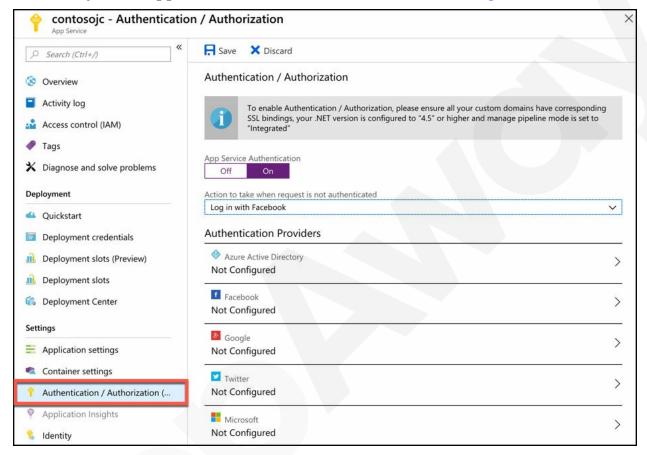

Figure 2-17 Configuring authentication for Web App for Containers

# **Azure networking products**

Applications in Azure are almost always composed of multiple Azure services working together. Even though these multiple services rely on each other for the application to function, they should not be tightly integrated. Instead, applications should be designed using a *loosely-coupled* architecture.

In a loosely-coupled architecture, each component of an application can be replaced or updated without breaking the application. In order to design applications in this way, you have to separate out the various components,

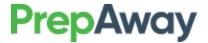

and they need to operate in their own tier of the application. It's this separation of components that allows you to be more flexible in the implementation details of your application, and it's a critical component to an application designed for the cloud. Applications designed in this way are referred to as *N*-tier applications.

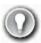

#### Exam Tip

The AZ-900 exam isn't an exam for developers, so we won't go into any level of detail about application design. It is important for you to understand the concept of multi-tier applications, however, so that you understand why Azure's networking features work the way that they do.

Suppose you have an application that records sales data for your company. Users enter their sales records, and the application performs some analysis on them, and then stores the information in a database. The application uses three tiers: a web tier, a middle tier, and a data tier.

The web tier is a website running in Azure App Service. It's there only to give the user a way to interact with the application. It doesn't handle any logic. It simply takes what the user inputs and passes it on to the middle tier where the work actually happens.

The middle tier (or application tier) is where all of the application logic exists. This is where the application analyzes the sales data for trends, and applies business rules to it as it's running in an Azure Virtual Machine. The data tier is where you store sales data, but the middle tier can also retrieve sales data from it when you need to display reports. The data tier consists of an Azure SQL Database. Figure 2-18 shows a diagram of the application.

# **PrepAway**

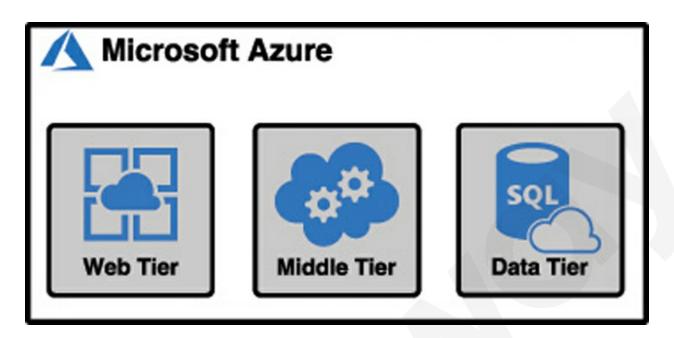

**Figure 2-18** An example of an n-tier application.

Here are a few requirements for this application.

- Only the web tier can talk to and from the Internet.
- The web tier can talk to the middle tier, but it cannot talk to the data tier.
- The middle tier can talk to and from the web tier and the data tier.
- The data tier can talk to and from the middle tier, but it cannot talk to the web tier.

These requirements are typical for an N-tier design, and they help to keep data secure and prevent security issues with the application. Since each of these tiers is running in a separate Azure service, they can't talk to each other by default. In order to communicate between the tiers of your application, you need a computer network, and that's where Azure's networking products come into play.

#### **Azure virtual network**

An Azure virtual network (often called a VNET) allows Azure services to communicate with each other and with the Internet. You can even use a

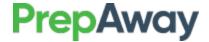

VNET to communicate between your on-premises resources and your Azure resources. When you created the virtual machine earlier in this chapter, Azure created a VNET for you. Without that VNET, you wouldn't be able to remote into the VM, or use the VM for any of your applications. You can also create your own VNET and configure it any way you choose.

An Azure VNET is just like any other computer network. It's comprised of a network interface card (a NIC), IP addresses, and so on. You can break up your VNET into multiple subnets and set up a portion of your network's IP address space for those subnets. You can then configure rules that control the connectivity between those subnets.

Figure 2-19 illustrates an Azure VNET that we might use for the sales application. The VNET uses IP addresses in the 10.0.0.0 address range and each subnet has its own range of addresses. IP address ranges in VNETs are specified using classless inter-domain routing (CIDR) notation, and a discussion of that is far outside of the scope of this exam. However, with the configuration shown in Figure 2-19, we have 65,536 IP addresses available in our VNET, and each subnet has 256 IP addresses allocated to it. (The first four IP addresses and the last IP address in the range are reserved for Azure's use, so you really only have 251 addresses to use in each subnet.) This is a typical design because you still have a large number of addresses available in your network for later expansion into additional subnets.

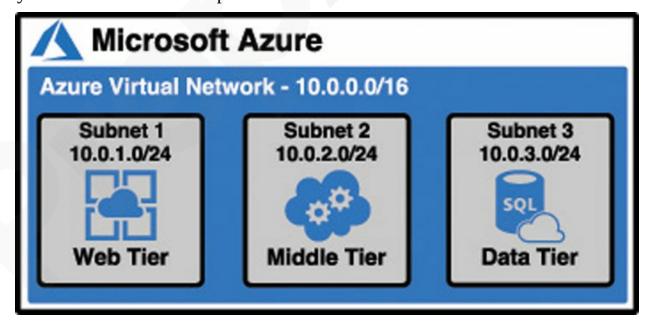

**Figure 2-19** Your application in an Azure Virtual Network

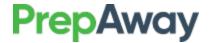

In most cases, you create VNETs before you create the resources that use them. If you go back and look at Figure 2-10, you'll see that Azure has automatically created a VNET for the VM. It does that because you can't use a VM unless there's a network associated with it. While you can connect a VNET to an existing VM, you can't move a VM into another network. For that reason, you create your VNET before you create your VM.

Our web tier, on the other hand, is running in Azure App Service, a PaaS offering. This is running on a VM that Microsoft manages, so Microsoft has created and manages the VM and its network. In order to use that tier with the VNET, App Service offers a feature called VNET Integration that allows you to integrate a web app in App Service with an existing VNET.

The IP addresses within the VNET at this point are all private IP addresses. They allow resources within the VNET to talk to each other, but you can't use a private IP address on the Internet. You need a public IP address in order to give the Internet access to your web tier.

#### **More Info Outbound Internet Connectivity**

A public IP address doesn't have to be assigned to a resource in order for that resource to connect outbound to the Internet. Azure maintains a pool of public IP addresses that can be dynamically assigned to a resource if it needs to connect outbound. That IP address is not exclusively assigned to the resource, so it cannot be used for inbound communication from the Internet to the Azure resource.

Since the web tier is running on Azure App Service (a PaaS service), Microsoft manages the public-facing network for us. You get Internet access on that tier without having to do anything. If you want to run the web tier on an IaaS VM instead, configure the public IP address for the web tier. In those situations, Azure allows you to create a Public IP Address resource and assign it to a virtual network.

#### More Info Network Security Groups

Azure offers a feature called Network Security Groups that allow

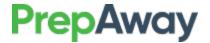

you to enforce rules about what kind of traffic is allowed on the VNET. We'll cover Network Security Groups in Chapter 3, "Understand security, privacy, compliance, and trust."

#### **Azure load balancer**

It is easy to scale out the web tier in our sales application when needed. App Service takes care of ensuring that load is distributed across all of the VMs we're using. App Service uses a load balancer to do this, and one of the advantages of choosing a PaaS offering for the web tier is that you don't have to worry about Managing it. If you use an IaaS VM running a web server for the web tier, you may want to have more than one VM in order to handle additional load if needed. Figure 2-20 represents what the web tier might look like using an IaaS model.

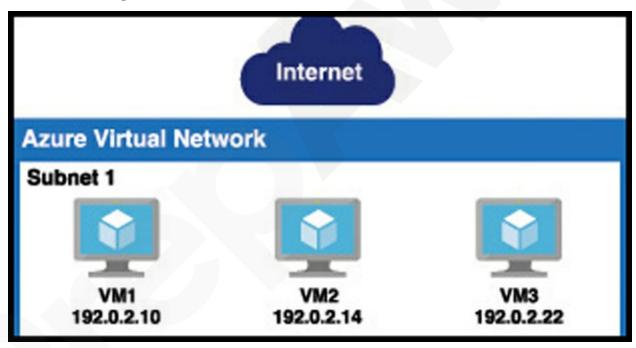

Figure 2-20 The web tier using an IaaS model with Azure VMs

This kind of configuration is typical in order to maintain high-availability in your application, but it does add an additional layer of complexity. Since each of these VMs has its own public IP address, a user is going to use only one VM. Ideally you have a system in place that ensures if one of these VMs experiences a problem, any traffic is sent to the other VMs. In addition to

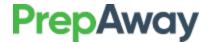

that, when there's high load, you want to spread the load across all three of these VMs. The solution to this problem is to use Azure LoadBalancer.

Azure Load Balancer is inside of the VNET, but it sits between the user and the subnet. When a user connects to the web tier, she connects to the load balancer's IP address, not the IP address of one of my VMs. The load balancer routes requests into the web tier to the VMs, and it can use rules to ensure that traffic is equally distributed between them. If one of the VMs goes down and doesn't respond, the load balancer can send that traffic to another VM without the user even realizing there's a problem.

Figure 2-21 shows the web tier from Figure 2-20 with Azure Load Balancer added to the mix. Notice that the public IP is now on the load balancer, and the VMs are using the private IP addresses from the subnet.

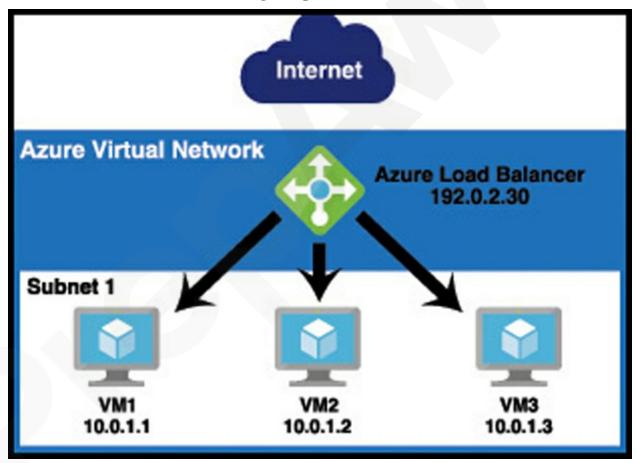

Figure 2-21 The web tier with Azure Load Balancer

Azure Load Balancer isn't just for distributing traffic from the Internet. In

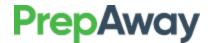

order for our application to maintain high-availability, we should ensure the same scalability of other tiers, and Azure Load Balancer can sit within other tiers as well to ensure that load is distributed, and to ensure the application maintains the high-availability necessary for the business.

### **Azure Application Gateway**

Using Azure Load Balancer for the web tier is a perfectly suitable solution, but since the web tier only uses HTTP traffic for the web site, we can gain additional features specific to HTTP traffic by using Azure Application Gateway.

Azure Application Gateway is a load balancer that's specifically designed to deal with HTTP traffic. Because Application Gateway understands HTTP traffic, it can make decisions based on that HTTP traffic. For example, Application Gateway can:

- Route traffic to a specific VM or pool of VMs based on the URL.
- Use a cookie to ensure that a user is always routed to the same VM in a situation where that VM contains state information on that user that must be maintained.
- Display a customized error page, complete with your company branding, when a page isn't found or when an error occurs.
- Handle the SSL traffic for your site so that your application tiers don't have the overhead of dealing with decrypting traffic.

You can also add Web Application Firewall (WAF) to Application Gateway. WAF is designed to stop known vulnerabilities from making it into your VNET, allowing you to operate in a more secure environment. If a request attempts to enter your network and it's determined to be a threat, it's rejected at the gateway and never makes it to your application.

#### **VPN** Gateway

In some cases, you may need your application hosted in Azure to talk to an on-premises resource. We talked about these types of scenarios in Chapter 1 when we covered hybrid cloud scenarios. To implement such a system, you can use Azure's VPN Gateway.

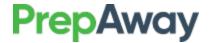

VPN Gateway connects your on-premises resources to your Azure VNET using a virtual private network, or VPN. Traffic that flows over this VPN is encrypted. There are multiple configurations for VPN Gateway connections as shown in Table 2-1.

**Table 2-1** Type of VPN Gateway Connections

| Connection<br>Type             | Description                                                                                                    |
|--------------------------------|----------------------------------------------------------------------------------------------------|
| Site-to-Site<br>VPN (S2S)      | Connects your VNET to a single on-premises location.<br>Requires a VPN with public-facing IP address on-premises. A multi-site variant allows you to connect to multiple on-premises locations. |
| Point-to-<br>Site VPN<br>(P2S) | Connects one specific on-premises client PC to your VNET. Multiple clients can connect, but each one connects over its own VPN client.                                                          |
| VNET-to-<br>VNET               | Connects two Azure VNETs to each other. Useful in situations where you have two VNETs in different Azure regions and you want to securely connect them.                                         |

#### **More Info VNET PEERING**

As an alternative to using VNET-to-VNET connections, you can use VNET peering to establish communication between two Azure VNETs in the same region, and you can use global VNET peering to connect VNETs in different Azure regions. Peering is typically used in a scenario where you don't require a gateway for connectivity to on-premises resources.

For more information on VNET peering, see https://docs.microsoft.com/azure/virtual-network/virtual-networkpeering-overview.

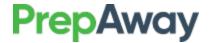

#### **Azure Content Delivery Network**

Azure Content Delivery Network (CDN) is an effective way of delivering large files or streaming content over the Internet. It makes the downloading of large files much faster by caching the files in multiple geographical locations so that users can get the files from a server as close to them as possible. CDNs are typically used with images, videos, and other similarly large files.

A CDN works by storing a cached version of files on a *point-of-presence* (POP) server that is located on the outside edge of a network. These servers (called *edge* servers) are able to serve content without having to go through the entire network, a process which adds time to a request.

Microsoft has CDN edge servers located across the globe, so when a user requests large files from any geographical location, it can serve a cached copy that is as close to the user's location as possible. The content on an edge server has a *time-to-live* (TTL) property associated with it that tells the edge server how long it should keep the cached copy. If a TTL isn't specified, the default TTL time is seven days. Once a cached copy is removed, the next time that resource is requested, the edge server will make a request to the server where the original copy of the resource is located. It will then cache it again for future users until the TTL expires.

#### **Azure Traffic Manager**

Azure Traffic Manager is a domain name system (DNS) -based system that's designed to enhance the speed and reliability of your application. To use Traffic Manager, you configure *endpoints* within Traffic Manager. An endpoint is simply a resource that you want users to connect to. Traffic Manager supports public IP addresses connected to Azure VMs, web apps running in App Service, and cloud services hosted in Azure. An endpoint can also be a resource located on-premises or even at another hosting provider.

Once you've configured your endpoints, you specify routing rules that you want Traffic Manager to apply to them. There are many routing rules available in Traffic Manager.

 Priority All traffic is sent to a primary endpoint, but backup endpoints are available in case the primary endpoint experiences an

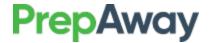

outage.

- **Weighted** Traffic is distributed across endpoints. By default, all traffic is distributed evenly, but you can specify a weight for each endpoint and traffic will be distributed as you specify.
- **Performance** Traffic Manager determines the endpoint with the lowest network latency from the user's location and uses that endpoint.
- Geographic Traffic is routed based on the geographic location of the DNS server that queries Traffic Manager.
- **Multivalue** Returns all valid endpoints that use the specified Internet protocol version, either IPv4 or IPv6.
- **Subnet** Traffic is routed based on the end-user IP address range.

One important thing to remember is that Traffic Manager is DNS-based. That means that a user never directly talks to Traffic Manager. Traffic Manager is only used for the DNS lookup. Once an IP address is known for the desired endpoint, all subsequent requests bypass Traffic Manager entirely. Also, because Traffic Manager is DNS-based, the actual traffic between the user and the resource is never sent through Traffic Manager.

# **Azure storage products**

Azure offers many options for storing data. Whether you need to store data temporarily on a disk mounted to a VM, or you need to be able to store data long-term, Azure has an option to fit your needs.

#### **Azure Blob Storage**

Azure Blob Storage is designed for storing unstructured data, which has no defined structure. That includes text files, images, videos, documents, and much more. An entity stored in Blob Storage is referred to as a *blob*. There are three types of blobs in Azure Storage.

- Block blobs Used to store files used by an application.
- Append blobs They are like block blobs, but append blobs are specialized for append operations. For that reason, they are often used

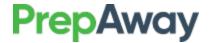

- to store constantly updated data like diagnostic logs.
- Page blobs They are used to store virtual hard drive (.vhd) files that are used in Azure virtual machines. We'll cover these in Azure Disk Storage later in this chapter.

Blobs are stored in storage containers. A container is used as a means of organizing blobs, so you might have a container for video files, another container for image files, and so on. The choice, however, is entirely up to you.

Microsoft offers numerous storage tiers that are priced according to how often the data is accessed, how long you intend to store the data, and so on. The Hot storage tier is for data you need to access often. It has the highest cost of storage, but the cost for accessing the data is low. The Cool storage tier is for data that you intend to store for a longer period and not access quite as often. It has a lower storage cost than the Hot tier, but access costs are higher. You're also required to keep data in storage for at least 30 days.

Microsoft also offers an Archive storage tier for long-term data storage. Data stored in the Archive tier enjoys the lowest storage costs available, but the access costs are the highest. You must keep data in storage for a minimum of 180 days in the Archive tier. Because data in the Archive tier isn't designed for quick and frequent access, it can take a very long time to retrieve it. In fact, while the Hot and Cold access tiers guarantee access to the first byte of data within milliseconds, the Archive tier only guarantees access to the first byte within 15 hours.

If you're planning on moving data from on-premises into Azure Storage, there are many options available to you. You can use Azure Storage Explorer, a free tool available from Microsoft, to upload data. You can also use command line tools that Microsoft provides for uploading to Azure Storage.

If you want to move a large amount of data, Microsoft offers a service called Data Box. Data Box has an online service called Data Box Edge that makes copying data to Azure Storage as easy as copying it to a hard drive on your system. For even larger amounts of data, Microsoft offers a Data Box offline service where they will ship you hard drives. You simply copy your data to the hard drives, encrypt the drives with BitLocker, and then ship them

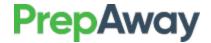

back to Microsoft. They even offer Data Box Heavy, a service where they'll ship you a rugged device on wheels that can hold up to 1 petabyte of data!

#### **Azure Queue Storage**

A message queue is a component in an application that can store messages that an application uses to know what tasks to take. For example, you may have an application that performs image manipulation on pictures, and some of those manipulations might take much longer than others. If you have thousands of people using the application, a message queue can help to ensure a responsive and reliable application by allowing one component to put messages in the queue and your image manipulation component can then retrieve those messages, perform the manipulation, and put a message back on the queue.

Azure Queue Storage provides a cloud-based message queue that can be accessed securely from application components located anywhere. They can be located in the cloud or on-premises. Queue Storage can asynchronously process millions of messages up to 64KB in size. The sender of the message expects the receiver to take action on it only when it's ready. You can think of this in the same way that email works. You send an email to a receiver and the receiver deals with it when they have time. You don't expect an immediate response.

#### More Info Authorization To Queue Storage

Access to Queue Storage is protected and authorized using either Azure Active Directory or a shared key.

To access Queue Storage, your application uses the APIs available for the language the application was written in. Microsoft provides APIs for use with .NET, Java, Node.js, C++, PHP, Python, and Ruby.

#### **Azure Disk Storage**

Disk storage in Azure refers to disks that are used in virtual machines. Azure creates a disk for you when you create a VM, which is automatically designated for temporary storage. This means that data on that disk will be

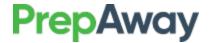

lost if there's a maintenance event on the VM. If you need to store data for a longer period of time that will persist between VM deployments and maintenance events, you can create a disk using an image stored in Azure Storage.

Azure disks are available as both traditional hard disks (HDD) and solidstate drives (SSD). Azure Standard HDD Disk are cheaper and designed for non-critical data. SSD disks are available in a Standard tier for light use and as Azure Premium Disk for heavy use.

Azure disks are available as either Managed Disks or unmanaged disks. All Azure disks are backed by page blobs in Azure Storage. When you use unmanaged disks, they use an Azure Storage account in your Azure subscription, and you have to manage that account. This is particularly troublesome because there are limitations in Azure Storage, and if you have heavy disk usage, you may end up experiencing downtime due to throttling.

When you move to Managed Disks, Microsoft handles the storage account, and all storage limitations are removed. All you have to worry about is your disk. You can leave the Storage account in Microsoft's hands.

#### **More Info Managed Disks**

Microsoft recommends Managed Disks for all new VMs. They also recommend that all VMs currently using unmanaged disks move to Managed Disks.

Perhaps an even more important reason to use Managed Disks is that by doing so, you avoid a possible single point of failure in your VM. When you use unmanaged disks, there is a possibility that the Azure Storage accounts backing up your disks might exist within the same storage scale unit. If a failure occurs in that scale unit, you will lose all of your disks. By ensuring that each Managed Disk is in a separate scale unit, you avoid the situation of a single point of failure.

#### **Azure Files**

Azure disks are a good option for adding a disk to a virtual machine, but if you just need disk space in the cloud, it doesn't make sense to take on the

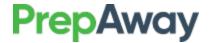

burden of managing a virtual machine and its operating system. In those situations, Azure Files is the perfect solution.

#### **Note Azure Files And Azure Storage**

Azure Files shares are backed by Azure Storage, you so will need a storage account to create an Azure Files share.

Azure Files is a completely managed file share that you can mount just like any SMB file share. That means existing applications that use network attached storage (NAS) devices or SMB file shares can use Azure Files without any special tooling, and if you have multiple applications that need to access the same share, that will work with Azure Files, too.

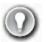

#### Exam Tip

You can mount Azure Files shares on Azure VMs and onpremises on Windows, Linux, and MacOS. You can't, however, use Windows 7 or Windows Server 2008 to mount an Azure Files share on-premises because those operating systems only support SMB 2.1.

Also, because Azure Files shares use SMB, you'll need to make sure that TCP port 445 is open on your network. On Windows, you can use the Test-NetConnection PowerShell cmdlet to test connectivity over port 445. For more information, see: <a href="https://docs.microsoft.com/azure/storage/files/storage-how-to-use-files-windows">https://docs.microsoft.com/azure/storage/files/storage-how-to-use-files-windows</a>.

One possible problem with using Azure Files is the remote location of files. If your users or applications are using a file share mapped to Azure Files, they might experience longer than usual file transfer times because the files are in Azure. To solve that problem, Microsoft introduced Azure File Sync.

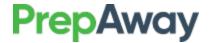

Install Azure File Sync on one or more servers in your local network and it will keep your files in Azure Files synchronized with your on-premises server. When users or applications need to access those files, they can access the local copy quickly. Any changes you make to the centralized Azure Files share are synchronized to any servers running Azure File Sync.

# **Azure database products**

Most applications use some kind of database to store data that can be retrieved through queries and used in the application. Azure provides numerous database solutions, and if you're going to move to the cloud, it's important for you to understand the differences between them.

#### **Azure SQL Database**

Azure SQL Database is a PaaS offering for SQL Server database hosting. Microsoft manages the platform, so all you have to worry about is your database and the data in it.

SQL Server databases are *relational databases* made up of tables of data, and each table has a schema that defines what the data should look like. For example, the schema may define that your data contains an ID number, a first name, a last name, and a date. Any data that you add to the table must follow the schema, so it must have all of the fields defined in the schema.

A database will contain many tables of data that are related to each other, and by using specialized queries, developers can return data that is a result of joining related data from multiple tables. For example, you might have a Customers table and an Orders table, each with a "CustomerID" field that identifies a customer. By querying and joining the data from both of these tables, you can provide a user with an invoice showing all of their orders. This relationship between the tables is how relational databases got their name, as shown in Figure 2-22.

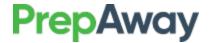

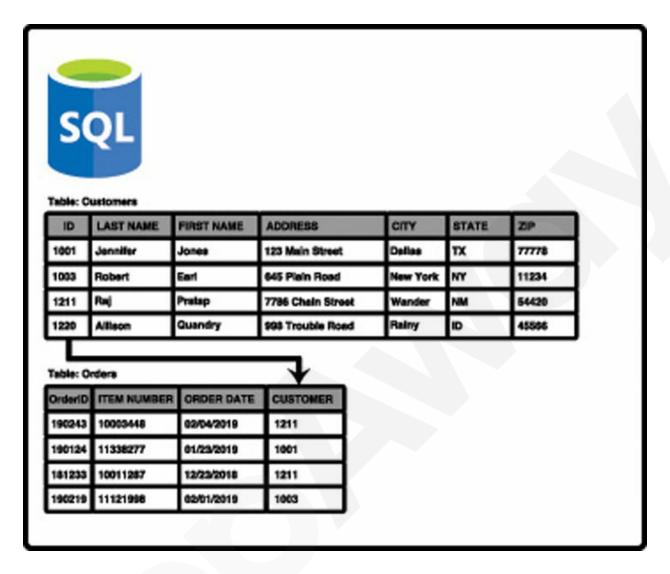

**Figure 2-22** Two tables in a relational database

#### **Note Relational Databases**

SQL Server isn't the only relational database system. There are many relational database systems, including Oracle, PostgreSQL, and MySQL.

Azure offers three different deployment options for Azure SQL Database: single database, elastic pool, and managed instance.

A single database is simply a database running in a hosted SQL Server instance running in Azure. Microsoft manages the database server, so all you

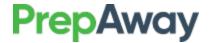

have to worry about is the database itself. Microsoft provides two different purchase models for single databases. Table 2-2 shows these models and how they differ.

Table 2-2 Single database purchase models

| Database Transaction Unit<br>(DTU) Model                                                                                 | VCore Model                                                                                                    |
|----------------------------------------------------------------------------------------------------|----------------------------------------------------------------------------------------------------|
| Good choice for users who don't need a high degree of flexibility with configuration and who want fixed pricing.         | Good choice if you need a high level of visibility and control of individual resources (such as memory, storage, and CPU power) your database uses. |
| Pre-configured limits for transactions against the database, and pre-configured storage, CPU, and memory configurations. | Flexibility in CPU power, memory, and storage with storage charged on a usage basis.                                                                |
| Basic and Standard offerings, along with a Premium tier for production databases with a large number of transactions.    | General Purpose and Business Critical offerings to provide lower costs when desired and high-performance and availability when required.            |
| Ability to scale to a higher tier when needed.                                                                           | Ability and flexibility to scale CPU, memory, and storage as needed.                                                                                |
| Backup storage and long-term retention of data provided for an additional charge.                                        | Backup storage and long-term retention of data provided for an additional charge.                                                                   |

An elastic pool consists of more than one database (and often many databases) all managed by the same SQL Database server. This solution is geared towards SaaS offerings where you may want to have multiple users (or maybe even each user) to be assigned their own database. You can easily move databases into and out of an elastic pool, making it ideal for SaaS.

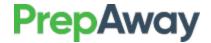

In some cases, being able to scale a single database to add additional power is sufficient. If your application has wide variations in usage and you find it hard to predict usage (such as with a SaaS service), however, being able to add more databases to a pool is much more desirable. In an elastic pool, you are charged for the resource usage of the pool versus individual databases, and you have full control over how individual databases use those resources. This makes it possible to not only control costs, but also to ensure that each database has the resources it needs while still being able to maintain predictability in expenses. What's more, you can easily transition a single database into an elastic pool by simply moving the database into a pool.

#### **Note Pricing Models Of Elastic Pools**

The pricing model information in Table 2-2 also applies to elastic pools. Your resources aren't applied to an individual database, however, they are applied to the pool.

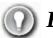

# Exam Tip

While you can scale up and down easily with Azure SQL Database by moving to a higher tier or adding compute, memory, and storage resources, relational databases don't scale horizontally. There are some options available for scaling out a read-only copy of your database, but in general, relational databases don't offer the capability of scaling out to provide additional copies of your data in multiple regions.

A managed instance is explicitly designed for customers who want an easy migration path from on-premises or another non-Azure environment to Azure. Managed instances are fully compatible with SQL Server on-premises, and because your database server is integrated with an isolated VNET and has a private IP address, your database server can sit within your private Azure VNET. The features are designed for users who want to lift and shift an on-premises database to Azure without a lot of configuration

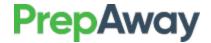

changes or hassle. Both the General Purpose and Business Critical service tiers are available.

Microsoft developed the Azure Database Migration Service (DMS) to make it easier for customers to easily move on-premises databases or databases hosted elsewhere in the cloud to a managed instance. The DMS works by walking you through a wizard experience to tell Azure which database(s) and table(s) you want to migrate from your source database to Azure SQL Database. It will then use the Azure VNET that comes with the managed instance to migrate the data. Once the data has been migrated, DMS sets up synchronization between the source database and Azure SQL Database. This means that as long as the source database remains online, any changes made to it will be synchronized with the managed instance in Azure SQL Database.

#### **More Info Dms And On-Premises Databases**

In order to migrate an on-premises database, you must have connectivity between Azure and your on-premises network over VPN or using a service such as ExpressRoute.

For more information on ExpressRoute, see: https://docs.microsoft.com/azure/expressroute/expressrouteintroduction.

#### **Azure Cosmos DB**

As you've seen in our discussion about SQL Server databases, relational databases lock you into a specific structure for your data. While there's certainly a place for relational databases, as companies began to collect more and more data, they began to seek out a more flexible way to store that data. This eventually led to what are called NoSQL database systems.

In a NoSQL database system, you're not locked into a schema for your data. If you're storing information like that shown in the Customers table in Figure 2-22, and you want to start storing customer birthdays as well, you simply add the birthday to your data and add it to the database. The database doesn't care what kind of data there is and what fields there are.

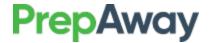

There are four types of NoSQL database systems: key-value, column, document, and graph. Table 2-3 lists each of these types and some information about them.

**Table 2-3** NoSQL database systems

| System    | Description                                                                                                    | Common Use                                                                                                    |
|-----------|----------------------------------------------------------------------------------------------------|----------------------------------------------------------------------------------------------------|
| Key-value | Stores data that is tied to a unique key. Pass in the key and the database returns the data.                                                                                                    | Since the value can be just about anything, key-value databases have many uses.                                                                                                    |
| Column    | NoSQL databases are called <i>keyspaces</i> , and a keyspace contains column families. A column contains rows and columns like a relational table, but each row can have its own set of columns. You aren't locked into a schema. | Storing user-profile data for a website. Also, because column databases scale well and are extremely fast, they are well-suited to storing large amounts of data.                                                                                     |
| Document  | Data is stored as a structured string of text called a document. This can be HTML, JSON, and so forth. This is similar to a key-value database except that the document is a structured value.                                    | Same as key-value, but document databases have advantages. They scale well horizontally, and they allow you to query against the value and return portions of the value. A key-value database query returns the entire value associated with the key. |
| Graph     | Stores data and the relationships between each piece of data. Data is stored in nodes, and relationships are drawn between nodes.                                                                                                 | Many systems use graph databases because they are extremely fast. A social network might use a graph database because it would be easy to store                                                                                                    |

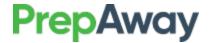

relationships between people and also things those people like, and so forth.

There are many different NoSQL database systems, and most of them are geared toward a particular database model. Microsoft offers a hosted NoSQL database system in Azure called Cosmos DB, and Cosmos DB supports all of the NoSQL database types. Microsoft has built some custom code around Cosmos DB so that developers can use their existing skills with other database systems with a Cosmos DB database. This makes it easy for existing applications to begin taking advantage of Cosmos DB without engineers having to write new code.

When you create a Cosmos DB database, you choose the API you want to use, and this determines the database type for your database. The database API types are:

- Core (SQL) Creates a document database that you can query using SQL syntax that you might be familiar with from using relational databases.
- Azure Cosmos DB for MongoDB API Used for migrating a MongoDB database to Cosmos DB. MongoDB databases are document databases.
- Cassandra Used for migrating a Cassandra database to Cosmos DB.
   Cassandra databases are column databases.
- Azure Table Used for migrating data stored in Azure Table Storage to Cosmos DB. This creates a key-value database.
- Gremlin Used for migrating Gremlin databases to Cosmos DB.
   Gremlin databases are graph databases.

The reason Microsoft calls these APIs is because they are just that. They are application programming interfaces that allow developers who are already using an existing NoSQL database technology to migrate to Cosmos DB without having to change their code.

Another huge advantage to Cosmos DB is a feature Microsoft calls turnkey global distribution. This feature takes advantage of the horizontal

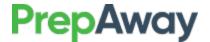

scalability of NoSQL databases and allows you to replicate your data globally with a few clicks. In the Azure portal, you can simply click on the region(s) where you want data replicated, as shown in Figure 2-23. Once you click Save, Cosmos DB will begin to replicate data, which will be available in the selected regions. This makes it easy to ensure that users have the fastest experience possible with an application.

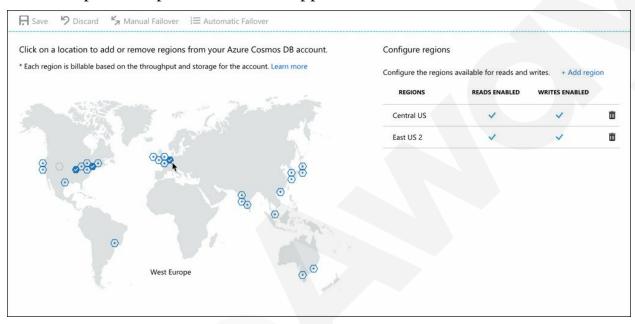

**Figure 2-23** Easy replication across the globe with Cosmos DB

# The Azure Marketplace and its usage scenarios

You've learned about many of the products and services available in Azure, but there are many available products outside of what we've discussed. Not only does Microsoft offer many additional services, but third-party vendors also provide a wide array of resources you can use in Azure. All of these resources are available in a single repository called the Azure Marketplace.

To access the Azure Marketplace, click on **Create A Resource** in the Azure portal as shown in Figure 2-24. This will display a list of categories you can choose from. It will also show a list of popular offerings from all categories. You can click on a category to see all templates in that category, and you can click a template in the list of popular templates, enter a search term, or even click **See All** to see all templates that are available.

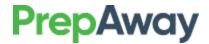

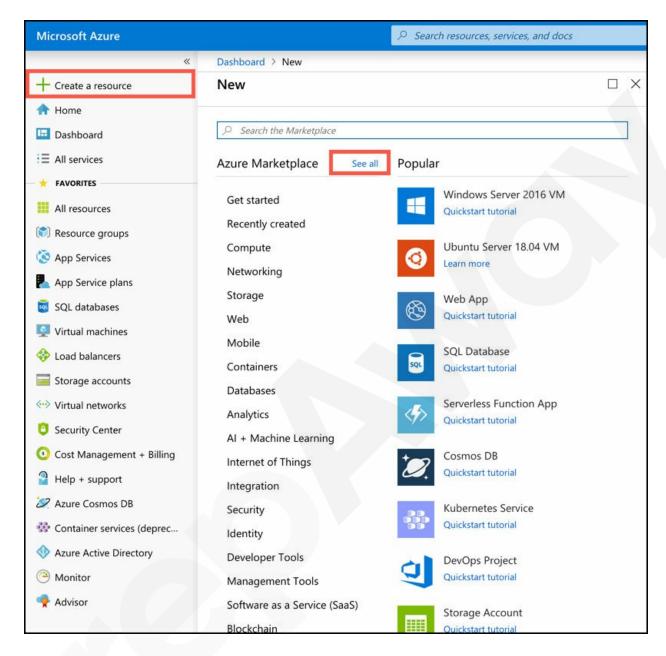

Figure 2-24 The Azure Marketplace

If you click **See All**, you'll be taken to the full Marketplace experience where you can filter based on pricing, operating systems, and publisher as shown in Figure 2-25.

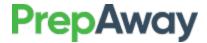

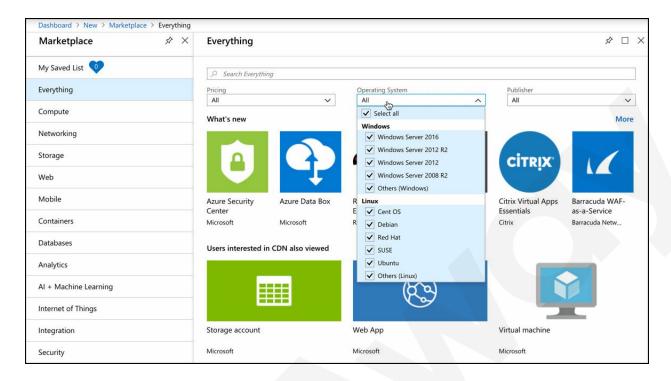

Figure 2-25 Filtering the Azure Marketplace

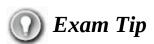

All of the templates in the Azure Marketplace are ARM templates that deploy one or more Azure services. Remember from our earlier discussion of Azure Resource Manager that al ARM deployments are deployed using ARM templates. The Marketplace is no different.

Some of the templates in the Marketplace deploy a single resource. For example, if you click on the Web App template, it will create a Web App running in Azure App Service. Other templates create many resources that combine to make an entire solution. For example, you can create a DataStax Enterprise database cluster and the template will create between 1 and 40 DataStax Enterprise nodes.

You are billed for each Marketplace offering on your Azure invoice, so if you create a DataStax Enterprise cluster with 40 nodes, you won't see

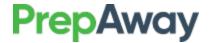

separate billing for 40 VMs, VNETs, and so on. Instead, you'll see a bill for a DataStax Enterprise cluster. This makes billing much easier to understand.

As shown in Figure 2-26, many Marketplace templates provide links to documentation and other information to help you get the most out of the template. If you decide that you don't want to immediately create the resources, you can click **Save For Later** and the template will be added to your saved list that you can access by clicking **My Saved List** as shown in the upper-left corner in Figure 2-25.

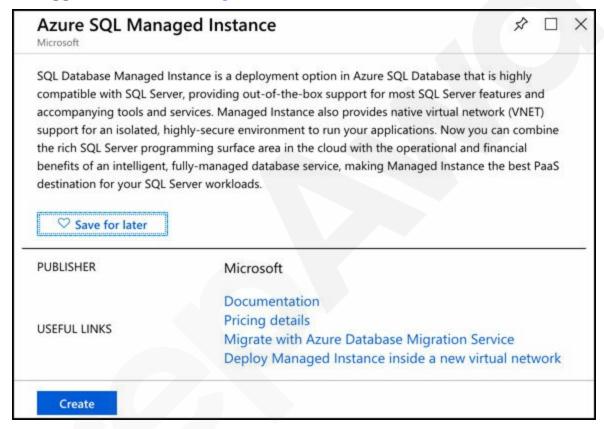

Figure 2-26 Marketplace links and Saved List

# **3kill 2.3: Describe some of the solutions available on Azure**

In the Skill 2.2 section, you learned about some of the core products in Azure. In this section, you will learn about some of the most cutting-edge echnologies that are available in Azure today. This includes the Internet of

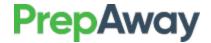

Things (IoT), Big Data and analytics, artificial intelligence (AI), and serverless computing in Azure.

#### This section covers:

- Internet of Things (IoT)
- Big Data and analytics
- Artificial Intelligence
- Serverless computing

# **Internet of Things (IoT)**

Many of us don't live in high-tech smart homes, so we might not realize just how big IoT is becoming. To put it into context, the popular statistics portal Statista reports that there are over 25 billion IoT connected devices today, and that number is expected to grow to a staggering 75 billion by the year 2025. There are approximately 3.2 billion people on the Internet today, and the entire world's population is only around 8 billion. These IoT devices eclipse the human race in number, and the amount of information they collect and share is mind-boggling.

To help companies manage devices and handle the data they are collecting, Azure has several services that are targeted at IoT, including IoT Hub and IoT Central.

#### **Azure IoT Hub**

In order to make more sense out of Azure's IoT services, let's consider a theoretical company named ContosoPharm, which in this example is a pharmaceutical company with a large, multi-story building where they store drugs under development, along with sensitive components used in research. These items must be under strict climate control. If the temperature or humidity moves outside of a very tight range, it results in the loss of priceless materials.

In order to protect their investment, ContosoPharm uses IoT connected

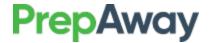

climate-control systems, along with IoT connected generators and lighting systems. These systems constantly monitor the environment and send alerts if something goes wrong. There are approximately 5,000 IoT devices in the building, and ContosoPharm must meet the following requirements for all those devices.

- They must update firmware on the IoT devices easily, and in a staged way, so that all of them aren't updated at the same time.
- They must alter the settings on the devices, such as changing alert levels, but these settings are specific to the physical location of the devices in the building.
- They must ensure that any connectivity to the devices is completely secure.

IoT Hub can easily solve all of these problems. IoT devices are added to IoT Hub, and you can then manage them, monitor them, and send messages to them, either individually or to groups that you create. You can add up to 1,000,000 IoT devices to a single IoT Hub.

Figure 2-27 shows an IoT device added to the IoT Hub for ContosoPharm.

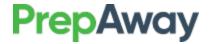

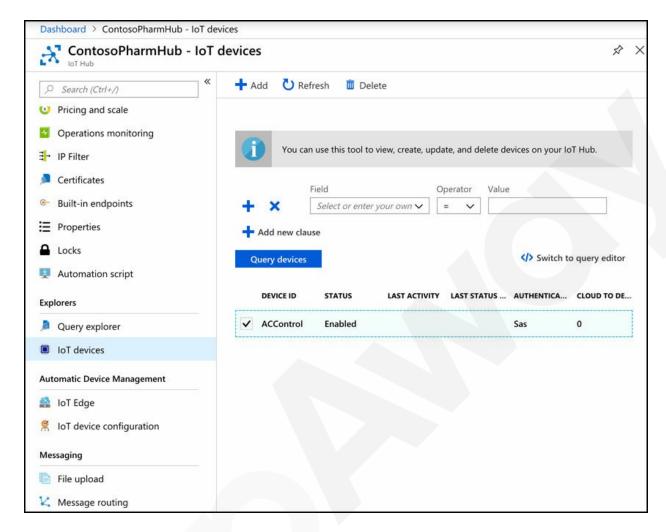

Figure 2-27 An IoT device in IoT Hub

From IoT Hub, you can send messages to devices (called cloud-to-device, or C2D messaging) or from your device to IoT Hub (called device-to-cloud, or D2C messaging). You can also intelligently route messages to Event Hub Azure Storage, and Service Bus based on the content in the message.

When you add a new IoT device, IoT Hub creates a connection string that uses a shared access key for authentication. This key prevents unauthorized access to your IoT Hub. Once connected, messages between your device and IoT Hub are encrypted for additional security.

In addition to messages, you can also use IoT Hub to send files to your devices. This allows you to easily update the firmware on your devices in a secure way. To update the firmware on an IoT device, you simply copy the

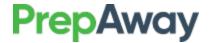

firmware to the device. The device will detect the firmware and will reboot and flash the new firmware to the device.

One important concept in IoT Hub is the concept of what's called a *device twin*. Every IoT device in IoT Hub has a logical equivalent that's stored in IoT Hub in JSON format. This JSON representation of the device is called a device twin, and it provides important capabilities.

Each device twin can contain metadata that adds additional categorization for the device. This metadata is stored as tags in the JSON for the device twin, and it's not known to the actual device. Only IoT Hub can see this metadata. One of ContosoPharm's requirements was to update firmware in a staged way instead of updating all devices at the same time. They can achieve that by adding tags for the device twins from their devices that might look like the following:

#### Click here to view code image

```
"tags": {
    "deploymentLocation": {
        "department": "researchInjectibles",
        "floor": "14"
    }
}
```

They can then choose to send firmware files only to devices on the 14th floor, for instance, or say to devices in the researchInjectibles department. Figure 2-28 shows the device twin configuration in IoT Hub with tags set for the location of the device. Notice the "building" tag with a value of null. This is a tag that was previously set on the device twin, and by setting it to null, the tag will be removed.

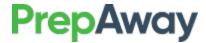

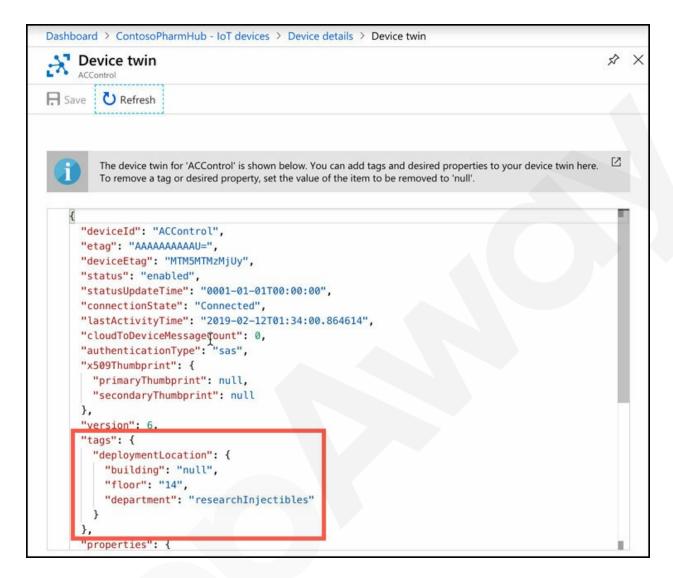

Figure 2-28 Device twin showing tags set in the JSON

The device twin also contains the properties for the IoT device. There are two copies of every property. One is the "reported" property, and the other is the "desired" property. You can change a device property in IoT Hub by changing the "desired" property to a new value. The next time the device connects to IoT Hub, that property will be set on the device. Until that happens, the "reported" property will contain the last value the device reported to IoT Hub. Once the property is updated, the "reported" and "desired" property will be equal.

The reason IoT Hub uses this method for setting properties is that it may not always have a connection to every device. For example, if a device puts

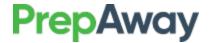

itself to sleep to save power, IoT Hub can't write property changes to that device. By keeping a "desired" and "reported" version of every property, IoT Hub always knows if a property needs to be written to a device the next time the device connects to IoT Hub.

To help with users who want to add a large number of IoT devices to IoT Hub, Microsoft offers the IoT Hub Device Provisioning Service, or DPS. The DPS uses enrollment groups to add devices to your IoT Hub. The concept is that once the device wakes up (oftentimes for the first time if it's a new device), it needs to know that it should connect to your IoT Hub. In order to do that, the DPS needs to uniquely identify the device, and it does that with either a certificate or via a trusted platform module chip.

Once DPS confirms the identity of the device, it can use the enrollment group details to determine which IoT Hub it should be added to. It will then provide the device with the connection information to connect to that IoT Hub. In addition to that, the enrollment group can also provide the initial configuration for the device twin. This allows you to specify properties such as a firmware version that the device needs to have in when it starts.

As your devices send messages to IoT Hub, you can route those messages to Azure Storage, Event Hub, and various other endpoints. You can choose the type of messages you want to route, and you can also write a query to filter which messages are routed. In Figure 2-29, we have configured a route that sends messages to Azure Blob Storage. You can see in the query that we are only going to route those messages that come from a device with a device twin containing the tag for our researchInjectibles department.

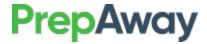

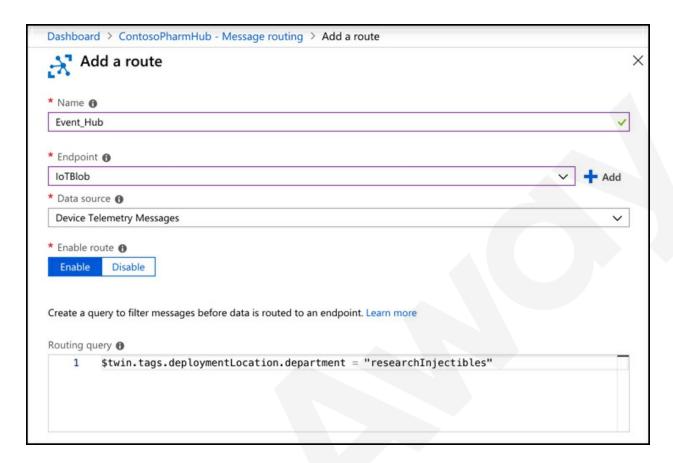

Figure 2-29 Adding a message route in IoT Hub

There are two pricing tiers for IoT Hub: Basic and Standard. Each tier offers multiple editions that offer pricing based on the number of messages per day for each IoT Hub unit. When you scale an IoT Hub, you add additional units. This adds the ability to handle more messages at an increased price. Table 2-4 shows the editions and pricing for the Basic tier. Table 2-5 shows editions and pricing for the Standard tier.

**Table 2-4** IoT Hub Basic tier pricing

| Editio | n Monthly Price per IoT Hub<br>Unit | Messages per day per IoT Hub<br>Unit |
|--------|-------------------------------------|--------------------------------------|
| B1     | \$10                                | 400,000                              |
| B2     | \$50                                | 6,000,000                            |

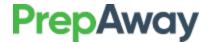

| В3 | \$500 | 300,000,000 |
|----|-------|-------------|

**Table 2-5** IoT Hub Standard tier pricing

| Edition | Monthly Price per IoT Hub<br>Unit | Messages per day per IoT Hub<br>Unit |
|---------|-----------------------------------|--------------------------------------|
| Free    | Free                              | 8,000                                |
| S1      | \$25                              | 400,000                              |
| S2      | \$250                             | 6,000,000                            |
| S3      | \$2,500                           | 300,000,000                          |

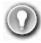

# Exam Tip

Pricing for scale in IoT Hub is pretty clear. Most enterprises will choose the Standard tier because of the additional functionality available in that tier. They will then choose an edition that meets their minimal needs for messages. When they need additional messages during spikes, they'll scale to more IoT Hub units.

For example, assume that ContosoPharm message needs are approximately 5,000,000 per day. They would choose the S2 pricing tier and pay \$250 per month if they are running 1 IoT Hub unit. If the number of messages increase to 8,000,000 (either due to configuration changes or the addition of additional IoT devices), they would likely choose to scale to 2 IoT Hub units. Doing so would give them 12,000,000 messages per day at a cost of \$500 per month.

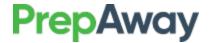

# **Note Changing Pricing Tier**

You cannot change to a lower pricing tier after you create your IoT Hub. If you create your IoT Hub in the Standard tier, you cannot change it to the Basic tier. If you create an IoT Hub in the Standard tier using the S1, S2, or S3 edition, you cannot change it to the Free edition.

It's also important to note that the following features are only available in the Standard tier.

- Device Streams for streaming messages in near real-time
- Cloud-to-device messaging
- Device management, device twin, and module twin
- IoT Edge for handling IoT Devices at the edge of the network where they reside

If you use the Device Provisioning Service, there's a charge of \$0.10 for every 1,000 operations.

### **Azure IoT Central**

IoT Hub is a great way to manage and provision devices, and it provides a robust means of dealing with messages. You can even use Azure Stream Analytics to route messages to Power BI for a near real-time dashboard of device messages, but doing that requires a bit of complex configuration. If you're looking for a first-class experience in monitoring IoT devices without having to do complex configuration, IoT Central is a good choice.

IoT Central is a SaaS offering for IoT devices. Unlike IoT Hub, you don't have to create any Azure resources to use IoT Central. Instead, you browse to <a href="https://apps.azureiotcentral.com">https://apps.azureiotcentral.com</a> and create your app within the web browser interface as shown in Figure 2-30.

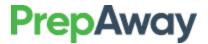

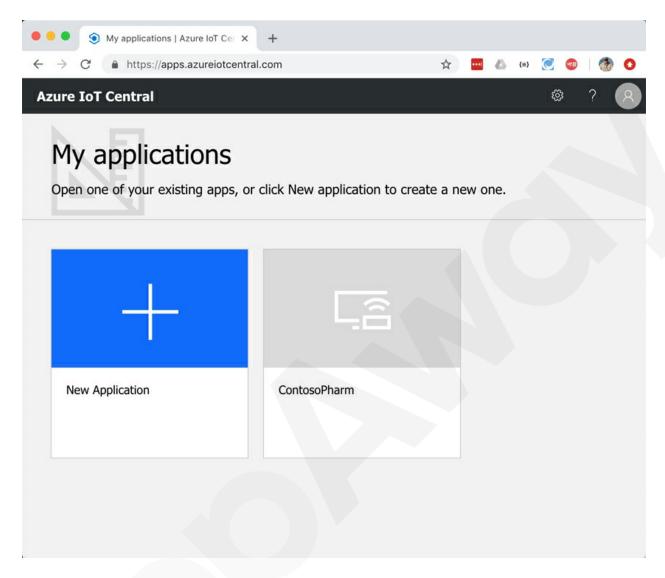

Figure 2-30 The homepage of Azure IoT Central

To create an IoT app, click on **New Application**. This opens the Create Application screen shown in Figure 2-31, where you can choose either the Trial plan (which does not require an Azure subscription) or Pay-As-You-Gousing an Azure subscription. If you choose a Trial plan, you have 7 days to test IoT Central with any number of devices at no charge, and you can upgrade the app to Pay-As-You-Go at any time within those 7 days. If you choose Pay-As-You-Go, you pay based on the number of devices you have, but the first five devices are always free.

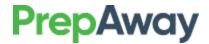

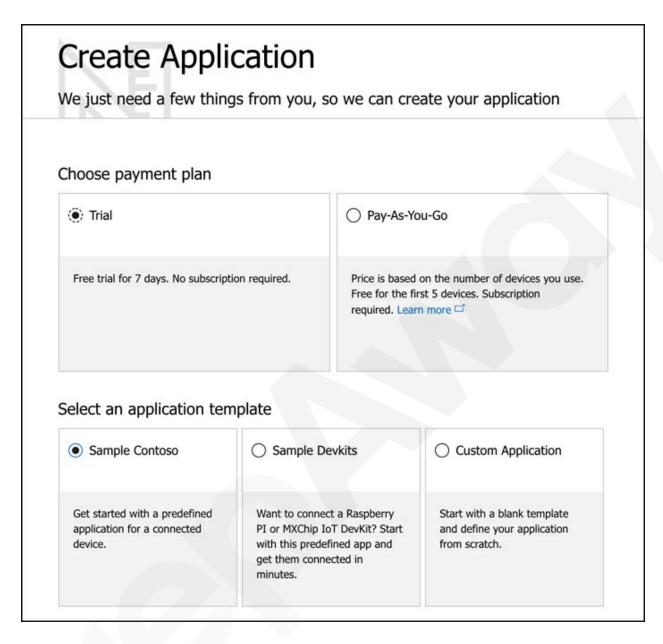

Figure 2-31 Creating a new IoT Central app

You also have the choice of choosing a template, or creating a blank template. The Sample Contoso template creates a sample app with a simulated refrigerated vending machine device. If you have a Raspberry PI of an MXChip IoT DevKit from the Azure IoT Starter Kit, you can use the Sample Devkits template. It has device templates so that you can add these devices to your IoT Central app. Finally, the Custom Application template allows you to start from scratch and add any IoT devices you may have.

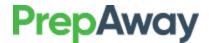

After you select your template, scroll down to specify the name for your app and the URL. You can use the default names or specify your own, but it's recommended to use your own so you can easily identify your app. Also, once your app has been created, you access it directly by using the URL you specify, so you may want that to be descriptive as well.

If you're using Pay-As-You-Go, you'll need to specify an Azure Active Directory associated with your subscription, your Azure subscription, and the region where you want to create your app. (It's best to choose a region that's geographically close to your IoT devices if possible.) Click **Create** to finish the creation of your app as shown in Figure 2-32.

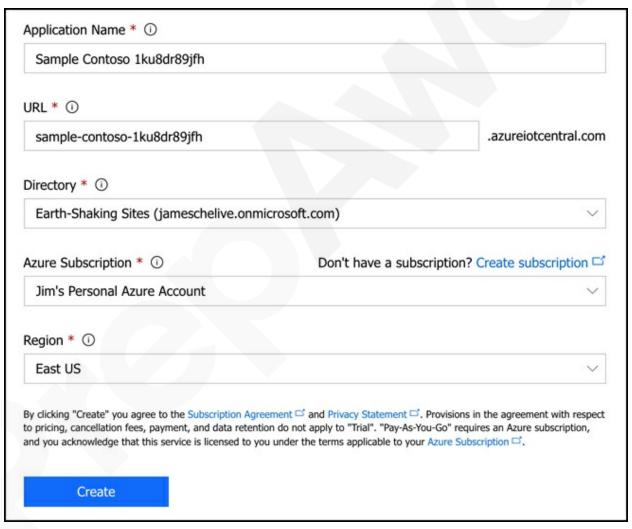

**Figure 2-32** Specifying an app name, URL, and Azure subscription information

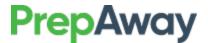

In Figure 2-30, you can see that we've already created an app called ContosoPharm. When you click on that app, you see a menu on the left side of the page, and if you click on Device Explorer, you can see any devices added as shown in Figure 2-33.

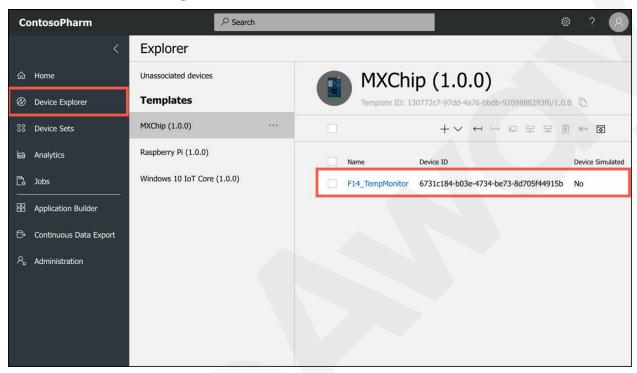

Figure 2-33 The IoT device in IoT Central

Add a new device by clicking the plus sign as shown in Figure 2-34. You have the option of adding a real device if you have one, but you can also add a simulated device. Adding simulated devices is a good way to get everything set up the way you want them in IoT Central and then you can add real devices at a later time.

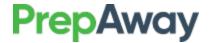

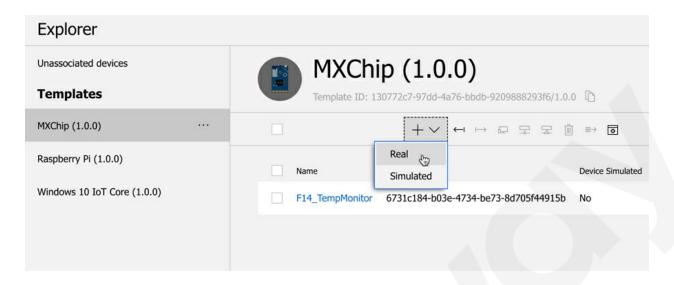

Figure 2-34 Adding a device in IoT Central

# **Note Simulated Devices Is An IoT Central-Only Feature**

The ability to create a simulated device is specific to IoT Central. IoT Hub doesn't offer this capability.

Every page within your app can be edited directly in the browser. Figure 2 35 shows the home page for the IoT Central app. If you click on the Edit button, you can remove tiles, add tiles, and edit information in tiles in a poin and click interface right within my browser.

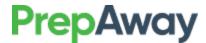

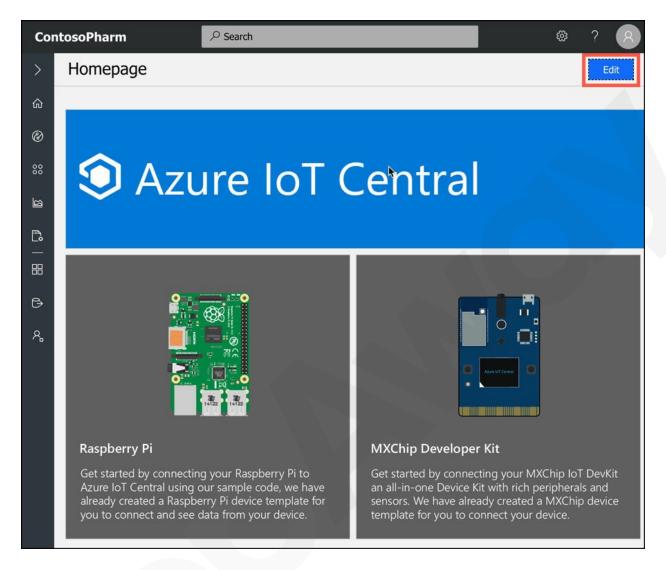

**Figure 2-35** Editing a page in IoT Central

The reason we see an Edit button is because this user is set as the administrator of this application. IoT Central gives you control over who can do what using roles. There are three built-in roles you can assign a user to.

- Application Administrator Users in this role have full access to the application and can edit page and add new users.
- Application Builder Users in this role can edit pages, but they can't perform any administrative tasks such as adding users, changing user roles, changing application settings, and so on.
- Application Operator Users in this role can use the application, but

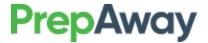

they can't edit any pages and they can't perform administrative tasks.

In some situations, these built-in roles may not offer the flexibility you need, so Microsoft is working on allowing you to define your own roles with custom permissions.

To administer your application, click on **Administration** on the menu on the left as shown in Figure 2-36. You can then add and remove users, adjust user roles, change the application name or URL, add a custom image for your application, and so on. You can also copy or delete your application from this screen.

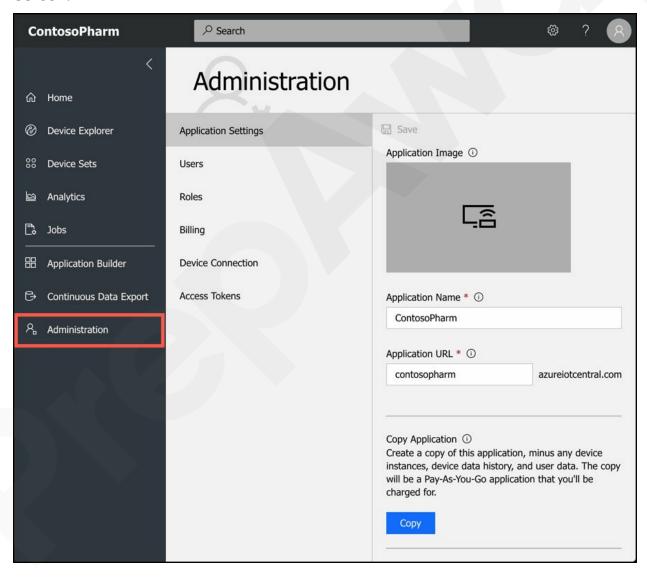

Figure 2-36 Administering an application in IoT Central

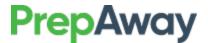

If you click on a device, you can look at information coming from the device's sensors. In Figure 2-37, you can see the humidity and temperature sensors on a F14\_TempMonitor device. Humidity is the top line and temperature is the bottom line. As you can see, we're experiencing a small rise in temperature and a pretty strong rise in humidity.

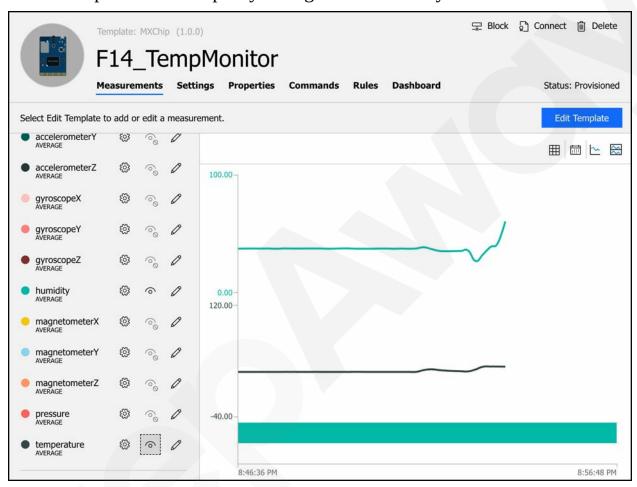

Figure 2-37 Administering an application in IoT Central

If you want a better view of data from your device, you can click on Dashboard as shown in the top of the screen in Figure 2-37. The dashboard, like other pages in your application, is customizable so that you can see exactly the data you want. Figure 2-38 shows a dashboard created for a device.

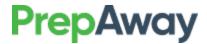

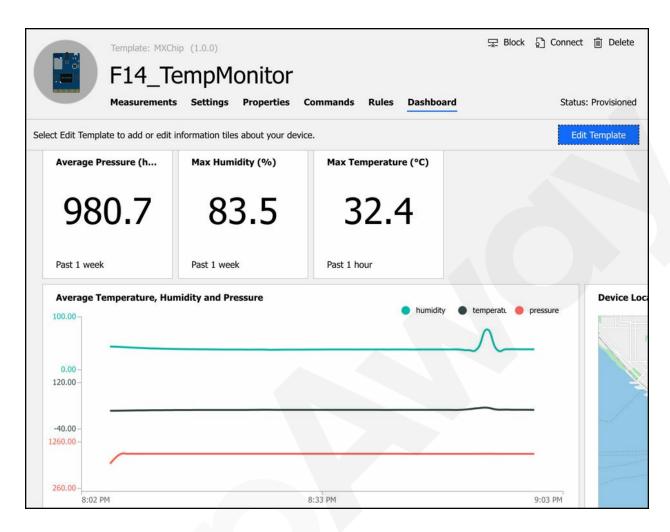

**Figure 2-38** Creating a dashboard for your device

#### **Note Dashboards**

Dashboards are for a single device. If you want to see customized information for more than one device, you can add tiles for the devices to your home page located at <a href="https://<your\_app\_name">https://<your\_app\_name</a>.azureiotcentral.com.

IoT Central also allows you to easily configure rules that will monitor you devices and perform an action you choose when your rule is activated. In Figure 2-39, we are configuring a rule that will activate when humidity reaches 60 or above. Notice that we also have a live historical view of the metric in a graph on the right so that you can make more intelligent decision

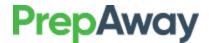

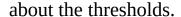

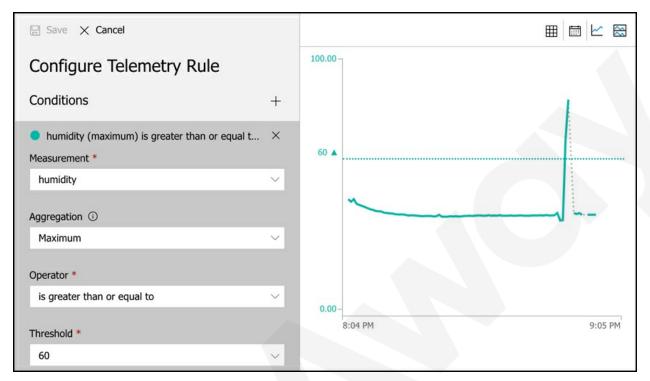

Figure 2-39 Creating a rule

When a rule is triggered, IoT Central can send an email to someone with details of what happened. You can also choose to trigger a webhook, make a call to an Azure Function, run a workflow in an Azure Logic App, or run a workflow in Microsoft Flow. These options provide the flexibility to perform almost any task when a rule is triggered.

When you have a large number of devices, it's convenient to group devices into a device set so that you can take action on many devices at a time. To create a device set, specify a condition that should be met for a device to be added to the set. In Figure 2-40, we're creating a device set for all devices that have F14 in the name. If the name contains "F14," the device is automatically added to the device set. Even when adding a new device at later time, it will be part of this device set if the name contains "F14."

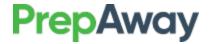

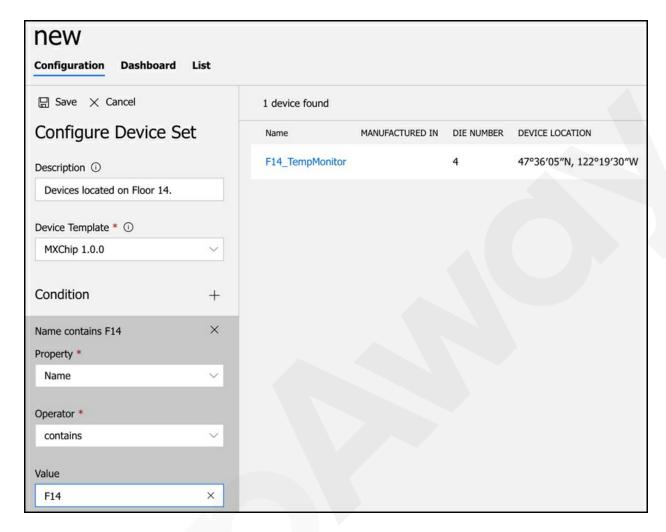

Figure 2-40 Creating a device set

Once you've created a device set, you can take action on the devices in it by creating a job. Click on **Jobs** on the main menu of your application to configure your job. A job can modify properties, change settings, or send commands to devices. In Figure 2-41, we create a job that will turn the IR sensor on for all devices in our device set.

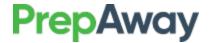

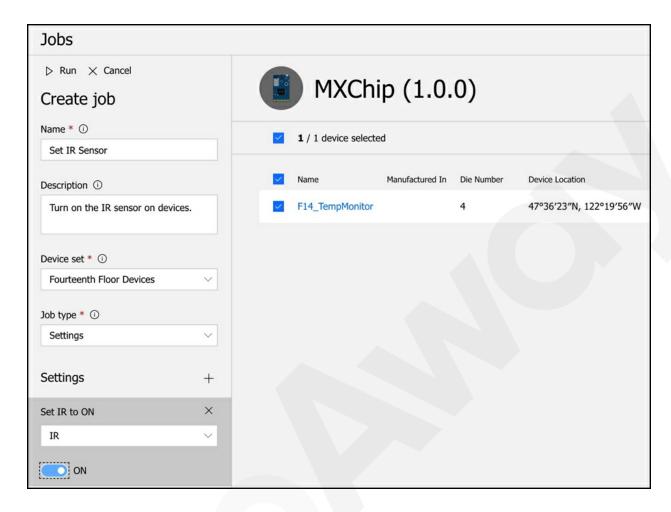

**Figure 2-41** Creating a job

IoT Central also allows you to perform analytics on metrics from devices in a device set. For example, you can look at all devices that registered temperatures above a certain level. For even richer analytics of data, you can configure IoT Central to continuously export data from your devices to Azure Blob Storage, Azure Event Hubs, or Azure Service Bus.

# **Big Data and analytics**

Businesses collect tremendous amounts of data from many different sources As you've already learned, Microsoft offers an SLA on Azure services that are in the area of 99.9%+ for availability. Microsoft doesn't put that number out there and then just cross their fingers that nothing goes wrong. They maintain enormous amounts of data on how the Azure infrastructure is operating, and they use that data to predict problems and react to them befor

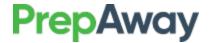

they impact customers.

Because of the sheer enormity of the Azure infrastructure, you can just imagine how much data is being generated for every single system in that infrastructure, and in order to meet SLAs, they have to be able to reliably analyze that data in real time. How exactly do they do that? You can't really throw that amount of data at a VM or a pool of VMs without overloading the system to the point of failure.

The problem of actually doing anything with the vast data we collect is common across all businesses, and this is what we mean by *big data*. Big data means more data than you can analyze through conventional means within the desired time-frame.

By placing big data in a data warehouse, you can then use massive amounts of computing power to analyze multiple pieces of data in parallel, and you can perform analysis on the data much more quickly than you otherwise could.

We'll get into the analysis of big data later in this chapter. First, let's talk about where to store big data. Microsoft has two Azure offerings for storing big data for analysis: Azure SQL Data Warehouse and Azure Data Lake Storage. They are similar in purpose but quite different in design.

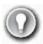

# Exam Tip

Azure Blob Storage can also be used as a data store for big data. However, SQL Data Warehouse and Data Lake Storage are explicitly designed for this purpose. Microsoft has also recently released Data Lake Storage Gen2, which combines the features of Blob Storage with Data Lake Storage, so the usage of Blob Storage for data warehousing is becoming unnecessary.

## **Azure SQL Data Warehouse**

Azure SQL Data Warehouse is designed for storing big data that's in the form of relational data. Data stored in SQL Data Warehouse is in a form

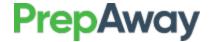

quite similar to tables in a SQL Server database, and in fact, when you analyze data in SQL Data Warehouse, you run complex SQL queries against the data.

SQL Data Warehouse provides secure authentication using both SQL Server Authentication in the connection string, which is username and password authentication, and Azure Active Directory. Once a user is authenticated, you can only perform actions that you've been authorized to perform, and that authorization is controlled via database permissions.

While your data is in SQL Data Warehouse, it's encrypted using Transparent Data Encryption (TDE) AES-256 encryption. Data is encrypted using a database encryption key, and this key is protected by a server certificate that's unique to each SQL Database server. These certificates are rotated by Microsoft at least every 90 days, so you can be assured that your data is safe.

SQL Data Warehouse uses several methods to control costs. In fact, in a recent study by GigaOm, SQL Data Warehouse was found to be 94% less expensive than Google BigQuery and up to 31% less expensive than Amazon AWS Redshift. (SQL Data Warehouse was also much faster in benchmarks than either of these offerings.) One way SQL Data Warehouse reduces costs is by decoupling the data storage from compute resources. This allows you to easily scale to more compute resources when you need them, and then scale back down to save money when you no longer need the power.

There are two performance tiers available in SQL Data Warehouse, and both of them support scaling up or down and pausing resources so you don't pay for them. The Gen1 performance tier measures compute resources in Data Warehouse Units, or DWUs. When you scale Gen1 data warehouses for more power, you add DWUs. The Gen2 tier uses compute Data Warehouse Units, or cDWUs. The difference is that Gen2 uses a local disk-based cache in order to improve performance. As long as you don't scale or pause the data warehouse, the cache will substantially improve performance. If you do scale or pause, when the data warehouse is restarted, the cache will have to be refreshed, and you won't experience the same performance improvement until that refresh is complete.

To use SQL Data Warehouse, you create an instance of it in Azure and then you load data into it using either queries against the database or by using

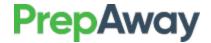

tools like ADF Copy, SQL Server Integration Services, or the command line. You can then run complex queries against your data. Because of the power of SQL Data Warehouse, queries that would otherwise take several minutes to run can run in seconds, and a query that might take days to complete can finish in hours. Finally, you can use Microsoft's Power BI to gain important insight into your data in an easy-to-use web browser-based environment.

### More Info Migrating Data To Sql Data Warehouse

For more information on migrating data to SQL Data Warehouse, see: https://docs.microsoft.com/azure/sql-data-warehouse/sql-data-warehouse-migrate-data.

### **Azure Data Lake Storage**

Like SQL Data Warehouse, Azure Data Lake Storage is designed for storing large amounts of data that you'd like to analyze, but Data Lake Storage is designed for a wide array of data instead of relational data. In a data lake, data is stored in *containers*. Each container typically contains related data.

#### **Note Not Just Azure**

The terms data lake and data warehouse aren't specific to Azure. They are generic terms. A data lake refers to a repository of unordered data, and a data warehouse refers to a repository of ordered data.

The two common modes of accessing data are object-based (such as Azure Blob Storage) and file-based. In an object-based mode, there isn't a hierarchy of objects. You simply store the object in a flat model. Traditional data lakes use the object-based access mode, but using this mode isn't always efficient because it requires that you individually interact with each object.

With the introduction of Data Lake Storage Gen2, Microsoft introduced the concept of a hierarchical namespace to storage. This organizes the objects into a system of directories much like the structure of the files on your computer, and it allows for the use of both object-based and file-based

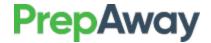

models in the same data lake. Microsoft calls this capability *multi-modal storage*, and Data Lake Storage Gen2 is the first cloud-based solution to offer this capability.

Data Lake Storage is ideal for performing analysis against large amounts of data that aren't stored in a relational way. For example, the vast amounts of information that Google or Facebook might have stored on users can be held in a data lake for analysis. However, data from a data lake often isn't ideal for presentation to users in a way that's easy to understand. People work better with data that is relational, and for that reason, it's pretty common for data to be analyzed in a data lake and then structured and moved into a data warehouse for further analysis and presentation.

Like Azure Blob Storage, Data Lake Storage is available in Hot, Cool, and Archive tiers. The Hot tier has the highest storage costs, but the lowest access costs. The Archive tier has the lowest storage costs, but it has the highest access costs.

If you use the file-based storage in Data Lake Storage Gen2, there are some additional costs for the metadata necessary to implement the file-based hierarchy. There are also some additional costs associated with operations that require recursive calls against the hierarchy. Data Lake Storage supports several open source data analytics platforms, including HDInsight, Hadoop, Cloudera, Azure Databricks, and Hortonworks.

Once you have data available in SQL Data Warehouse or Data Lake Storage, you can use one of Azure's analytic services to analyze the data, including Azure HDInsight and Azure Databricks.

### **More Info Azure Databricks**

Because Azure Databricks is a big data service most often used with machine learning, we'll discuss it later in this chapter when we cover artificial intelligence.

### **Azure HDInsight**

HDInsight makes it possible to easily create and manage clusters of computers on a common framework designed to perform distributed

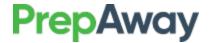

processing of big data. HDInsight is essentially Microsoft's managed service that provides a cloud-based implementation of a popular data analytics platform called Hadoop, but it also supports many other cluster types as shown in Table 2-6.

**Table 2-6** HDInsight supported cluster types

| Cluster<br>Type      | Description                                                                                                    |  |
|----------------------|----------------------------------------------------------------------------------------------------|--|
| Hadoop               | Large-scale data processing that can incorporate additional Hadoop components such as Hive (for SQL-like queries), Pig (for using scripting languages), and Oozie (a workflow scheduling system.) |  |
| HBase                | Extremely fast and scalable NoSQL database.                                                                                                    |  |
| Storm                | Fast and reliable processing of unbounded streams of data in real-time.                                                                                                    |  |
| Spark                | Extremely fast analytics using in-memory cache across multiple operations in parallel.                                                                                                    |  |
| Interactive<br>Query | In-memory analytics using Hive and LLAP (processes that execute fragments of Hive queries).                                                                                                    |  |
| R Server             | Enterprise-level analytics using R, a language that's specialized for big data analytics.                                                                                                    |  |
| Kafka                | Extremely fast processing of huge numbers of synchronous data streams, often from IoT devices.                                                                                                    |  |

Building your own cluster is time-consuming and often difficult unless you have previous experience. With HDInsight, Microsoft does all of the heavy lifting on their own infrastructure. You benefit from a secure environment, and one that is easily scalable to handle huge data processing tasks.

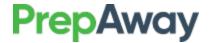

An HDInsight cluster performs analytics by breaking up large data blocks into segments that are then handed off to nodes within the cluster. The nodes then perform analytics on the data and reduce it down to a result set. All of this work happens in parallel so that operations are completed dramatically faster than they would be otherwise. By adding additional nodes to a cluster, you can increase the power of your analytics and process more data even faster.

When you create an HDInsight cluster, you specify the type of cluster you want to create and give your cluster a name as shown in Figure 2-42. You will also specify a username and password for accessing the cluster and an SSH user for secure remote access.

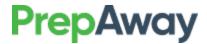

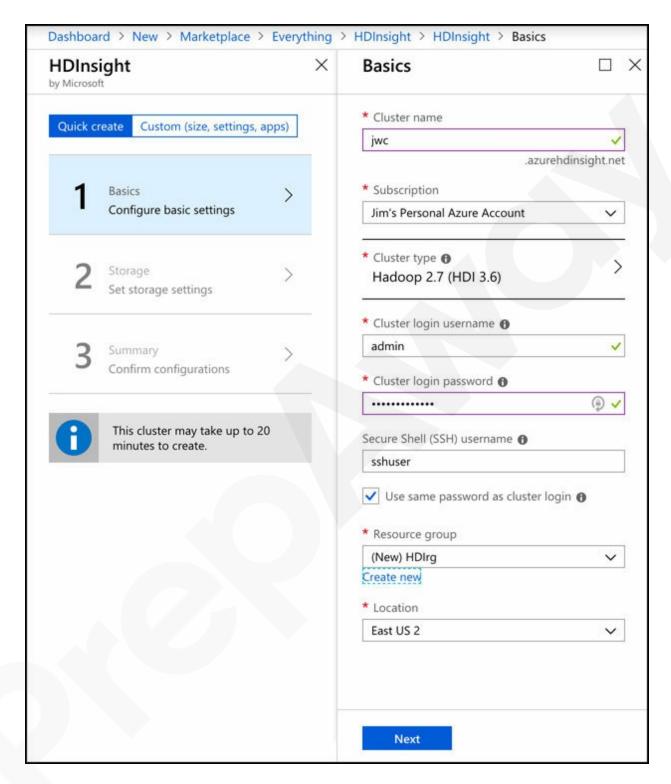

Figure 2-42 Creating an HDInsight Hadoop cluster

After you click the Next button, you configure the storage account and

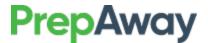

Data Lake Storage access if desired. Notice in Figure 2-43 that you only see Data Lake Storage Gen1. To use Data Lake Storage Gen2, you must create the storage account first and complete some additional configuration as outlined at: <a href="https://azure.microsoft.com/blog/azure-hdinsight-integration-with-data-lake-storage-gen-2-preview-acl-and-security-update/">https://azure.microsoft.com/blog/azure-hdinsight-integration-with-data-lake-storage-gen-2-preview-acl-and-security-update/</a>.

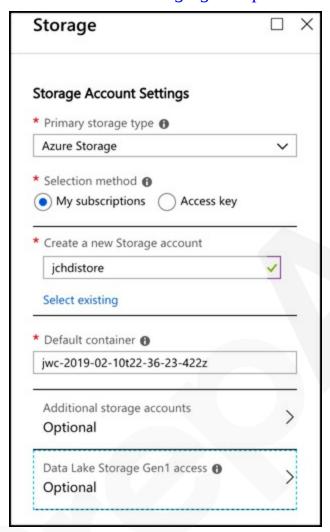

Figure 2-43 Configuring an HDInsight cluster's storage account

## **Note Quick And Custom Create**

The quick create process in Figures 2-42 and 2-43 creates six Hadoop nodes with 40 cores. If you want a different configuration, you can click Custom (shown in Figure 2-42) to specify your own

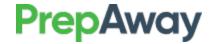

#### settings.

Once you start the creation of your Hadoop cluster, it may take up to 20 minutes to complete, depending on your configuration. Once your cluster is ready, you can start the analysis of data by writing queries against it. Even if your queries are analyzing millions of rows, HD Insight can handle it, and if you need more processing power, you can add additional nodes as needed.

HD Insight clusters are billed on a per hour basis, and you pay more per hour based on how powerful the machines are in your cluster. For full pricing details, see: <a href="https://azure.microsoft.com/pricing/details/hdinsight/">https://azure.microsoft.com/pricing/details/hdinsight/</a>.

# **Artificial Intelligence**

Let's circle back through what we've learned up to this point. We know that the number of IoT devices far surpasses the number of humans, and those IoT devices are generating enormous amounts of data. It's pretty clear that there is a mind-boggling amount of data being collected.

We learned about technologies that allow us to store this tremendous amount of data and how we can keep it safe and access it quickly. What we haven't talked about is what we do with all of that data. That's where artificial intelligence (AI) comes into the picture.

Before we go too far into AI, let's first come to an agreement on what we mean by AI. When many people think about computer AI, the image that comes to mind is a human-killing android or some other hostile technology obsessed with ridding the world of humans. You'll be relieved to know that's actually not what AI means in this context.

The AI of today is called Artificial Narrow Intelligence (or sometimes weak AI), and it refers to an AI that is capable of performing one specific task much more efficiently than a human can perform that same task. All of the AI that we've developed so far is weak AI. On the other end of the AI spectrum is Artificial General Intelligence, or strong AI. This is the type of AI you see depicted in movies and science fiction books, and we don't currently have this kind of capability.

In many ways, it's a bit misleading to call existing AI technology weak. If you place it in the context of the imaginary strong AI, it certainly has limited capabilities, but weak AI can do extraordinary things, and you almost

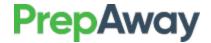

certainly benefit from its capabilities every day. For example, if you speak to your phone or your smart speaker and it understands what you've said, you've benefitted from AI.

In the 1973 edition of Profiles of the Future, the famous science fiction writer Arthur C. Clarke said, "Any sufficiently advanced technology is indistinguishable from magic." While AI was not yet a thing when Clarke made this assertion, the capabilities that AI make possible are certainly applicable, but AI isn't magic. AI is actually mathematics, and as anyone familiar with computers will tell you, computers are very good at math.

In order to develop AI capabilities, computer engineers set out to give computers the ability to "learn" in the same way that the human brain learns. Our brain is made up of neurons and synapsis. Each neuron communicates with all of the other neurons in the brain, and together, they form what's known as a neural network. While each neuron on its own can't do much, the entire network is capable of extraordinary things.

AI works by creating a digital neural network. Each part of that neural network can communicate and share information with every other part of the network. Just like our brains, a computer neural network takes input, processes it, and provides output. AI can use many methods for processing the input, and each method is a subset of AI. The two most common are natural language understanding and machine learning.

Natural language understanding is AI that is designed to understand human speech. If we were to try and program a computer to understand the spoken word by traditional computing means, it would take an army of programmers decades to come anywhere close to usable recognition. Not only would they have to account for accents and vocabulary differences that occur in different geographic regions, but they'd have to account for the fact that individuals often pronounce words differently even in the same regions. People also have difference speech cadences, and that causes some words to run together. The computer has to know how to distinguish individual words when that might not be easy to do. In addition to all of this complexity, the computer has to account for the fact that language is an ever-changing thing.

Given this complexity, how did Amazon ever develop the Echo? How does Siri ever understand what you're saying? How does Cortana know to crack a clever joke when we ask her about Siri? The answer in all of these

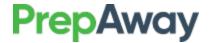

cases is AI. We have millions of hours of audio recordings, and we have millions more hours in videos that include audio. There's so much data available that no human being could ever process all of it, but a computer processes data much more quickly. Not only does it have more analytical pathways than humans do, but it also processes information much more quickly.

# **More Info Computers Are Fast**

When I say that computers can process information more quickly than humans, I really mean it! Information in a human brain travels between neurons at a speed that's just under the speed of sound. While that's plenty fast for our needs, it's nothing compared to computers. The information in an AI neural network travels at the speed of light, and that's what enables computers to process enormous amounts of data. In fact, a computer's AI system can process 20,000 years of human-level learning in just one week.

If we feed all of those recordings into a natural language understanding engine, it has plenty of examples in order to determine what words we're speaking when we say something to a smart speaker or smart phone, and determining the meaning of these words is simply pattern recognition. As Apple, Amazon, and Microsoft were working on this technology, they fine-tuned it by getting your feedback. Sometimes they might actually ask you whether they got it right, and other times, they might assume they got something wrong if you just bowed out of the conversation early. Over time, the system gets better and better as it gets more data.

Machine learning (ML) is similar in that it uses a neural network to accomplish a task, but the task is different than understanding speech. In fact, machine learning can be used in many applications. One of the common uses of machine learning is image recognition. As it turns out, AI neural networks are particularly good at recognizing patterns in images, and just like audio, we have an enormous amount of data to work with.

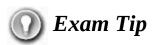

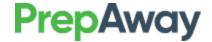

In ML, the process of decision making at several points along the AI neural network is known as the ML pipeline. It's a series of decisions made by the ML model that eventually results in a particular output.

Many examples of ML relate to image processing because ML is well-suited to doing that kind of work. However, a lot of ML focuses on using existing data to make a prediction about what will happen in the future, and to do that with a high degree of reliability.

We're likely all aware that satellites have been photographing the surface of the earth for quite some time. We have detailed imagery from just about every square inch of our planet, and those images are valuable in many ways. For example, scientists who are working on conservation efforts benefit by knowing how our planet is changing over time. Forest engineers need to know about the health of our forests. Wildlife conservationists need to know where to focus efforts on where animals are most at risk. By applying an ML model to all of these images, Microsoft is able to serve all of these needs.

### More Info Microsoft AI For Earth

For more information on all the ways Microsoft is using AI for conservation and earth sciences, see: http://aka.ms/aiforearth.

Image analyzing AI isn't limited to the planetary scale. It's also helpful when we want to search through our own pictures. Perhaps you want to find all of the pictures you've taken of a particular person, or maybe you're interested in finding all of your pictures of flowers. Your phone can likely do this kind of thing, and it does it by using AI and ML. In fact, Google Photos is even able to identify specific people in photos when the time between two photos is decades apart. All of this uses ML.

ML uses a learning algorithm that is the basis for the AI. Once the algorithm is developed, you feed test data to it and examine the result. Based upon that result, you may determine that you need to tweak the algorithm.

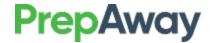

Once the algorithm is suitable to your task, you typically deploy it to an environment where it has a vast array of compute resources that you can allocate to it. You can then feed huge amounts of data to it for processing. As the algorithm deals with more data, it can improve itself by recognizing patterns.

When you're testing an ML model, you typically set up a scenario where only a portion of your complete dataset is sent to your model for training. Once your model is trained, you send the rest of your data through your model in order to score the results. Since you're dealing with a historical dataset, you already know that which your model is attempting to figure out, so you can accurately determine the accuracy of your model. Once you have achieved the desired accuracy of your model, you can deploy it and begin using it against production data.

Even with careful modeling and scoring, ML algorithms can make mistakes. In a paper on ML published in 2016, Marco Ribeiro, Sameer Singh, and Carlos Guestrin wrote about an ML experiment that was designed to look at pictures and differentiate between dogs and wolves. As it turns out, the algorithm was making plenty of mistakes, but the humans couldn't figure out why.

When they went back and tested the ML algorithm to determine how it was making these incorrect decisions, they found that the algorithm had come to the conclusion that pictures with wolves in them had a snowy background and pictures with dogs had grass in the background. Therefore, every picture with a dog-like creature that was taken on a snowy background was immediately classified (sometimes incorrectly) as a wolf.

#### More Info AI And Trust

The wolf analogy illustrates one of the primary concerns of AI, and that is how to determine when to trust an AI model. If you want to dig into this concept, check out this paper referenced at: https://arxiv.org/pdf/1602.04938.pdf.

When you're dealing with developing and using AI with the enormous amount of data available today, the cloud offers some distinct advantages. You can take advantage of the enormous computing resources that cloud

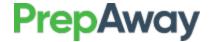

providers make available, and you can use those resources in time slices only when you need to do work. This makes it possible to use more powerful resources than you'd have available on-premises, and it also makes it possible to control your costs by scaling your usage.

Microsoft offers many technologies in Azure to help you with your AI and ML needs. You can even get started without doing any of your own AI and ML work by using some of the provided services that Microsoft itself uses. These services are part of Azure Cognitive Services, and they include:

- **Computer Vision** Analyze images and recognize faces, text, and handwriting.
- Microsoft Speech Recognize, transcribe, and translate speech.
- Language Understanding Intelligent Service (LUIS) Natural language service that uses ML to understand speech and take action on it.
- Azure Search and Bing Search Search for specific data in order to build complex data sets.

These offerings allow you to fast-track your ML capabilities by taking advantage of work Microsoft has done to support its own services like Bing, Office 365, and more. Microsoft also provides resources you can use to build your own offerings using many of the tools that engineers are already familiar with. They even provide a feature-rich development environment called Visual Studio Code that runs cross-platform and allows for rapid development of ML models.

Microsoft also supports numerous ML frameworks that are commonly used by developers of AI solutions. These include ONNX (Open Neural Network Exchange), Pytorch, TensorFlow, and Sci-Kit Learn. This allows AI programmers (known as *data scientists*) to get started in Azure without having to learn new frameworks and techniques.

Azure services aimed at data scientists run the frameworks mentioned above. These services include Azure Databricks, Azure Machine Learning Service, and Azure Machine Learning Studio. Powering these services are infrastructure components especially well-suited to AI and ML.

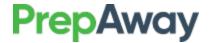

#### **Azure Databricks**

We've looked at some of the Azure services for storing big data such as SQL Data Warehouse and Azure Data Lake Storage. Data that gets stored in these services is typically raw data that is often unstructured and difficult to consume in order to build a ML model. We also may need data for our ML model that comes from multiple sources, some of which may even be outside of Azure. Azure Databricks is an ideal solution for accumulating data and for forming the data (called *data modeling*) so that it's optimal for ML models.

Figure 2-44 shows a new instance of an Azure Databricks resource. All of your interactivity with Databricks is via the Databricks workspace, a webbased portal for interacting with your data, and to access the workspace, click on the **Launch Workspace** button shown in Figure 2-44.

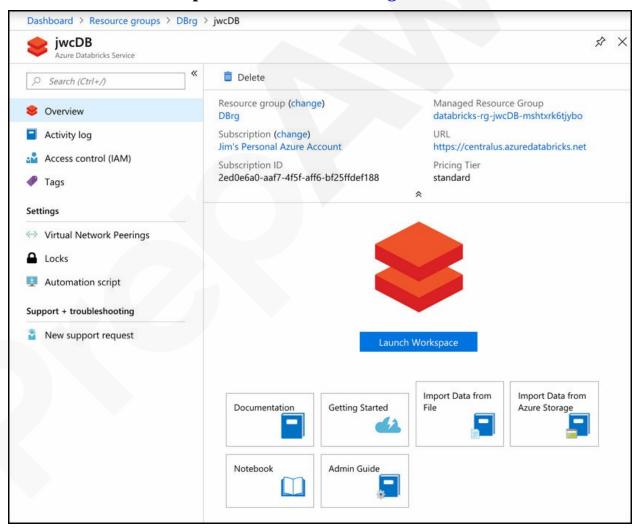

Figure 2-44 An instance of Azure Databricks in the Azure portal

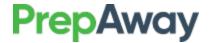

When clicking on **Launch Workspace**, you're taken to the Databricks workspace. Azure will automatically log you in when you do this using your Azure account. My Databricks instance is completely empty at this point. Along the left side of the page (as shown in Figure 2-45) are links to access all of the Databricks entities such as workspaces, tables, and jobs. There's also a Common Tasks section, which allows you to access these entities, as well as to create new notebooks, which are detailed soon.

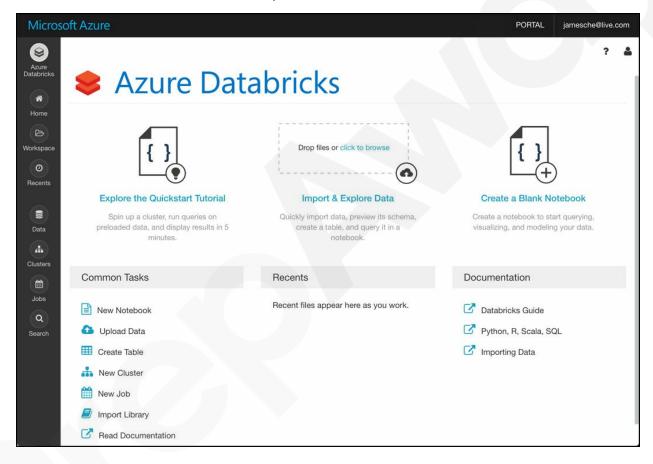

**Figure 2-45** The Azure Databricks portal

Let's now create a cluster. Databricks does all of its work using clusters, which are the compute resources. To create a cluster, you can click on **New Cluster** under **Common Tasks**. You'll now see the Create Cluster screen shown in Figure 2-46, where the new cluster has been named "jcCluster," and all other options are the default.

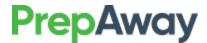

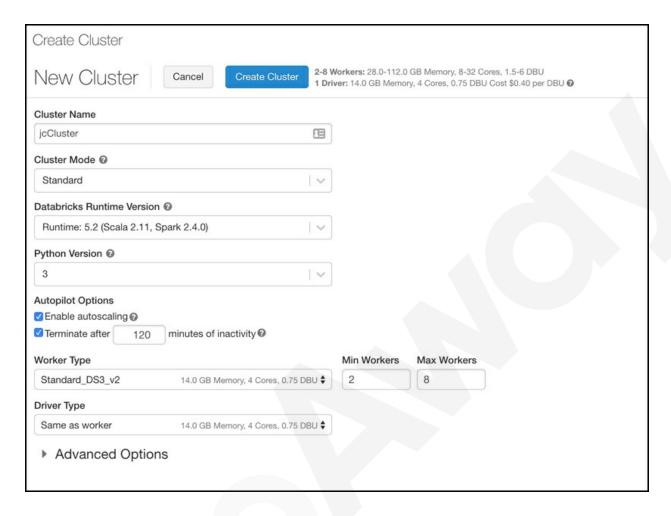

Figure 2-46 Creating a Databricks cluster

Next, we'll create a notebook. Notebooks are a powerful way to present and interact with data that is related. Each notebook contains not only data, but also visualizations and documentation of that data to help us understand the data. Once your data is in your notebook, you can run commands agains ML frameworks in order to build your ML model right inside of your notebook.

Clicking the Azure Databricks button in the menu on the left (shown in Figure 2-45) allows you to then click on **New Notebook** to create a notebook. In Figure 2-47, we create a new notebook that uses SQL as the primary language. Databricks will assume that the code written in this notebook will be SQL code unless specified. You can also choose to specify Python, Scala, or R as the language.

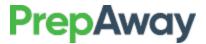

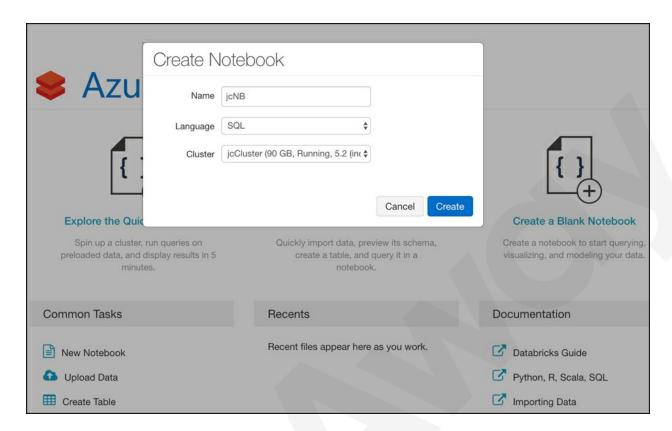

**Figure 2-47** Creating a notebook

After you create a new notebook, you'll see an empty notebook with one cell. Inside of that cell, you can enter any data that you wish. For example, you might want to have some documentation that defines what this noteboo contains. Documentation in notebooks is entered using *markdown*, a language that's well-suited to writing documentation. Figure 2-48 shows the new notebook with some markdown that documents what's in the notebook Notice that the markdown starts with "%md." This tells Databricks how the content that follows is in markdown and not in the primary language of SQI

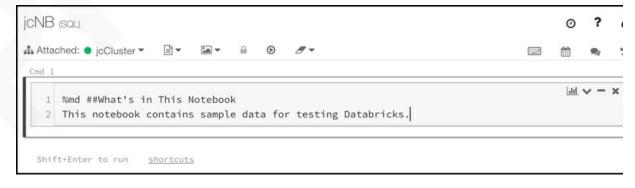

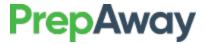

**Figure 2-48** Documenting a notebook using markdown

If you click outside of this cell, the markdown code will be rendered in HTML format. In order to add some data to this notebook, you need to create a new cell by pressing "B" on your keyboard or by hovering over the existing cell and clicking the "+" button to add a new cell.

### **Note Keyboard Shortcuts**

Keyboard shortcuts are by far the fastest way of working in Databricks. You can find the entire list of keyboard shortcuts by clicking the "Shortcuts" link shown in Figure 2-48.

After pressing "B" on your keyboard, a new cell is inserted at the end of your notebook. You can enter some SQL code in this cell in order to populate a table with some data as shown in Figure 2-49. (This code was taken from the Databricks quick start tutorial at <a href="https://docs.azuredatabricks.net/getting-started/index.html">https://docs.azuredatabricks.net/getting-started/index.html</a>.) After entering your code, you can run it by clicking on the **Run** button.

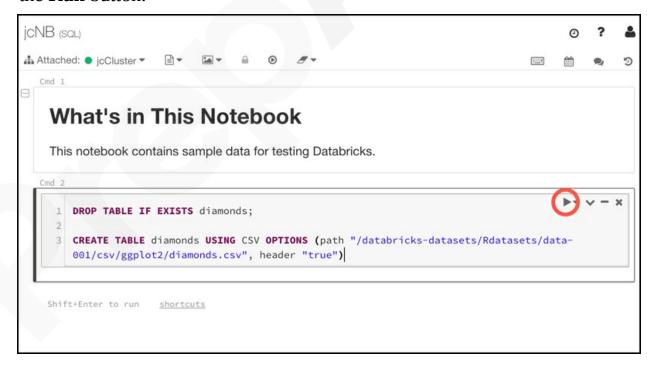

Figure 2-49 Adding code and running a command

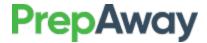

### **More Info Where Data Comes From**

Notice that the path entered for the data starts with/databricks-datasets. When creating a cluster you gain access to a collection of datasets called Azure Databricks Datasets. Included in these datasets is some sample data in a comma-separated values format, and the specified path points to that data. When this command runs, it pulls that data into your notebook.

You can run a query against the data that was added using the command shown in Figure 2-49 by writing a SQL query in a new cell. Figure 2-50 shows the results of a query against the data.

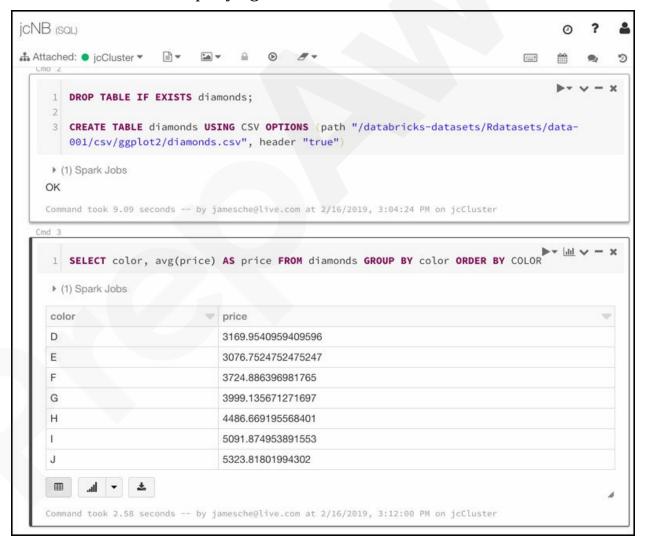

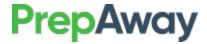

#### Figure 2-50 Querying my data

When you run commands in a cell, Databricks creates a job that runs on the compute resources you allocated to your cluster. Databricks uses a serverless model of computing. That means that when you're not running any jobs, you don't have any VMs or compute resources assigned to you. When you run a job, Azure will allocate VMs to your cluster temporarily in order to process that job. Once the job is complete, it releases those resources.

This example is quite simple, but how does all of this relate to ML? Azure Databricks includes the Databricks Runtime for Machine Learning (Databricks Runtime ML) so that you can use data in Databricks for training ML algorithms. The Databricks Runtime ML includes several popular libraries for ML, including: Keras, PyTorch, TensorFlow, and XGBoost. It also makes it possible to use Horovod for distributed deep learning algorithms. You can use these components without using Databricks Runtime ML. They're open source and freely available, but the Databricks Runtime ML saves you from the hassle of learning how to install and configure them.

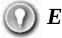

## Exam Tip

A discussion of how you program ML models is far outside of the scope of the AZ-900 exam and we won't discuss it here. The important point to remember is that Databricks works with third-party ML frameworks to allow you to build ML models.

To use the Databricks Runtime ML, you'll need to either specify it when you create your cluster, or edit your existing cluster to use it. You do that by choosing one of the ML runtimes as shown in Figure 2-51.

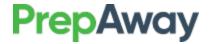

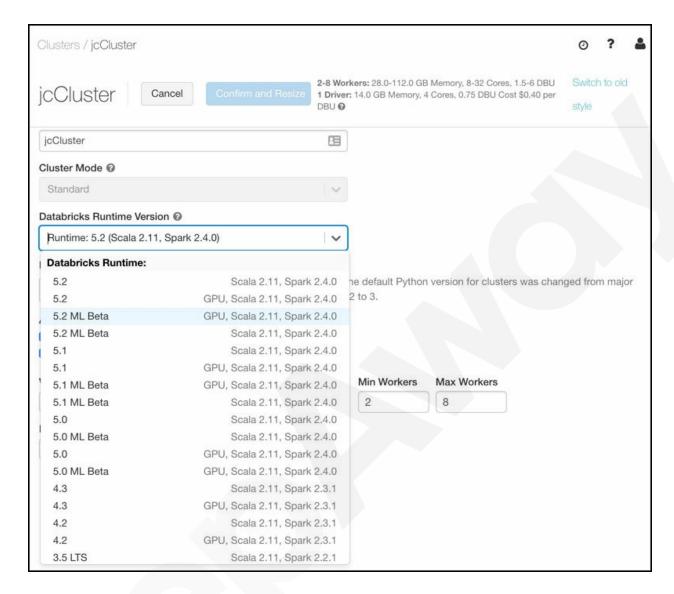

**Figure 2-51** Databricks Runtime ML in cluster configuration

You're not limited to the libraries included with Databricks Runtime ML You can configure most any third-party ML tools in Azure Databricks, and Microsoft provides some pointers on doing that in their documentation located at:

https://docs.azuredatabricks.net/spark/latest/mllib/index.html#third-party-libraries.

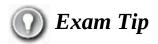

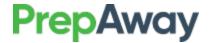

You might have noticed several references to Spark in Databricks. That's because Databricks is based on Apache Spark, an open source system for doing computer work in a clustered environment.

Once you've built your ML model in Databricks, you can export it for use in an external ML system. This process is referred to as *productionalizing* the ML pipeline, and Databricks allows you to productionalize using two different methods: MLeap and Databricks ML Model Export.

MLeap is a system that can execute an ML model and make predictions based on that model. Databricks allows you to export your model into what's called an MLeap bundle. You can then use that bundle in MLeap to run your model against new data.

Databricks ML Model Export is designed to export your ML models and pipeline so that they can be used in other ML platforms. It's specifically designed to export Apache Spark-based ML models and pipelines.

## **Azure Machine Learning Service**

The Azure Machine Learning Service provides a cloud-based solution for building ML models. The Machine Learning Service uses a programming language called Python, so you'll need to be familiar with Python to use the service.

The main purpose of the Azure Machine Learning Service is to use cloud-based resources to run the complex computations necessary to build ML models. Unlike Databricks where everything is in the cloud, with Machine Learning Service, you can build your data sets on-premises and then upload your data to the cloud to do ML modeling.

Like Databricks, Machine Learning Service uses notebooks. You can use Jupyter Notebooks on-premises, but you can also use Azure Notebooks, a cloud-based Jupyter Notebook offering from Microsoft. Whether you use a local notebook or Azure Notebooks, you'll typically start things off by training your model locally in order to save on compute costs. Once you're ready to train your model in Machine Learning Services, you can move the data to the cloud, create a cloud-based script for your model, and start

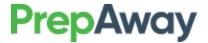

training your model, all within your notebook.

Figure 2-52 shows output of training a ML model tested on a local machine. This model looks at images of handwritten numbers and attempts to correctly identify the numbers that were written. It took three minutes to train on a local machine, providing us with a 92% accuracy level.

```
In [8]: %%time
    from sklearn.linear_model import LogisticRegression
    clf = LogisticRegression()
    clf.fit(X_train, y_train)

    CPU times: user 2min 42s, sys: 4.45 s, total: 2min 46s
    Wall time: 2min 46s

In [9]: y_hat = clf.predict(X_test)
    print(np.average(y_hat == y_test))

0.9201
```

**Figure 2-52** Training a simple ML model and prediction run locally using Azure Notebook

When you submit your model to your Machine Learning Service cluster for training, it will prepare the model and then queue it for training in the cluster. Like Databricks, the Machine Learning Service is a serverless service, meaning you only use compute resources when your using the cluster. When you submit a job, it's queued until compute resources are available, usually taking only a few seconds. Once your job completes, thos resources are released.

In Figure 2-53, we've sent the model to a cluster in Machine Learning Services running an experiment on it to test for accuracy. If you click the lit to the Azure portal, you can see additional information about the run.

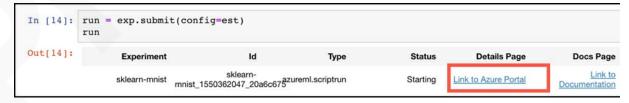

**Figure 2-53** Running a script to train a model in the cloud

In Figure 2-54, you can see the node in the cluster where this script is

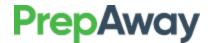

running. In this test, we only have one node in the cluster, but you can add additional compute resources if needed. If you were training a complex model, you might want to add compute resources in order to more quickly train that model.

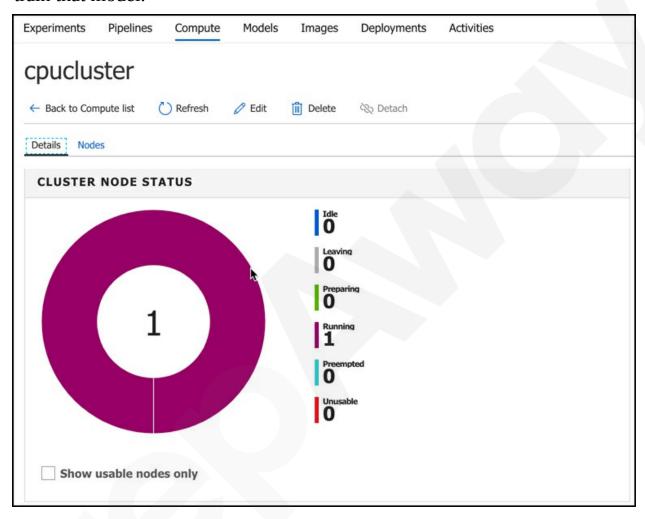

Figure 2-54 Machine Learning Services node running an experiment

When you train models in Machine Learning Services, a Docker contains is created, and your model actually runs inside of that container. A Docker container is a zipped copy of everything that's necessary to run your model That zipped copy is called a Docker image, and it can be run on any computer that is running the Docker runtime, including the VM that makes up your Machine Learning Services cluster.

When you want to export your model so that you can use it in a production

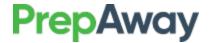

workload, you can export it as a Docker image. By using Docker images, Machine Learning Services is able to make your model portable so that it can run just about anywhere. In addition to that, you can use powerful container clustering services like Azure Kubernetes Service to run your models at large scale.

### **More Info Docker Containers**

A discussion of Docker containers is outside of the scope of this guide, but if you're interested in learning more about Docker, see: https://www.docker.com.

Machine Learning Services can also export your model as an FPGA image. FPGA stands for field-programmable gate array, and it's similar to a microprocessor except that it can be programmed by a user after manufacturing. FPGAs are extremely fast because they can be programmed explicitly for the task at hand. The only thing faster for AI processing is the application-specific integrated circuit, or ASIC, but an ASIC must be manufactured for its end purpose. It cannot be reprogrammed later.

Microsoft has invested heavily in an FPGA infrastructure for AI, and FPGAs are available today in every Azure data center. In fact, Microsoft powers its own cognitive services for Bing search and more using FPGAs.

#### **Azure Machine Learning Studio**

The AZ-900 exam is not a technical exam, and it's pretty tough to tackle the concept of ML and AI without getting technical. Up until this point, we've tried to keep things at a high level and not get too technical, and because of that, some of the concepts might be a little hard to grasp. Thankfully, there's a way to deal with ML concepts in a visual way. Azure Machine Learning Studio allows people who aren't data scientists to delve into ML and gain a better understanding of the concepts we've discussed up to this point.

Machine Learning Studio is SaaS for ML. It provides an easy-to-use drag and drop interface for creating, testing, and deploying ML models. Instead of having to write your own models, Machine Learning Studio includes a large collection of pre-written models that you can apply to data. The best way to

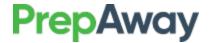

get a handle on Machine Learning Studio is a hands-on approach, so let's use Machine Learning Studio to build an ML model and test it.

To launch Machine Learning Studio, open a web browser and browse to <a href="https://studio.azureml.net">https://studio.azureml.net</a>. Click **Sign-In** in the upper right corner and sign in with your Azure subscription username and password.

Once Machine Learning Studio opens, you'll be taken to your default workspace. A workspace is a logical container for your experiments, datasets, models, and so on. Machine Learning Studio assigns your workspace a default name, but you can change it by clicking on **Settings** in the lower left corner as shown in Figure 2-55.

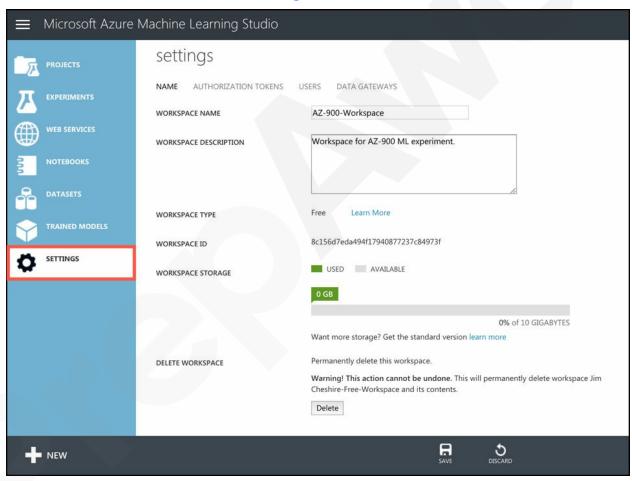

**Figure 2-55** Changing setting of our Machine Learning Studio workspace

Notice in Figure 2-55 that the workspace type is Free. There are two tiers

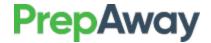

in Machine Learning Studio: Free and Standard. The Free tier is for experimentation while the Standard tier is what you'd want to use if you are using your ML model in a production scenario. There are additional capabilities in the Standard tier, and you have to pay for workspaces that use the Standard tier.

## **More Info Pricing Of Machine Learning Studio Tiers**

For more information on the features and pricing of Machine Learning Studio tiers, click on the Learn More link next to Workspace Type as shown in Figure 2-55. This will take you to the pricing page for Machine Learning Studio.

When you create a workspace by browsing directly to Machine Learning Studio, it will always be in the Free tier. If you want to create a workspace in the Standard tier, you will need to use the Azure portal to create a Machine Learning Studio Workspace. You can then choose your tier.

The Free tier is fine for our purposes because we're just running some tests. Change the workspace name to "AZ-900-Workspace" and add a useful description. You can then click **Save** at the bottom of the screen to save your new name and description.

We're now ready to create our ML model, but before we do, let's review exactly what we're going to do. We will:

- Create an experiment so that we can test and train the ML model.
- Add data we will use to train the ML model.
- Add a pre-existing ML algorithm from Machine Learning Studio.
- Configure Machine Learning Studio to train the model based on the dataset.
- Run an experiment to see how reliable the ML algorithm is.

For this experiment, we're going to use data that's included with Machine Learning Studio. The data shows arrival and departure on-time data for various airlines over a one-year period. We will use this data to build a model that will predict the likelihood of a particular flight arriving on-time at its

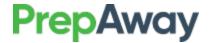

destination.

#### **Step 1: Create an Experiment**

The first step to building a ML model for our flight prediction is to create a new experiment. This is where we will create and test the ML model, and it's called an experiment for a reason. After we test the model, we'll change some things to try and increase the reliability of the model.

To create an experiment in Machine Learning Studio, click on **Experiments** on the menu on the left, and then click the **New** button at the bottom of the screen, as shown in Figure 2-56.

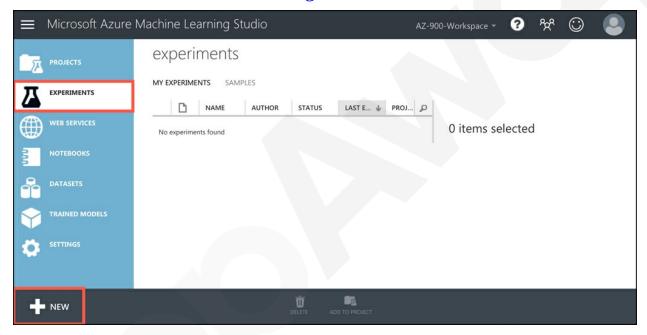

Figure 2-56 Creating a new experiment in Machine Learning Studio

When you do this, you'll see a collection of templates that Microsoft provides for experiments. These are all pre-built ML experiments, and you can learn a lot by choosing one of them to see how they work, but for our purposes, we're going to start with a blank experiment. You then click on **Blank Experiment** as shown in Figure 2-57.

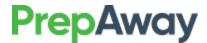

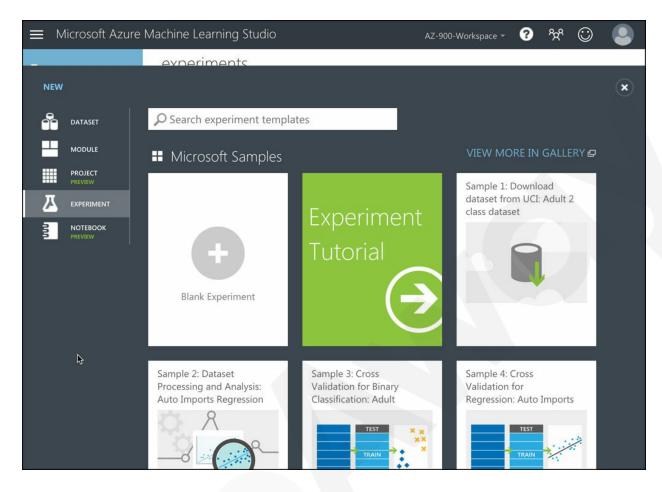

Figure 2-57 Creating a blank experiment

Once you've created your experiment, you'll see the screen shown in Figure 2-58. On the left side, you'll see a list of all the items you can add to your experiment. You'll see a list of sample data, but if you scroll down, you'll see all kinds of items you can use to build a model.

The main part of the screen is where you'll build your model, and you'll do that by dragging items from the list on the left and dropping them onto the main screen. You'll then connect items together to build your model.

Before we do that, let's rename this experiment so we'll be able to easily identify it. Your experiment name appears at the top of the screen. Click on that and enter a new name for your experiment as shown in Figure 2-58.

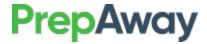

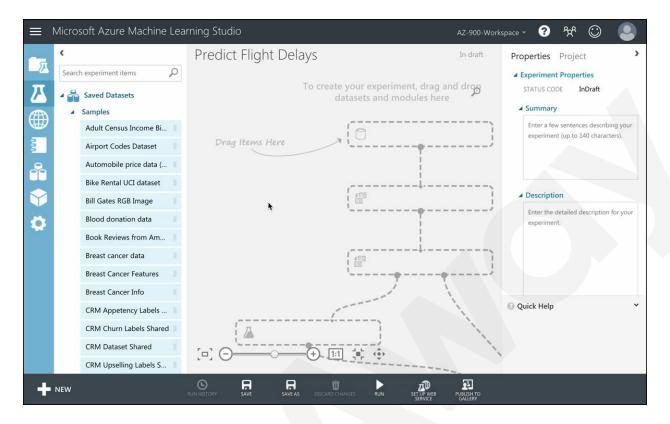

Figure 2-58 A blank experiment in Machine Learning Studio

#### Step 2: Add Data

In order to train a ML algorithm, you need to feed data into it. ML uses historical data to learn how to predict a particular result in the future, and the more data you use to train your model, the more reliable your model will be

Machine Learning Studio makes it easy to import data from Azure Blob Storage, Azure SQL Database, Hive queries, Azure Cosmos DB, and more. For our ML model, however, we're going to use some sample data that's included with Machine Learning Studio.

To find the data we want to use, enter "flight" in the search box on the le When you do, you'll see "Flight Delays Data." This is the data we want to use, so click on it and drag it to the main screen on the right as shown in Figure 2-59.

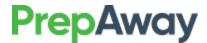

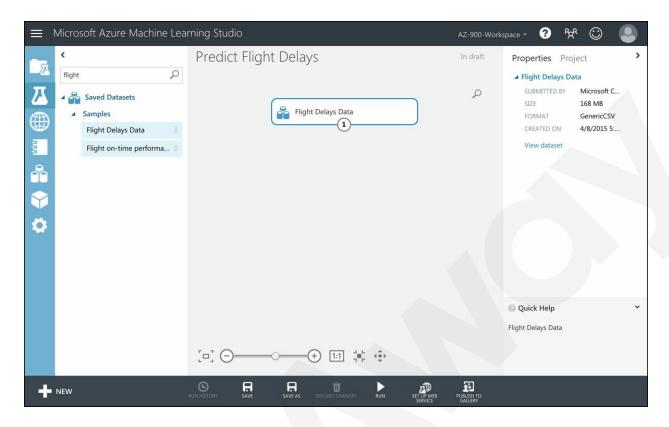

**Figure 2-59** Adding data to our experiment

Before you do any work building a ML model, you need to have a good understanding of the data you will use to train that model. Only by having a good understanding of your data will you be able to build a reliable model, and Machine Learning Studio makes it easy to learn about your data. If you right-click on the **Flight Delays Data** item you just dragged onto your experiment, you can click on **Dataset** and then **Visualize**, as shown in Figu 2-60, to see the data contained in the dataset.

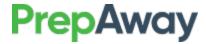

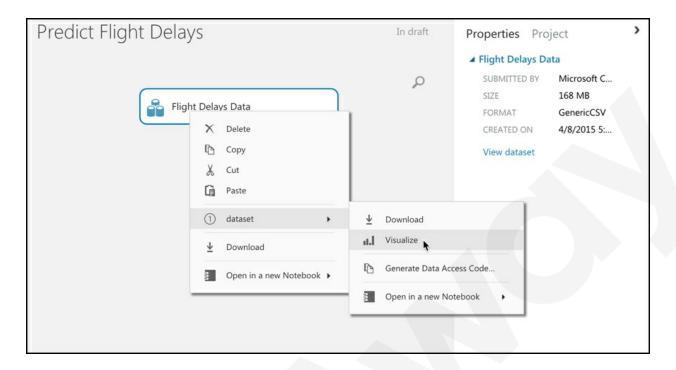

Figure 2-60 Using Machine Learning Studio to visualize data

Once your dataset opens in Machine Learning Studio, you will see that w have a little over 2.7 million rows of data to work with. If you click on the Month column header, you'll see that we have 7 unique values for the montas shown in Figure 2-61. That means we have data here for 7 months out of the year, and while not perfect, that will suffice for what we're doing. If you were going to use our model in a real scenario, you'd likely want more data for additional months.

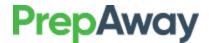

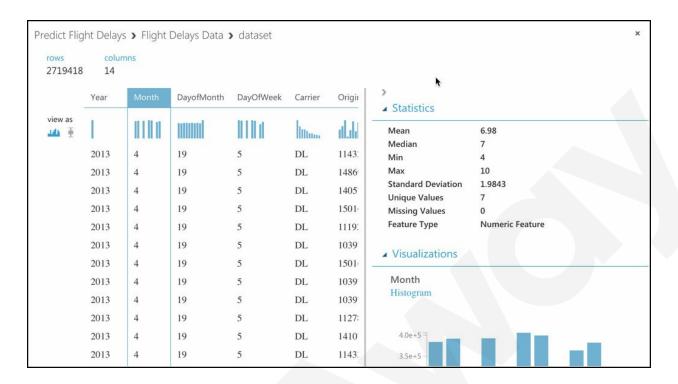

**Figure 2-61** Visualizing a dataset in Machine Learning Studio

One important thing to pay attention to with ML modeling data is the Missing Values field shown in Figure 2-61. A missing value means that dat is either missing completely or you have a 0 in a numeric field. If you are missing data, your model will be flawed, so you'll want to try and ensure you're not missing important data.

In this particular dataset, we have some columns that have missing value Machine Learning Studio includes items you can add to your model to account for missing values. Click the X in the upper-right corner of your dataset to close it. Enter "missing" in the search box and you'll see an item under Data Transformation called Clean Missing Data. Drag that into your model as shown in Figure 2-62.

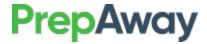

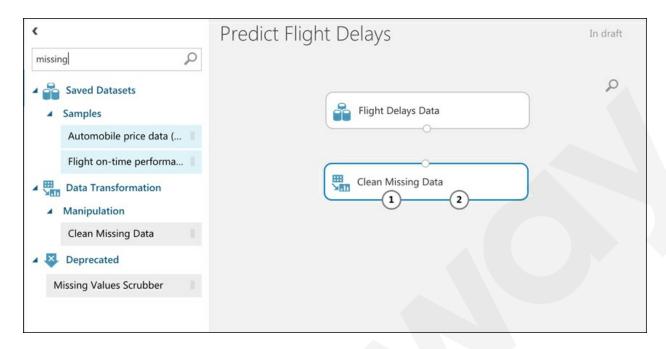

**Figure 2-62** The Clean Missing Data item helps to account for missing values

In order for Clean Missing Data to do anything to the dataset, we need to feed the dataset into it. To do that, click on **Flight Delays Data** and you'll see a circle with a "1" in it. That circle represents the output of the dataset, and we need to connect that to the input of the Clean Missing Data transformation. Click and hold on the "1" and drag it down to the small circ at the top of Clean Missing Data. You'll see the small circle at the top of Clean Missing Data turn green as shown in Figure 2-63. Once the two node are connected, release your mouse button.

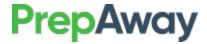

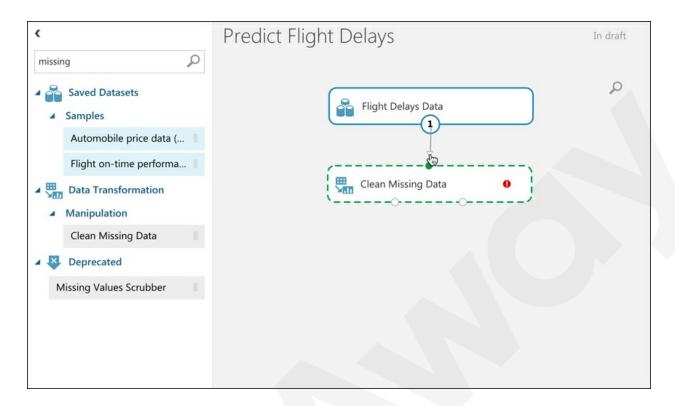

Figure 2-63 Connecting nodes in Machine Learning Studio

Now we need to tell Machine Learning Studio what we want to do about missing values. Click on Clean Missing Data and you'll see some propertie you can set in the pane on the right. The first thing we need to do is select t columns that have missing values.

We can discover those columns by visualizing the dataset as shown in Figure 2-61. Based on that, we know that the DepDelay, DepDel15, and ArrDelay columns all have missing values. However, in the model, we arer concerned with the DepDelay or ArrDelay columns. These columns contain the number of minutes a flight was delayed in departure or arrival, but the columns we want to use are DepDel15 and ArrDel15. Those columns will contain a 0 if a flight departed or arrived within 15 minutes of the schedule and a 1 if it didn't. Therefore, we only need to clean the DepDel15 column missing values.

 With Clean Missing Data selected, click on Launch Column Selecto in the Properties pane as shown in Figure 2-64.

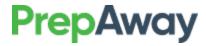

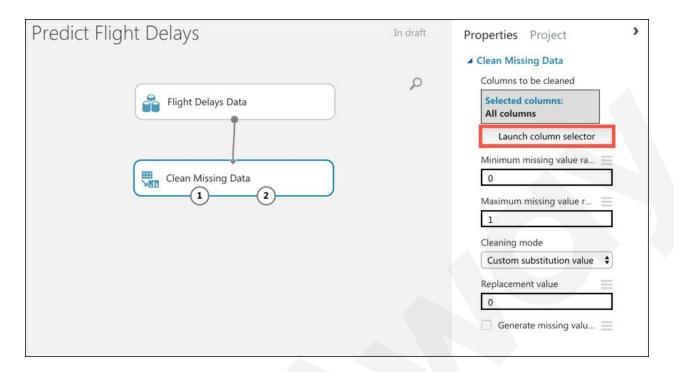

Figure 2-64 Properties of Clean Missing Data

- In the Select Columns screen, click on No Columns under Begin With.
- Change **Column Indices** to **Column Names** and enter DepDel15 in the input box. When you do, a list of columns will appear.
- Click on DepDel15 to select that column. Your Select Columns screen should now look like the one shown in Figure 2-65.

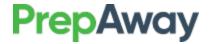

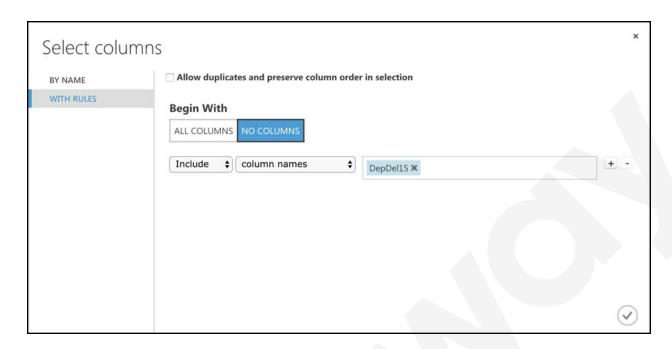

**Figure 2-65** Selecting columns to clean

• Once you've entered the DepDel15 column, click the check mark button in the lower right to save those settings.

We're going to completely remove any rows that have missing values in the DepDel15 column.

- Click on the Cleaning Mode dropdown (shown in Figure 2-64) and select Remove Entire Row. We can now perform our data transformation and check the results.
- Click the **Run** button at the bottom of Machine Learning Studio. Th will queue our transformation job and you'll see a small clock appear on the Clean Missing Data node.

When the transformation process starts, you'll see a green spinning circle. The transformation is going to clean almost 3 million rows, so it will take a minute or so. When it's complete, a green check will appear.

We can now look at our cleaned dataset to check the results of our data cleaning.

Right-click on Clean Missing Data.

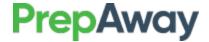

- Point to Cleaned Dataset.
- Click on Visualize, as shown in Figure 2-66.

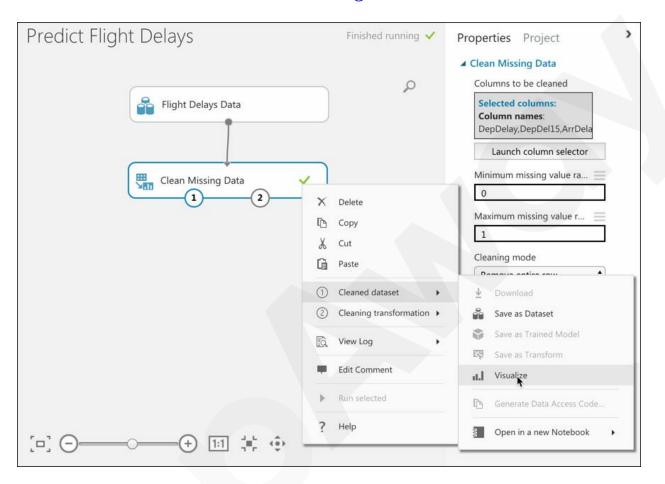

Figure 2-66 Visualizing a cleaned dataset

Use the same technique you used earlier when visualizing the dataset. You'll notice that we have fewer records than we had before because our data transformation removed rows where data was missing. If you click on the DepDel15 column, you'll see that it now has no missing values.

Now that we have clean data, we need to tell our model which columns i this data are of interest to our model. We want to create a model that will predict the likelihood that a particular flight will arrive late, so we only war columns in the dataset that are important for us to look at to predict that. Anything else is just noise that the model doesn't need to consider.

To tell the model which columns to look at, we'll use the Select Column

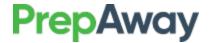

#### in Dataset item.

- Click in the search box and enter **Select**.
- Locate the Select Columns in Dataset transformation. Drag it from the list, and drop it directly under Clean Missing Data.
- To connect the cleaned dataset to Select Columns in Dataset, click on **Clean Missing Data** and drag the "1" node to the top node of Select Columns in Dataset as shown in Figure 2-67.

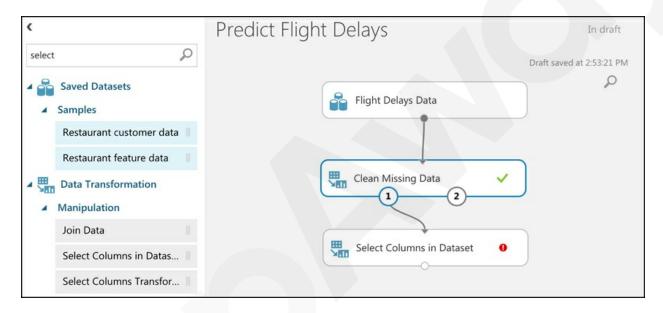

Figure 2-67 Connecting a clean dataset to Select Columns in Dataset

Notice that Select Columns in Dataset is displaying a red circle with an exclamation point. That tells us that we need to configure something for it t work. In this case, we need to tell it which columns we want to select.

- Click on Select Columns in Dataset and click Launch Column
   Selector from the Properties pane.
- Select **Year** from the list on the left and click the right arrow button move it to the list of selected columns.
- Do the same thing for all columns except DepDelay, ArrDelay, and Cancelled. You should see a screen like the one shown in Figure 2-6

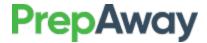

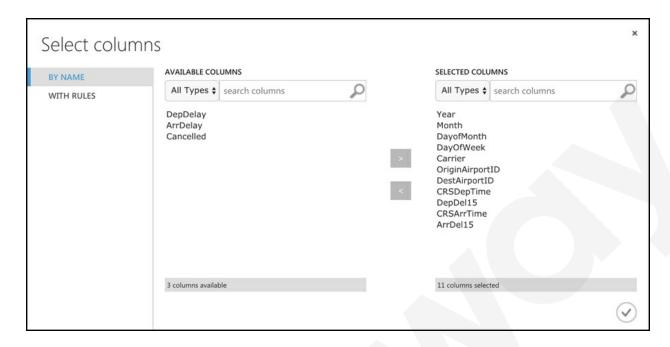

**Figure 2-68** Selecting relevant columns for the model

The columns that we selected are all columns that contain information th might impact the arrival time of any particular flight. We're now ready to start training the ML model with the new dataset.

## **Note Spend Time With Your Data**

We've spent a lot of time looking at the data and working to clean it This step is extremely important when it comes to ML. You need to not only fully understand your data, but you also need to ensure your data is as clean as possible and that you're only sending relevant data to your model.

One of the great things about Machine Learning Studio is that you can always go back and redo things easily if you make mistakes.

#### **Step 3: Train the Model**

When you train a machine language model, you don't give it all of your da Instead, you split your data and send a percentage of the data to the model training. Once the model is trained, you use the remaining data to test your model. The process of testing a model is called *scoring* the model. By using

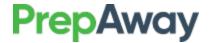

data with known values to score the model, you can see how many times your trained model got the prediction right before you throw real data with unknown results at it.

Machine Learning Studio makes it easy to split your data for training.

- Enter **split** in the search box and locate the Split Data item.
- Drag it under the Select Columns from Dataset node.
- Connect the Select Columns in Dataset output node (the circle on the bottom) to the top node of Split Data as shown in Figure 2-69.

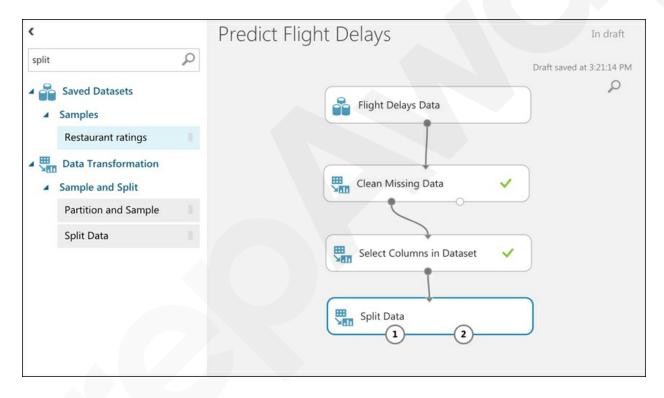

Figure 2-69 Split Data to train your ML model

As a general rule of thumb, it's a good idea to send about 80% of your date to your model for training and 20% of your data to score the trained model. To do that, click on **Split Data** and set the fraction of rows to include in the first output dataset to .8 as shown in Figure 2-70.

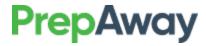

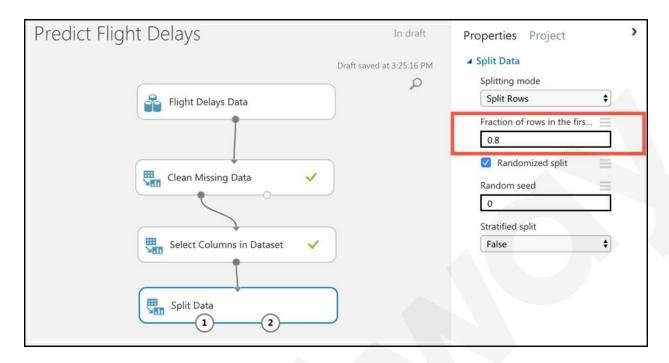

**Figure 2-70** Setting a fraction for our first dataset

To train a model in Machine Learning Studio, use the Train Model item.

- Click in the search box and enter train model.
- Drag Train Model to your screen under Split Data.
- To make room for our additional items, click on the button circled in Figure 2-71 to enable pan mode and move your items up.
- Once you've moved them where you want them, click the pan mode button again to turn it off.
- Connect the left node of Split Data to the top right node of the Train Model item as shown in Figure 2-71. This sends 80% of our dataset the Train Model item.

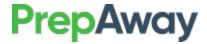

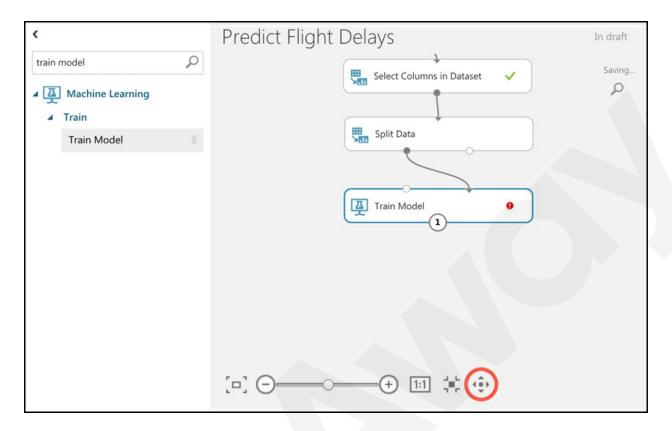

**Figure 2-71** Connecting the first dataset from Split Data to Train Model

There are a couple of things we need to tell Train Model before we can start training. First of all, we need to tell it what we want our model to predict. We want this model to predict whether a particular flight will arriv at its destination on time, so we want it to predict the value of the ArrDel15 column. (Remember, this value will be 0 if the flight was within 15 minutes of scheduled arrival time and 1 if it's not.)

- Click on Train Model and click Launch Column Selector in the Properties pane.
- Click on the ArrDel15 column to select it and then click the check button.

Next, we need to tell Train Model what kind of ML model we want it to use. If you were writing this ML model yourself, you'd have to write the model using a programming language like Python or R, but Machine

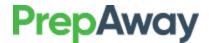

Learning Studio contains a large number of ML models you can use without any programming.

## More Info Ml Models

There are specific ML algorithms that are well-suited to particular situations. A great way to determine the best algorithm in Machine Learning Studio is to use the Machine Learning Cheat Sheet. You can find it at: https://aka.ms/mlcheatsheet.

The model is going to predict a Boolean value based on input data, and for this kind of model, the Two-Class Boosted Decision Tree algorithm is ideal.

- Click in the search box and type two-class boosted.
- Drag the Two-Class Boosted Decision Tree item to your screen and drop it to the left of Train Model.
- Connect the node on Two-Class Boosted Decision Tree to the left node of Train Model as shown in Figure 2-72.

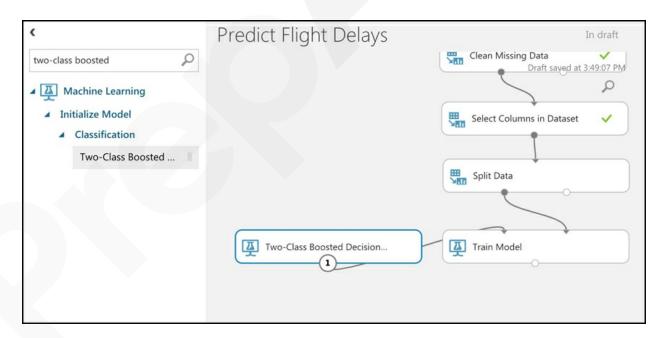

Figure 2-72 Adding an algorithm to train our model

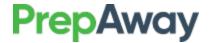

We now have everything in place to actually train the ML model, but we also want to score the model to see how accurate it is. Before we actually train it, let's configure the workspace so that we can see how well the model did after training.

#### **Step 4: Score the Model**

In order to tell how successful this model is, we need to be able to score it with the remaining 20% of the data. We'll use the Score Model item in Machine Learning Studio to do that.

- Click in the search box and type score model.
- Drag the Score Model item to your workspace and drop it under Train Model.
- Connect the output node of Train Model to the top left node of Score Model. This sends the trained model to Score Model.
- In order to send the remaining 20% of the data to Score Model for scoring, connect the right output node of **Split Data** to the top right node of Score Model as shown in **Figure 2-73**.

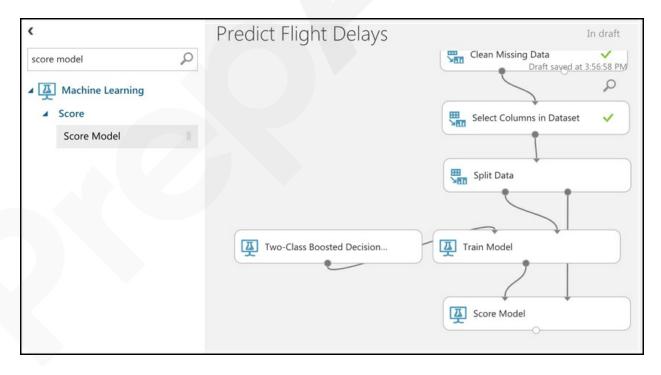

Figure 2-73 Scoring our model with Score Model

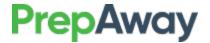

You have just completed all of the steps necessary to create an ML model, send millions of rows of data to it for training, and then test your trained model to see how well it succeeds. The only thing left is to run the training and scoring and see the result. We still need to add a way for us to evaluate that result.

- Click in the search box and type evaluate.
- Drag the Evaluate Model item so that it's under Score Model.
- Connect the bottom node of Score Model to the top left node of Evaluate Model as shown in Figure 2-74.

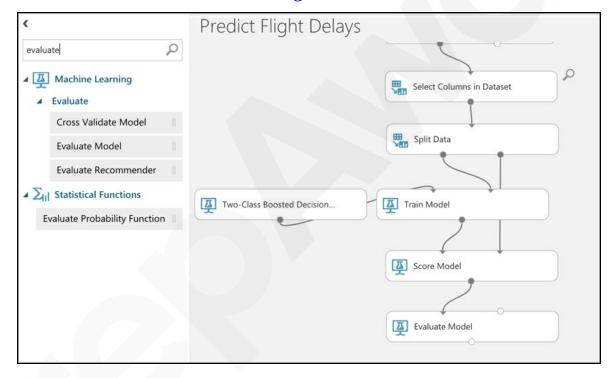

Figure 2-74 Evaluate a model with Evaluate Model

The Evaluate Model item will allow you to see an easily-readable report lowing us the accuracy of the model.

#### ep 5: Train and Score the Model

o train the model and then score it with the remaining 20% of the data, ick the **Run** button at the bottom of the workspace. It will take a while to in, so be patient.

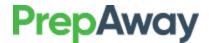

When the model has been trained and scored, you'll see a green check on each item in your workspace. To view the results of the experiment, right-click on **Evaluate Model**, point to **Evaluation Results**, and click on **Visualize**, as shown in Figure 2-75.

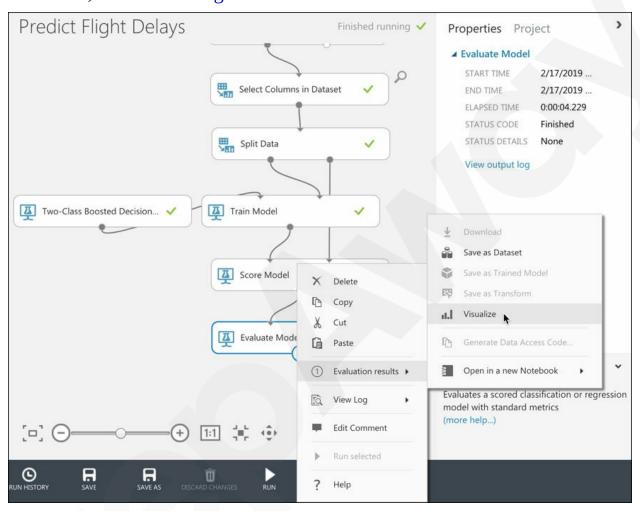

**Figure 2-75** Visualizing evaluation results

After clicking on Visualize, Machine Learning Studio will show you an ROC curve as shown in Figure 2-76. ROC stands for receiver operating characteristic, and it's a typical graph for determining the effectiveness of a ML model. The further the line is to the left of the graph, the better the ML model. In this case, we see the model did well. Scroll down to see details of how well we did.

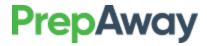

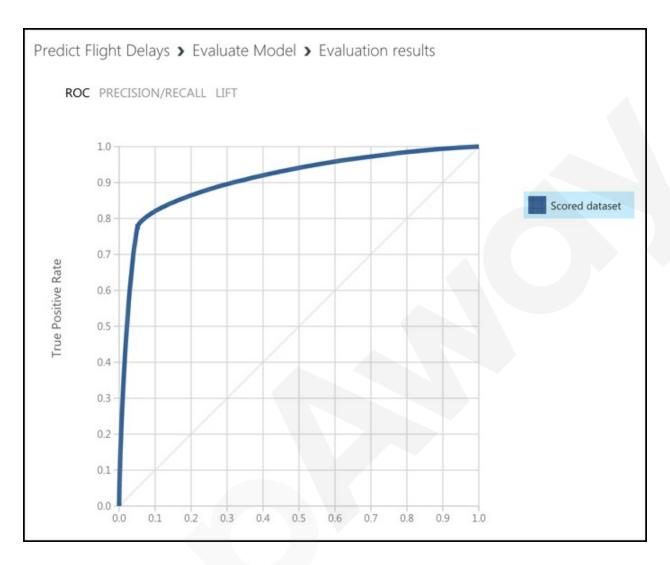

Figure 2-76 An ROC curve showing the results of scoring

In Figure 2-77, you can see the full results of the experiment. You can see that we scored a 91.3% accuracy rate. We can improve this rate by feeding more data to the model, or possibly by using a different algorithm. Feel free to experiment on your own, and if you want to dig into a much more complicated version of this experiment, check out the Binary Classification Flight Delay Prediction experiment template in Machine Learning Studio.

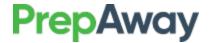

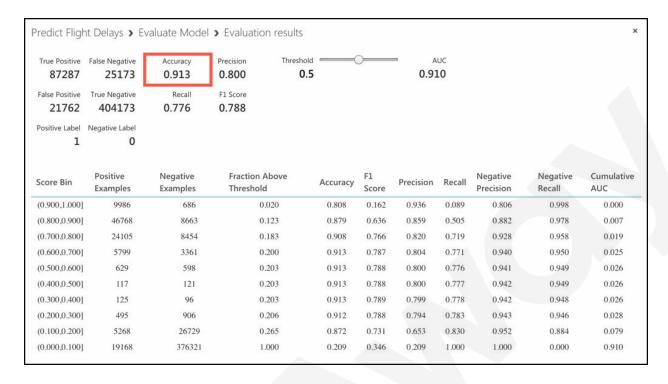

Figure 2-77 Accuracy of the ML model

Once you're satisfied with the result of the ML model, you can publish it to the Internet so that users can call it. Machine Learning Studio uses a We service (which is a website) to do this, and you can easily deploy your ML model to a Web service by clicking the **Set Up Web Service** button at the bottom. When you do, Machine Learning Studio will add some nodes to a new tab called Predictive Experiment to your workspace, so you'll need to click the Run button to test the new configuration before you can use the Web service.

After you click Run and your new predictive experiment complete successfully, click the **Deploy To Web Service** button to finish creating you Web service. Machine Learning Studio will display your Web service as shown in Figure 2-78, and you can even click on **Test** to test your new Web service.

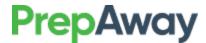

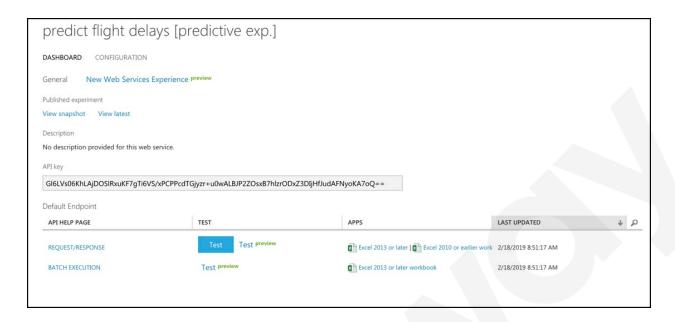

**Figure 2-78** A new Web service for the ML model

# **Serverless computing**

As you've already learned, one of the great advantages of moving to the cloud is that you can take advantage of the large amounts of infrastructure that cloud providers have invested in. You can create VMs in the cloud and pay for them only when they're running. Sometimes you just need to "borrow" a computer in order to run a computation or perform a quick task In those situations, a serverless environment is ideal. In a serverless situation you pay only when your code is running on a VM. When your code's not running, you don't pay anything.

The concept of serverless computing came about because cloud provider had unused VMs in their data centers and they wanted to monetize them. A cloud providers need surplus capacity so they can meet the needs of customers, but when VMs are sitting there waiting for a customer who mig want to use it, it's lost revenue for the cloud provider. To solve that probler cloud providers created consumption-based plans that allow you to run you code on these surplus VMs and you pay only for your use while your code running.

# **PrepAway**

# Exam Tip

It's important to understand that "serverless" doesn't mean that no VMs are involved. It simply means that the VM that's running your code isn't explicitly allocated to you. Your code is moved to the VM, it's executed, and then it's moved off.

Because your serverless code is running on surplus capacity, cloud providers usually offer steep discounts on consumption-based plans. In fact, for small workloads, you may not pay anything at all.

Azure has many serverless services. We've already discussed that Azure Databricks and Azure Machine Learning Service are serverless. However, there are other serverless services that don't fit into the categories we've already discussed. They are Azure Functions for serverless compute, Azure Logic Apps for serverless workflows, and Azure Event Grid for serverless event routing.

#### **Azure Functions**

Azure Functions is the compute component of Azure's serverless offerings. That means that you can use Functions to write code without having to worry about deploying that code or creating VMs to run your code. Apps that use Azure Functions are often referred to as Function Apps.

### More Info Function Apps Use App Service

Function Apps are serverless, but under the hood, they run on Azure App Service. In fact, you can choose to create your Function App in an App Service plan, in which case you don't benefit from the consumption model of paying only when your code runs. We'll cover that in more detail later in this chapter.

Functions can be created in many different ways. You can create a Function App using:

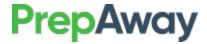

- Microsoft Visual Studio
- Microsoft Visual Studio Code
- Maven for Java Function Apps
- Python command line for Python Function Apps
- Azure command line interface (CLI) on Windows or Linux
- The Azure portal

Assuming you aren't creating your Function App using a method specific for a particular language, you can choose between .NET (for C# and F# Function Apps), Java, and JavaScript (for Node Function Apps.) In Figure 2-79, we're creating a Function App in the Azure portal, and selected .NET as the Function App runtime so that you can use the C# language to write functions.

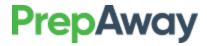

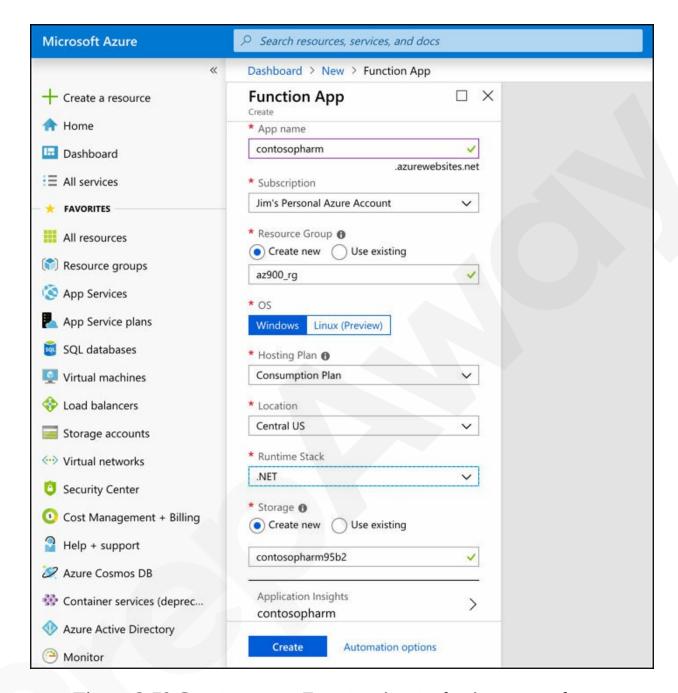

**Figure 2-79** Creating a new Function App in the Azure portal

Once your Function App is ready, you can open it in the portal to begin creating functions. Figure 2-80 shows the new Function App in the Azure portal.

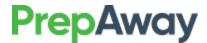

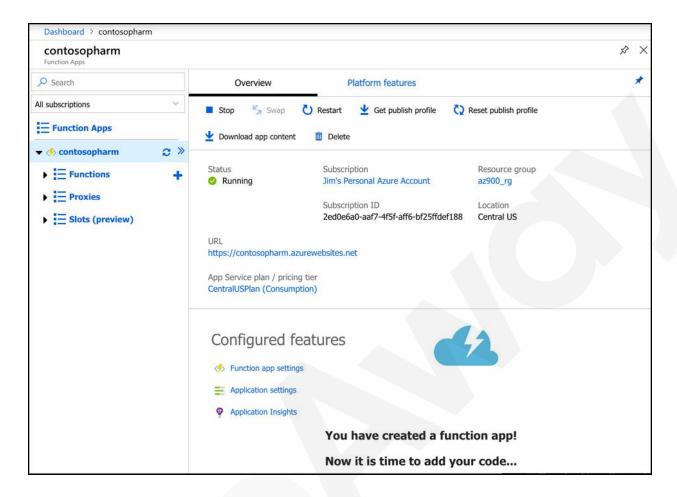

**Figure 2-80** A new Function App in the Azure portal

From here, you can create a new function, a new proxy, or a new slot. A function is code that runs when something triggers it. (We'll look at trigger soon.) A proxy allows you to configure multiple endpoints for your Function App, but expose all of them via a single URL. Slots allow you to create a copy of your Function App that isn't public-facing. You can write code and test this copy, and when you are satisfied that it's ready for production, you can swap it over to production with the click of a button. This feature in AI Service is called Deployment Slots.

If you click on **Function App Settings** under Configured Features (show in Figure 2-80), we can change some settings for the Function App, as show in Figure 2-81.

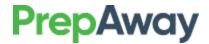

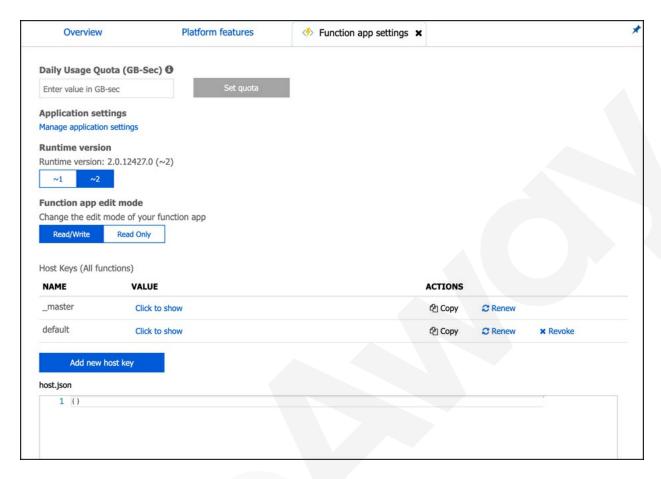

**Figure 2-81** Function App settings

From this screen, you can configure a daily quota for your Function App Once you reach the quota, Azure will stop the Function App until the next day. You can also change the Function App runtime version. This is the runtime version of Azure Functions, and while it's generally advised to use the latest version, if your functions were written in an earlier version, you won't be able to upgrade them by simply changing the version here. Changing major versions can cause your app to break, so Microsoft will prevent you from changing the version if you have existing functions in yo Function App.

You can also change your Function App to read-only mode to prevent at changes to it. This is helpful if you have multiple developers writing code by your app and you don't want someone changing something without your knowledge. Finally, you can view, renew, revoke, and add new host keys. I host key is used to control access to your functions. When you create a

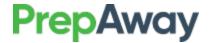

function, you can specify whether anyone can use it or whether a key is required.

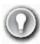

# Exam Tip

Although a key can help protect your functions, they're not designed to offer complete security of Function Apps. If you want to protect your Function App from unauthorized use, you should use authentication features available in App Service to require authentication. You can also use Microsoft API Management to add security requirements to your Function App.

If you click on Application Settings (shown in Figure 2-80), you can configure the settings for the Function App. These are settings specific to App Service. Figure 2-82 shows some of these settings, including whether the app runs in 32-bit or 64-bit, the HTTP version, how you can access your files using FTP, and more. You can also configure database connection strings from this page.

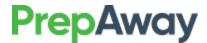

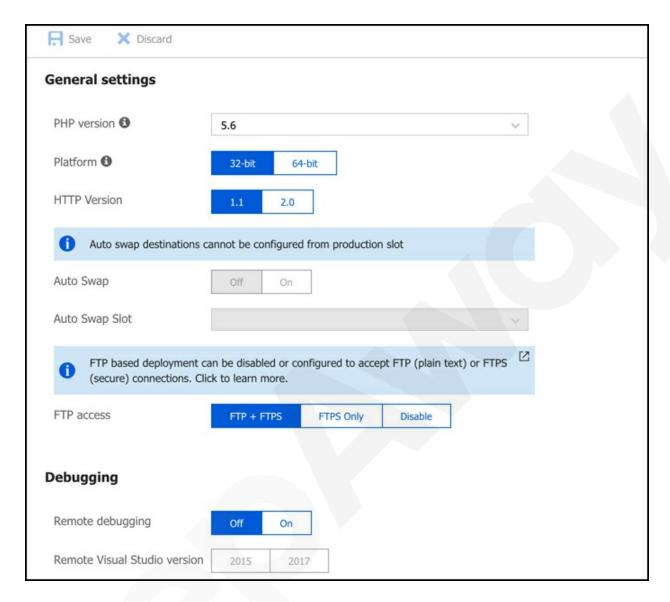

Figure 2-82 Some of the Function App settings

Finally, if you click on the Platform Features tab, you can see all of the features available to you in the App Service platform, as shown in Figure 2 83. From here, you can configure things such as SSL certificates, custom domain names for your Function App, turn-key authentication, and more.

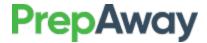

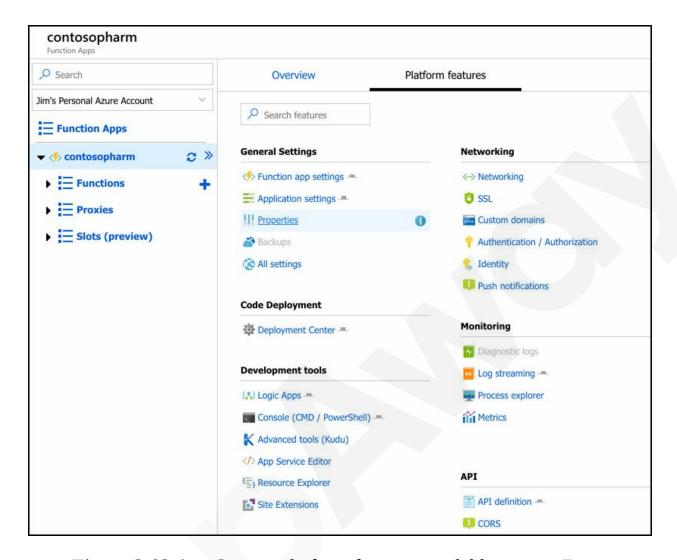

**Figure 2-83** App Service platform features available to your Function App

#### **More Info Azure App Service**

A full discussion of Azure App Service is outside of the scope of this book, but if you want to learn more, check out: https://azure.microsoft.com/services/app-service.

To create a new function, click on the + sign as shown in Figure 2-84. Y can then choose your development environment. You can choose Visual Studio, Visual Studio Code, a development environment right inside the Azure portal, or you can use a code editor of your choice alongside the Azu

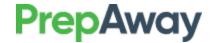

#### Functions Core Tools.

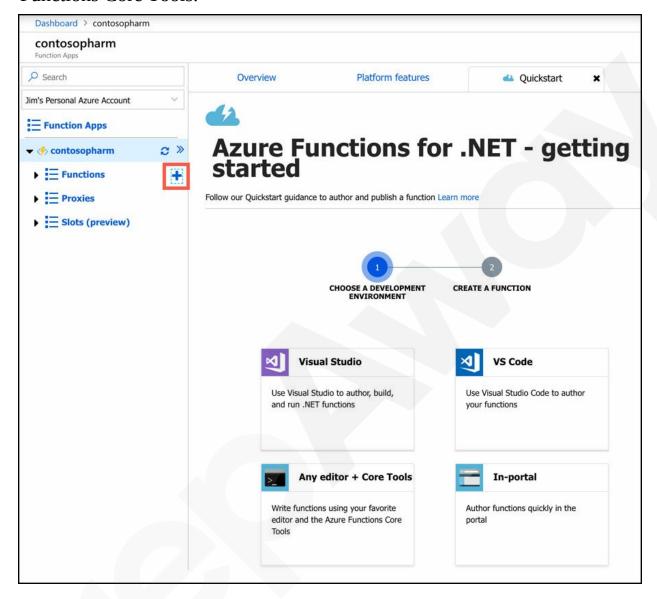

Figure 2-84 Creating a function

If you choose any option other than In-Portal, you'll need to specify how you want to deploy your function to App Service. Your options depend on which development environment you choose, but typically it will involve either using features of your environment to send the function directly to A Service, or you'll need to use App Service Deployment Center. Either way deployment is quick and easy.

Depending on which development environment you choose, you will

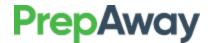

likely have to complete some prerequisite steps in order to develop your function. You'll see a screen telling you exactly what to do so that everything will work correctly. In Figure 2-85, you can see what's required to use VS Code to develop functions. In most cases, it will require you to install the Azure Functions Core Tools.

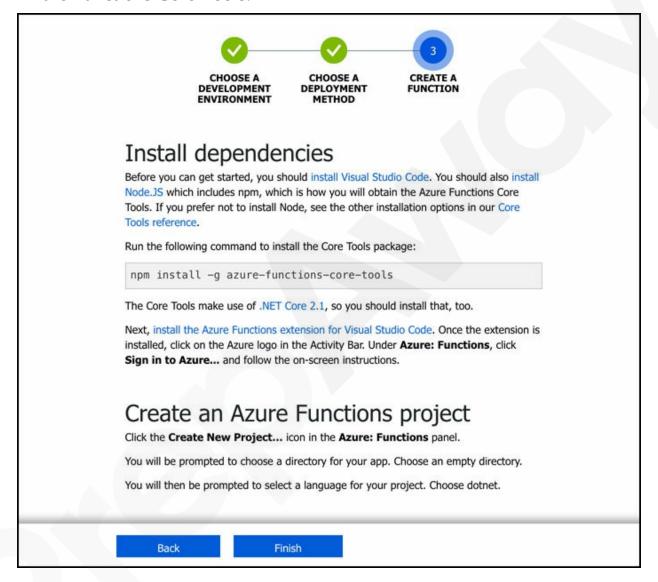

**Figure 2-85** Creating a function using Visual Studio Code and Azure Functions Core Tools

Functions work using a trigger-based system. When you create your function, you choose a trigger that will kick off your function. When it's triggered, your function code will run. You will typically want your function

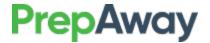

code to do something simple. If you need a more complex function that performs many things, you can use Function Proxies to create several functions that work together to complete a task. This kind of development is referred to as *microservices*, and it allows you to quickly swap out functionality by simply changing a single function.

After your function is triggered and the code runs, you can choose what happens using what's called an *output binding*. The type of bindings you can use are dependent on the type of function you create. Figure 2-86 shows some of the different output bindings available when using an HttpTrigger for a function. This function will run as soon as a particular URL is requested.

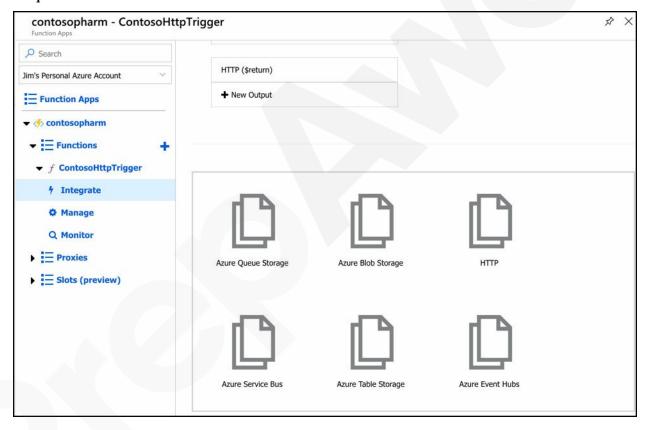

Figure 2-86 Output bindings in Azure Functions

# **More Info Httptrigger Functions**

HttpTrigger functions are incredibly powerful because they can be

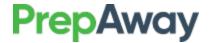

called as a webhook. Many online services support webhooks. In a webhook scenario, you can configure a service to make a request to a particular URL in response to events. If you configure that webhook to call your Azure function's URL, you can easily add powerful functionality to your workflow.

You can configure multiple outputs for your function as well. For more complex workflows, however, Logic Apps is often a better choice, and you can integrate Logic Apps directly with Azure Functions.

#### **Azure Logic Apps**

Logic Apps are similar to Function Apps in that they are kicked off by a trigger, but what happens after that is completely different. Unlike Function Apps, you don't have to write code to create some powerful workflows with Logic Apps.

A workflow simply means that a Logic App reacts to something happening and responds by performing a series of tasks such as sending an email, transferring data to a database, and so on. It can do these things in order, but it can also do two things at once. As an example, you might have an ecommerce site and when a customer orders a product you might want to:

- Update your inventory count of the product
- Generate an invoice for the item
- Email the invoice to the customer
- Sign the customer up for your newsletter
- Generate a shipping label for the item

Logic Apps allows you to create these kinds of complex workflows easily, and because Logic Apps integrates with over a hundred other services (both Azure services and third-party services), you can do just about anything in a Logic Apps workflow.

There are three components in Logic Apps that make workflows possible: connectors, triggers, and actions. A connector is a component that connects your Logic App to something. That could be another Azure service, but it

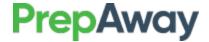

could also be a third-party service, an FTP server, and so forth. Each connector will have one or more triggers and actions specific to that connector. A trigger is a specific action that will cause your Logic App workflow to run, and an action is what your Logic App will do as an output. You can combine multiple actions for a connector, and you can also combine multiple connectors to create complex and powerful workflows.

You create Logic Apps in the Azure portal. Once you create it, the Logic Apps designer is shown by default. From the designer, you can choose the trigger for your Logic App as shown in Figure 2-87. The list shown is a brief list of common triggers, but there are many more to choose from. In fact, there's a trigger for Azure Functions as well, so you can trigger a Logic Apps workflow when your function runs.

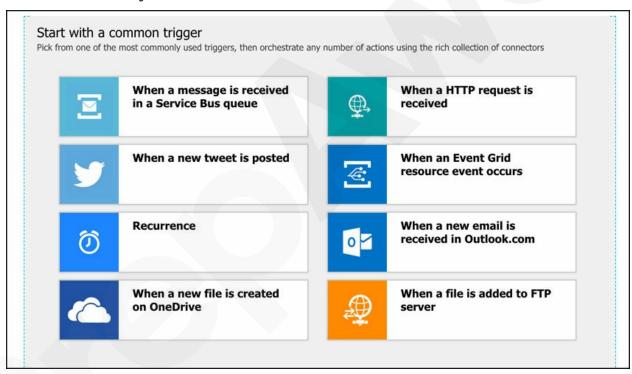

Figure 2-87 Common Logic App triggers

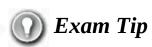

It's important to understand the difference between connecte and triggers. All of the items shown in Figure 2-87 are trigger

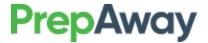

that are associated with specific connectors. For example, When A New File Is Created On OneDrive is a trigger for the OneDrive connector. There are other OneDrive triggers available as well, including When A File Is Modified and When A File Is Deleted.

If you scroll down, you'll see a large number of templates you can use to create a Logic App as shown in Figure 2-88. These templates will automatically configure a Logic App that contains a full workflow that you can modify for your own purposes. This is the fastest way to get started, but the included templates might not be exactly what you want, so you can also create a blank Logic App and start from scratch.

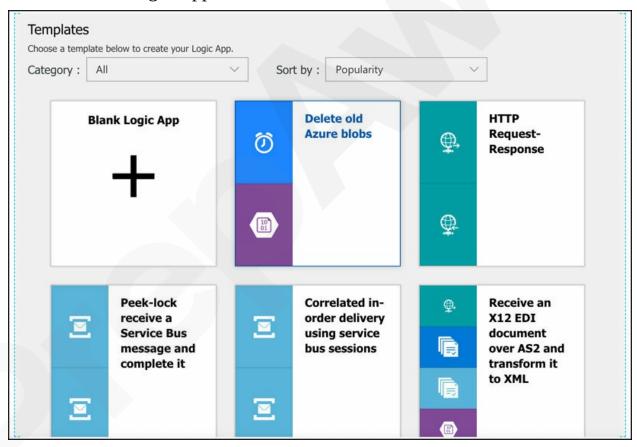

Figure 2-88 Logic App templates

After you create your blank Logic App, you can choose from several wa to start building your workflow. You can select a trigger from the list, sear

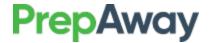

for a trigger or connector, or you can just select a connector from the list and see what triggers are available. As shown in Figure 2-89, there are many options available to get started.

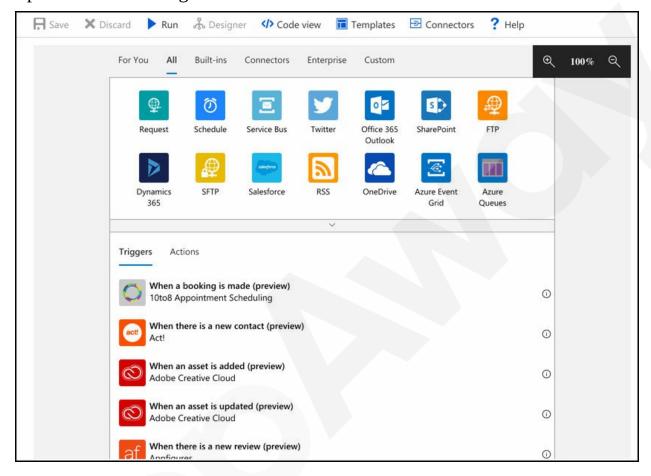

Figure 2-89 Adding triggers to your Logic App

In Figure 2-90, we've configured the OneDrive connector to monitor a folder in OneDrive. When a file is modified in that folder, it will start the Logic App workflow. In order to do something when a file is modified, cli on **New Step** to add an action.

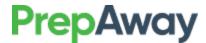

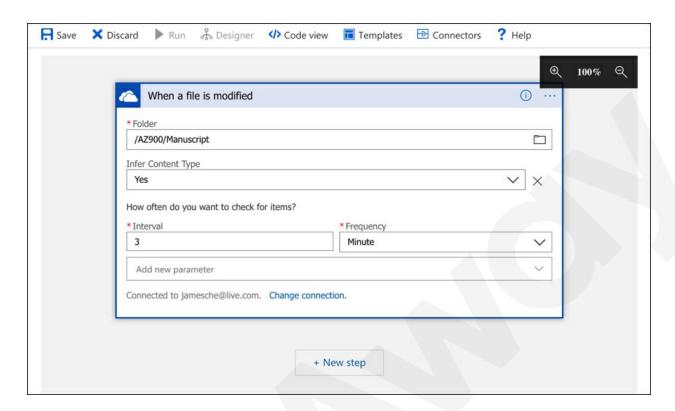

**Figure 2-90** Using the OneDrive connector

When you click on **New Step**, you'll see the same kind of screen that shows when the Logic App starts. Since we added a step to a workflow that already has a trigger, Logic Apps shows the actions you can take when the app is triggered. There are many actions to choose from, as shown in Figur 2-91.

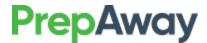

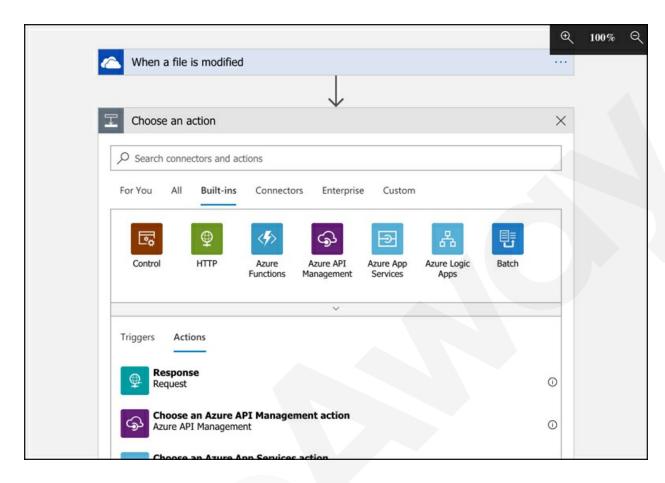

**Figure 2-91** Adding an action to the Logic App

In Figure 2-92, we configured the Logic App to call the Function App when a file is modified in the OneDrive folder. You can pass the filename that was modified to the Function App so that it will know what has chang which you can do using dynamic content. Just click on **File Name** from the list. Of course, you can only pass one dynamic content item in your action.

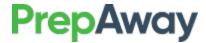

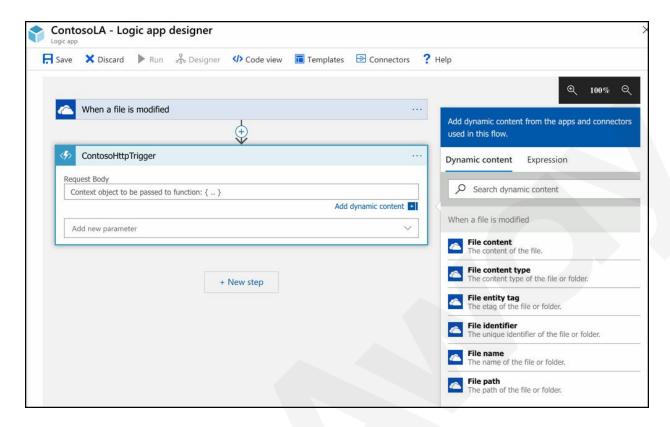

Figure 2-92 Configuring a Function App action

#### **More Info Passing Parameters To Function Apps**

When using a Logic App to call a Function App, make sure the Function App was designed to accept the data the Logic App is passing to it. Otherwise, the Function App will encounter an error when it's triggered by the Logic App.

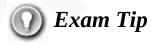

As you're configuring triggers and actions in the Logic Apps designer, Logic Apps is writing code for you under the hood that will implement your workflow. Logic App workflows are defined using JSON files, and the designer generates this JSC code as you are configuring your app.

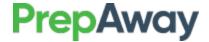

You now have a functioning Logic App. You can test the workflow by clicking **Save** at the top of the designer. The OneDrive connector was configured to check for a modified file every three minutes (see Figure 2-90), so you may need to wait a few minutes before the workflow is triggered. You can also click on **Run Trigger** at the top of the designer to manually run the trigger.

You can monitor your Logic Apps using the Azure portal. Open the app and click on **Overview** to see when your trigger was activated, and whether or not it ran your workflow as shown in Figure 2-93.

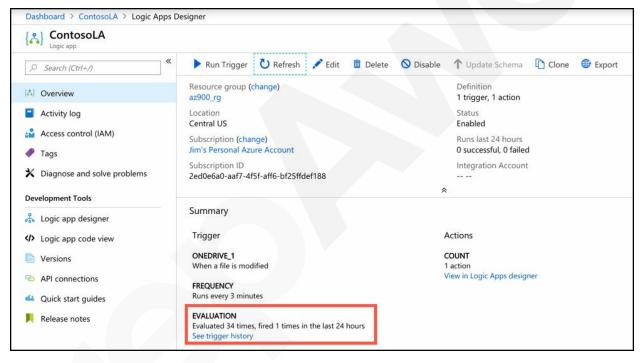

Figure 2-93 The Azure portal displaying when my Logic App flow ran

If you click on **See Trigger History**, you can see an entire history of wh your trigger was evaluated and when it fired the workflow for your Logic App.

In this case, we've used a Logic App to call an Azure Function, but you could have written a log file to Azure Storage or stored some information i an Azure SQL Database. If you want your Logic App to integrate specification with other Azure services such as this, you can integrate your Logic App

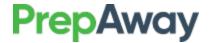

with Azure Event Grid for a more optimal experience.

#### **Azure Event Grid**

The concept of different Azure services interacting with each other should be pretty familiar to you by now. There are many ways that you can integrate services such as this, and in some cases, you need one Azure resource to know about a change in another Azure resource. You could use a polling method for this, similar to the Logic App checking once against OneDrive every three minutes looking for a change. It's more efficient, however, to enable an Azure service to trigger an event when something specific happens, and configure another Azure service to listen for that event so it can react to it. Event Grid provides that functionality.

# **Note Event Grid And Serverless Computing**

Event Grid has many capabilities that aren't related to serverless computing, but in the scope of this chapter, we only cover serverless capabilities and Event Grid.

Both Azure Functions and Azure Logic Apps are integrated with Event Grid. You can configure a function to run when an Event Grid event occurs. In Figure 2-94, you can see the list of Azure resources that you can trigger Event Grid events. Not all Azure services are represented in Event Grid, but more services are being added over time.

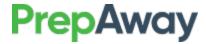

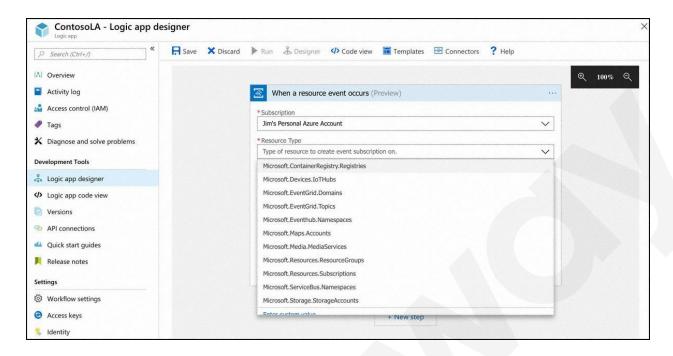

Figure 2-94 Resources available in Event Grid

Once you've selected the resource type, configure the event you want to listen for. The events that are available may differ depending on the resour you selected. In Figure 2-95, we are creating an event for an Azure subscription.

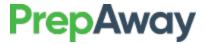

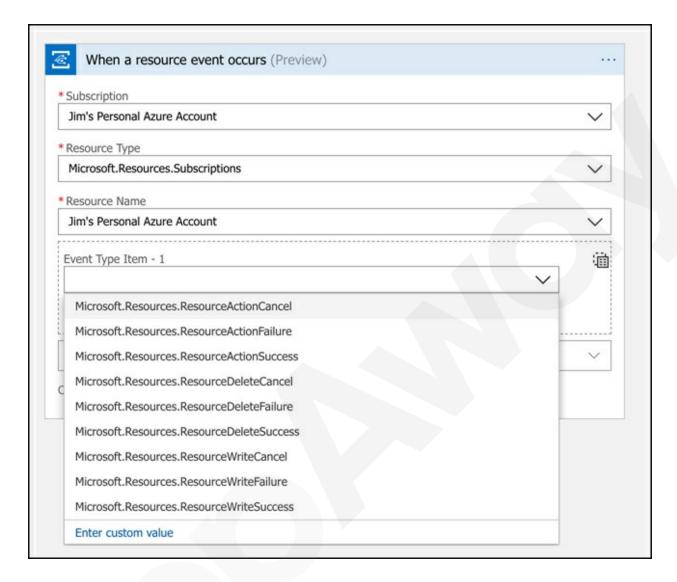

**Figure 2-95** Events for an Azure subscription

# **More Info Events**

For full details on all events and what they mean, see: https://docs.microsoft.com/azure/event-grid/event-schema.

When an event occurs, you can take an action against an Azure resource using the Azure Resource Manager connector in a Logic App. You can als run a script that interacts with the Azure resource to do something like tag resource, or configure it in a way that is specific to your organization.

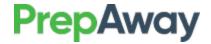

The primary benefit of using Event Grid in this way is the rapid development of solutions. You also benefit from Event Grid reliably triggering your events. If an Event Grid event fails to trigger for any reason, Event Grid will continue to retry triggering the event for up to 24 hours. Event Grid is also extremely cost effective. The first 100,000 operations per month are free, and after that point, you pay 60 cents for every million operations.

# Skill 2.4: Understand Azure management tools

You now have experience using Azure portal and Azure Resource Manager (ARM). Although using the Azure portal is a common way to interact with Azure services, it's sometimes not the most efficient way, especially if you are doing a lot of things at the same time. For those more complex situations, Microsoft offers PowerShell cmdlets that you can use to interact with Azure resources, and they also offer the Command Line Interface (CLI) for crossplatform users.

# More Info Rest API And Azure App

Microsoft also offers a REST API for interacting with Azure, but we won't cover that in this book because it's not covered in the AZ-900 exam.

#### This section covers:

- The Azure portal
- Azure and PowerShell
- Azure CLI
- Azure Advisor

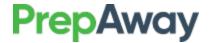

# The Azure portal

The Azure portal that is in use today is the third iteration of the Azure portal, and it came about when Microsoft moved to ARM. Everything that you do in the Azure portal calls ARM on the back-end.

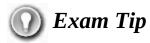

For the AZ-900 exam, you probably don't need to know that the Azure portal is just making calls to ARM on the back end, but it doesn't hurt to know it. For the rest of this section, however, we'll cover only the different parts of the portal and how to navigate and customize it. That information is on the AZ-900 exam.

The first time you open the Azure portal, you'll be prompted to take a tour of the portal. If you're completely unfamiliar with the portal, taking a tour will help you to get a feel for how it works. If you choose not to, and change your mind later, you can click the question mark in the top toolbar to access the guided tour at any time.

The default view in the portal is Home, as shown in Figure 2-96. From here, you can see icons for various Azure services, and if you click on one of those icons, it will show you any resources of that type that you've created. The menu on the left side includes these same icons, and more.

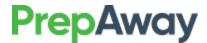

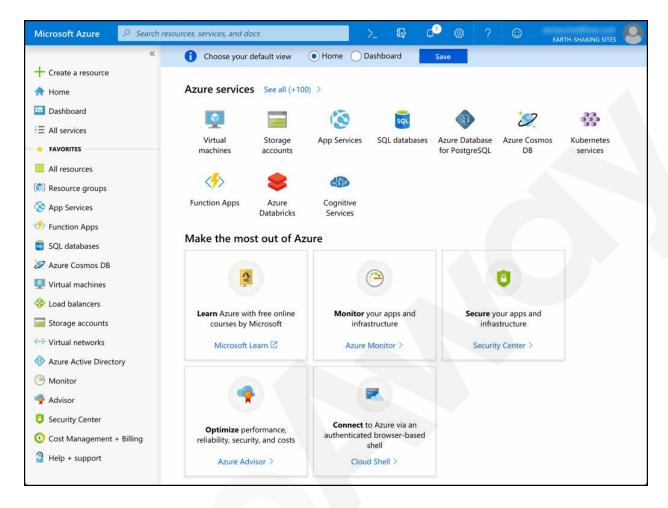

**Figure 2-96** The Home screen in the Azure portal

The bottom portion of the screen includes large tiles designed to help yo learn more about Azure. If you click on one of the links provided in these tiles, a new tab will open in your browser so you don't lose your place in toportal.

At the top of the screen, you can choose your default view for the portal You can select between Home and Dashboard. The Dashboard is a fully-customizable screen that we'll look at a little later. Once you've made you choice, click **Save** and the portal will always open in the screen of your choice. However, you can always access the Home screen or the Dashboar by clicking the relevant links in the menu on the left side of the Azure port

Along the top colored bar, you'll find a search bar where you can search for Azure services, docs, or your Azure resources. To the right of the search box is a button that will launch Azure Cloud Shell. Cloud Shell is a web-

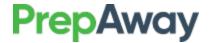

based command shell where you can interact with Azure from the commandline. You can create Azure resources and more. As you're reading through Azure documentation, you may see a Try It button, and those buttons use Cloud Shell to help you test out different services and features.

To the right of the Cloud Shell button is a filter button that allows you to configure the portal to only show resources in a certain Azure subscription or Azure Active Directory. To the right of that is the Notification button. This is where you'll see notifications from Azure related to your services and subscription. In Figure 2-96, you can see the number 1 on the button. That indicates that you have one unread notification.

To the right of the notifications button is the Settings button. Clicking on that brings up a panel where you can alter portal settings as shown in Figure 9-97.

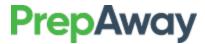

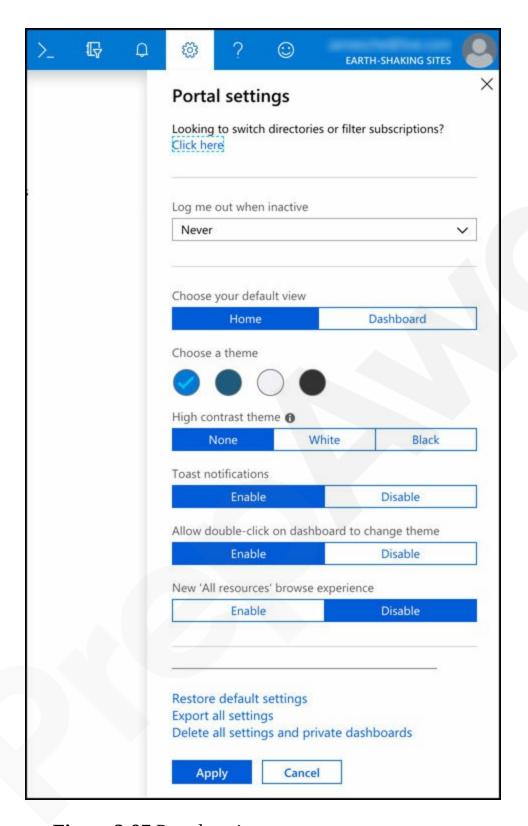

Figure 2-97 Portal settings

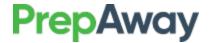

From Settings, you can change your default view, you can alter the color scheme of the portal, you can disable toast notifications, or pop up notifications that Microsoft may display from time to time. Other settings that appear here may change as Microsoft adds new features. For example, in Figure 2-97, you can see how if you chooe to you can change the portal to the new browse experience for your resources.

If you click on your name in the upper-right corner (shown in Figure 2-96), you can log out or switch to other Azure accounts. You can also change the Azure Active Directory to access resources in another directory. This is helpful if your company has a corporate directory and you also have a personal directory.

The menu along the left side of the portal contains a default list of Azure resources. Clicking on one of those will display all resources of that type. If you don't find a service on that list that you'd like to add to the list, click **All Services**, locate the service you want to add to the list, and click on the star to the right of the service to mark it as a favorite, as shown in Figure 2-98.

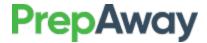

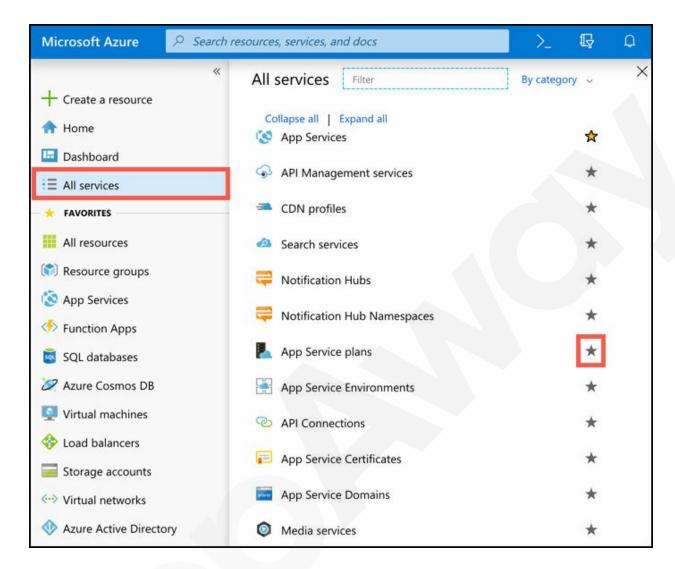

Figure 2-98 Marking a favorite service

#### **Note Moving Menu Items**

You can reorder items on the menu. Click and hold on an item and drag it to a new location in the menu.

In Figure 2-99, we clicked **App Service Plans** on the menu to see all of the App Service plans. From this list, you can click on a resource to see the resource. You can also click on a column header to sort by that column, assuming you have more than one resource of that type. Click on **Edit Columns** to edit the columns that are displayed here. To create a new

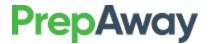

resource of this type, click on **Add**. Finally, you can click the three dots on the far right side of the resource to delete the resource.

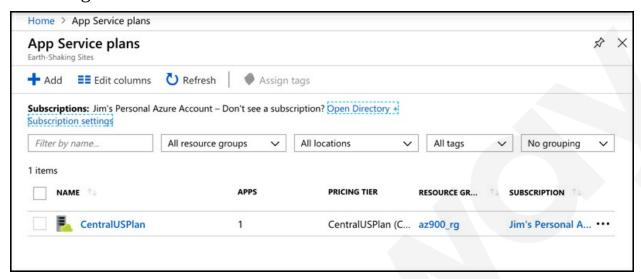

Figure 2-99 Viewing a list of resources

When you click on a particular resource, it will open that resource in the portal. Along the left side will be a menu that's specific to the type of resource you opened. In the main window, you'll see different items based the type of resource you're viewing. These window areas in the portal are often referred to as blades.

In Figure 2-100, you'll see an App Service Web App in the portal. The Overview blade is a blade that's common to most Azure resources, but the information that appears there will differ based upon the resource. In a We App, you can see the resource group it's in, the status, the region, and mor We also have various tiles related to Web Apps such as the Http 5xx tile at Data In tile. In the upper right of these tiles is a pin button. If you click on that pin, it will add that tile to the portal dashboard.

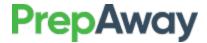

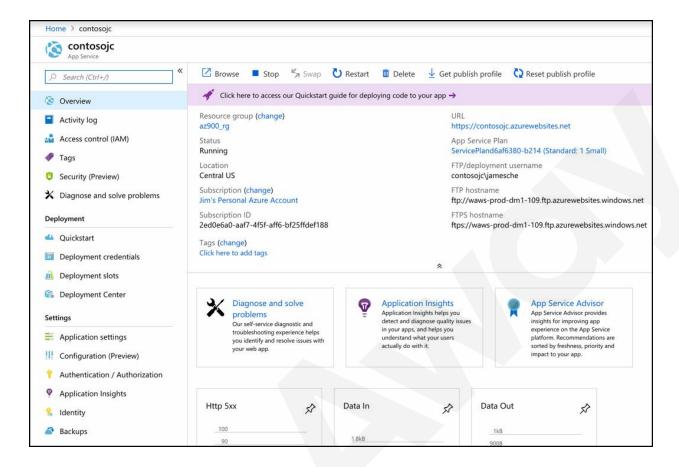

**Figure 2-100** Viewing a Web App in the portal

Along the top of the blade for the Web App are several buttons for interacting with the resource. For a Web App, you have a Browse button the will open the app in a browser, a Stop button to stop the Web App, a Swap button to swap deployment slots, and so on. Each resource type will have different buttons available to you so you can easily interact with the resource the Overview blade.

If you click on an item in the menu at the left, the content from the Overview blade is replaced with the selected new item. In Figure 2-101, w have clicked on **Diagnose And Solve Problems**, which replaces the Overview blade with new content from the Diagnose And Solve Problems blade.

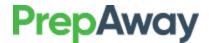

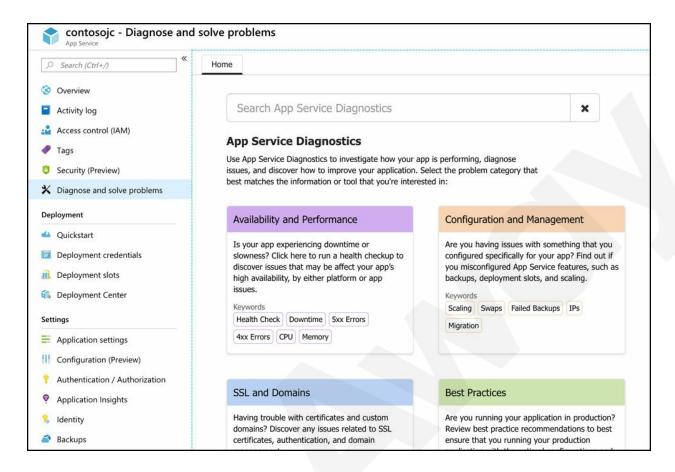

**Figure 2-101** A new blade

As you use the portal, you'll find that there is inconsistency between different services. Each team at Microsoft has their own portal developme sub-team, and they tend to design portal interfaces that make sense for the own team. For that reason, you may see buttons on the top in some blades and buttons on the bottom in other blades.

You can customize your portal experience using the dashboard. If you click on Dashboard from the portal home screen, you'll see your default dashboard. As you're managing your resources, click on pins (as shown in Figure 2-100) to pin tiles to your dashboard. You can then move these tiles around and customize them in other ways to create a view that's unique to your needs.

To customize your dashboard, click **Dashboard** in the menu to show th dashboard and then click on **Edit** as shown in Figure 2-102.

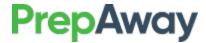

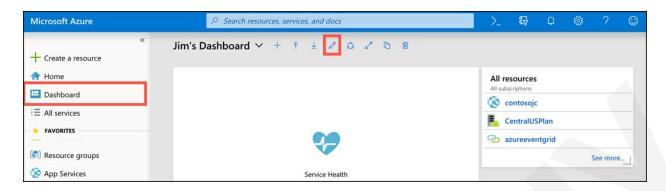

**Figure 2-102** Editing a dashboard

From the customize screen shown in Figure 2-103, you can change the name of your dashboard by clicking inside the current name and changing to a new name. You can add tiles to the dashboard by choosing from one of the hundreds of tiles available in the Tile Gallery on the left side of the portal, and you can search and filter the list if necessary. If you hover over existing tile, you'll see a Delete button and a menu button represented by three dots. Click on the **Delete** button to remove the tile from the dashboar Click the menu button to access a context menu where you can resize the tile

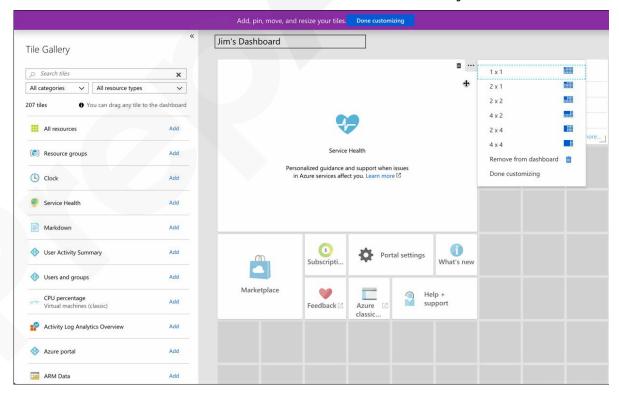

Figure 2-103 Customizing a dashboard

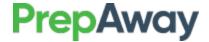

When you're satisfied with your dashboard, click on **Done Customizing** to close the customization screen.

You can create new dashboards for specific purposes by clicking the plus sign (shown in Figure 2-102) next to your dashboard name. This takes you into a customization screen for your new dashboard just like the one shown in Figure 2-103.

In Figure 2-104, we've created a dashboard specific to Web Apps. You can easily switch between this dashboard and the default dashboard by clicking the down arrow next to the dashboard name.

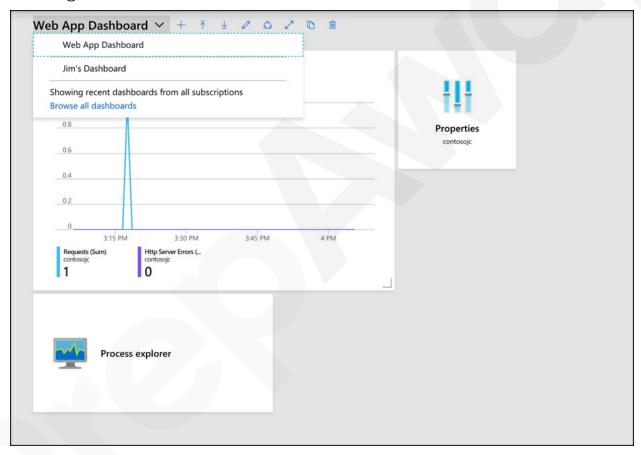

Figure 2-104 Switching between dashboards

# **Azure and PowerShell**

If you're a PowerShell user, you can take advantage of that knowledge to manage your Azure resources using the Azure PowerShell Az module. Th module offers cross-platform support, so whether you're using Windows,

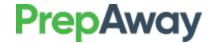

Linux, or macOS, you can use the PowerShell Az module.

#### More Info Azurerm And Az

The PowerShell Az module is relatively new. Prior to it, all PowerShell commands used the AzureRm module. The commands that you use with both are identical. The only difference is the module name.

# More Info INSTALL POWERSHELL ON LINUX OR MACOS

If you're running Linux, you can find details on installing PowerShell at

https://docs.microsoft.com/powershell/scripting/install/installing-powershell-core-on-linux?view=powershell-6. MacOS users can find steps at

https://docs.microsoft.com/powershell/scripting/install/installing-powershell-core-on-macos?view=powershell-6.

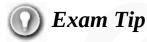

The PowerShell Az module uses the .NET Standard library for functionality, which means it will run with PowerShell version 5.x or 6.x. PowerShell 6.x is cross-platform and can run on Windows, Linux, or macOS.

If you're running Windows 7 or later and you have PowerShell 5.x, you'll also need to install .NET Framework 4.7.2.

Before you can use the PowerShell Az module, you'll need to install it. To do that, you first need to run PowerShell elevated. In Windows, that means running it as an Administrator. In Linux and macOS, you'll need to run it

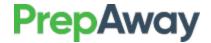

with superuser privileges using sudo.

To install the module, run the following command.

#### Click here to view code image

Install-Module -Name Az -AllowClobber

When you install a new PowerShell module, PowerShell checks all existing modules to see if they have any command names that are the same as a command name in the module you're installing. If they do, the installation of the new module fails. By specifying -AllowClobber, you are telling PowerShell that it's okay for the Az module to take precedence for any commands that also exist in another module.

If you are unable to run PowerShell elevated, you can install the module for your user ID only by using the following command.

#### Click here to view code image

Install-Module -Name Az -AllowClobber -Scope CurrentUser

Once you've installed the module, you need to sign in with your Azure account. To do that, run the following command.

Connect-AzAccount

This command will display a token in the PowerShell window. You'll need to browse to <a href="https://microsoft.com/devicelogin">https://microsoft.com/devicelogin</a> and enter the code in order to authenticate your PowerShell session. If you close PowerShell, you'll have to run the command again in your next session.

# **More Info Persisting Credentials**

It is possible to configure PowerShell to persist your credentials. For more information on doing that, see:

https://docs.microsoft.com/powershell/azure/context-persistence.

If you have more than one Azure subscription, you'll want to set the active subscription so that commands you enter will impact the desired subscription. You can do that using the following command.

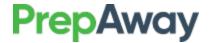

#### Click here to view code image

Set-AzContext -Subscription "subscription"

Replace **subscription** with the name or subscription ID of your Azure subscription you want to use with the Az module.

All Az module commands will have a common syntax that starts with a verb and an object. Verbs are things like **New**, **Get**, **Move**, or **Remove**. The object is the thing that you want the verb to impact. For example, the following command will create a resource group called MyRG in the South Central US region.

#### Click here to view code image

New-AzResourceGroup -Name MyRG -Location "South Central US"

If this succeeds, you'll see a message letting you know that. If it fails, you'll see an error. To remove the resource group, run the following command.

#### Click here to view code image

Remove-AzResourceGroup -Name MyRG

When this command is entered, you'll be asked to confirm whether you want to delete the resource group. Type a **y** and the resource group will be removed as shown in Figure 2-105.

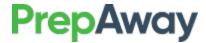

```
PS /Users/jimcheshire> New-AzResourceGroup -Name MyRG -Location "South Central US"

ResourceGroupName : MyRG
Location : southcentralus
ProvisioningState : Succeeded
Tags :
ResourceId : /subscriptions/2ed@e6a@-aaf7-4f5f-aff6-bf25ffdef188/resourceGroups/MyRG

PS /Users/jimcheshire> Remove-AzResourceGroup -Name MyRG

Confirm
Are you sure you want to remove resource group 'MyRG'
[Y] Yes [N] No [S] Suspend [?] Help (default is "Y"): y
True
PS /Users/jimcheshire>
```

**Figure 2-105** Creating and deleting a resource group with PowerShell Az

In many situations, you will be including PowerShell commands in a sc so that you can perform a number of operations at once. In that case, you won't be able to confirm a command by typing **y**, so you can use the **-For** parameter to bypass the prompt. For example, you can delete the resource group using the following command and you won't be prompted.

#### Click here to view code image

Remove-AzResourceGroup -Name MyRG -Force

You can find all of the commands available with the PowerShell Az module by browsing to: <a href="https://docs.microsoft.com/powershell/module/?view=azps-1.3.0">https://docs.microsoft.com/powershell/module/?view=azps-1.3.0</a>.

#### **Azure CLI**

As I pointed out earlier, one of the main benefits of PowerShell is the abil to script interactions with Azure resources. If you want to script with PowerShell, however, you'll need someone who knows PowerShell

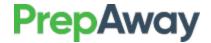

development. If you don't have anyone who can do that, the Azure command-line interface (Azure CLI) is a great choice. Azure CLI can be scripted using shell scripts in various languages like Python, Ruby, and so on.

Like the PowerShell Az module, the Azure CLI is cross-platform and works on Windows, Linux, and macOS as long as you use the 2.0 version. Installation steps are different depending on your platform. You can find steps for all operating systems at: <a href="https://docs.microsoft.com/cli/azure/install-azure-cli?view=azure-cli-latest">https://docs.microsoft.com/cli/azure/install-azure-cli?view=azure-cli-latest</a>.

Once you install the Azure CLI, you'll need to login to your Azure account. To do that, run the following command.

az login

When you run this command, the CLI will open a browser automatically for you to login. Once you login, if you have multiple Azure subscriptions, you can set the default one by entering the following command.

#### Click here to view code image

az account set --subscription "subscription"

Replace **subscription** with the name or subscription ID you want to use.

To find a list of commands you can run with the CLI, type **az** and press Enter. You'll see a list of all the commands you can run. You can find detailed help on any command by entering the command and adding a **--help** parameter. Figure 2-106 shows the help for **az resource**.

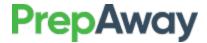

```
👔 jimcheshire — pwsh — 116×28
PS /Users/jimcheshire> az resource --help
    az resource : Manage Azure resources.
Subgroups:
                  : Manage links between resources.
                  : Manage Azure resource level locks.
Commands:
                  : Create a resource.
    create
    delete : Delete a resource.
invoke-action : Invoke an action on the resource.
                  : List resources.
                : Moves resources from one resource group to another(can be under different
                    subscription).
                  : Get the details of a resource.
    show
                  : Tag a resource.
    tag
    update
                  : Update a resource.
                  : Place the CLI in a waiting state until a condition of a resources is met.
    wait
PS /Users/jimcheshire>
```

Figure 2-106 Azure CLI help

You can take this a step further if you aren't sure what the commands d You can, for example, run the following command to get help on the synta for az resource create.

```
az resource create --help
```

This provides you with help and example commands to understand the syntax.

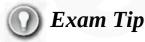

Like PowerShell, most commands in the Azure CLI have a force parameter that you can include so that no prompts are displayed. When scripting PowerShell or the CLI, you need t include this parameter or your script won't work. Watch out for examples in the AZ-900 exam that test for this kind of knowledge.

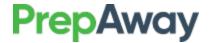

An even easier way to learn the CLI is to switch into interactive mode. This provides you with auto-complete, the scoping of commands, and more. To switch into interactive mode enter **az interactive** at the command prompt. The CLI will install an extension to add this functionality. Figure 2-107 shows the Azure CLI with interactive mode active. You've typed **we** at the command prompt, and it's displaying the rest of the command in dimmed text. You can press the right arrow key to enter the dimmed text in one keystroke.

```
#[cmd] : use commands outside the application
[cmd] + [param] + "??(query)": Inject jnespath query from previous command
"??(query)": Jmespath query of the previous command
[cmd] : [num] : do a step by step tutorial of example
$
: get the exit code of the previous command
$
$ : get the exit code of the previous command
$
$ : get the exit code of the previous command
$
$ : get the exit code of the previous command
$
$ : get a scope, and scopes can be chained with spaces
$
$ : go back a scope

[F1]Layout [F2]Defaults [F3]Keys [Ctrl+D]Quit Subscription: Jim's Personal Azure Account
```

Figure 2-107 CLI interactive mode

You can install additional extensions for added functionality. Because to CLI uses an extension architecture, Azure teams are able to provide supportion for new functionality without having to wait for a new CLI release. You could find a list of all available extensions that Microsoft provides by running the following command.

#### Click here to view code image

az extension list-available --output table

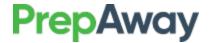

This will not only show you available extensions, but it will show you if you already have the extension installed and if there's an update you should install. To install an extension, run the following command.

#### Click here to view code image

az extension add --name extension name

Replace **extension\_name** with the name of the extension you want to install.

### **Azure Advisor**

Managing your Azure resources doesn't just include creating and deleting resources. It also means ensuring that your resources are configured correctly for high-availability and efficiency. Figuring out exactly how to do that can be a daunting task. Entire books have been written on best-practices for cloud deployments. Fortunately, Azure can notify you about problems in your configuration so that you can avoid problems. It does this via the Azure Advisor.

Azure Advisor can offer advice in the area of high availability, security, performance, and cost. While the documentation states that Azure Advisor is available only for Azure VMs, availability sets, application gateways, App Service applications, SQL Server, and Azure Redis Cache, many more services are onboarded to Azure Advisor and you will get recommendations for just about all of your Azure services.

To access Azure Advisor, log into the Azure portal and click Advisor in the menu on the left. Figure 2-108 shows Azure Advisor with 1 low-impact recommendation for high availability and 2 high impact recommendations for security.

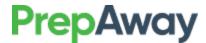

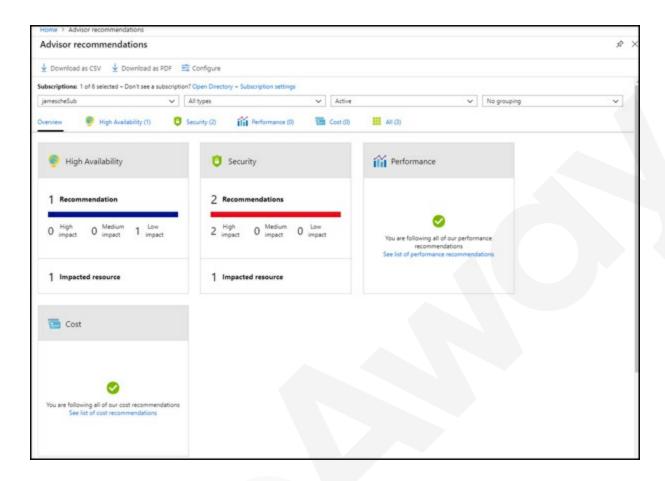

Figure 2-108 Azure Advisor

To review details on a recommendation, click the tile. In Figure 2-109, we ve clicked the high availability tile and you can see a recommendation to eate an Azure service health alert.

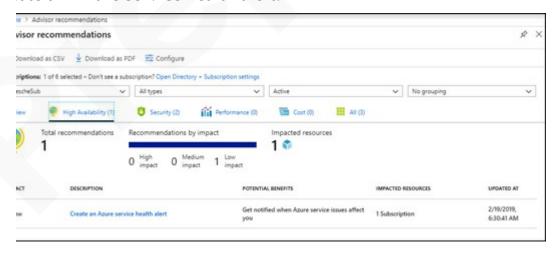

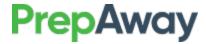

#### **Figure 2-109** Advisor recommendations

You don't have to do what Azure Advisor recommends. If you click on the description, you can decide to postpone or dismiss the alert as shown in Figure 2-110. If you choose to postpone the alert, you have the option of being reminded in 1 day, 1 week, 1 month, or 3 months.

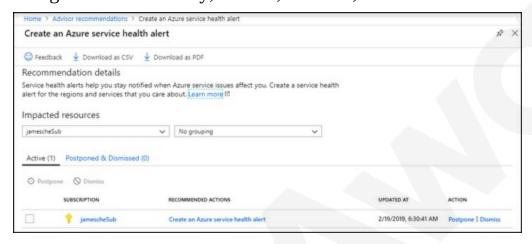

**Figure 2-110** Acting on a recommendation

If you have a large number of recommendations, or if you're not the righ person to take action on the recommendations, you can download Azure Advisor recommendations as either a comma-separated values file or a PDI Click **Download As CSV** or **Download As PDF**, as shown in Figure 2-108 You can also download a file with specific recommendations by clicking th appropriate download button while reviewing details as shown in both Figure 2-109 and Figure 2-110.

## Thought experiment

Now that you've learned about core Azure services, let's apply that knowledge. You can find the answers to this thought experiment in the section that follows.

ContosoPharm has contacted you for assistance in setting up some Azure virtual machines for hosting their Azure services. They want to ensure that their services experience high-availability and are protected against disaster that might occur in a datacenter at a particular Azure region. In addition to

# **PrepAway**

that, they want to ensure that a power outage at a particular datacenter doesn't impact their service in that region. They also want to be certain that their application doesn't go down in case a VM has to be rebooted for any reason.

ContosoPharm's VMs will also be using specific configurations for virtual networks, and they want to ensure that they can easily deploy these resources into new Azure regions, if necessary, at a later time. It's critical to them that the later deployments have the exact same configuration as all other deployments because any differences can cause application incompatibilities.

Some of the VMs they are deploying are under the cost center for research and development. Other VMs are going to be used for marketing to track pharmaceutical orders. For cost reporting, it's important that they be able to report on Azure expenses for each cost center separately.

During some periods of time, ContosoPharm has noticed that their applications can cause extreme CPU spikes. They'd like a system that will account for that and possibly add additional VMs during these peak times, but they want to control costs and don't want to pay for these additional VMs when they aren't experiencing a usage spike. Any advice you can offer for that would be a bonus.

The marketing application uses a website for orders, and keeping accurate inventory in real-time is critical. ContosoPharm has sales people all over the globe, and they want to implement a system where a user who accesses the site in one particular geographic region is directed to a website running in an Azure datacenter close to them.

In addition to that, they want to ensure that they keep a copy of each order invoice. These invoices are uploaded to the website as a PDF, and they want to keep them in the cloud. They don't need to be able to run any kind of reporting on these invoices, but they do need them in case regulators ask for them at some point in the future.

All of ContosoPharm's chemicals and pharmaceuticals are kept in a large research facility. They'd like to integrate a database in that facility with their Azure services, and they need that connection to be encrypted and secure. They also need to be able to carefully track the temperature of that facility where the on-premises database is stored. They've added Internet-enabled thermostat devices in the building, but they currently have no way to ensure

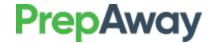

that they can be notified is something is out of the ordinary with the temperature.

Because of the sensitivity of on-premises inventory, they'd like to store all of the telemetry from all of the devices that monitor temperature. They currently have over 500,000 sensors that record the temperature every two seconds. The CTO of the company has told you that he believes they should be able to take all of those historical readings and set up some kind of system that will be able to predict when an anomaly is happening before it becomes a problem and puts their assets at risk. He'd like a recommendation on how we can implement that.

The last requirement that they have is the ability to easily tell if there are any opportunities for them to reduce cost based on their Azure resource usage over time. They have invested a large amount of money in the planning of this system, and they want to ensure that additional expenses are controlled wherever possible.

Provide a recommendation to ContosoPharm that meets all their requirements. You don't need to give them specific technical details on how to implement everything, but you should point them in the right direction if you don't have specifics.

## Thought experiment answers

In this section, we'll go over the answers to the thought experiment.

To ensure that their VMs are protected against disasters at a datacenter within a particular Azure region, you should recommend that ContosoPharm use availability zones. By deploying VMs in availability zones, they can ensure that VMs are distributed into different physical buildings within the same Azure region. Each building will have separate power, water, cooling system, and network.

To protect their application when a VM has to be rebooted, they should use an availability set. An availability set would provide them with multiple fault domains and update domains so that if a VM has to be rebooted, they'd still have an operational VM in another update domain.

In order to ensure consistent deployments now and in the future, ContosoPharm can create an ARM template for their deployment. By using

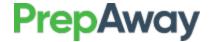

an ARM template, they can ensure that every deployment of their resources will be identical.

To separate invoice tracking for the R&D department and marketing department, Contoso Pharm can use resource tags for each of their resources. Their Azure invoice can be filtered on these tags so they can track expenses.

To ensure that they always have enough VMs to handle load when CPU spikes, they should use scale sets. They can then configure auto-scale rules to scale out when load requires it and scale back in to control costs.

To ensure that sales people using the marketing website are directed to a datacenter that's geographically close to them, ContosoPharm should use Azure Traffic Manager with Geographic rules. This will ensure that the traffic goes to a datacenter closest to the DNS server that made the request.

To store their invoices in the cloud, ContosoPharm can use Azure Blob Storage. They could store them in a database as binary blobs, but since they don't need to run any kind of reporting or queries against them, Azure Blob Storage will be cheaper.

To connect their on-premises database to Azure resources, they can use a VPN with VPN Gateway. This allows them to set up an encrypted tunnel between their on-premises resources and their Azure virtual network.

To monitor their on-premises thermostat devices, ContosoPharm can use IoT Hub. They can set up alerts to notify someone when temperatures are outside of normal range. They can even use the device twin to configure tags so that they can set up different rules for different groups of IoT devices. Because they will need to add over 500,000 devices, they can use IoT Hub Device Provisioning Service to provision all of those devices.

You can advise the CTO to route IoT data from IoT Hub to Azure Data Lake Storage. You can then use Azure Databricks to clean that data and feed it into Azure Machine Learning Service. If their developers can develop a ML model that can be trained to discover anomalies, they can score that model to determine if they can reliable predict a problem before it happens. If they don't have anyone with the expertise to develop a model, they can likely get that work done without programming using Machine Learning Studio. The model can then be exposed as a web service that can be called by another application.

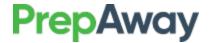

Finally, to ensure they are taking action to reduce costs as much as possible, you can advise them to make use of Azure Advisor to take action on any cost recommendations.

## **Chapter summary**

This chapter covered a lot of ground! Not only did you learn some of the basics of Azure related to regions and resource groups, but you learned about a lot of the core services Azure provides. You also learned about some of the hottest topics in technology today: IoT, machine learning, and serverless computing. We wrapped it up with information on how you can use some of the management tools Azure provides.

Here's a summary of what this chapter covered.

- An Azure region is an area within a specific geographical boundary, and each region is typically hundreds of miles apart.
- A geography is usually a country, and each geography contains at least two regions.
- A datacenter is a physical building within a region, and each datacenter has its own power, cooling supply, water support, generators, and network.
- Round-trip latency between two regions must be no greater than 2ms, and this is why regions are sometimes defined as a "latency boundary."
- Customers should deploy Azure resources to multiple regions to ensure availability.
- Availability zones ensure that your resources are deployed into separate datacenters in a region. There are at least three availability zones in every region.
- Azure Resource Manager (ARM) is how Azure management tools create and manage Azure resources.
- ARM uses resource providers to create and manage resources.
- An ARM template allows you to ensure consistency of large Azure deployments.

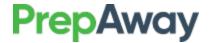

- Resource groups allow you to separate Azure resources in a logical way, and you can tag resources for easier management.
- Azure Virtual Machines are an IaaS offering where you manage the operating system and configuration.
- Availability sets protect your VMs with fault domains and update domains. Fault domains protect your VM from a hardware failure in a hardware rack. You are protected from VM reboots by update domains.
- Scale sets allow you to set up auto-scale rules to scale horizontally when needed.
- Containers allow you to create an image of an application and everything needed to run it. You can then deploy this image to Azure Container Instances, Azure Kubernetes Service, or Web App for Containers.
- An Azure virtual network (VNET) allows Azure services to communicate with each other and the Internet.
- You can add a public IP address to a VNET for inbound Internet connectivity. This is useful if a website is running in your VNET and you want to allow people to access it.
- Azure Load Balancer can distribute traffic from the Internet across multiple VMs in your VNET.
- Azure Application Gateway is a load balancer well-suited to HTTP traffic and is a good choice for websites.
- VPN Gateway allows you to configure secure VPN tunnels in your VNET. This can be used to connect across Azure regions or even to on-premises machines.
- Azure Content Delivery Network caches resources so that users can get a faster experience across the globe.
- Azure Traffic Manager is a DNS-based solution that can help to load balance web requests, send traffic to a new region in an outage, or send users to a particular region that's closest to them.
- Azure Blob Storage is a good storage option for unstructured data

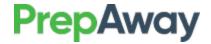

- such as binary files.
- If you need to move a large amount of data to Blob Storage, Azure Data Box is a good option. You can have hard drives of numerous sizes shipped to you. Add your data to them and ship them back to Microsoft where they'll be added to your storage account.
- Azure Queue Storage stores messages from applications in a queue so they can be processed securely.
- Azure Disk Storage is virtual disk storage for Azure VMs. Managed Disks allow you to remove the management burden of disks.
- Azure Files allows you to have disk space in the cloud that you can map to a drive on-premises.
- Azure SQL Database is a relational database system in the cloud that is completely managed by Microsoft.
- Azure Cosmos DB is a NoSQL database in the cloud for unstructured data.
- The Azure Marketplace is a source of templates for creating Azure resources. Some are provided by Microsoft and some are provided by third-parties.
- The Internet of Things (IoT) refers to devices with sensors that communicate with each other and with the Internet.
- Azure IoT Hub allows you to manage IoT devices and route message to and from those devices.
- Azure IoT Hub Provisioning Service makes it easy to provision a large number of devices into IoT Hub.
- Azure IoT Central is a SaaS offering for monitoring IoT devices.
- Big data refers to more data that you can analyze through conventional means within a desired time-frame.
- Big data is stored in a data warehouse. In Azure, that can be Azure SQL Data Warehouse or Azure Data Lake Storage. SQL Data Warehouse is good for relational data. Data Lake Storage is good for any type of data.

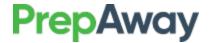

- HDInsight is Microsoft's solution for clustered Hadoop processing of big data.
- The process of AI decision making at several points along the neural network is referred to as the ML pipeline.
- Azure Databricks is a good solution for modeling data from a data warehouse so that it can be effectively used in ML modeling.
- Databricks clusters are made up of notebooks that can store all types of information.
- Azure Machine Learning Service uses cloud-based resources to train ML models much faster.
- Azure Machine Learning Studio allows you to build, train, and score ML models in a drag-and-drop interface.
- Serverless computing refers to using surplus VMs in Azure to run your code on-demand. You pay only for when your code runs.
- Azure Functions is the compute component of serverless in Azure.
- Azure Logic Apps is a workflow serverless solution that uses connectors, triggers, and actions.
- Azure Event Grid makes it possible to raise and handle events as you interact with your Azure resources.
- The Azure portal is a web-based interface for interacting with your Azure services. It uses ARM API calls under the hood to talk to Azure Resource Manager.
- Azure PowerShell Az is a cross-platform PowerShell module that makes it easy to manage Azure resources in PowerShell.
- The Azure CLI is a command-line tool that is cross-platform and can be scripted in multiple languages.
- Azure Advisor provides best practice recommendations in the area of high-availability, security, performance, and cost.

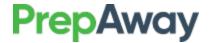

# Chapter 3. Understand security, privacy, compliance, and trust

As businesses move to the cloud, one of the most important concerns is the security of applications and data in the cloud. The term security, however, is a broad term with many meanings. Businesses want to be sure that someone with malicious intentions can't impact an application's availability or access application data, but they also want to ensure that their own employees' access to cloud resources is controlled. In addition, businesses also have many legal standards and policies they must comply with, and there must be trust that a cloud provider meets those standards.

Azure has services and features that focus on all of these concerns. Applications that are exposed to the public Internet are protected by network features such as Azure Firewall, Network Security Groups, and DDoS Protection. Your Azure account is protected with identity offerings such as Azure Active Directory and multi-factor authentication. Data and other assets, such as documents and emails, are protected by features such as Azure Key Vault and Azure Information Protection.

Even with these protections in place, Azure can constantly monitor your cloud resources for signs of attack using Azure Advanced Threat Protection. Azure Security Center provides recommendations based on your resources, and how they're configured, so that you can proactively prevent threats in the first place.

Features like Azure Policies and Role-Based Access Control ensure that users with legitimate access to your subscription are able to access only those resources you desire, and you can even lock resources so they can't be reconfigured or deleted by mistake. Azure Monitor and Azure Service Health ensure you always know what's happening with your Azure resources.

Finally, Azure has many services and features that focus on compliance and data protection standards. Microsoft Trust Center is a website that teaches you how Azure secures and protects your data in the cloud, and the Service Trust Portal is a website offering tools such as Azure Compliance

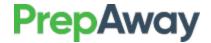

Manager that helps ensure you're compliant with standards that are important to you.

With that as your framework, here are the skills that we'll cover in this chapter.

#### Skills covered in this chapter:

- Understand securing network connectivity in Azure
- Describe core Azure Identity services
- Describe security tools and features of Azure
- Describe Azure governance methodologies
- Understand monitoring and reporting options in Azure
- Understand privacy, compliance, and data protection standards in Azure

# Skill 3.1: Understand securing network connectivity in Azure

The primary attack vector for applications and data in the cloud is the network, and if your application is exposed to the public Internet, the threat is much greater. Web applications are often the target of attacks that are intended to either bring an application down or to obtain unauthorized access to data. Threats from the outside, however, aren't the only source of vulnerabilities. In order to keep your application and data secure, it's also important that you control the traffic inside your virtual network in Azure. In this skill section, you'll learn about several Azure services and features designed to address these security concerns.

#### This section covers:

- Azure Firewall
- DDoS Protection
- Network Security Groups

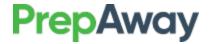

Choosing an appropriate Azure security solution

#### **Azure Firewall**

In computing parlance, a firewall is an appliance through which network traffic into and out of a particular network travels. The purpose of a firewall is to allow only desired traffic on the network, and to reject any traffic that might be malicious or that comes from an unknown origin. A firewall imposes control on the network using rules that specify a source and destination IP address range and port combination.

In a typical firewall configuration, all traffic is denied by default. In order for the firewall to allow traffic to pass through it, a rule must match that traffic. For example, if you want to allow someone on the public Internet to access a web application you have running on a particular server, create a firewall rule that allows communication to ports 80 and 443 (the ports for HTTP and HTTPS traffic). You then configure the rule to send that traffic to your web server.

There are several firewalls available from third-parties in the Azure Marketplace, but Microsoft also offers its own firewall called Azure Firewall. Azure Firewall is a PaaS offering in Azure, and it's easily managed and offers a 99.95% SLA. Azure Firewall scales according to your networking needs, so you don't have to worry about traffic spikes causing latency or downtime for your applications.

#### **Note Azure Firewall Is A Stateful Firewall**

Azure Firewall is a *stateful* firewall. That means that it stores data in its memory about the state of network connections that flow through it. When new network packets for an existing connection hit the firewall, it's able to tell if the state of that connection represents a security threat.

For example, if someone spoofs your IP address and attempts to gain access to your virtual network in Azure, the firewall would recognize that the hardware address of the computer being used has

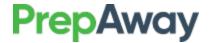

#### changed and reject the connection.

A typical setup for Azure Firewall consists of the following:

- A centralized hub network that contains the Azure Firewall and a VM that operates as a *jumpbox*. The firewall exposes a public IP address, but the jumpbox VM does not.
- One or more additional networks (called *spoke* networks) that don't expose a public IP address. These networks contain your various Azure resources.

The jumpbox is a VM that you can remote into in order to manage other VMs in your networks. All other VMs are configured to only allow remote access from the jumpbox VM's IP address. If you want to access a VM in a spoke network, you first remote into the jumpbox VM, and then you remote into the spoke network VM from the jumpbox. This setup is referred to as a *hub and spoke* configuration, and it provides additional security for your network resources.

#### **Note Other Network Configurations Are Possible**

A hub and spoke configuration isn't the only configuration where Azure Firewall can be used. For example, you might have a single virtual network and Azure Firewall in that network to filter traffic from the Internet. A hub and spoke network configuration is the most common in real-world business applications.

Figure 3-1 is an illustration of a typical hub and spoke configuration that also includes Azure Firewall. Traffic that comes from the Internet over port 443 (HTTPS traffic) is directed by the firewall to a web server running in Spoke VNet 1. Traffic that comes in over the remote desktop port is directed to the jumpbox VM, and users can then RDP from the jumpbox VM to a VM in Spoke VNet 2.

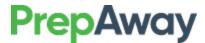

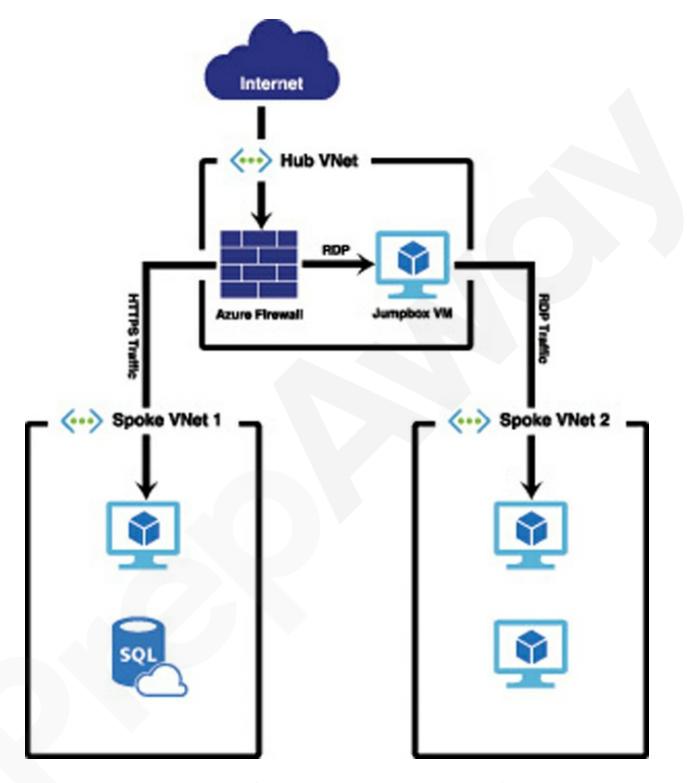

**Figure 3-1** An example of a hub and spoke network configuration with Azure Firewall

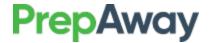

Before you can configure a firewall to handle network traffic, you'll need to create an instance of Azure Firewall. You can choose to include Azure Firewall when you create your virtual network in Azure, or you can create a firewall and add it to an existing virtual network. Figure 3-2 shows Azure Firewall being created during the creation of a new virtual network.

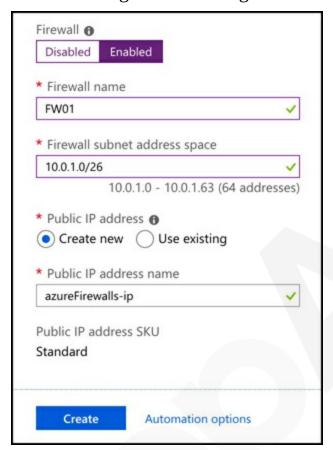

Figure 3-2 Creating Azure Firewall

When you create a firewall during the creation of a virtual network, Azure creates a subnet in the virtual network called AzureFirewallSubnet, and it uses the address space you specify for that subnet. A public IP address is also created for the firewall so that it can be accessed from the Internet.

While the PaaS nature of Azure Firewall does remove much of the complexity, using a firewall isn't as simple as enabling it in your virtual network. You will also need to tell Azure to send traffic to the firewall, and then you'll need to configure rules in the firewall so that it knows what to do with that traffic.

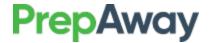

To send traffic to your firewall, you need to create a route table. A route table is an Azure resource that is associated with a subnet, and it contains rules (called *routes*) that define how network traffic in the subnet is handled.

A route table is created using the Route Table item in the Azure Marketplace. Once you create a new route table, you must associate it with one or more subnets. To do that, click on **Subnet** and then click **Associate** as shown in Figure 3-3.

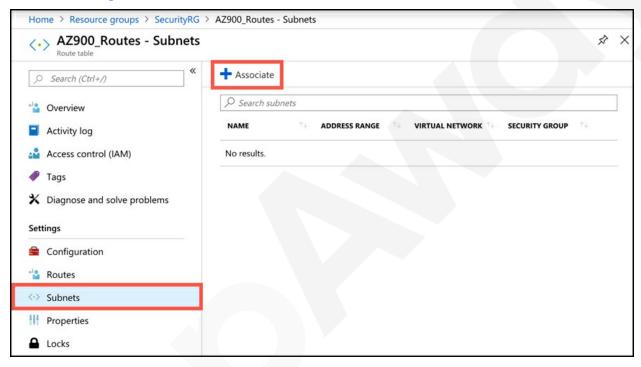

**Figure 3-3** Associating a route table with a subnet

After you click Associate, select the virtual network and the subnet as shown in Figure 3-4.

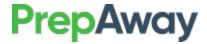

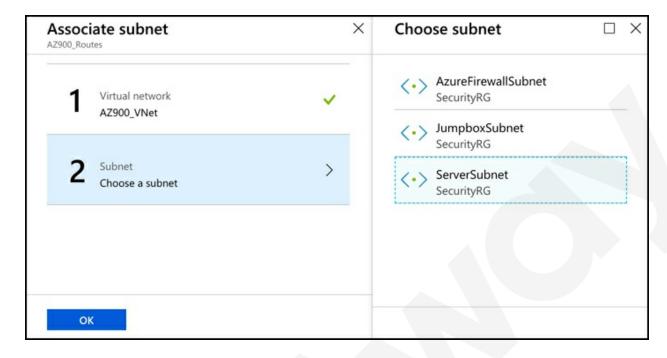

**Figure 3-4** Choosing a subnet to associate

In our particular setup, we want to associate both the JumpboxSubnet and the ServerSubnet with the route table. This will ensure that the firewall will handle all network traffic to the jumpbox VM and all traffic out of the ServerSubnet.

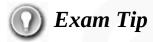

It's important to understand that a firewall can (and should) be used to filter traffic flowing into and out of a network. For example, you want the firewall to handle traffic into your jumpbox, but you also want to ensure that traffic flowing from the subnet where other servers are located is secure and not inappropriately sending data out of your network.

Once we've associated the route table with the subnets, we create a user-defined route so that traffic is directed through Azure Firewall. To do that, click on **Routes** and then click **Add** as shown in Figure 3-5.

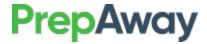

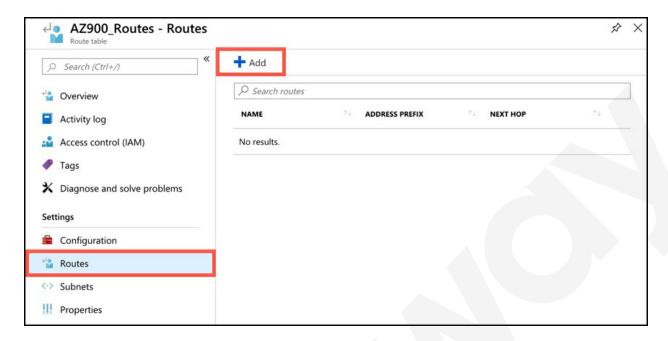

**Figure 3-5** Adding a new user-defined route to the route table

Figure 3-6 shows the configuration of a new user-defined route named ToFirewall. This route is configured for 0.0.0.0/0, the notation for all traffic. It's then sending that traffic to a virtual appliance (Azure Firewall in this case) located at IP address 10.1.1.4, which is the internal IP address of this firewall. Once this route is configured, it will immediately apply to all devices on the subnets associated with the route table.

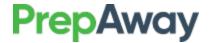

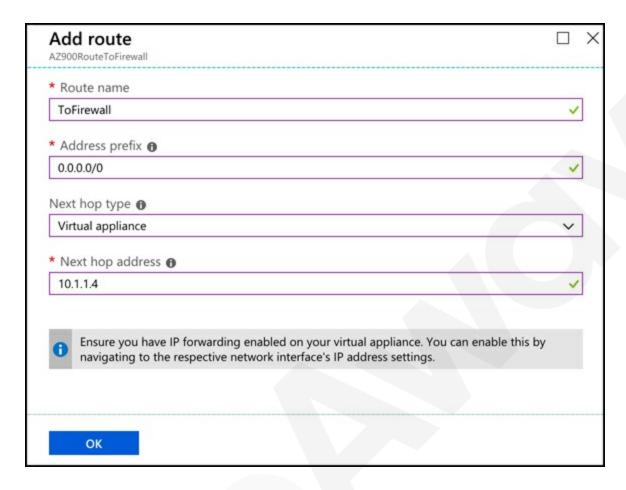

**Figure 3-6** Adding a user-defined route

Remember that Azure Firewall blocks all traffic by default, so at this point, there's no way to reach the jumpbox VM that's in the JumpboxSubnet. In order to access that VM, you must configure a firewall rule in Azure Firewall that will forward the appropriate traffic to the jumpbox VM.

To add a firewall rule, open Azure Firewall in the Azure portal and click on **Rules**, select the type of rule, and click the **Add** button to add a new rule collection as shown in Figure 3-7.

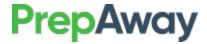

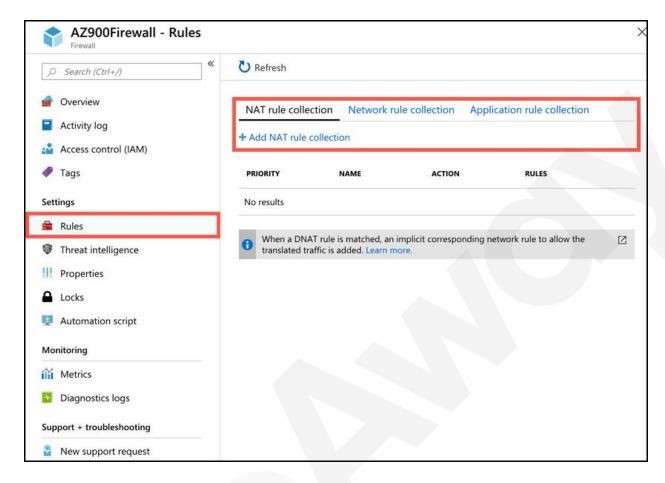

Figure 3-7 Azure Firewall rule collections in the Azure portal

There are three types of rule collections available in Azure Firewall.

- Network address translation (NAT) rules These rules are used to forward traffic from the firewall to another device on the network.
- Network rules These are rules that allow traffic on specific IP address ranges and ports that you specify.
- Application rules Application rules are used to allow applications such as Windows Update to communicate across your network. They can also be used to allow particular domain names such as azure.com and microsoft.com.

Azure Firewall combines all of the rules of a specific type and priority into a rule collection. The priority is a number between 100 and 65,000. Lower numbers represent a higher rule priority and are processed first. In other

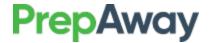

words, if you want to ensure that a rule is always applied before all other rules, include that rule in a rule collection with a priority of 100.

When network traffic enters the firewall, NAT rules are applied first. If the traffic matches a NAT rule, Azure Firewall applies an implicit network rule so that the traffic can be routed appropriately, and all further rule processing stops.

If there isn't a NAT rule that matches the traffic, network rules are applied. If a network rule matches the traffic, all further rule processing is stopped. If there isn't a network rule that applies to the traffic, the application rules are applied. If none of the application rules match the traffic, the traffic is rejected by the firewall.

To allow access to remote into the jumpbox VM, you might configure a NAT rule that forwards any traffic on port 55000 to port 3389 (the port for remote desktop) on the internal IP of the jumpbox VM as shown in Figure 3-8. Because port 55000 is a general port that wouldn't normally be used for remote desktop, someone with malicious intent would likely never discover that it's being used for that purpose.

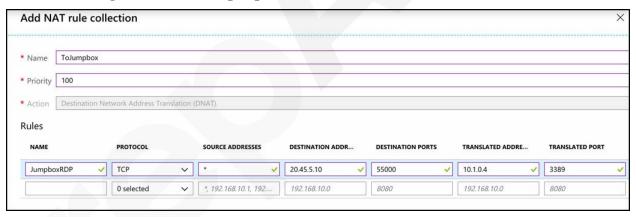

**Figure 3-8** Adding a NAT rule

In addition to rules that you configure, the threat intelligence feature (currently in preview) in Azure Firewall can protect you from known malicious IP addresses and domain names. Microsoft constantly updates their list of known bad actors, and the data collected is provided in the Microsoft Threat Intelligence feed.

When you enable threat intelligence, you can choose to have Azure alert

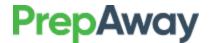

you if traffic from a known malicious IP address or domain name attempts to enter your network. You can also choose to have the traffic denied by the firewall automatically as shown in Figure 3-9.

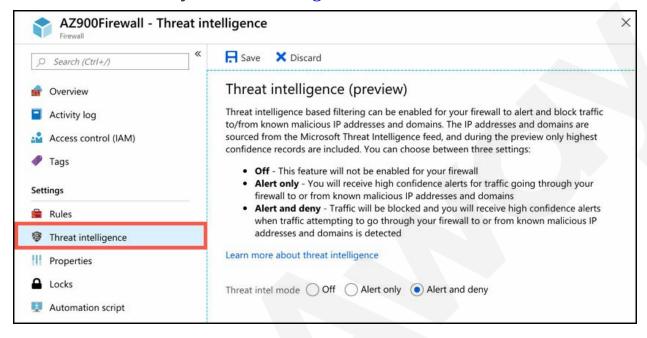

**Figure 3-9** Threat intelligence can help protect your Azure virtual network

For every hour that you have an Azure Firewall deployed, Microsoft will bill you \$1.25. You are also billed \$0.03 for every gigabyte of data processed by the firewall.

#### **DDoS Protection**

Cloud applications that are accessible from the Internet over a public IP address are susceptible to *distributed denial of service* (DDoS) attacks. DDoS attacks can overwhelm an application's resources and can often make the application completely unavailable until the attack is mitigated. DDoS attacks can also be used to exploit security flaws in an application and attack systems that an application connects to.

Azure can help protect against DDoS attacks with DDoS protection. DDoS protection is a feature of Azure Virtual Networks. There are two tiers of DDoS protection; Basic and Standard. Basic protects you from volume-based DDoS attacks by distributing large amounts of volume across all of Azure's

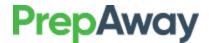

network infrastructure. Basic DDoS protection applies to both IPv4 and IPv6 public IP addresses. With the Basic tier, you have no logging or reporting of any DDoS mitigation, and there's no way to configure alerts, so that you're notified if a problem is detected. However, the Basic tier is free and provides basic protection.

The DDoS Standard tier offers protection not only from volume-based DDoS attacks, but when used in combination with Azure Application Gateway, it also protects from attacks designed to target the security of your applications. It offers logging and alerting of DDoS events and mitigations, and if you need help during a DDoS attack, Microsoft provides access to experts who can help you. The DDoS Standard tier applies only to IPv6 public IP addresses.

The Standard tier is targeted at enterprise customers and is billed at \$2,994.00 per month, plus a small fee per gigabyte for data that is processed. The fixed monthly price covers up to 100 resources. If you need to cover additional resources, you pay an additional \$30.00 per resource per month.

To enable the DDoS Standard tier, click **DDoS Protection** in your virtual network in the Azure portal and select **Standard** as shown in Figure 3-10.

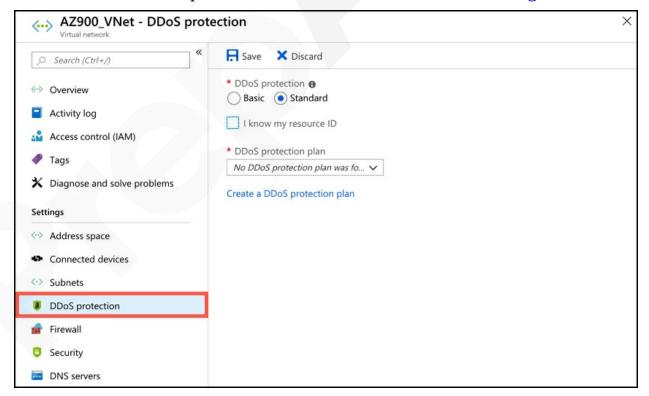

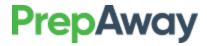

**Figure 3-10** DDoS protection in the Azure portal

To enable Standard tier, you'll need a DDoS protection plan. If you don't currently have one, click **Create A DDoS Protection Plan** to create one in the Azure portal. You can then apply that DDoS protection plan to your virtual network and to other virtual networks that you have access to in Azure. Virtual networks that use the DDoS protection plan aren't required to be in the same subscription, so in most cases, an organization will only need a single DDoS protection plan to protect all of their virtual networks.

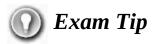

The fact that you can add virtual networks from multiple Azure subscriptions to the same DDoS protection plan is an important concept. You are billed a large monthly charge for the DDoS protection plan, and if you create two DDoS protection plans, you have just doubled your costs.

DDoS protection Standard tier monitors your network traffic 24/7, and it uses machine learning to profile your traffic over time and adjust itself to accommodate your network's traffic profile. During a DDoS event, Standard tier allows you to stream logs to a *security information and event management* (SIEM) system. SIEM systems are designed to allow for the aggregation of data from a large number of sources for the purpose of analysis, and to comply with data retention policies and standards.

Once you've configured any alerts and monitoring for DDoS protection, you can simulate a DDoS event using a BreakingPoint Cloud account available at: <a href="https://www.ixiacom.com/products/breakingpoint-cloud">https://www.ixiacom.com/products/breakingpoint-cloud</a>. This allows you to ensure that your DDoS protection is protecting you from DDoS attacks.

### **Network Security Groups**

A Network Security Group (NSG) allows you to filter traffic on your

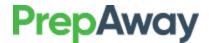

network and apply rules on that traffic. An NSG contains several built-in rules provided by Azure that are designed to allow your resources in the virtual network to communicate with each other. You can then add your own rules to the NSG to control traffic into and out of the network, and also between resources in the network.

Figure 3-11 shows the multi-tier application first shown in Chapter 2, Understanding core Azure services.

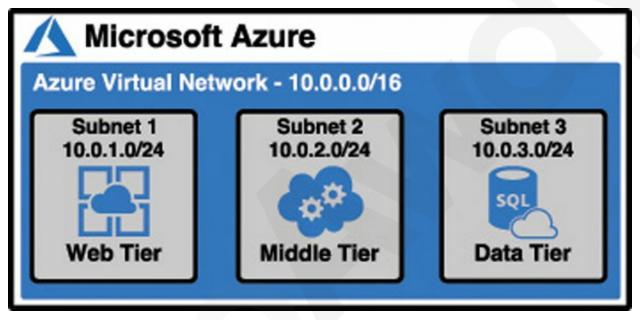

Figure 3-11 A multi-tier application

Here's the traffic flow of this application.

- Subnet 1 receives data from another virtual network running Azure Firewall.
- Subnet 1 communicates with Subnet 2 to process requests.
- Subnet 2 communicates with a database server in Subnet 3 in order to access data.

If you want to ensure a secure environment, Subnet 1 should not be able to directly communicate with resources in Subnet 3. Likewise, Subnet 3 should not be able to directly communicate with resources in Subnet 1. Finally, only Subnet 1 should be able to communicate with the other virtual network

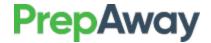

running Azure Firewall. You can use NSGs to implement rules that will enforce these policies.

NSGs can be associated with a subnet or to a network interface attached to a VM. Each network interface or subnet can only have one NSG associated with it, but you can create up to 1,000 rules in a single NSG, so you should be able to easily apply all of the rule logic necessary for any task. If you associate an NSG to both a subnet and to one or more network interfaces inside of that subnet, the rules for the NSG associated with the network interfaces are first applied, and then the subnet's NSG's rules are applied.

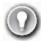

#### Exam Tip

An NSG that's associated with a subnet impacts all VMs inside of that subnet, as well as traffic to and from the subnet. For example, if you configure an NSG to prevent all traffic except traffic from the Internet, and you then associate that NSG with a subnet containing two VMs, those two VMs will no longer be able to communicate with each other because only traffic from the Internet is allowed by the NSG.

To prevent rules from interfering with each other, each rule you create in an NSG has a priority between 100 and 4,096. Rules with a lower priority take precedence over rules with a higher priority. Network traffic is applied against the rule with the lowest priority number first. If the traffic matches that rule, the rule is applied, and processing of the rule stops. If the traffic doesn't match the rule, it is evaluated against the next lowest priority rule. This continues until the traffic has either matched a rule, or there are no additional rules.

#### **More Info Priority Of Default Rules**

The default rules that Azure applies to all NSGs have a priority in the 65,000 range. This prevents the default rules from ever overriding an explicit rule that you create, and it makes it easier for

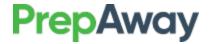

#### you to override the default rules if needed.

To create an NSG, search for Network Security Group in the Azure Marketplace. When you create an NSG, give it a name, choose or create a resource group, and specify the location for the NSG, as shown in Figure 3-12.

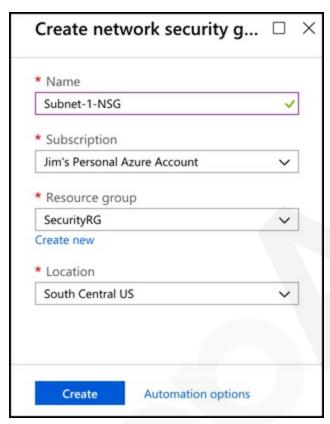

Figure 3-12 Creating an NSG

After you create an NSG, you can then add inbound and outbound rules for the NSG. Once you open the NSG in the Azure portal, click **Inbound Security Rules** to add new inbound rules, and **Outbound Security Rules** to add outbound rules.

In Figure 3-13, we click on Inbound security rules to add a new rule that allows traffic from the virtual network running Azure Firewall. After that, the NSG will be associated with Subnet-1. Note that you can associate the NSG with a subnet or network interface before adding rules.

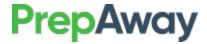

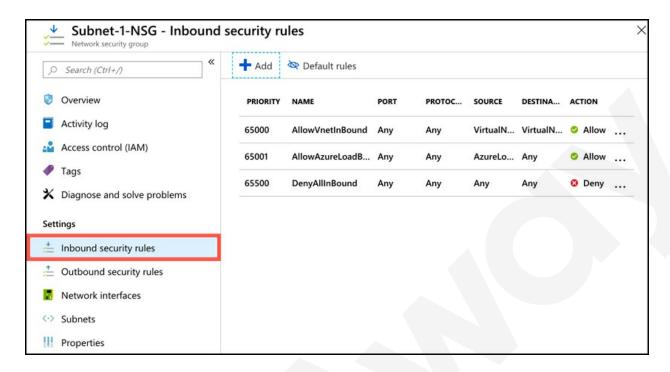

Figure 3-13 Inbound security rules for an NSG

Click Add to add a new NSG rule. Figure 3-14 shows a new rule being added that allows traffic into this subnet from the address space of another virtual network that's running Azure Firewall.

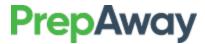

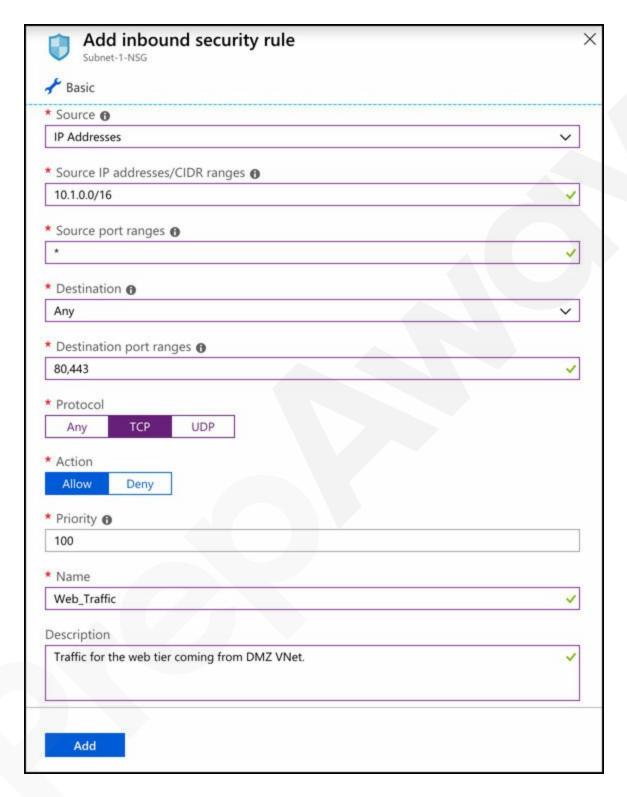

Figure 3-14 Creating an NSG inbound rule

The rule being configured in Figure 3-14 uses CIDR notation for the

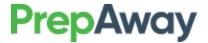

source IP addresses, but you can also enter a specific IP address or change the Source dropdown to **Any** if you want the rule to apply to all IP addresses.

Click **Subnets** to associate an NSG with a subnet, or **Network Interfaces** to associate it with a network interface used by a VM. Then click **Associate**, as shown in Figure 3-15.

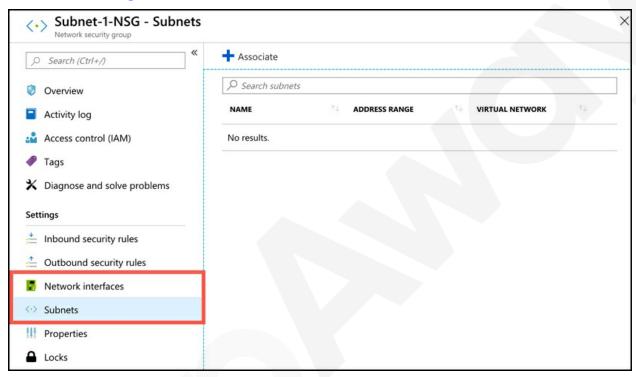

**Figure 3-15** Associating an NSG

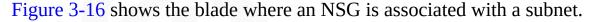

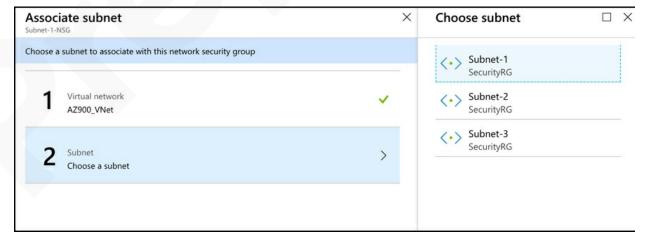

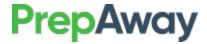

**Figure 3-16** Associating an NSG with a subnet

Outbound security rules are created in the same way that inbound rules are created. You aren't required, however, to create a corresponding outbound rule for every inbound rule. NSGs maintain what's called a *flow record* that stores the state of a connection, and the NSG will allow traffic that corresponds to that flow record without an explicit rule. If a security rule allows inbound traffic to port 80 from IP addresses in the range of 10.1.0.0/16, such as the rule configured in Figure 3-14, the NSG will also allow outbound traffic on port 80 to addresses in that same range using the flow record. Only once traffic stops flowing for a few minutes, will the flow record no longer be in effect.

There are some cases where you won't know the specific IP address range. For example, if you want to configure an NSG rule on a virtual network that allows all traffic from the Internet, you wouldn't specify an exact address range. To deal with that, NSGs allow you to use *service tags* when configuring rules.

A service tag is a special identifier created by Microsoft that applies to the Internet or to a specific service type within Azure. For example, if you have some web apps running in Azure App Service, and you want to allow them to communicate with your subnet, you can use the AppService service tag in your inbound rule to allow that. Azure services also have region-specific service tags so that you can allow or deny traffic only from specific regions.

To use a service tag, set the Source of your rule to Service Tag. You can then select a service tag from the Source service tag dropdown. In Figure 3-17, the AppService.CentralUS service tag is being used to allow traffic from Azure App Service resources in the Central US region.

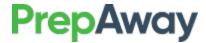

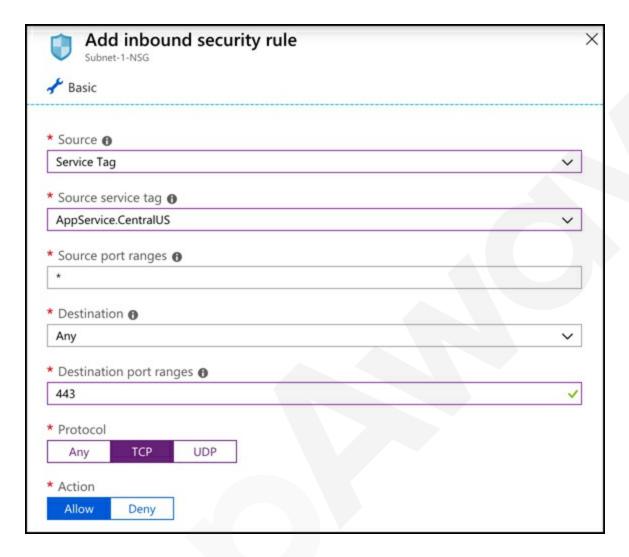

**Figure 3-17** Using a service tag in an NSG rule

## **Choosing an appropriate Azure security solution**

Depending on your application and its configuration, you may or may not need all of the security solutions we've discussed. NSGs should be considered in almost all scenarios to ensure that only the desired network traffic flows between your resources. If your application is exposed to the Internet, NSGs can ensure that traffic from the Internet is only allowed into specific subnets or VMs. Even if you aren't using a public-facing IP address, NSGs can help you enforce secure communication between layers of an application.

Azure Firewall is a powerful way to ensure that traffic into your virtual

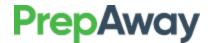

networks is tightly controlled. Unlike an NSG, Azure Firewall is a stateful solution that understands the makeup of a network connection and can identify if an attack is being attempted on your network. Azure Firewall is not necessary, however, If your application doesn't expose a public IP address.

DDoS protection is an effective means of protecting your network from attacks designed to impact your applications with a large volume of seemingly legitimate traffic. You can add another layer of protection by using Application Gateway alongside of DDoS protection Standard tier to protect against security threats to the application.

# Skill 3.2: Describe core Azure Identity services

Security isn't only about controlling network traffic. In order to provide a secure environment, you must have some means of identifying who's accessing your application. Once you know the identity of a user, you need to ensure that they aren't allowed access to data or other resources that they shouldn't access.

Authentication is the process by which a user's identity is confirmed. Once a user is authenticated and begins interacting with an application, additional checks may take place to confirm which actions the user is and isn't allowed to perform. That process is called authorization, and authorization checks are performed against a user who is already authenticated.

Azure offers a service called Azure Active Directory that provides both authentication and authorization capabilities for resources and applications, both in the cloud and on-premises.

#### This section covers:

- Azure Active Directory
- Multi-factor authentication

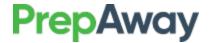

## **Azure Active Directory**

If you have any experience with on-premises Windows Active Directory, you might find understanding Azure Active Directory (Azure AD) to be a challenge. That's because Azure AD isn't the cloud-equivalent of Windows Active Directory. It's entirely different.

Azure AD is a cloud-based identity service in Azure that can help you to authenticate and authorize users. You can use Azure AD to give users access to Azure resources. You can also give users access to third-party resources used by your company and on-premises resources, all using the same username and password.

#### **More Info Granting Access To Azure Resources**

You'll learn about how you can give other users access to your Azure resources when we cover role-based access control in Skill 3.4, "Describe Azure governance methodologies."

The core of Azure AD is a directory of users. Each user has an *identity* that's comprised of a user ID, a password, and other properties. Users also have one or more *directory roles* assigned to them. The user ID and password are used to authenticate the user, and the roles are used for authorization to perform certain activities in Azure AD.

When you sign up for an Azure subscription, an Azure AD resource is automatically created for you, and it's used to control access to Azure resources you create under your subscription. Figure 3-18 shows Azure AD in the Azure portal.

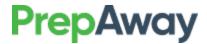

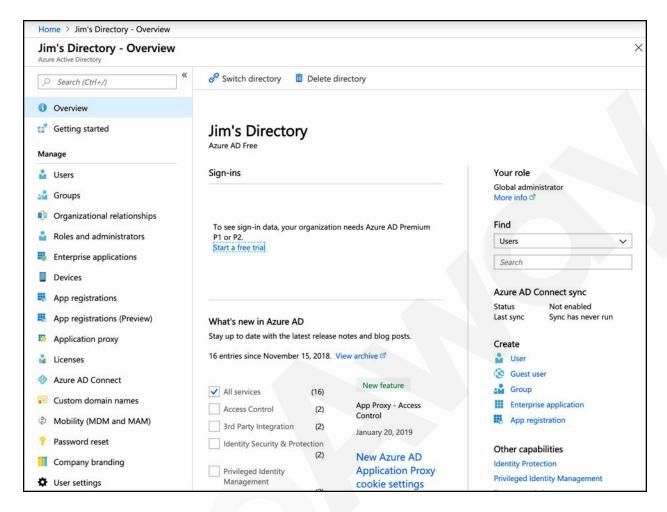

Figure 3-18 Azure AD in the Azure portal

To view or manage users in Azure AD, click on **Users** in the menu on the left side of the page. This opens the All Users blade shown in Figure 3-19.

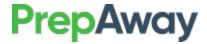

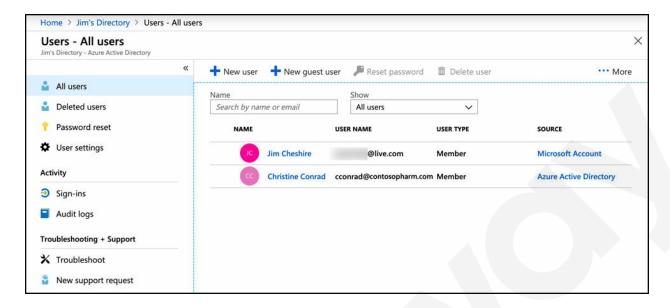

**Figure 3-19** The All Users blade in the Azure portal

The Azure AD shown in Figure 3-19 contains two users. The first user's source is Microsoft Account, meaning this user is tied to a Microsoft Account email address. The other user is an Azure Active Directory user that was manually added.

To add a new user from your company to your Azure AD, click on **New User** to display the blade shown in Figure 3-20.

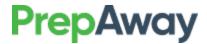

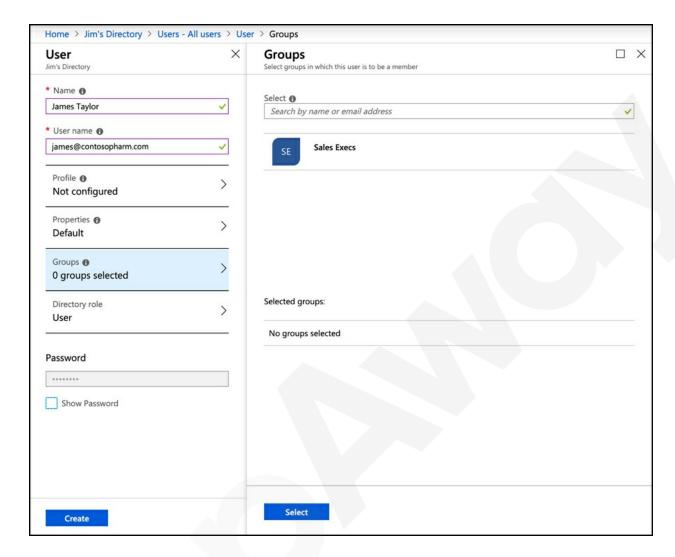

Figure 3-20 Adding a new Azure AD user

The specified user name is used to log into Azure AD. The domain name you use must be one that you own and that is associated with your Azure AD You can also click on **Groups** to pick a group for this user. Groups makes it easier to manage larger groups of similar users.

Azure AD offers a feature called Azure AD B2B (business-to-business) collaboration that allows you to add users who don't belong to your company. So, you can invite other users from outside of your company to be members of your Azure AD. Those users can then be given access to your resources. Users who are not part of your company are called *guest users*. To add a guest user, click New Guest User shown in Figure 3-19. This will open the New Guest User blade shown in Figure 3-21.

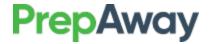

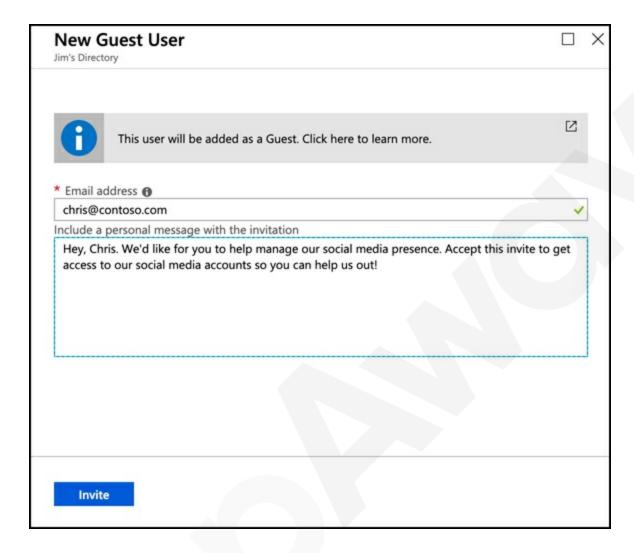

Figure 3-21 Adding a new guest user

When you invite a guest user, an invitation to join your Azure AD is sent to the email address you specify. In order to accept the invite, the user's email address must be associated with a Microsoft Account. If the user doesn't have a Microsoft Account, they'll be given the option to create one so they can join your Azure AD.

The user in Figure 3-21 can be given access to the corporate social media accounts by adding those applications to Azure AD. Applications to add include, not only social media applications such as Facebook and Twitter, but also thousands of others. To add an application, open Azure AD in the Azure portal, click **Enterprise Applications**, and click **New Application**, as shown in Figure 3-22.

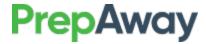

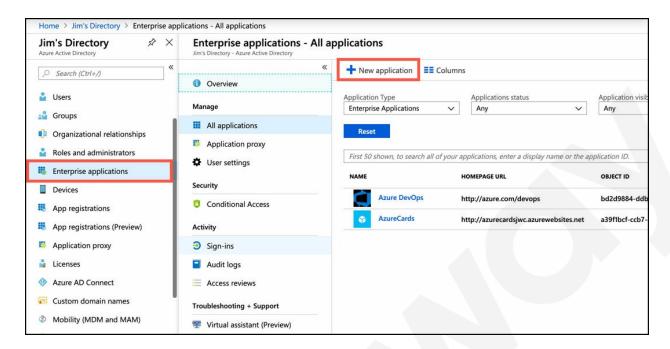

Figure 3-22 Enterprise applications in Azure AD

After you click on New Application, you can choose from a list of included applications, as shown in Figure 3-23. You can also add your own application, add an application that exists in your on-premises environment, or integrate any other application. The application that you add needs to expose a login page that you can point Azure AD to in order to integrate it.

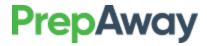

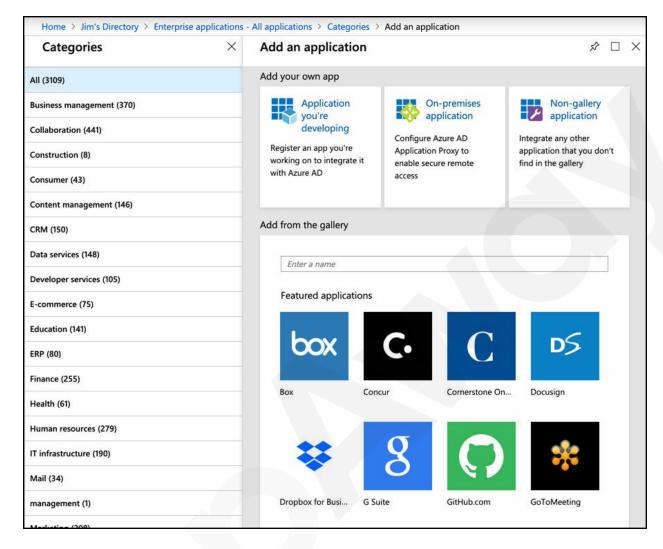

Figure 3-23 Enterprise application gallery

After you add an application, you can configure Azure AD so that users with access to that application can authenticate to it using the same credentials they use to log into Azure AD. This kind of authentication is known as *single sign-on* (or SSO), and it's one of the key benefits to using Azure AD.

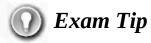

Azure AD B2B allows you to invite guest users to your Azure AD from other businesses. Another AD feature called Azure

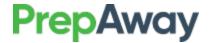

AD B2C allows you to give users access to Azure AD applications by signing in with existing accounts such as a Facebook or Google account.

Another important benefit to using Azure AD for managing user access to other applications is that you can easily revoke that access from a single interface. For example, if you give a user the username and password of your social media account so they can post to your account, when you no longer want that user to have access, you'd have to change the username and password on your social media account. If, however, you grant them access using Azure AD with SSO configured, you can remove that access easily within the Azure portal. The user never has to know the username and password you use for the social media account.

#### **Multi-factor authentication**

All the Azure AD features we've covered so far are included in the free version of Azure AD that everyone with an Azure subscription gets. Azure AD has three other pricing tiers that aren't free: Basic, Premium P1, and Premium P2. If you upgrade to one of the Premium plans, you have the ability to enable multi-factor authentication for your users.

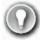

## Exam Tip

If you're using the free Azure AD plan, you have a subset of MFA features for global administrators only. These features allow you to enable MFA for global administrators when accessing the Azure portal and the Microsoft 365 admin center.

## More Info Azure Active Directory Pricing

For more information on Azure AD pricing plans and what's included in each of them, see: https://aka.ms/aadpricing.

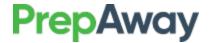

By default, users are able to log into your Azure AD using only a username and password. Even if you require your users to use strong passwords, allowing access to your resources with only a username and password is risky. If a hacker obtains the password by using software that guesses passwords, or by stealing if through phishing or some other means, your resources are no longer secure.

Multi-factor authentication solves this problem. The concept behind multi-factor authentication is that you must authenticate using a combination of:

- Something you know, such as a username and password.
- Something you have, such as a phone or mobile device.
- Something you are, such as facial recognition or a fingerprint.

If multi-factor authentication requires all three of these, it's referred to as three-factor authentication, or sometimes 3FA. If only the first two are required, it's referred to as two-factor authentication, or sometimes 2FA. (Microsoft actually calls it *two-step verification*.) Azure multi-factor authentication is two-factor authentication.

#### **Note Biometrics In Mobile Devices**

Even though Azure multi-factor authentication is two-factor, if you are using a mobile device that includes biometric features, you may be authenticating using three-factor authentication. However, the third factor is enforced by your mobile device and not by Azure. Azure multi-factor authentication doesn't require three-factor authentication.

To enable multi-factor authentication for one or more users of your Azure AD, open the All Users blade and click on **Multi-Factor Authentication** as shown in Figure 3-24.

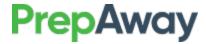

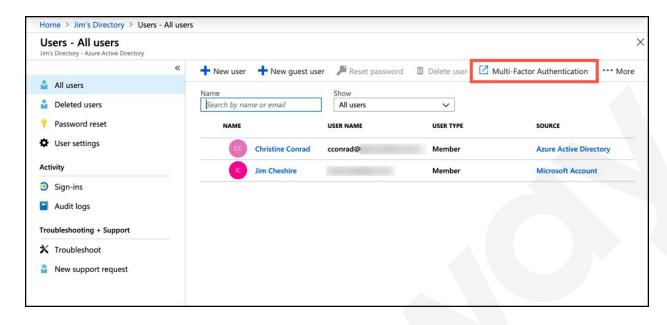

Figure 3-24 Enabling multi-factor authentication

When you click on Multi-Factor Authentication, a new browser window opens and displays the Azure AD user management site. Select one or more users you want to enable multi-factor authentication for and click **Enable** as shown in Figure 3-25.

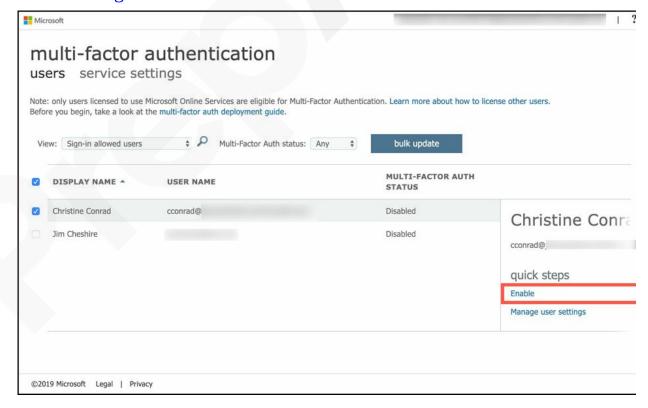

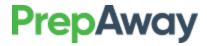

**Figure 3-25** Enabling multi-factor authentication

You can't enable multi-factor authentication for guest users using this method. If you want to enforce multi-factor authentication for guest users, you will need to set up conditional access to your Azure AD. To do that, open your Azure AD in the Azure portal and click on **Conditional Access** as shown in Figure 3-26.

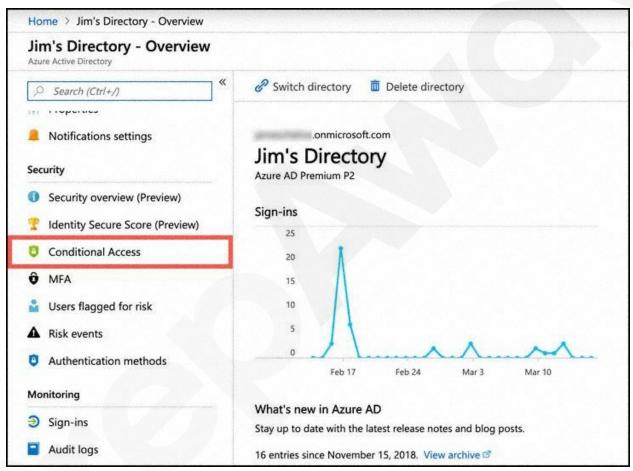

Figure 3-26 Setting up conditional access

In the Conditional Access blade, click **New Policy** as shown in Figure 3-27.

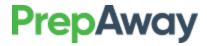

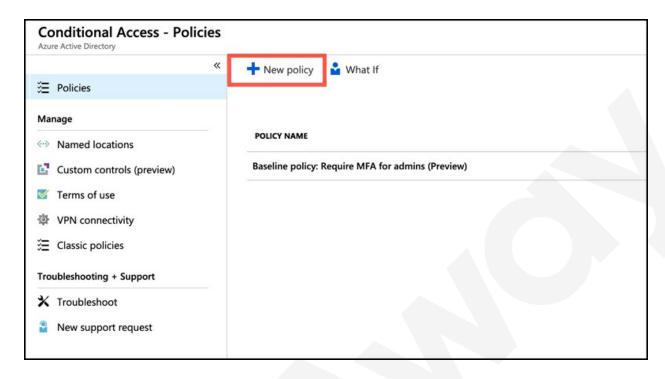

Figure 3-27 Adding a conditional access policy

Enter a name for the new policy and click **Users and Groups** under Assignments. Click the **Select Users and Groups** radio button and check the **All Guest Users** checkbox. Then click **Done** as shown in Figure 3-28.

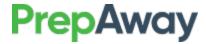

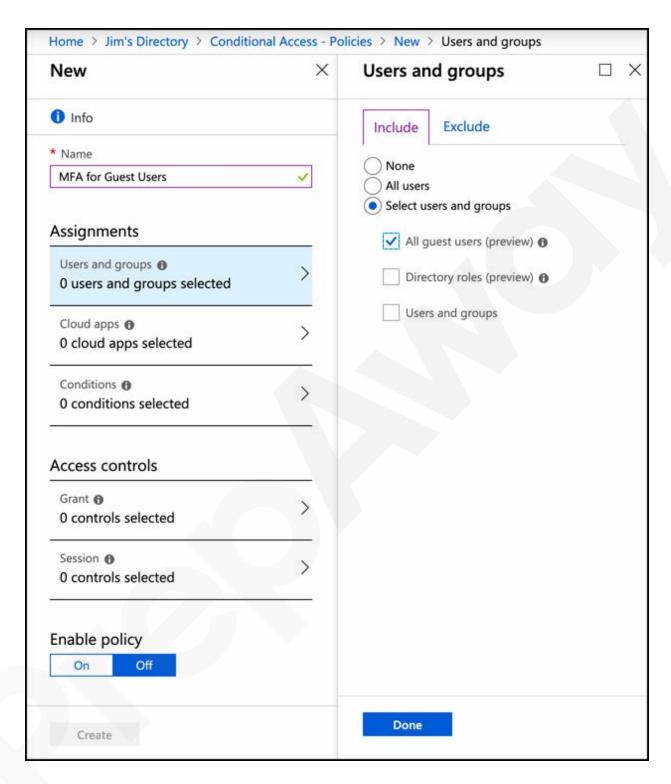

Figure 3-28 Configuring a policy for guest users

You now need to configure which app this policy applies to. To do that, follow these steps as shown in Figure 3-29.

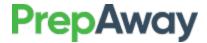

- 1. Click **Cloud Apps**.
- 2. Click the **Select Apps** radio button.
- 3. Click **Select**.
- 4. Select the **Microsoft Azure Management app**.
- 5. Click **Select**.

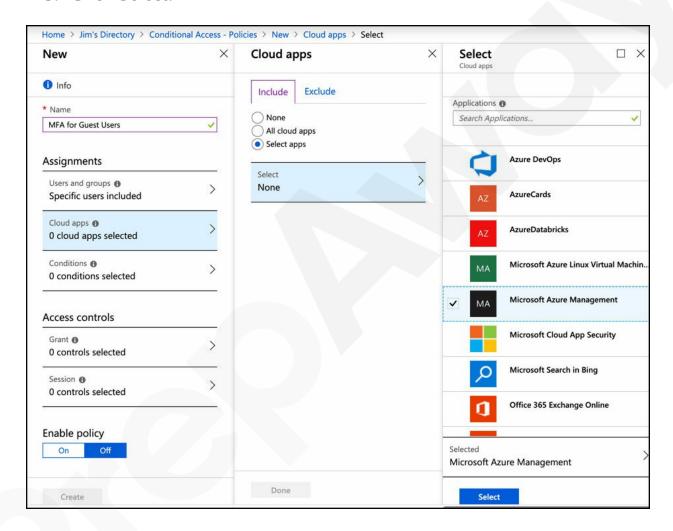

**Figure 3-29** Adding the Microsoft Azure Management app to the policy

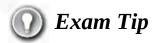

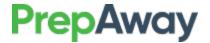

#### Conditional access requires a Premium plan for Azure AD.

To add a multi-factor authentication requirement to the policy, click on **Grant** under Access Controls as shown in Figure 3-30. Click **Grant Access** and check the **Require Multi-Factor Authentication** checkbox. You'll then need to click **Select** to add the access control. Finally, enable the policy and click **Create** to finish the process.

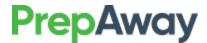

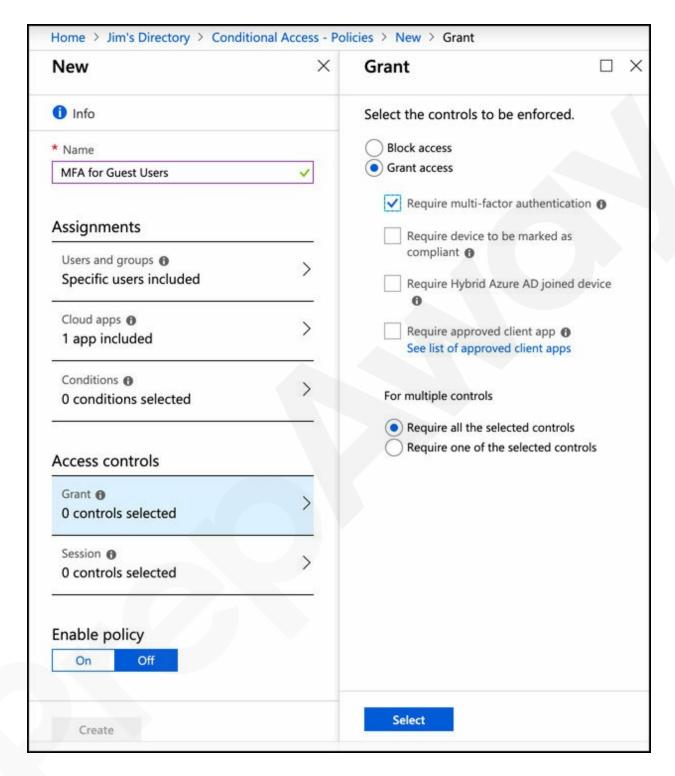

**Figure 3-30** Configuring a policy to require multi-factor authentication

# Skill 3.3: Describe security tools and

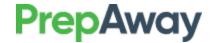

# features of Azure

Threats to your data and resources can originate from anywhere. Some threats are external, such as hackers attempting to remote into your virtual machines by guessing administrator passwords. Other threats, such as employees not abiding by security best-practices, can come from within. Ensuring the security of your cloud resources can be challenging, and as the number of Azure resources you have deployed grows over time, that challenge can grow exponentially.

#### This section covers:

- Azure Security Center
- Azure Key Vault
- Azure Information Protection
- Azure Advanced Threat Protection

# **Azure Security Center**

Azure Security Center is a service in Azure that offers you a single portal for monitoring and managing the security of your Azure resources. You can also add on-premises resources to Security Center by installing a Security Center agent on your on-premises resources.

Security Center offers two tiers of service. The free tier provides general assessment and recommendations for securing your Azure resources and covers only Azure virtual machines and Azure App Service. The Standard tier adds coverage of your Azure SQL Databases, MySQL databases, PostgreSQL, and Azure blob storage, as well as additional features such as advanced threat detection, analysis from Microsoft Threat Intelligence, and the ability to manage the regulatory compliance of your Azure resources. The Standard tier is billed by the hour, and full details on pricing can be found at <a href="https://azure.microsoft.com/en-us/pricing/details/security-center">https://azure.microsoft.com/en-us/pricing/details/security-center</a>.

To get started with Security Center, click Security Center in the menu in

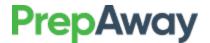

the Azure portal. This will take you to the Overview blade where you can see an overview of all your resources being protected by Security Center as shown in Figure 3-31.

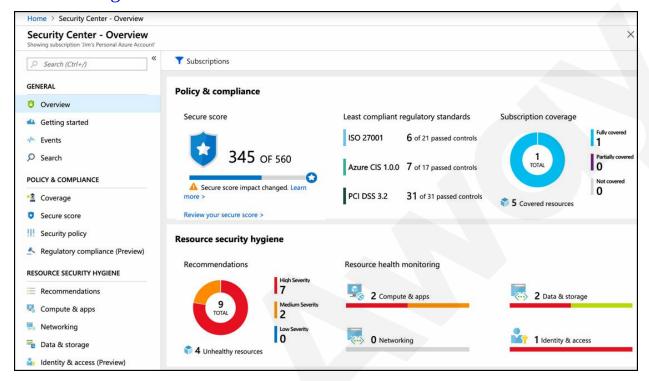

**Figure 3-31** Azure Security Center

There are three primary areas of coverage in Security Center.

- Policy & Compliance Provides a secure and overall score of how secure your resources are. This area also covers your compliance with regulatory standards.
- **Resource Security Hygiene** Provides a high-level overview of the health of your resources from a security perspective. Security issues are categorized as high, medium, or low severity.
- **Threat protection** Shows you any active or past attacks or threats on your resources.

Information for the first two areas is provided by the service being protected. This information is often related to best-practices. Threat protection, on the other hand, is specifically targeted at analyzing both the

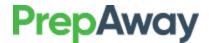

network traffic and the behavior of users of your resources. If anything looks suspicious, it's reported by Security Center.

Microsoft Threat Intelligence is used to identify security threats. Threat Intelligence uses Microsoft's historical data and machine learning to identify possible threats. These threats could be a hacker attempting to gain access to a resource, or they could be related to suspicious activity performed by a user. For example, if a user elevates his privileges on a VM and runs an unknown process, that would likely be flagged as an incident that should be investigated.

#### **More Info Advanced Threat Protection**

Threat protection information is obtained using Azure Advanced Threat Protection. You'll learn more about Advanced Threat Protection later in this skill.

By clicking on an item in the Overview blade, you can drill down into more details. In Figure 3-32, we've clicked on **Compute & Apps** in the Overview blade. You can can see all of the recommendations for the VMs, App Service, cloud services, and container resources. You can also see how much your secure score will improve if you address each recommendation.

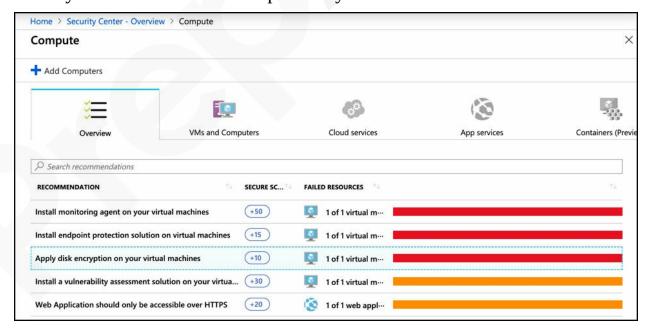

Figure 3-32 Overview of all Azure Compute recommendations in

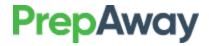

#### **Security Center**

Clicking on one of the recommendations will provide additional information. In most cases, you'll see a link to instructions on how you can address the recommendation, but Security Center has the ability to automatically take care of recommendations. For example, clicking on the recommendation to Install Endpoint Protection On My VMs, takes you to the screen shown in Figure 3-33.

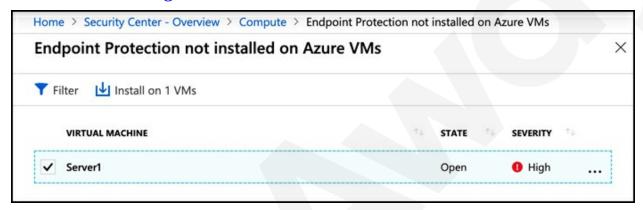

**Figure 3-33** Details on a Security Center recommendation

From here, you can click Install On 1 VMs to automatically install endpoint protection right from inside Security Center. In this scenario we only have one VM, but you can imagine how helpful this capability would be if you had hundreds of VMs running in Azure. With the single click of a button, you can install endpoint protection on them all.

One of the greatest security threats to your cloud resources is open network ports on your VMs. Accessing your VMs using the remote desktop for Windows VMs, or SSH for Linux VMs, is a necessary part of managing those resources, but hackers commonly use the network ports used for remote management to break into VMs. Security Center provides a feature called just-in-time (JIT) access that helps to protect your VMs from attacks on management ports.

When JIT access is enabled, users must request access to a VM in order to remote into it. Until someone is given JIT access, management ports on the VM are closed so they can't be accessed. Once JIT access is given to a user,

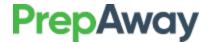

the ports are open for a specific period of time as requested by the user. Once that time period has elapsed, the management ports are closed again.

To enable JIT access on a VM, click on **Just In Time VM Access** in Security Center, as shown in Figure 3-34. Click on the Recommended tab to see VMs that are currently not configured for JIT access. Select one or more VMs and click **Enable JIT** to turn on the feature.

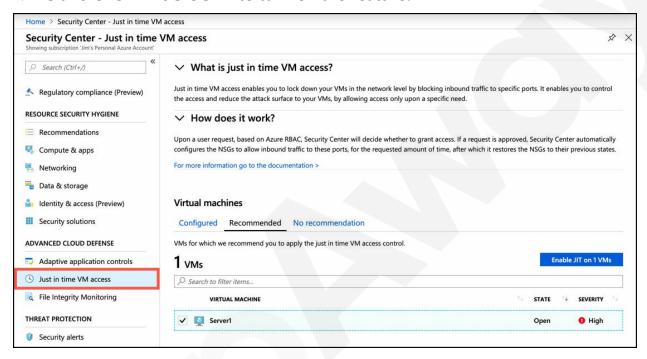

Figure 3-34 Enabling JIT access on a VM

When enabling JIT access, you can choose which ports you want to protec as shown in Figure 3-35. The recommended ports for management are listed, but you can add your own ports. For example, if you've changed your VM configuration so that management happens on a non-typical port, you can add that port for JIT access.

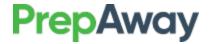

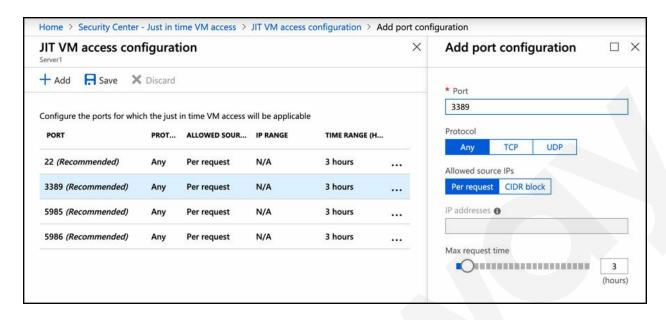

Figure 3-35 JIT access configuration

In addition to specifying the port, you can also control which protocols are allowed over the port and which IP addresses are allowed. If the allowed IPs are set to **Per Request**, the user who requests access will have the option of specifying an IP address or a CIDR block. Otherwise, you can specify a CIDR block yourself in order to allow access only from a specific IP address range.

When a user requests access, the number of hours that access is given can be specified up to the maximum number of hours you specify in the port configuration. Maximum request time can be configured anywhere from 1 to 24 hours.

Once a VM is configured for JIT access, users request access from inside of Security Center. After clicking on **Just in Time VM Access**, select the VM and click **Request Access** as shown in Figure 3-36.

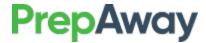

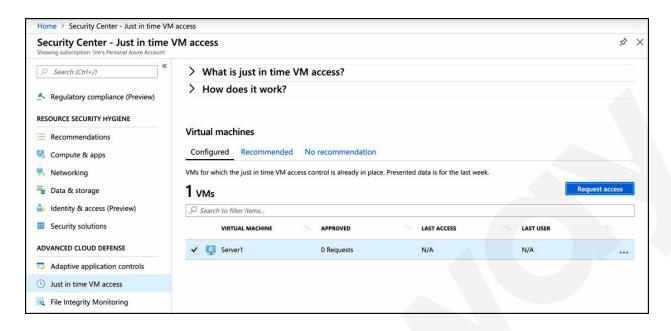

Figure 3-36 Requesting JIT access

As shown in Figure 3-37, users requesting access must specify which ports to open, the IP addresses that are allowed (assuming they weren't specified when JIT access was enabled for the VM), and how long access is needed, up to the maximum time configured. Once **Open Ports** is clicked, the requested ports will remain open for the period specified.

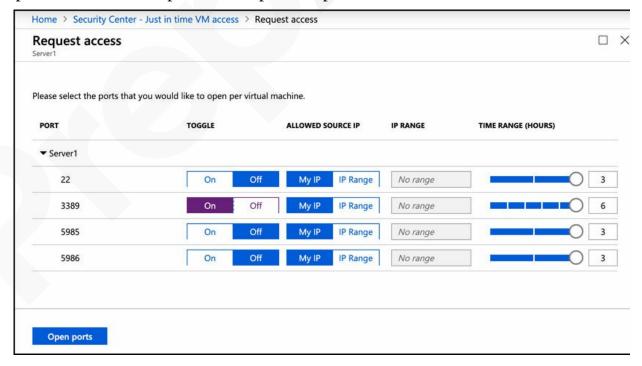

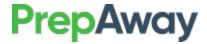

**Figure 3-37** Details of a JIT access request

# **Azure Key Vault**

Most applications use sensitive or secret information. For example, an application that uses a database needs to know how to connect to that database, and that connection information is stored in a connection string. The connection string may contain a username and password that protects the database, and storing that username and password in a clear text file would be an obvious security risk.

Azure Key Vault provides a secure way to store secrets, keys, and certificates. Once an item is stored in Key Vault, you can apply security policies that define which users and applications can access it. Key Vault is encrypted using encryption keys, but Microsoft has no visibility into the encryption keys or the encrypted data.

Key Vaults are created in the Azure portal as shown in Figure 3-38.

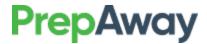

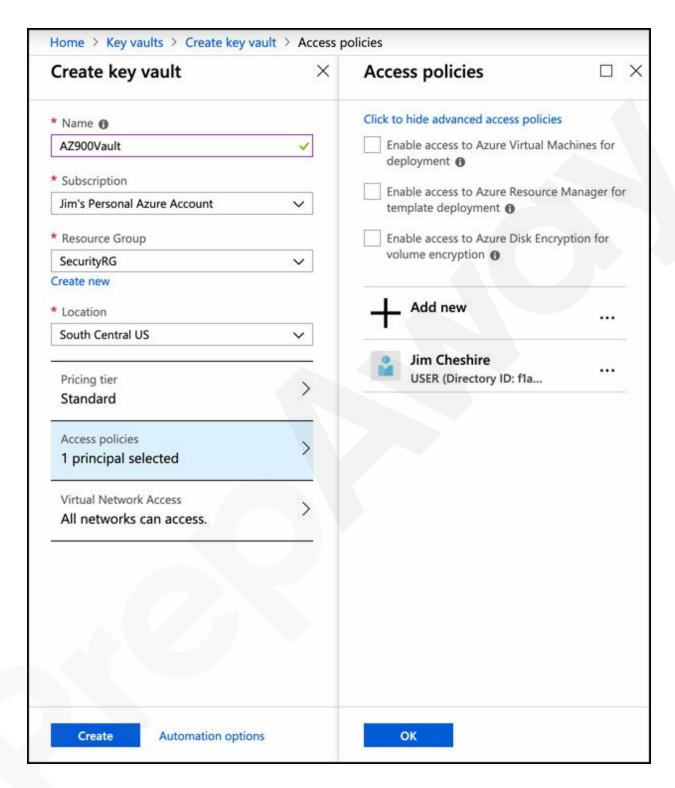

Figure 3-38 Creating a Key Vault

There are two pricing tiers available in Key Vault: Standard and Premium.

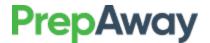

The only difference between the two is that keys are stored in hardware security modules (HSMs) in the Premium tier. An HSM is a separate piece of hardware that is designed for securely storing encrypted content, and it's also specialized for processing cryptographic data.

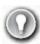

## Exam Tip

Keeping encryption keys in an HSM boundary is required for Federal Information Processing Standard (FIPS) 140-2, so companies that need to maintain compliance with FIPS 140-2 can do so by using the Premium tier of Key Vault.

You can import a key, secret, or certificate into Key Vault, but Key Vault can also generate security keys and certificates for you. For example, you may want to generate a security key that your company can use to sign certificates. If you want to generate a 4,096-bit security key for this purpose and store it in Key Vault, click on **Keys** and then click **Generate/Import** as shown in Figure 3-39.

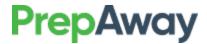

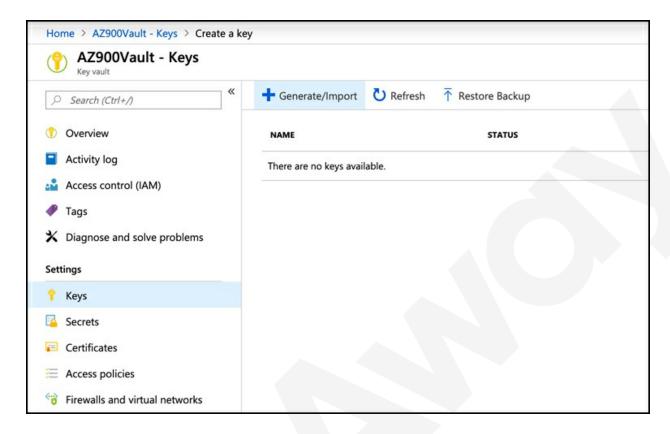

**Figure 3-39** Adding a key to Key Vault

In Figure 3-40, a 4,096-bit RSA key is being generated and stored in Key Vault.

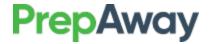

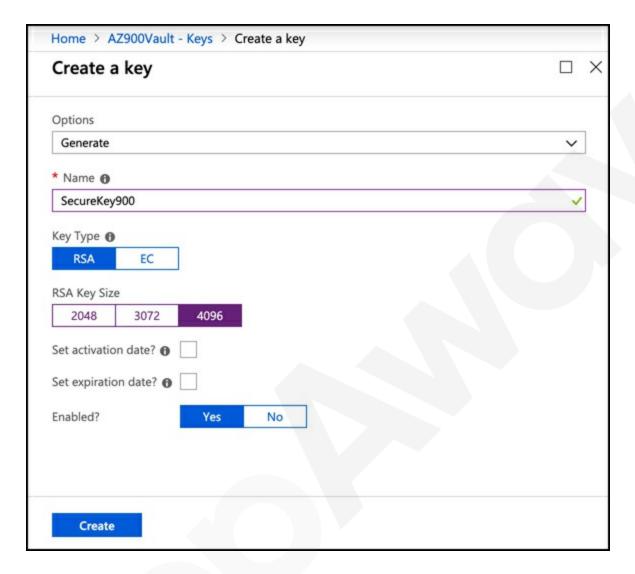

Figure 3-40 Generating an RSA key

As shown in Figure 3-41, once the key has been stored, you can view the entry to get the key identifier, a URL that can be used to retrieve the key by users or applications that are authorized. However, you cannot view the key because it's encrypted and not available except through the key identifier.

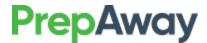

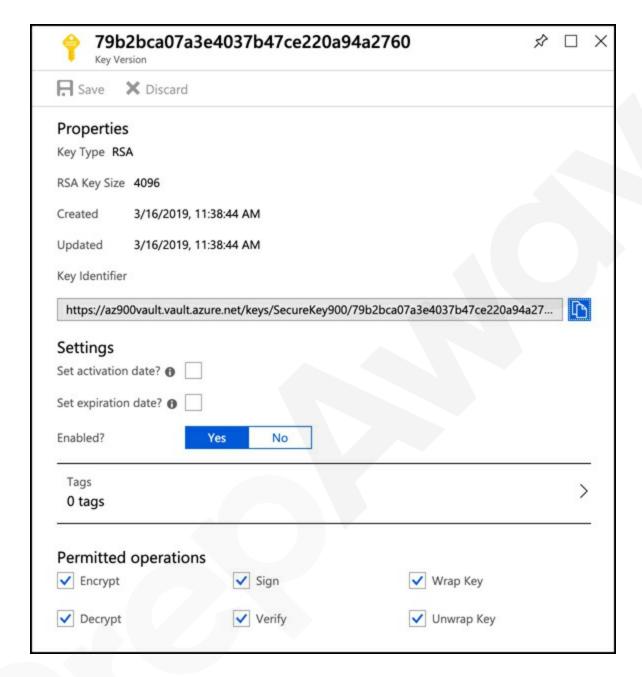

**Figure 3-41** Details on a key

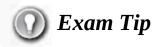

A key stored in Azure Key Vault would typically be accessed programmatically by an application. To protect the key, the application developers can retrieve the key each time it's

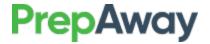

needed instead of retrieving it once and storing it in memory. This ensures that the key remains secure.

Another common use scenario for Key Vault is to store encryption keys for Azure VMs. One of the security recommendations offered by Security Center is to encrypt VM disks. A VM disk is stored as a VHD file, and when it's encrypted, the host operating system that runs the VM must be able to access the security key in order to decrypt the VHD and run the VM. Key Vault offers capabilities that are specifically targeted at this kind of scenario.

In order to use Key Vault for disk encryption keys, the access policies must be configured to allow the vault for disk encryption. If this wasn't done when the vault was created, you can change it by clicking **Access Policies**, and checking the option to enable access to Azure Disk Encryption as shown in Figure 3-42.

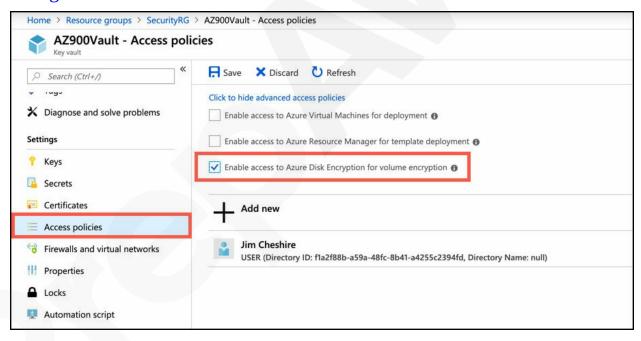

**Figure 3-42** Setting access policies to allow access to Azure Disk Encryption

Azure Disk Encryption is enabled on your VMs using either Azure PowerShell or the Azure command-line interface (CLI).

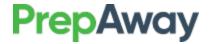

#### **More Info ENABLING ENCRYPTION**

In order to enable encryption and store the keys in Key Vault, your VMs and Key Vault must be in the same Azure subscription, and they must be in the same Azure region. For more details on disk encryption requirements and steps to enable encryption, see: <a href="https://docs.microsoft.com/en-us/azure/security/azure-security-disk-encryption-prerequisites">https://docs.microsoft.com/en-us/azure/security/azure-security-disk-encryption-prerequisites</a>.

## **Azure Information Protection**

Solutions such as Azure Key Vault are effective at ensuring that information that never leaves your control is safe and secure. There are often situations where sensitive or confidential information is shared outside of your company. For those situations, Azure Information Protection (or AIP) can help you to keep information within your control.

AIP protects emails and Microsoft Office documents from reaching the wrong hands. By configuring different classifications for emails and other documents, and then specifying restrictions that apply to each classification, a company can ensure that information isn't over-shared or that sensitive information doesn't leave the company.

In Figure 3-43, an email is being sent that contains a credit card number. In order to prevent my credit card from being used by someone inappropriately, you can use AIP to classify the email so that only the recipient you specified can read it.

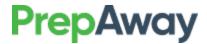

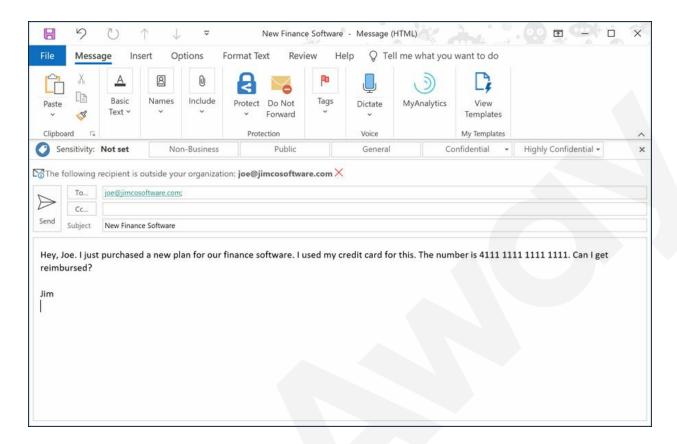

Figure 3-43 A sensitive email that contains confidential information

The Protect button in Microsoft Outlook allows you to easily categorize and protect your email. By clicking on the **Protect** button, as shown in Figure 3-44, you can mark this email so that it can only be read by the recipient that it's addressed to.

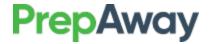

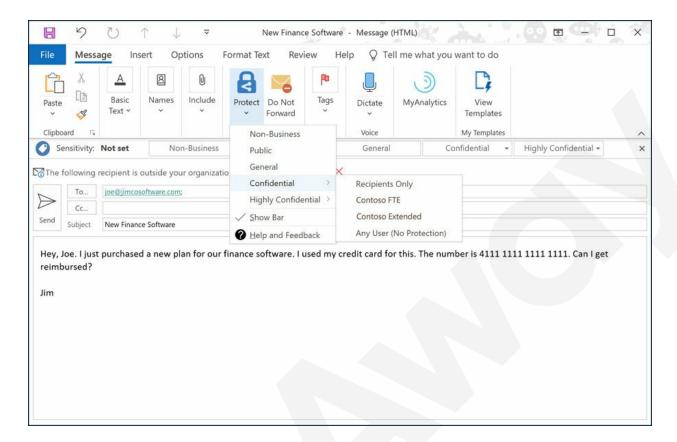

Figure 3-44 A sensitive email that contains confidential information

This message can be read by a recipient who's using Microsoft Outlook. I the recipient isn't using Microsoft Outlook, a link to read the message will be available, as shown in Figure 3-45. Clicking that link will send the user a single-use passcode that they can enter to read the email message in Office 365 in a web browser. This passcode will work even if the user isn't an Office 365 subscriber.

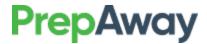

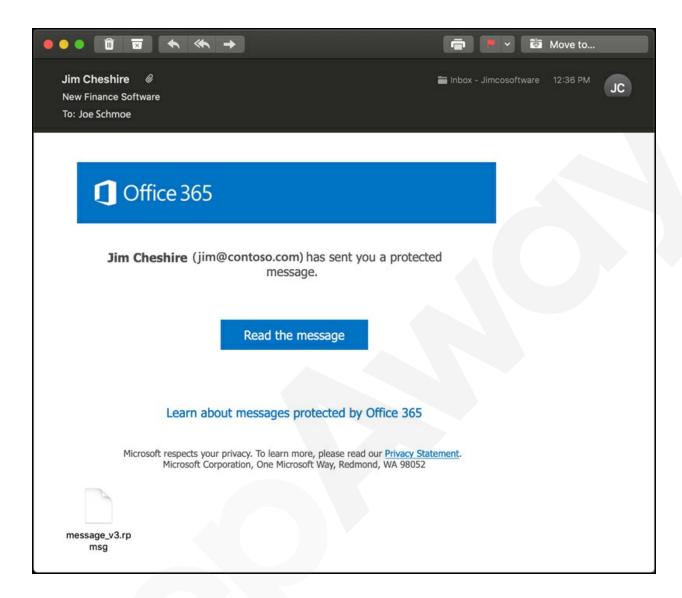

**Figure 3-45** Opening a protected message

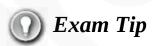

As previously mentioned, AIP can also be used to protect Office documents in the same way. You can even control whether users can edit the document or just read its contents. I a user doesn't have the Office app used to create the document it will open in Office Online in a web browser.

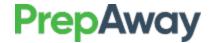

## **Azure Advanced Threat Protection**

You've learned about some of the Azure services designed to protect your Azure resources from network attacks, and those that are designed to protect against attacks on your VMs and applications running in the cloud. One of the most common attack vectors (and one that is often most difficult to detect), however, is an attack on a user's identity within your on-premises environment, or via other devices employees use to connect to your network. Attacks on your cloud resources are often begun on-premises, or on mobile devices where the target may not be as hardened.

These types of attacks are difficult to detect because they often look like legitimate traffic. Hackers will enter your environment on one machine using stolen credentials, and they'll move laterally through your infrastructure attempting to gain access to additional systems and sensitive data. Mobile devices are also a common attack vector because they can connect to insecure networks.

Azure Advanced Threat Protection (or ATP) is available as part of the Enterprise Mobility + Security 5 suite from Microsoft. You can also purchase it using a standalone license. ATP is designed to identify and mitigate identity threats in your on-premises environment and on devices that connect to your environment.

Deploying ATP in your environment is a multi-step process.

#### **Step 1: Determine Capacity**

ATP collects information on your network, servers, and environment using software that you install called an *ATP sensor*. In order to plan your ATP capacity, you need to determine how many sensors you need and what size those sensors should be. (Sensor size is based on the volume of network traffic in your environment.)

Microsoft has a guide on planning your ATP capacity at: https://docs.microsoft.com/azure-advanced-threat-protection/atp-capacity-planning.

#### **Step 2: Create an Instance of Azure ATP**

The ATP sensors that you install on-premises will connect to an Azure ATP instance in the cloud. That's where they will store all the data that's collected in order to do threat analysis and detection.

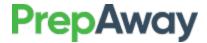

Your Azure ATP instance is created by browsing to the Azure ATP portal at <a href="https://portal.atp.azure.com">https://portal.atp.azure.com</a>. You'll need an Azure ATP license in order to access this site.

#### Step 3: Connect ATP To On-Premises Active Directory

Azure ATP connects to your on-premises Active Directory in order to get information about your environment and your users. You can also connect to a multi-forest Active Directory.

Full details on how to connect ATP to your Active Directory are available at: https://docs.microsoft.com/en-us/azure-advanced-threat-protection/install-atp-step2.

#### Step 4: Download, Install, and Configure the ATP Sensors

The ATP sensors are available in a package from Microsoft. Once you download and install the ATP sensor, you'll need to configure it before you'll start seeing data.

You can find details on the ATP sensor installation and configuration at: https://docs.microsoft.com/en-us/azure-advanced-threat-protection/install-atp-step3.

Once installed and configured, ATP is able to use its analytics and machine learning to identify what's normal and what's not, and it does this in real-time. If an attack occurs, ATP can provide tools to your IT department to investigate the nature of the attack and take appropriate actions.

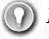

## Exam Tip

ATP represents an entire ecosystem at Microsoft across various offerings. Office 365 ATP is designed to offer Office 365 users with protection from threats related to email and Office documents. Windows Defender ATP helps protect Windows computers from threats and attacks. Azure ATP protects your on-premises identities and servers. It also protects mobile devices that are used to connect to your on-premises environment.

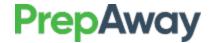

# Skill 3.4: Describe Azure governance methodologies

As your cloud presence grows, you'll likely end up with a large number of Azure resources that span many different Azure services. Unless you have some control over how those resources are created and managed, costs can spiral out of control. In addition to cost control, you may have other restrictions you'd like in place as well, such as which regions certain resources should be created in, or how certain resources are tagged, and so on.

The traditional way of handling such governance issues would be to send out a memo to everyone explaining what the requirements were, and then crossing your fingers that people adhere to them. Fortunately, Azure Policy can ensure your requirements and policies are adhered to.

#### This section covers:

- Azure Policy
- Role-based access control
- Locks
- Azure Advisor

# **Azure Policy**

Azure Policy allows you to define rules that are applied when Azure resources are created and managed. For example, you can create a policy that specifies that only a certain size VM can be created and that the VMs must be created in the South Central US region. Azure will take care of enforcing this policy so you remain in accordance with your corporate policies.

To access Azure Policy, type **policy** in the search box in the Azure portal and click on **Policy**. Alternatively, you can click on **All Services** and search for "policy" in the list. This will display the Policy blade as shown in Figure 3-46.

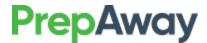

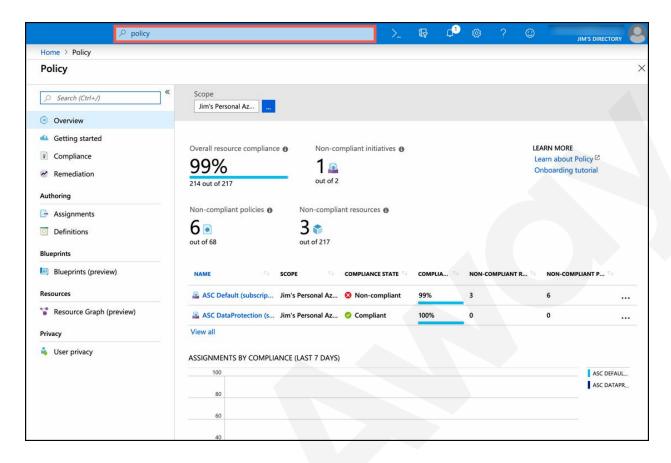

Figure 3-46 Azure Policy in the Azure portal

By default, Azure Policy shows your compliance with policies defined on an Azure subscription. If you want to, you can scope this view to a different subscription or to a resource group by clicking the ... button next to scope, and selecting the new scope as shown in Figure 3-47.

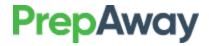

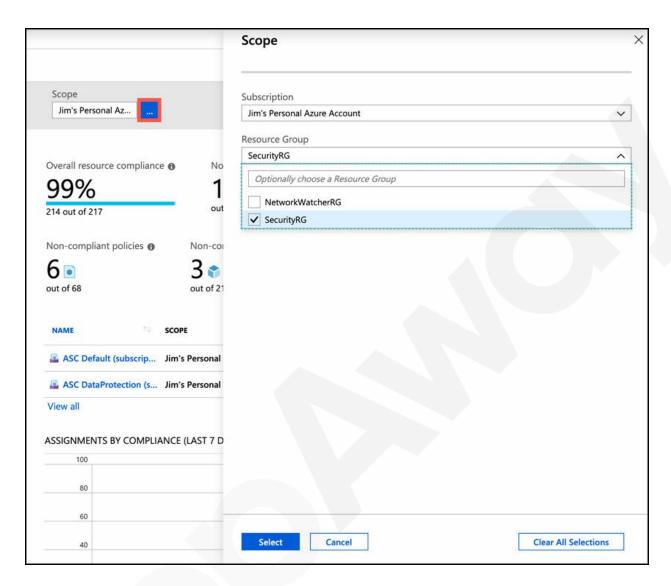

Figure 3-47 Changing the scope of the Policy blade in the portal

The non-compliance shown in Figure 3-46 is based on policies implemented by Azure Security Center. By clicking on the non-compliant item, you can see the full details of what is and isn't within policy as shown in Figure 3-48.

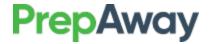

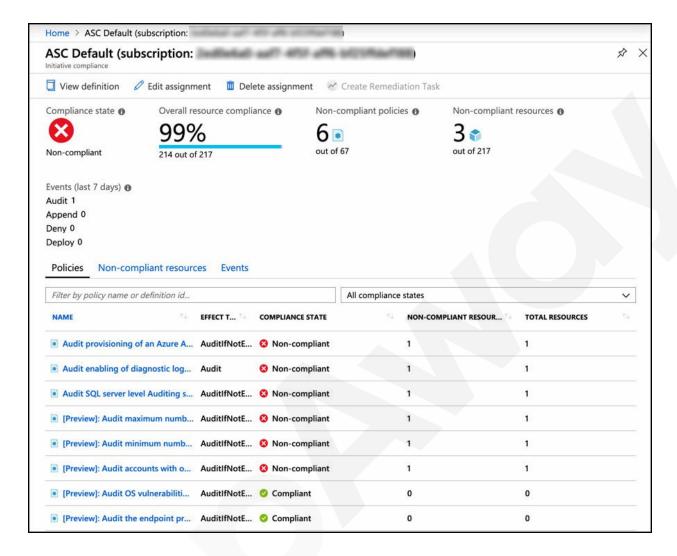

**Figure 3-48** Details on compliance

Notice that the title of this item is ASC Default followed by a subscription ID. ASC Default is actually a collection of multiple policies that are defined by Azure Security Center. Azure Policy makes it easy to impose a full suite of policies by combining them into a group called an *initiative*. By defining an initiative, you can easily define complex rules that ensure governance of your company's policies.

You can assign a new policy either by selecting a policy from a list of included policies, or by creating your own policy. To assign a policy from the list of included policies, click on **Assignments** and then click **Assign Policy**, as shown in Figure 3-49.

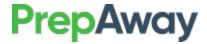

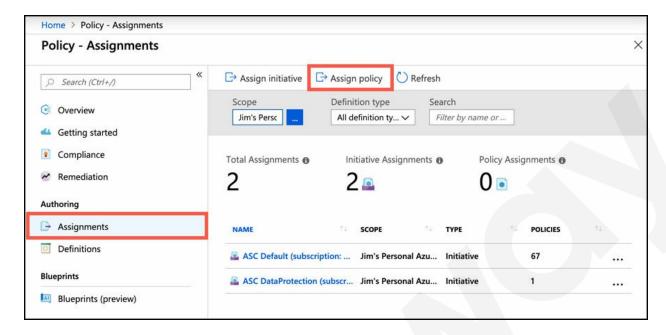

Figure 3-49 Assigning a policy

Click the ellipses next to Policy Definition as shown in Figure 3-50 to select a policy.

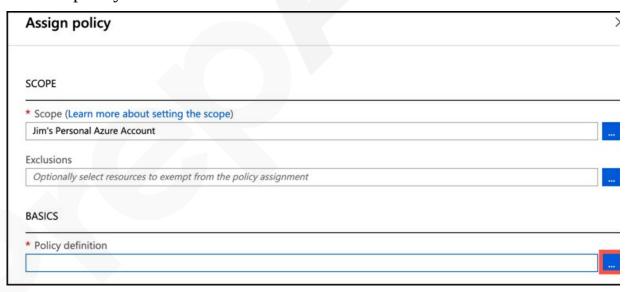

**Figure 3-50** Selecting a policy definition

In this case, you apply a policy that will ensure that any App Service app that gets created has diagnostic logging enabled. You can do that by entering

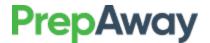

**app service** in the search box, and selecting the built-in policy that applies to that policy, as shown in Figure 3-51.

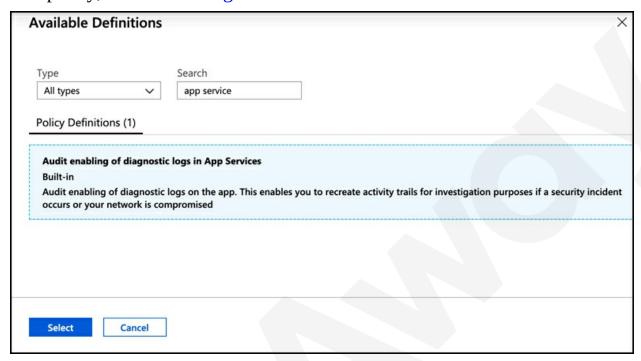

Figure 3-51 Adding a built-in policy definition

As shown in Figure 3-52, the effect of this particular policy is Audit, meaning that if the policy isn't in compliance, a warning will appear in the portal, but it will still allow the resource to be created.

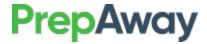

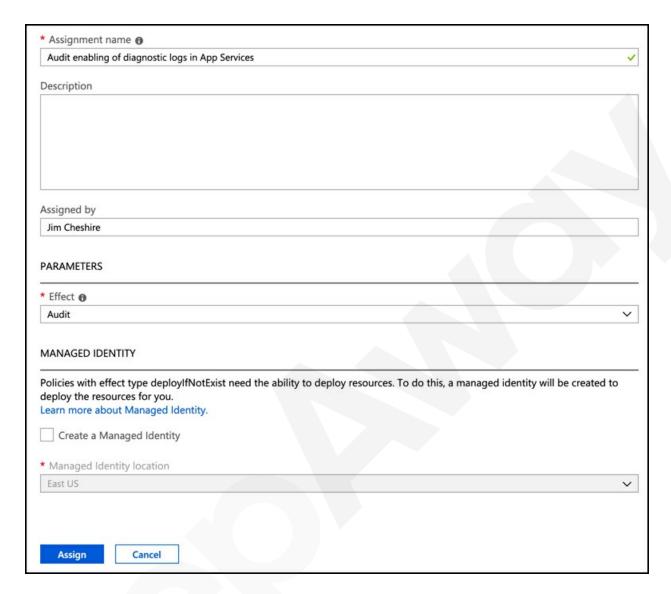

Figure 3-52 Completing the assignment

There are six different effects supported in Azure policy. Not all effects, however, are available for built-in policies. The effects are:

- Append Adds additional properties to a resource. It can be used to add a tag with a specific value to resources.
- Audit Logs a warning if the policy is not complied with.
- AuditIfNotExists Allows you to specify an additional resource type that must exist along with the resource being created or updated. If that resource type does not exist, a warning is logged.

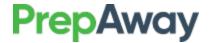

- Deny Denies the create or update operation.
- **DeployIfNotExists** Allows you to specify an additional resource type that you want deployed, along with the resource being created or updated. If that resource type is not included, it is automatically deployed.
- Disabled The policy is not in effect.

## **More Info More On Policy Effects**

For more information on policy effects, including examples of each, see: https://docs.microsoft.com/en-us/azure/governance/policy/concepts/effects.

In addition to using the built-in policies, you can also define your own policies by creating a custom policy definition. Custom policy definitions are ARM templates that define the policy. For more information on creating a custom policy definition, see: <a href="https://docs.microsoft.com/en-us/azure/governance/policy/tutorials/create-custom-policy-definition">https://docs.microsoft.com/en-us/azure/governance/policy/tutorials/create-custom-policy-definition</a>.

### **Role-based access control**

Role-based access control (RBAC) is a generic term that refers to the concept of authorizing users to a system based on defined roles to which the user belongs. Azure implements RBAC across all Azure resources so that you can control how users and applications can interact with your Azure resources.

You might want to allow users who administer your databases to have access to databases in a particular resource group, but you don't want to allow those people to create new databases or delete existing databases. You might also want some web developers to be able to deploy new code to your web applications, but you don't want them to be able to scale the app to a higher-priced plan. These are just two examples of what you can do with RBAC in Azure.

There are four elements to RBAC.

• **Security principal** The security principal represents an identity. It

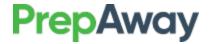

can be a user, a group, an application (which is called a service principal), or a special AAD entity called a *managed identity*. A managed identity is how you authorize another Azure service to access your Azure resource.

- Role A role (sometimes called a role definition) is what defines how the security principal can interact with an Azure resource. For example a role might define that a security principal can read the properties of a resource but cannot create new resources or delete existing resources.
- **Scope** The scope defines the level at which the role is applied, and it controls how much control the security principal has. For example, if the scope is to a resource group, the role defines activities that can be performed on all matching resources in the resource group.
- **Role assignments** Roles are assigned to a security principal at a particular scope, and that's what ultimately defines the level of access for the security principal.
  - RBAC includes many built-in roles. Three of these built-in roles apply to all Azure resources.
- **Owner** Members of this role have full access to the resources.
- Contributor Members of this role can create resources and manage resources, but they cannot delegate that right to anyone else.
- **Reader** Members of this role can see Azure resources, but they cannot create, delete, or manage those resources.

All of the other built-in roles are specific to certain types of Azure resources.

To give someone access to a resource using RBAC, open the resource you want to give access to in the Azure portal. Click on **Access Control (IAM)** in the portal to configure RBAC. In Figure 3-53, RBAC is being configured for a web app hosted in Azure App Service. Clicking on **Add** in the Add a Role Assignment box allows you to add a role.

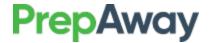

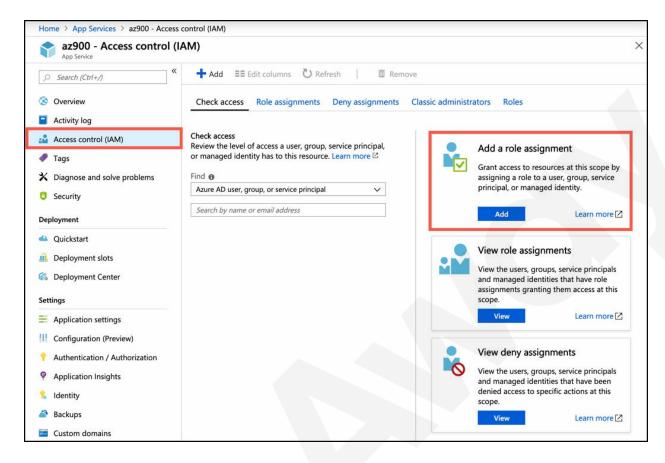

**Figure 3-53** Configuring RBAC for a web app

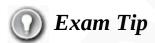

The scope of RBAC is defined by where the RBAC role is assigned. For example, if you open a resource group in the portal and assign an RBAC role to a user, the scope is at the resource group level. On the other hand, if you open a web app within that resource group and assign the role, the scope is to that web app only. That user will not have access to other apps in the resource group unless you apply other role assignments to the user.

RBAC roles can be scoped to the management group, subscription, resource group, or resource level.

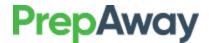

After clicking **Add**, choose the role you want to assign. The list of roles will differ depending on what type of resource this is. Choose who or what you want to assign the role to, and then click on **Save**, as shown in Figure 3-54.

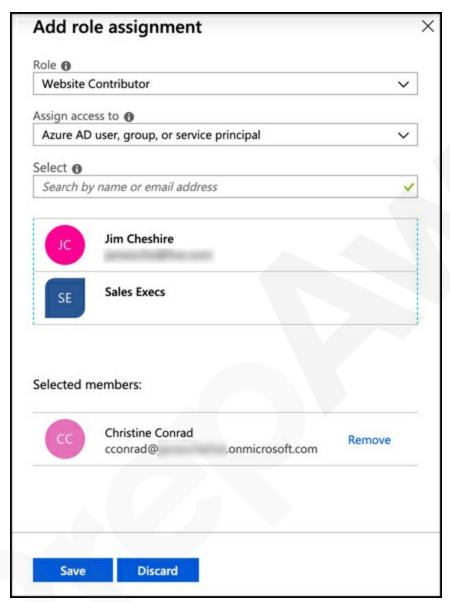

**Figure 3-54** Adding a role assignment

Figure 3-54 shows a list of users in the AAD, because the Assign Access To dropdown is set to AAD objects. You can see a list of other types of objects by selecting a different type. For example, in Figure 3-55, we are selecting a built-in managed identity type that will add Azure VMs to the

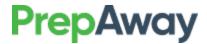

Website Contributor role for this web app.

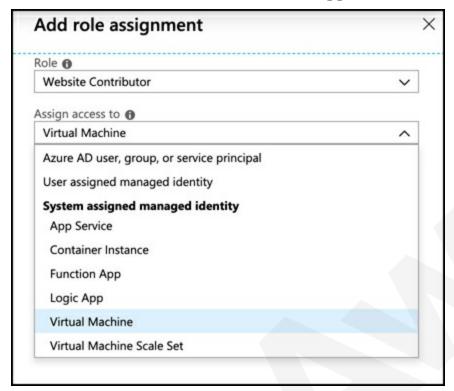

**Figure 3-55** Assigning a managed identity to a role

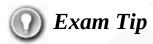

It's important to understand that role assignments are additive. Your RBAC abilities at any particular scope are the result of all role assignment up to that level. In other words, if I have the Owner role on a resource group and you assign me the Website Contributor role on a web app within that resource group, the Website Contributor assignment will have no effect because I already have the Owner role on the entire resource group.

RBAC is enforced by Azure Resource Manager (ARM). When you attempt to interact with an Azure resource, whether in the Azure portal or by

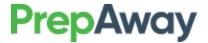

using a command line tool, you are authenticated by ARM and a token is generated for you. That token is a representation of your identity and all of your role assignments, and it's included with all operations you perform on the resource. ARM is able to determine if the action you are performing is allowed by the roles to which you are assigned. If it is, the call succeeds. If not, you are denied access.

You can ensure that someone has the rights you desire by checking access in the Azure portal. Open the resource and click on **Access Control (IAM)**. Click the **Check Access** tab and search for the user or resource you've granted access to as shown in Figure 3-56.

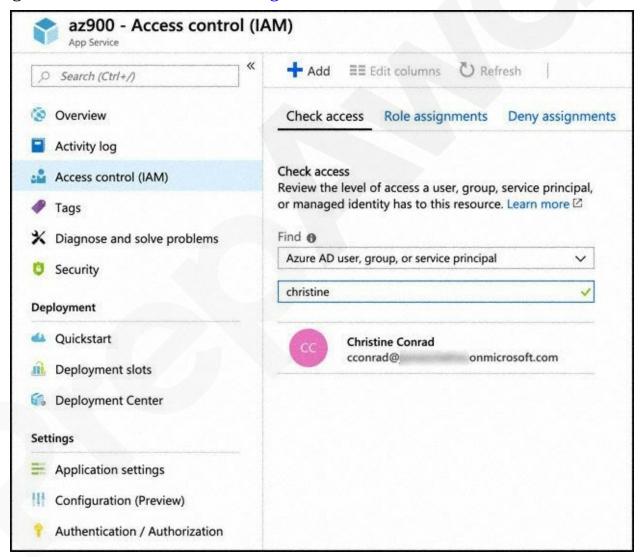

Figure 3-56 Checking access

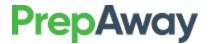

Click on the user or other object and the access to the resource will be displayed as shown in Figure 3-57.

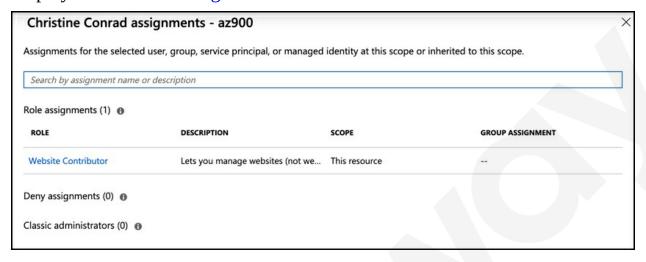

Figure 3-57 Viewing role assignments for a user

For a greater level of detail on what exact operations are and aren't allowed, click on the role that's displayed. This will allow you to see a detailed list of operations and the combination of read, write, delete, and other actions that a security principal can perform as shown in Figure 3-58.

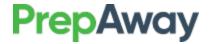

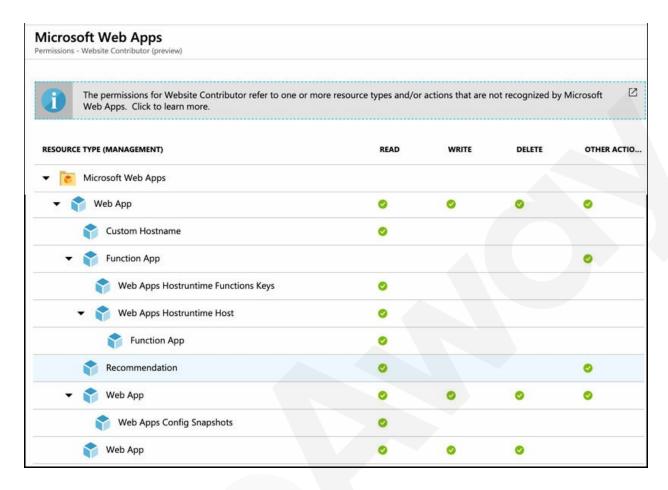

**Figure 3-58** Detailed permissions applied to a user for a web app

### Locks

RBAC is a great way to control access to an Azure resource, but in cases where you just want to prevent changes to a resource, or prevent that resource from being deleted, locks are a simpler solution. Unlike RBAC, locks apply to everyone with access to the resource.

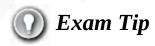

In order to create a lock, you must either be in the Owner or the User Access Administrator role in RBAC. Alternatively, ar administrator can create a custom role that grants the right to create a lock.

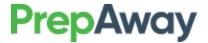

Locks can be applied at the resource level, the resource group level, or at the subscription level. To apply a lock to a resource, open the resource in the Azure portal and click **Locks** in the Settings section of the menu on the left, as shown in Figure 3-59.

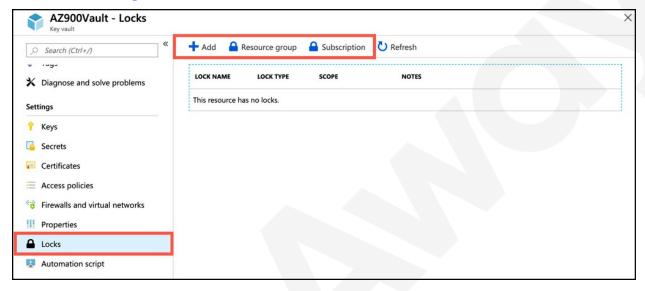

**Figure 3-59** Locking a resource

To add a lock to the resource, click **Add**. (You can also review and add Locks to the resource group by clicking on **Resource Group**, or to the subscription by clicking on **Subscription**.) Provide a name for the lock, set the lock type, and add an optional note as shown in Figure 3-60.

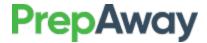

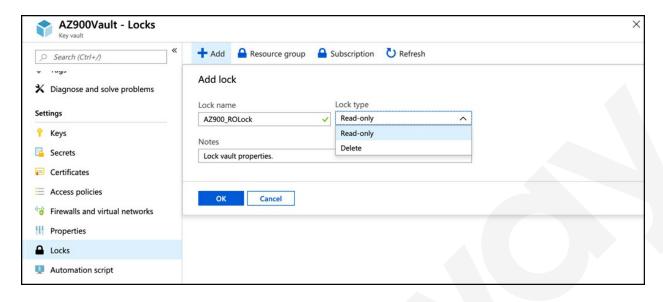

Figure 3-60 Adding a Read-Only Lock

A read-only lock is the most restrictive lock. It prevents changing properties of the resource or deleting the resource. A delete lock prevents the resource from being deleted, but properties can still be changed. The result can read-only lock is often unpredictable, because of the way that locks are handled by Azure.

Locks only apply to operations that are handled by ARM, and some operations specific to a resource are handled internally by the resource instead of being handled by ARM. For example, the read-only lock applied the Azure Key Vault in Figure 3-60 will prevent a user from changing the access policies on the vault, but users can still add and delete keys, secrets, and certificates because those operations are handled internally by Key Vault.

There are other situations where a read-only lock can prevent operations that occur unexpectedly. For example, if you place a read-only lock on a storage account, it will prevent all users from listing the access keys for the storage account, because the operation to list keys makes the keys available for write access.

If a lock is applied to a resource group, all resources in that resource grou inherit the lock. Similarly, if a lock is applied at the subscription level, all resources in the subscription inherit the lock. It is possible to nest locks, and in such situations, the most restrictive lock is the effective lock. For example

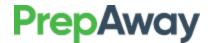

if you have a read-only lock on a resource group and a delete lock on a resource in that resource group, the resource will actually have a read-only lock applied to it. The explicit delete lock is ineffective.

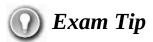

Locks are also inherited by newly-created resources. If you apply a delete lock to a resource group, and add a new resource to the resource group at a later time, the new resource will automatically inherit the delete lock.

When an operation is attempted in the portal and denied because of a lock, an error will display as shown in Figure 3-61. Notice that there isn't any information about why the operation failed, so unless you know that a lock is applied on a resource, you might find this failure confusing.

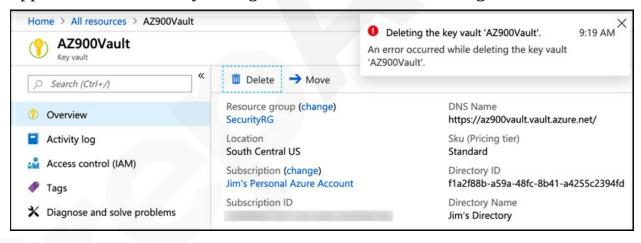

**Figure 3-61** Denied by a lock

Attempting to delete the Key Vault from the Azure command-line interface (CLI), however, clearly shows that the delete failed because of a lock as shown in Figure 3-62.

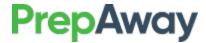

**Figure 3-62** A failure in Azure CLI because of a lock

Some resource types are better about displaying detailed errors in the portal, but if you're using locks on resources, and you experience an unexpected error when working with a resource, it's always a good idea to try the operation in PowerShell or the Azure CLI to see if a lock might be impacting you.

## **Azure Advisor**

Azure Advisor is a best-practices analyzer for Azure resources. The goal of Azure Advisor is to help you ensure high-availability and performance, control costs, and to secure your Azure resources. Security assistance in Azure Advisor is fed directly from Azure Security Center, but Azure Advisor provides a single view of all recommendations, including the ability to take action on recommendation directly in the Azure Advisor blade.

To access Azure Advisor, click **Advisor** in the menu in the Azure portal, as shown in Figure 3-63.

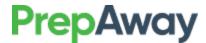

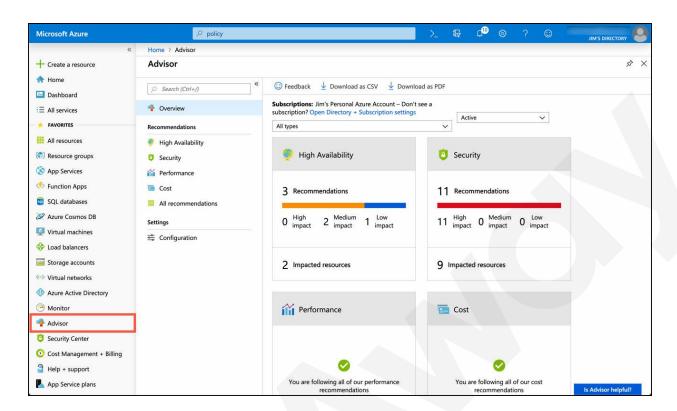

Figure 3-63 Azure Advisor

Clicking on the Security tile takes you to a view of all security recommendations as shown in Figure 3-64.

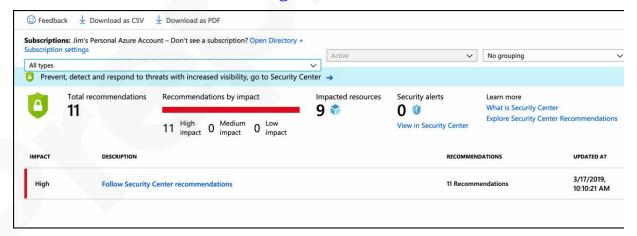

Figure 3-64 Security recommendations from Azure Advisor

From this blade, I can open Security Center to view details on these recommendations, but I can also click on **Follow Security Center** 

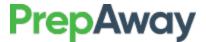

**Recommendations** to view and take action directly from within Azure Advisor. When this is clicked, you are taken to a comprehensive list, as shown in Figure 3-65. Click on any of these recommendations for more details and to take action on the recommendation.

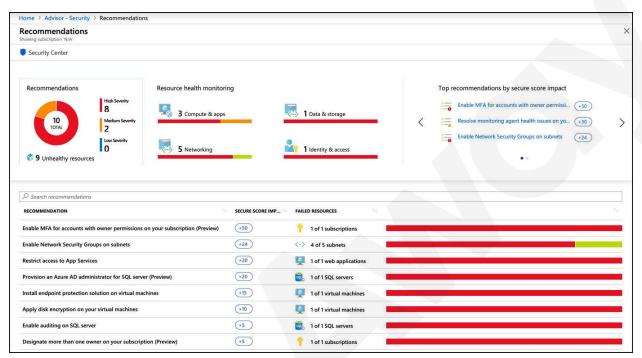

Figure 3-65 Viewing security recommendations

In Figure 3-66, an individual recommendation is shown. You can also see the steps to take to address the recommendation, and a list of Azure resource affected by the recommendation.

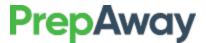

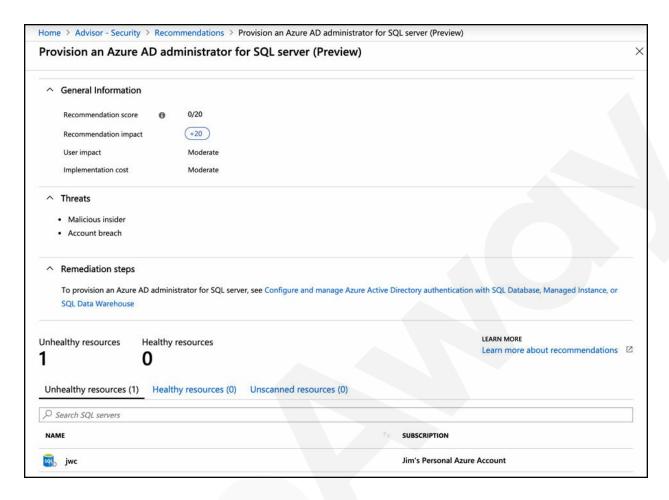

Figure 3-66 Viewing a specific recommendation

# Skill 3.5: Understand monitoring and reporting options in Azure

Whether you have a thousand Azure resources or just a few, being able to monitor resource usage in Azure is important. It's also important to understand the health of your Azure resources and whether a problem in you configuration or a problem in Azure itself is impacting the health of your cloud applications. Azure Monitor and Azure Service Health are two Azure services that provide these features.

### This section covers:

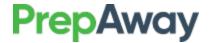

- Azure Monitor
- Azure Service Health

#### **Azure Monitor**

Azure Monitor aggregates metrics for Azure services and exposes them in a single interface. You can also create alerts that will notify you, or someone else, when there are concerns you might want to address.

To access Azure Monitor, click on **Monitor** in the Azure portal to display the Azure Monitor blade, as shown in Figure 3-67. Azure Monitor is customizable, so you can see exactly what interests you the most. For that reason, it doesn't show any metrics until you configure them. To view metrics, click on **Metrics** and then **Select A Resource**.

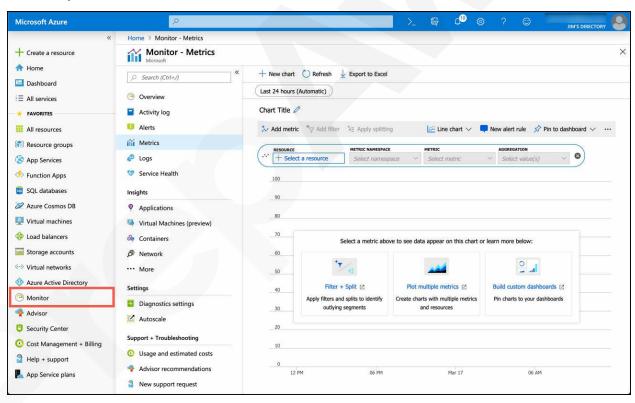

**Figure 3-67** Azure Monitor

In Figure 3-68, we've selected a VM in the SecurityRG resource group so that you can view metrics from this VM in Monitor.

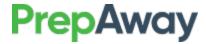

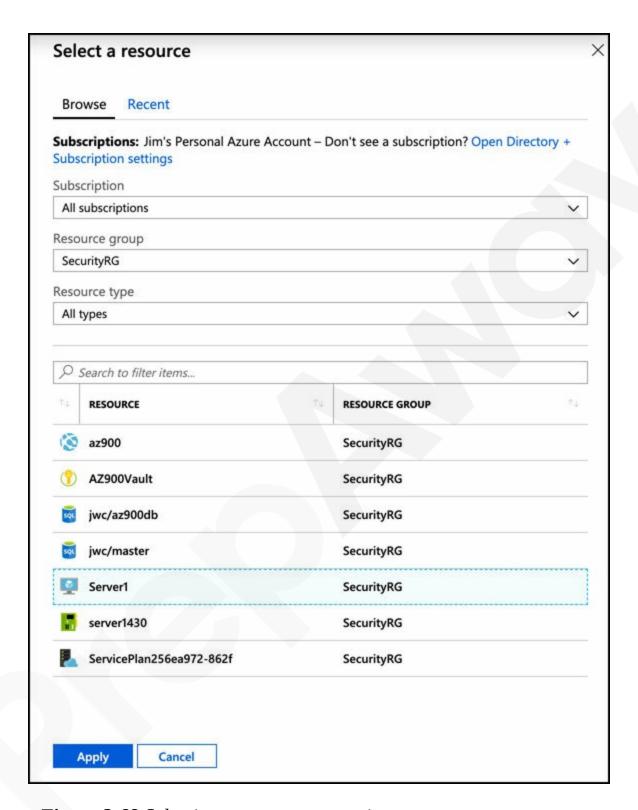

**Figure 3-68** Selecting a resource to monitor

Once you select a resource, you are presented with a list of metrics related

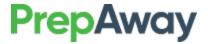

to that resource. Resources for VMs are shown in Figure 3-69.

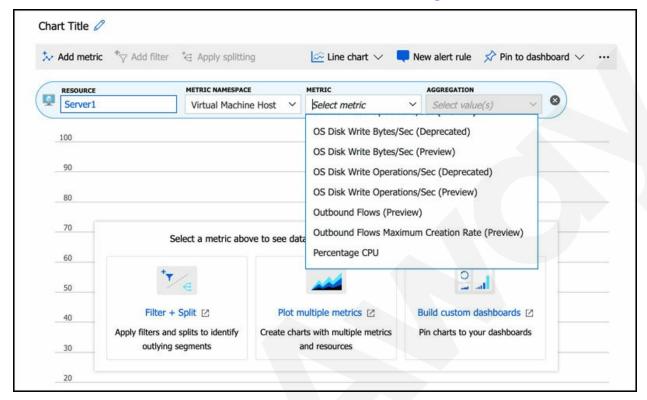

**Figure 3-69** Metrics for VMs

As soon as you select a metric, the chart updates to show a graph of that metric. You can add additional metrics to your chart by clicking on **Add Metric**, as shown in Figure 3-70.

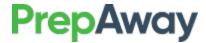

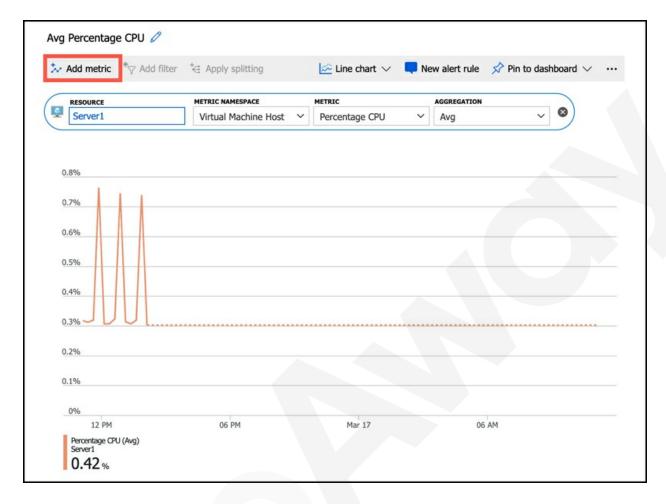

Figure 3-70 Monitoring VM CPU usage

When adding multiple metrics, you'll want to include only those metrics that share a common metric. For example, if you were to add the Disk Read Bytes metric to the chart shown in Figure 3-70, it wouldn't make a lot of sense because Disk Read Bytes is measured in bytes, and Percentage CPU is measured as a percentage.

In Figure 3-71, we've added Disk Read Bytes and Disk Write Bytes to a chart. Azure Monitor color codes each metric automatically to distinguish between them. We've also selected **Area Chart** as the type of chart to more clearly see the patterns.

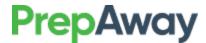

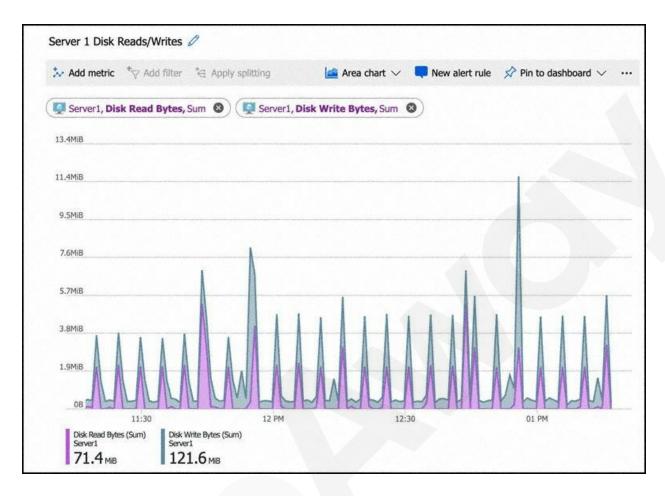

Figure 3-71 Chart showing disk usage

By default, charts are shown for the past 24-hour period, and the real-time value is shown at the right edge of the chart. However, you can customize the timeframe that is shown by clicking on the timeframe and adjusting it to whe you want to see, as shown in Figure 3-72.

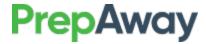

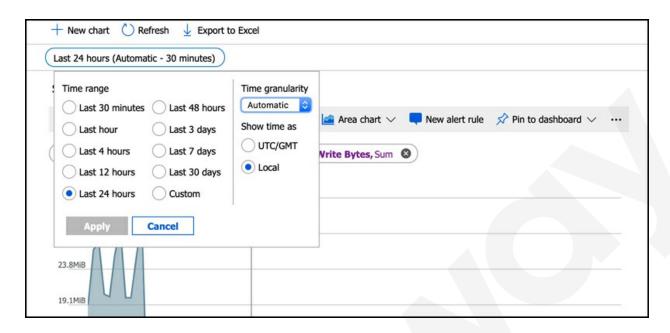

**Figure 3-72** Changing the chart timeframe

Once you have a chart that you find useful, you can pin that chart to the portal dashboard by clicking on **Pin To Dashboard**. As shown in Figure 3-73, you can pin it to the current dashboard, or you can pin it to a specific dashboard to create a monitoring dashboard in the portal customized for a specific use.

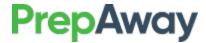

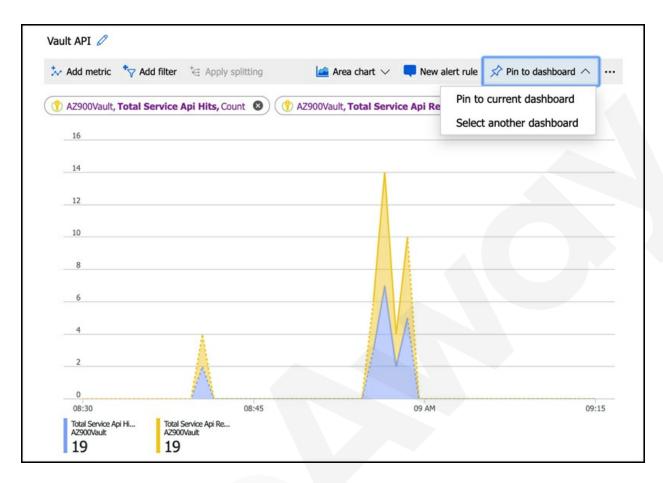

Figure 3-73 Pinning a chart

Azure Monitor Alerts can notify you or others with email or SMS text message, run a Logic App flow, call a Function App, make a request to a webhook, and more, when a certain condition is met. Alerts are based on rules that you define, and when a rule's condition is met, an alert performs the action you specify.

You can create an alert rule that is automatically configured for the metric you've selected in your chart by clicking on **New Alert Rule** at the top of your chart. You can also start from scratch by clicking on **Alerts** in the men for Azure Monitor, as shown in Figure 3-74, and then clicking on **New Aler Rule**.

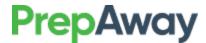

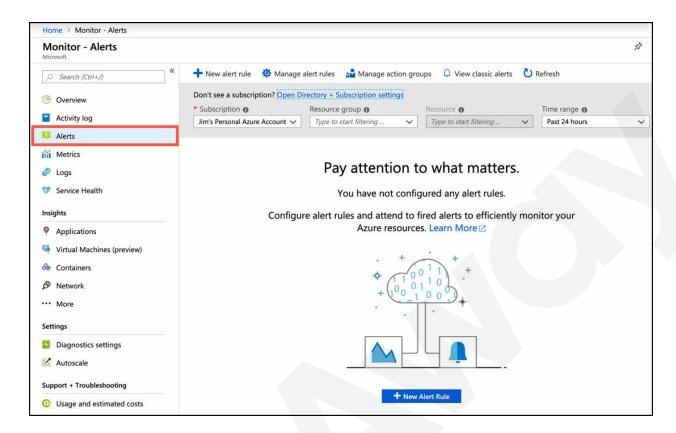

Figure 3-74 Creating an alert rule

To start your rule, click on **Select** and select the resource you want to configure an alert for. In Figure 3-75, we've selected my VM for a new aler rule.

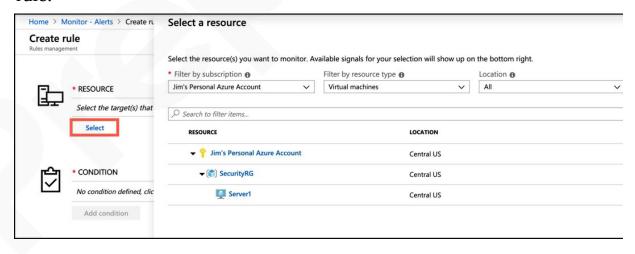

**Figure 3-75** Selecting a resource for an alert

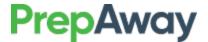

Next, you'll need to specify the condition for your alert. Click on **Add Condition**, and then select the signal you want to monitor for your alert. In Figure 3-76, we configure an alert based on the Percentage CPU signal of the VM.

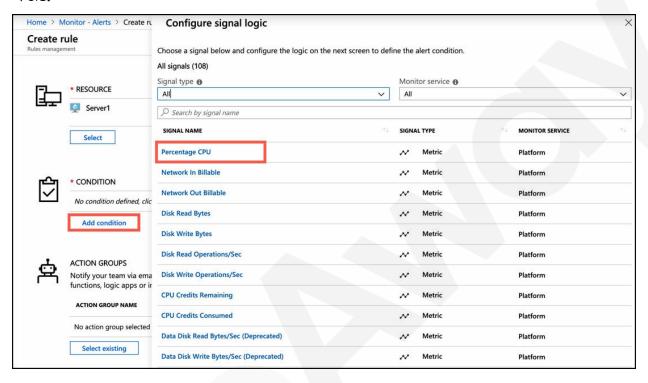

Figure 3-76 Configuring a condition

Once you select a signal, the logic for the signal is configured. As shown in Figure 3-77, Monitor displays an interactive graph of the signal you've chosen, so you can get a feel for how your resource has been performing historically. This shows the last four hours by default, although you can adjust the chart period. You can specify an operator, aggregation type, threshold, and click **Done** to create the logic for the alert.

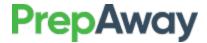

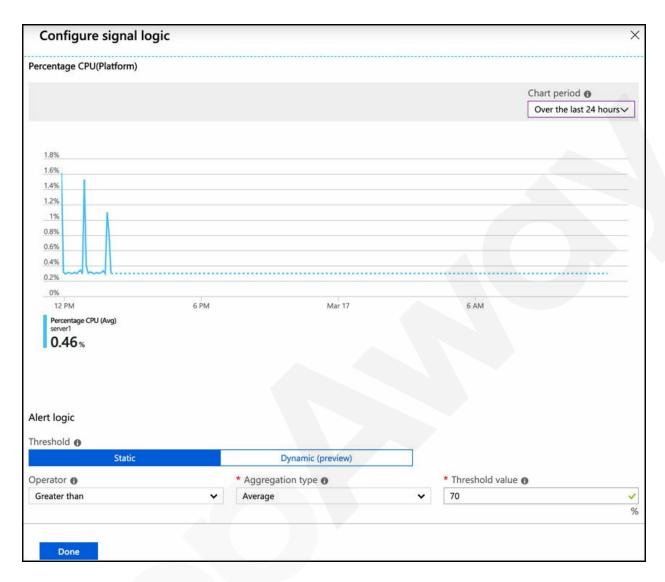

Figure 3-77 Alert rule logic

## **Note Multiple Conditions**

An alert rule can consist of multiple conditions. For example, you can have a rule that only triggers if CPU averages above 70% and disk usage is also high. The choice is yours.

When an alert is triggered, it performs an action that you specify using an *action group*. An action group contains a list of actions to take when an aler is triggered. To create a new action group, click on **Create New**, as shown i

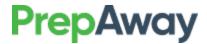

#### Figure 3-78.

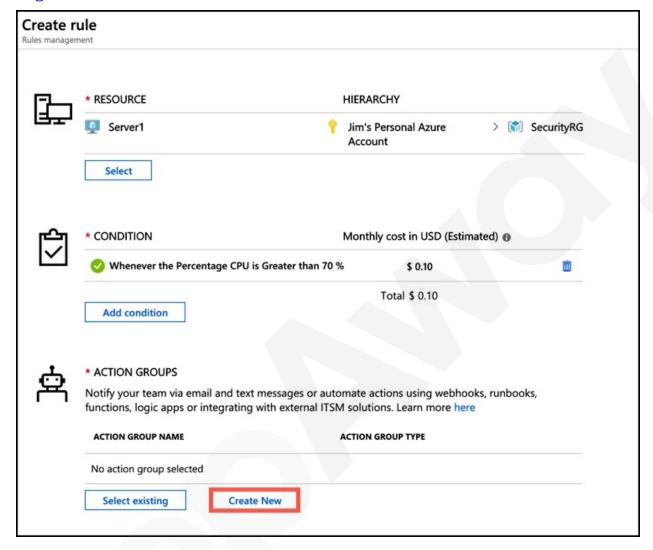

Figure 3-78 Creating an action group

In Figure 3-79, we are creating an action to notify the IT director. In this case, the action will send a text message to the IT director, and it will also send a push notification using the Azure Mobile app.

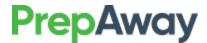

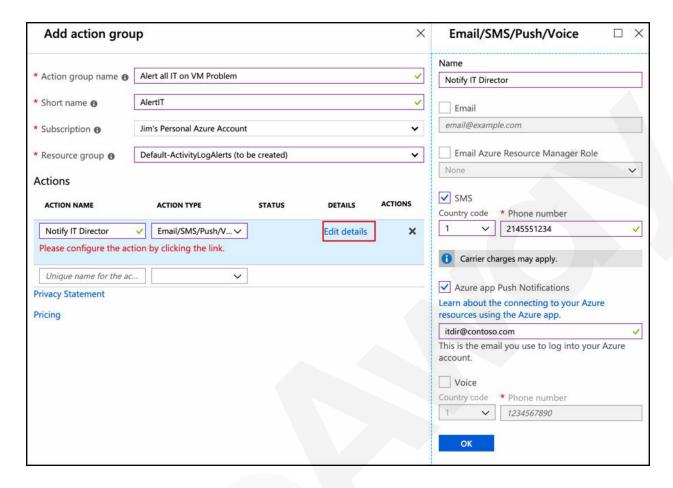

Figure 3-79 Creating an action

Action groups are designed to contain several actions that are executed by an alert being triggered. In Figure 3-80, we've edded an additional action to the action group. This action calls a Function App that runs some code to reboot the VM.

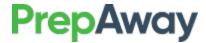

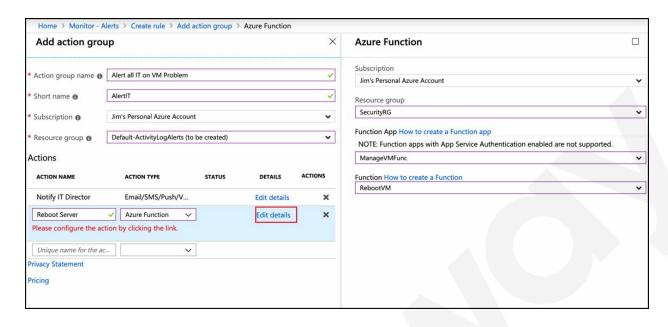

Figure 3-80 Adding another action

## **Azure Service Health**

Microsoft operates an Azure Status web page where you can view the curre status of Azure services in all regions where Azure operates. While it is a helpful view of overall Azure health, the enormous scope of the web page doesn't make it the most effective way to get an overview of the health of your specific services. Azure Service Health can provide you with a view specific to your resources.

To access Service Health, click **All Services**, and then click on **Service Health** as shown in Figure 3-81.

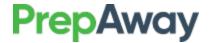

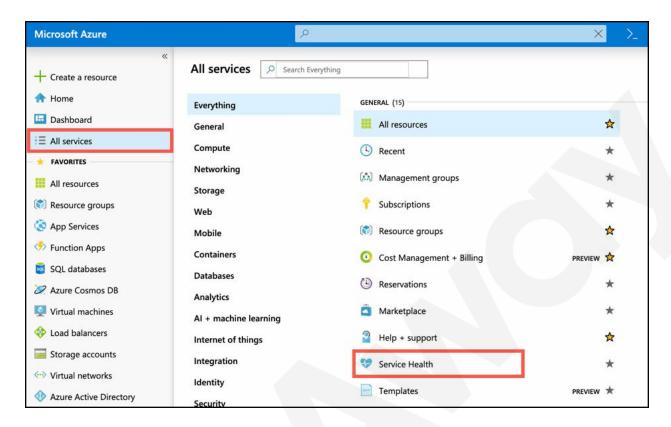

Figure 3-81 Azure Service Health

Figure 3-82 shows the Service Health blade showing the health and status of my resources. The map shown has two green dots on it representing the health of the two Azure regions where resources are deployed. This map is specific, and by clicking on **Pin Filtered World Map to Dashboard**, you can have a quick reference of Azure health for just the regions where you have resources.

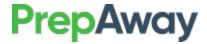

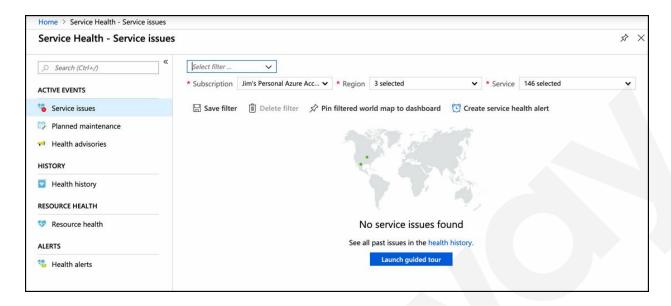

Figure 3-82 Service issues in Service Health

You can also view any upcoming planned maintenance that might impact you by clicking on Planned Maintenance. By clicking on Health Advisories you can see health information that might be related to your own configuration and not a problem somewhere in Azure.

When a service issue is impacting you, you'll see details on the issue as shown in Figure 3-83. In addition to full details on the incident, you also have a link that refers to details on the incident. You can also download a PDF that contains an official Microsoft notice of the incident.

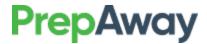

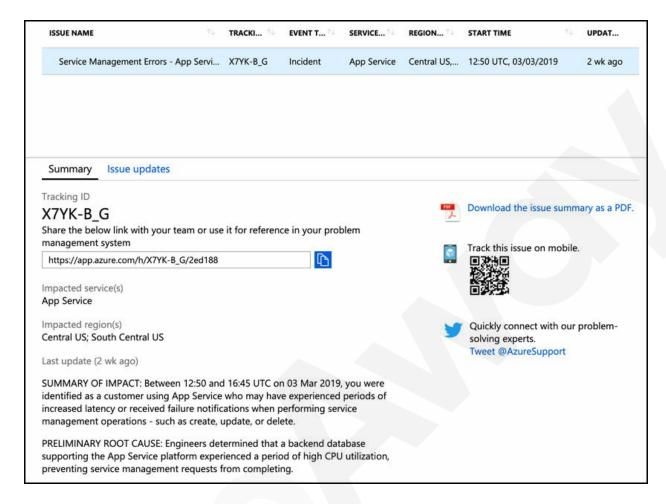

Figure 3-83 Azure Service Health incident

Both Azure Monitor and Azure Service Health are critical to the overall view of your Azure resources. Azure Monitor is geared toward monitoring the cost and performance of your resources and alerting you and others whe conditions warrant. Azure Service Health, on the other hand, is the single-point-of-truth for information on the health of Azure itself and how Azure incidents are impacting your resources. The combination of these two services provides you with all of the tools you need to keep up with your Azure resources and how well they're performing.

# Skill 3.6: Understand privacy, compliance, and data protection standards in Azure

As you move to the cloud, you offload some of the responsibility for your

# **PrepAway**

services and data to your cloud provider. This includes some of the responsibility for compliance with data protection standards. Even though the cloud provider takes care of some of that burden for you, it's still vital that you have confidence in the cloud provider and that you trust them to maintain compliance.

There are many standards that business must comply with. For example, in 2016 the European Union passed the General Data Protection Regulation, or GDPR. GDPR regulates the way personal data is handled for individuals with the EU, but it also controls any personal data that is exported out of the EU. Companies doing business in EU countries are legally required to abide by the GDPR.

One way that organizations can ensure they are abiding by the GDPR and other regulations that regulate data, is to maintain compliance with industry-wide standards focused on helping organizations keep information secure. One of those standards is the International Organization of Standards (ISO) 27001 standard. Companies that comply with the ISO 27001 standard can be confident that they are maintaining the best practices necessary to keep information secure. In fact, many companies won't do business with a cloud provider unless they can prove ISO 27001 compliance.

Systems that deal with governmental data must maintain compliance with standards that are maintained by the National Institute of Standards and Technology, or NIST. The NIST SP 800-53 is a publication by NIST that outlines all the requirements for information systems dealing with government data. In order for any government agency to use a service, it must first prove compliance with NIST SP 800-53.

Microsoft addresses these compliance requirements across its infrastructure in many different ways.

#### This section covers:

- Microsoft Privacy Statement
- Trust Center
- Service Trust Portal
- Compliance Manager

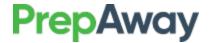

- Azure Government
- Azure Germany

## **Microsoft Privacy Statement**

The Microsoft privacy statement is a comprehensive statement from Microsoft that outlines the following as it relates to handling data and your personal information.

- Personal data Microsoft collects
- How Microsoft uses personal data
- Reasons Microsoft shares personal data
- How to access and control your personal data collected by Microsoft
- How Microsoft uses cookies and similar technologies
- What organizations providing Microsoft software to you can do with your data
- What data is shared when you use a Microsoft Account with a thirdparty
- Specifics about how Microsoft secures data, where it's processed, and retention policies

Microsoft links to the privacy statement in all official communications, and you can access the privacy statement online at: <a href="https://aka.ms/privacystatement">https://aka.ms/privacystatement</a>.

#### **Trust Center**

The Trust Center is a web portal where you can learn all about Microsoft's approach to security, privacy, and compliance. You can access Trust Center by browsing to: <a href="https://www.microsoft.com/en-us/trustcenter/default.aspx">https://www.microsoft.com/en-us/trustcenter/default.aspx</a>.

Explore the Trust Center using the dropdown menus at the top of the page as shown in Figure 3-84. As standards and compliance evolve, you can always find the latest information on the Trust Center website.

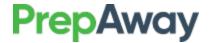

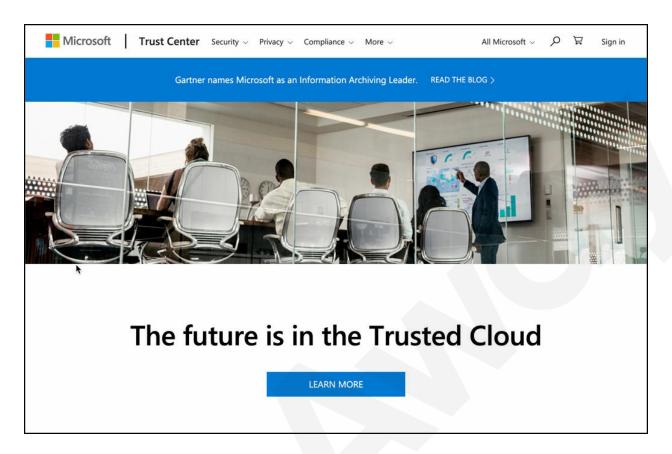

Figure 3-84 Microsoft Trust Center

#### **Service Trust Portal**

The Service Trust Portal (STP) is a portal that provides access to various compliance tools Microsoft provides for you to track compliance in your applications running on Microsoft's various platforms. You can access the STP by browsing to: <a href="https://aka.ms/STP">https://aka.ms/STP</a>. Figure 3-85 shows the STP home page.

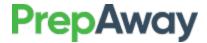

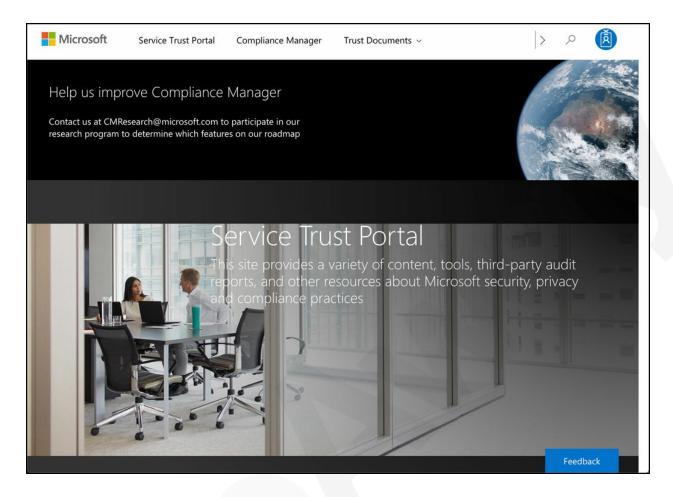

**Figure 3-85** Azure Service Trust Portal

The STP is a launching point for the following resources.

- **Compliance Manager** A tool for managing your regulatory compliance in the cloud.
- Audit Reports Comprehensive reports and resources that allow you to see details on how Microsoft maintains compliance.
- Data Protection Information Full details on how Microsoft designs its cloud offerings to ensure that customer data is protected.
- Privacy Information related to how Microsoft helps you maintain compliance with GDPR.

# **Compliance Manager**

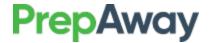

Compliance Manager is a tool within the STP that makes it easy to visualize your compliance with industry standards. Compliance Manager also provides details on how you can improve compliance, and for those areas where compliance is Microsoft's responsibility, it provides full details on how Microsoft maintains compliance.

To access Compliance Manager, click Compliance Manager at the top of the STP page. Compliance Manager allows you to track your compliance with related applications by grouping them into groups that you can give a name of your choice. Each group you create is represented by a tile in Compliance Manager, and you can see at a glance how far you've progressed at compliance in each group as shown in Figure 3-86.

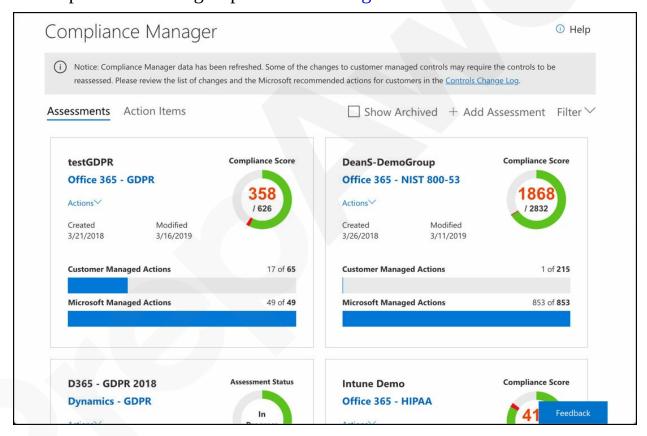

Figure 3-86 Compliance Manager

You can add a new assessment by clicking on **Add Assessment**. You can add an assessment to an existing group or you can create a new group as shown in Figure 3-87.

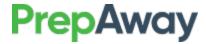

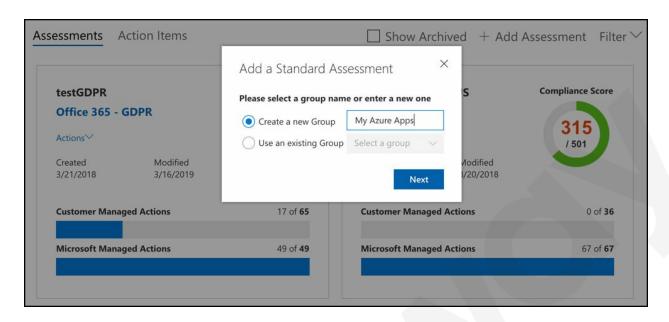

Figure 3-87 Adding a new assessment

You can choose to assess Azure, Office 365, Microsoft Dynamics, and more. You can also choose the standard you want to evaluate against. In Figure 3-88, weve chosen to evaluate Azure resources against GDPR.

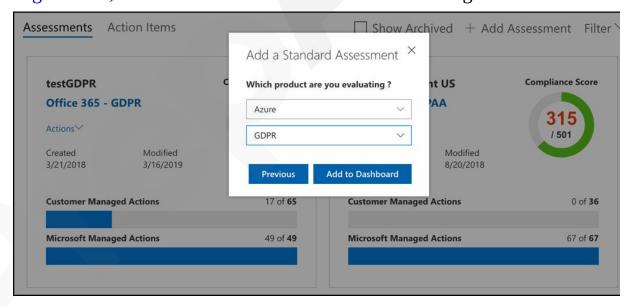

Figure 3-88 Evaluating for GDPR compliance

Based on the products we're evaluating, Compliance Manager knows which parts of compliance are Microsoft's responsibility, and which are t

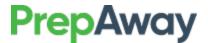

customer's responsibility. In Figure 3-89, a newly-created assessment is shown in Compliance Manager. Microsoft's responsibilities are displayed at the top of the list, and they are already completed. My responsibilities appear in the list as well, and they outline all the requirements we must meet in order to be compliant with GDPR.

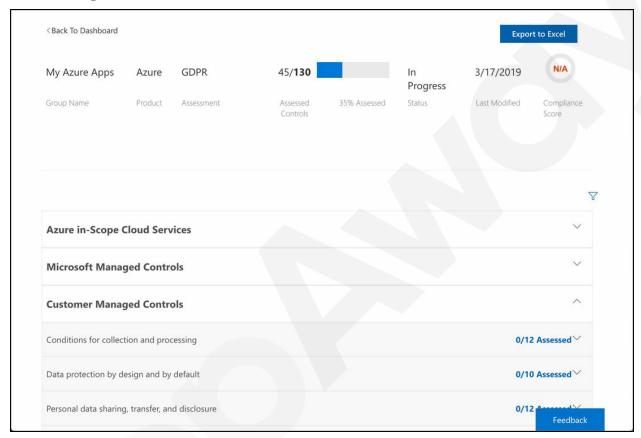

**Figure 3-89** A GDPR assessment in Compliance Manager

If you click on one of the Microsoft controls, you'll see details on what Microsoft has done to ensure compliance. In the control shown in Figure 3-90, you can see how Microsoft complied with specific GDPR articles, wher it was tested, and how it was tested.

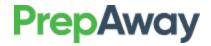

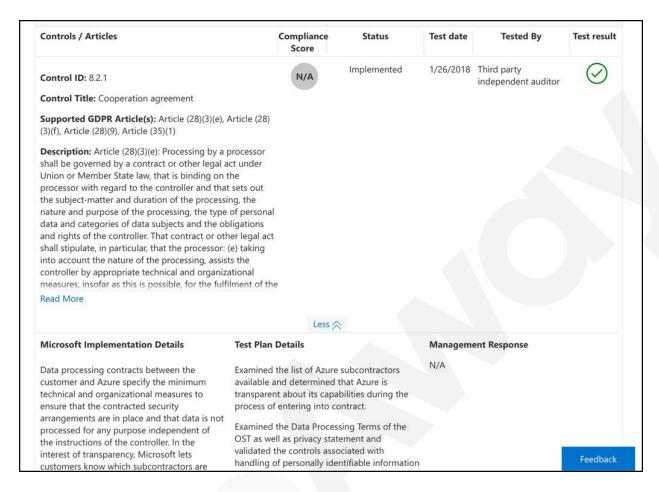

Figure 3-90 Microsoft compliance with GDPR articles

If you click on a customer managed control, you can see details on what you need to do to comply. In Figure 3-91, details are shown regarding what you need to do to comply with GDPR Article (5)(1)(b). You have the option of assigning this task to a specific user if you want to, and you can click on Manage Documents to upload supporting documents to Compliance Manager.

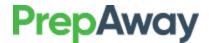

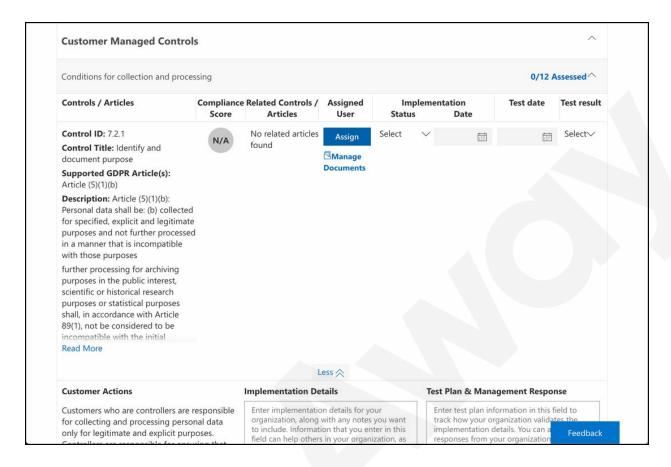

Figure 3-91 My compliance requirements

Using this method of assessment, you can always determine if your applications are compliant. The burden of understanding certain standards and regulations is removed because Compliance Manager manages that for you.

#### **Azure Government**

Compliance with GDPR and the other standards mentioned relates to the privacy of an individual's data. Some US government compliance scenarios require that data stays within the United States of America and that only citizens of the United States have any access to systems used to store that data. Complying with these requirements is impossible with the public clou so Microsoft has developed completely isolated Azure data centers that mal up the Azure Government cloud.

Azure Government data centers are separate from public data centers. Al

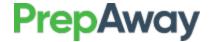

employees working in Azure Government are screened and are citizens of the US. Even Microsoft employees who provide technical support to Azure Government customers are required to be US citizens.

Because Microsoft also wanted to allow for compliant communication between the Azure Government cloud and on-premises government systems, they also developed dedicated Microsoft ExpressRoute locations that are completely isolated from other Azure networks and that use their own dedicated fiber optic components.

Azure Government isn't only for federal government agencies. Cities and municipalities also take advantage of Azure Government for compliance. When a customer signs up for Azure Government, Microsoft vets that user to ensure they are representative of a government agency. Only then are they given a subscription to Azure Government.

The Azure Government cloud has all of the same features and services as the public cloud, but there are small differences. For example, the portal for Azure Government is located at <a href="https://portal.azure.us">https://portal.azure.com</a>. URLs for Azure services also use the .us top-level domain, so if you create an App Service web app in Azure Government, your default domain name is <a href="https://webapp.azurewebsites.us">https://webapp.azurewebsites.us</a>. However, outside of that difference, everything else is the same, so developers who have a skill set in cloud development in Azure will find that their skills transfer directly to Azure Government.

The United States Department of Defense has additional compliance requirements called DoD Impact Level 5 Provisional Authorization. Compliance with this relates to controlled unclassified information that requires additional levels of protection. These additional DoD requirements are met by a subset of data centers within Azure Government that are approved for DoD usage.

### **Azure Germany**

Much like Azure Government, Azure Germany is a distinct cloud system that's designed to meet specific compliance needs. In the case of Azure Germany, those needs relate to the strict requirements imposed by the EU. Azure Germany is available to customers doing business in the EU, the European Free Trade Association, and the UK.

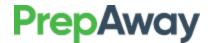

Azure Germany datacenters are physically located in Germany and are operated under strict security measures by a local company named T-Systems International (a subsidiary of Deutsche Telekom) that operates as a data trustee. The data trustee has full control over all data stored in Azure Germany and all of the infrastructure used to house that data. Microsoft is involved in managing only those systems that have no access at all to customer data.

# Thought experiment

Let's apply the concepts related to security, privacy, compliance, and trust that you've learned in this chapter to a thought experiment. You can find the answer to this thought experiment in the section that follows it.

ContosoPharm has secured a contract to do some pharmaceutical development for the US Department of Defense. Because this work will be extremely sensitive in nature, there are several requirements they must meet before the DoD will sign off on the project.

Access to the application from DoD personnel will be via a web interface over devices that are connected to the Internet in the field. The DoS requires strict security controls for any access to the application, and it's important that the application be protected from malicious attacks that might look like legitimate traffic. This requirement applies to both cloud and on-premises VMs.

It's also required that the application configuration protects against situations where someone's password is stolen. If someone outside of the DoD attempts to log into the application using a stolen password, that login must be denied.

The application heavily uses Azure SQL Database, and users of the application should be able to create their own database tables. They should not, however, be able to give anyone access to the database that isn't explicitly given permission by the administrator. In addition to that, users of the database portion of the application are on a rotational schedule, so it must be very easy to revoke the access without having to change any database passwords.

Some of the systems will run on-premises because of access to

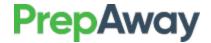

confidential information. The administrator of the system would like a single interface where the security status of all cloud resources and on-premises resources can be monitored. As new systems are brought online, the administrator must be able to ensure that DoD requirements for antivirus software are met.

One VM in the application will need to be remotely managed, but a requirement of the DoD is that remote management ports on the machine cannot be left open. Therefore, they need you to suggest a way they can securely remotely manage the VM.

The caching component in the application contains sensitive data that is protected by an encrypted RSA key. The DoD requires that the key necessary to access the cached data not be stored anywhere within the application. It's required that access to the key be given to the app when necessary, but only when necessary.

During the development of the application, information will be shared in Office documents and in emails. Some of the people who will receive this information aren't DoD employees, so some of this information will be sent outside of the DoD. Even so, it's a requirement that no one other than the recipient of the data be able to read it, and they shouldn't be able to share it with others.

The DoD IT department has operational parameters that all VMs must meet for availability. These metrics revolve around disk usage, CPU utilization, and memory usage. When metrics fall outside of normal operation, it's critical that actions be taken immediately, so the IT department has developed some scripts that they can run quickly to address that. If possible, they would like to automate this process so that the system will take care of itself if no one is available to address a problem immediately.

Finally, the application must comply with DoD Impact Level 5 standards, and privacy of each individual's data must also be maintained.

# Thought experiment answers

This section covers the answers to the thought experiment.

To protect the VMs in the cloud from malicious traffic, Azure Firewall can be deployed on the network. This can help to protect from traffic that

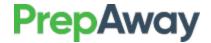

otherwise looks legitimate because of Azure Firewall's ability to remember the state of a connection. To apply that same level of protection to onpremises machines, the DoD can use Advanced Threat Protection. By installing ATP sensors on-premises, the DoD can ensure that these onpremises resources are protected.

In order to prevent someone from logging into the system with a stolen password, the DoD should implement multi-factor authentication. MFA will require that users not only have a password, but also that they have access to an approved device associated with them.

In order to give users the ability to create database tables, but not give anyone else access, DoD should create users in their Azure Active Directory and assign RBAC roles to the SQL databases. Because users with RBAC access aren't using a password associated with the database to read data, access can quickly be revoked when necessary without having to change a password in the database.

Azure Security Center can provide insight into the security state of resources in a single interface. Security Center will also show non-compliance for VMs where endpoint protection is not installed, and the DoD will be able to easily install anti-virus on one or more VMs with the click of a button.

For the one VM that must be remotely managed, DoD can enable JIT access in Security Center. This allows them to leave the management ports closed until a user requests access, and the user can even specify their specific IP address for access which will further protect the VM. Once the access time is elapsed, the management ports are closed.

To protect the RSA key used with their caching component, the DoD can use Azure Key Vault. They can use Key Vault to generate the key as well if they want to. When they key is needed by the application, it can access it via a secure URL.

To protect information in emails and documents, including those sent outside of the DoD, Azure Information Protection can be used. By classifying emails as Confidential and for recipients only, access to the information in the mail will be protected. These same protections can be applied to their Office documents.

Azure Monitor can be used to monitor VMs and ensure they are operating

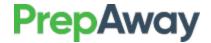

within operational parameters. An alert group can be created that will trigger when desired, and because an alert can call a webhook, a Function App, or start a Logic App flow, there are many options for automating the scripts they use to address problems, even if no one's around to see the problem immediately.

To comply with DoD Impact Level 5 standards, the application will need to be hosted in a DoD-approved datacenter within Azure Government. The DoD can also use Compliance Manager to ensure data privacy standards are met for the application.

# **Chapter summary**

Security, compliance, privacy, and trust are cornerstones of Microsoft Azure, and Microsoft has proven their commitment to these principles by providing industry-leading tools and services to help you. In this chapter, you've learned about many of these tools and services.

Here's a summary of what was covered in this chapter:

- The primary attack vector for cloud applications is the network, and Azure Firewall is a stateful firewall that can protect your network from attacks.
- All traffic to the firewall is blocked by default and rules are configured to allow certain traffic to pass.
- A route table is used to direct traffic into your firewall's subnet.
- DDoS Basic protection in Azure Firewall protects from common network attacks.
- DDoS Standard protection is available for an extra charge and it will protect from additional attacks using Advanced Threat Protection.
- Network Security Groups (NSGs) can be used to control which subnets and resources can talk to each other in a virtual network.
- Service tags can be used to allow Azure services or the Internet by a NSG.
- Azure Active Directory is a cloud-based identify service in Azure that authenticate and authorizes users.

# **PrepAway**

- Enterprise applications in Azure AD allow you to integrate thirdparties with Azure AD so users can experience a single-sign-on experience.
- Multi-factor authentication in Azure AD requires that users have both a password and an owned device in order to log in.
- Azure Security Center provides a single portal for monitoring and managing the security of Azure resources and on-premises resources.
- Just in time VM access in Security Center makes it easy to control when and for how long management ports are open on VMs.
- Azure Key Vault provides a secure way to store secrets, keys, and certificates.
- Azure Information Protection helps you to categorize emails and documents and protect them from being accessed by unauthorized people.
- Advanced Threat Protection makes it possible to protect on-premises domain controllers and servers from attacks.
- Azure Policy allows you to define rules that are applied with Azure resources are created and managed.
- Role-based access control makes it possible to give users and applications access to your Azure resources and to control what they can and can't do.
- Locks allow you to lock down properties that go through ARM from being changed on a resource or to prevent a resource from being deleted.
- Azure Advisor provides a portal for analyzing and reporting on bestpractices related to your Azure resources.
- Azure Monitor can display charts with data metrics for your Azure resources.
- Azure Monitor alerts can notify you based on conditions. They can also call a webhook, run a Function App, start a Logic App flow, and more.

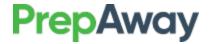

- Azure Service Health provides an overview of the health of Azure and your Azure resources that is scoped to only those regions where you have resources.
- The Microsoft Privacy Statement is Microsoft's promise to customers related to how it will protect personal data.
- Trust Center is a portal where you can learn about Microsoft's approach to security, privacy, and compliance.
- The Service Trust Portal provides access to compliance tools and information on compliance.
- Compliance Manager is part of Service Trust Portal and makes it easy to manage compliance with industry standard regulations using assessments.
- Azure Government is a private cloud for governments that is operated with distinct datacenters within the United States. All employees are screened and are US citizens.
- Azure Government is aimed at ensuring compliancy with government standards.
- DoD datacenters within Azure Government provide stricter control to comply with DoD standards.
- Azure Germany is a private cloud operated out of Germany that is designed to comply with strict EU guidelines.
- Individual data in Azure Germany is controlled and accessible only by a data trustee. Microsoft has no access to any system that touches customer data.

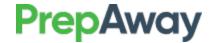

# Chapter 4. Understand Azure pricing and support

Although we've covered many topics in this book, we haven't examined the primary concerns when moving to the cloud: pricing and support.

Pricing doesn't just involve knowing the price of Azure resources. Companies often want to know how much cloud resources are going to cost before applications are deployed to the cloud, and once the application is deployed, they want to minimize costs as much as possible and have visibility into the costs of Azure resources.

Support is also critical in a cloud environment. As we've learned, when you move to the cloud, at least some portion of infrastructure management transitions to the cloud provider. When something goes wrong, it's critical that you get the support you need to maintain the availability of your applications. It's also important to understand what level of support is offered for specific services, especially services that might be in preview and not officially released.

In this chapter, we'll examine all of these aspects related to Azure. We'll cover your Azure subscription, how to plan and manage costs, the support options available to you, Azure service level agreements, and the release cycle for Azure services.

#### Skills covered in this chapter:

- Understand Azure subscriptions
- Understand planning and management of costs
- Understand the support options available in Azure
- Describe Azure service level agreements
- Understand service lifecycle in Azure

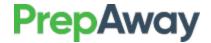

# **Skill 4.1: Understand Azure subscriptions**

You get an Azure subscription automatically when you sign up for Azure and all of the resources you create are created inside that subscription. You can, however, create additional subscriptions that are tied to your Azure account. Additional subscriptions are useful in cases where you want to have some logical groupings for Azure resources, or if you want to be able to report on resources used by specific groups of people.

#### This section covers:

- Azure subscription
- Uses and options with Azure subscriptions

# **Azure subscription**

Like any other Azure resource, you can manage your subscription in the Azure portal. You can view and manage costs, you can give other people access to it using RBAC, you can apply locks to it, and so on.

Each Azure subscription has limits (sometimes called quotas) assigned to it. For example, you can have up to 200 Azure Storage accounts per region in a subscription, up to 25,000 virtual machines per region, and up to 980 resource groups per subscription across all regions.

#### **More Info Subscription Limits**

You can find details on all limits for subscriptions at: https://docs.microsoft.com/azure/azure-subscription-service-limits.

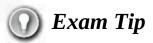

Microsoft support has the ability to increase limits in some

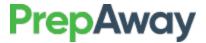

scenarios. For example, if you have a good business justification, Microsoft can increase the limit of Storage accounts to 250 per subscription, per region. Some limits, however, cannot be increased.

Figure 4-1 shows an Azure subscription in the Azure portal.

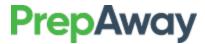

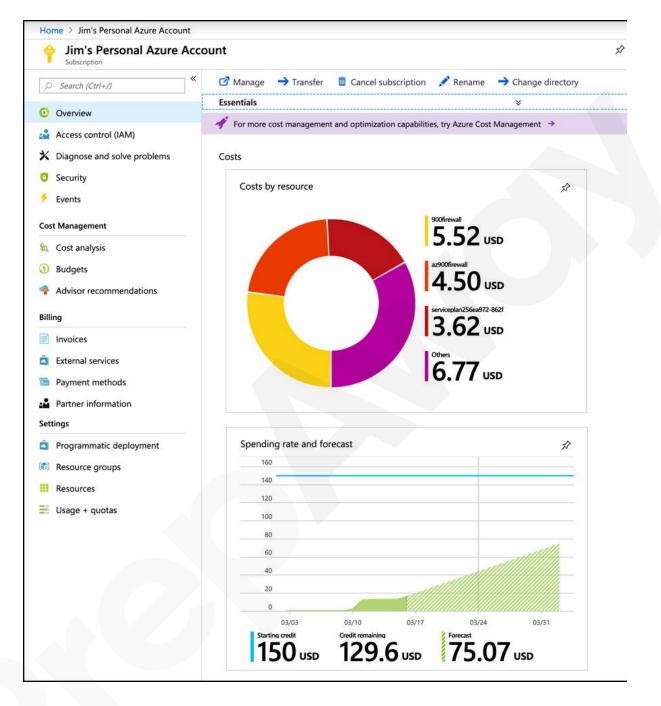

**Figure 4-1** Azure subscription in the Azure portal

On the Overview blade, you can see a cost breakdown for each of the resources. You can also see the spending rate for the subscription, along with a forecasted cost by the end of the current month. If you click on the Costs By Resource tile, you can see a further breakdown of the Azure expenses, as shown in Figure 4-2. In this view, you see costs by Service Name, Location

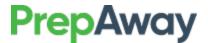

(Azure region), and Resource Group, along with a graph of the costs for the month.

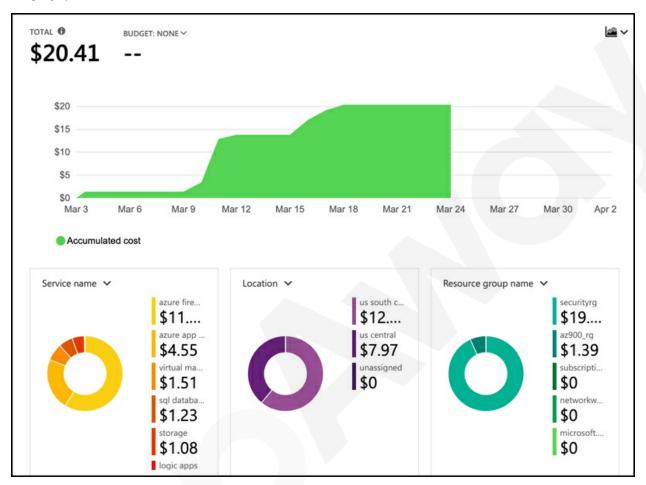

Figure 4-2 Azure subscription cost analysis

#### **More Info Creating Budgets**

You can manage your costs in Azure by creating budgets. You'll learn more about that in the Azure cost management portion of Skill 4.2: "Understand planning and management of costs."

Azure invoices are also available for the subscription from within the Azure portal. You can see all of the past invoices by clicking on Invoices in the menu for the subscription, as shown in Figure 4-3.

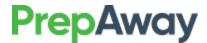

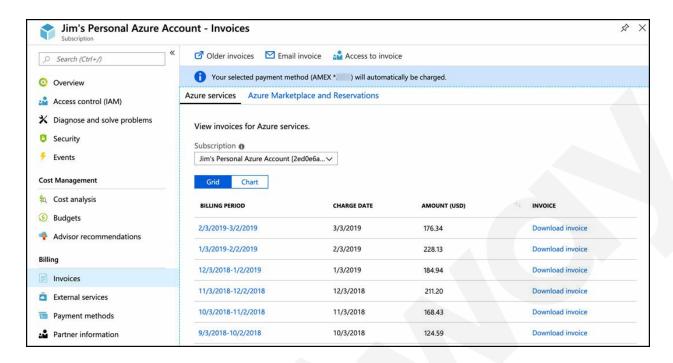

Figure 4-3 Azure invoices

# **Uses and options with Azure subscriptions**

You can create additional Azure subscriptions in your Azure account. This is useful in cases where you want to separate costs or if you are approaching a subscription limit on a resource. To create a new Azure subscription, enter **subscription** in the search box and click on **Subscriptions** as shown in Figure 4-4.

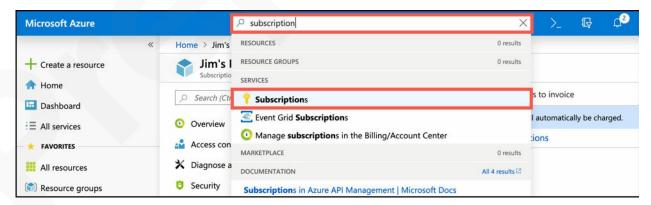

Figure 4-4 Azure subscriptions

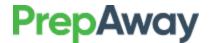

To create a new subscription, click on **Add** in the Subscriptions blade as shown in Figure 4-5.

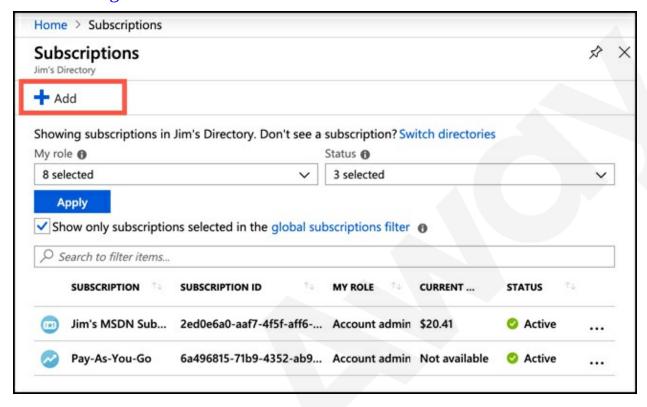

**Figure 4-5** Creating a new subscription

After you click on **Add**, you need to choose which type of subscription you want to create. There are several types of Azure subscriptions.

- **Free Trial** Provides free access to Azure resources for a limited time. Only one free trial subscription is available per account, and you cannot create a new free trial if a previous one has expired.
- Pay-As-You-Go You pay only for those resources you use in Azure.
   There's no up-front cost, and you can cancel the subscription at any time.
- Pay-As-You-Go Dev/Test A special subscription for subscribers to Visual Studio that can be used for development and test. This subscription offers discounted rates on VMs, but you cannot use this for production applications.

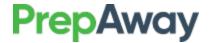

#### **Note Azure Subscription Types**

You may have additional subscription options, depending on the type of Azure account you have.

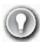

#### Exam Tip

Each subscription is associated with a unique identifier called a *subscription ID*. You can give each subscription a descriptive name to help you identify it, but Azure will always use the subscription ID to identify your subscription. When you talk to Microsoft about your Azure account, they'll also often ask for your subscription ID.

# Skill 4.2: Understand planning and management of costs

As you begin to contemplate moving to the cloud, the first thing you'll likely want to do is determine what your costs will be based on your resource needs. Once you've begun deploying and using Azure resources, managing your costs becomes important in order to stay within your budgets. Azure has tools that help you with planning and the management of your costs in Azure.

#### This section covers:

- Options for purchasing Azure products and services
- Options around Azure free account
- Factors affecting costs
- Zones
- The pricing calculator

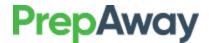

- The total cost of ownership (TCO) calculator
- Best practices for minimizing Azure costs
- Azure Cost Management

## **Options for purchasing Azure products and services**

There are a couple of ways to purchase Azure products and services. You can purchase products and services directly from Microsoft, or you can purchase through a Microsoft Cloud Solution Partner (CSP).

When you purchase directly from Microsoft, you decide which Azure services you want to purchase, and you manage all of your deployments and usage of those services. Each month Microsoft will invoice you for your Azure usage, and you'll have access to those invoices in the Azure portal. If you need support for your Azure resources, you get support directly from Microsoft using one of the available support plans for Azure.

#### **More Info Azure Support Plans**

You'll learn more about support plans in Azure in Skill 4.3: "Understand the support options available in Azure."

When you purchase from a CSP, you are not purchasing individual Azure resources. Instead, you are purchasing an entire cloud solution developed by the CSP. When you need to deploy your application, you work with the CSP to manage the deployment. The CSP also provides you information on usage costs of your resources, and if you need support, you get that support from the CSP, not from Microsoft.

When you purchase from Microsoft, you have the option to purchase directly from the portal or to have your services added to an existing Enterprise Agreement with Microsoft. Enterprise Agreements are designed for large companies that have a large amount of usage in Azure. When you sign up for an Enterprise Agreement, you work with Microsoft to come up with a yearly financial commitment for Azure usage. You are charged yearly for the committed price, and if you use more than your agreed-upon usage,

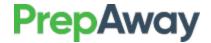

you are charged for the additional usage at the rate you and Microsoft agree to.

Purchasing directly from Microsoft offers the most flexibility and control because you decide which individual resources you are purchasing. It's also important to consider that your development team may have experience in developing against specific types of Azure resources, and by controlling the types of resources you use, you can reduce the number of potential problems in your applications.

On the other hand, if you have a need to deploy a complex cloud solution and you don't have on-premises expertise in some areas, a CSP may be the best option for you. Because the CSP is certified to have expertise in the services they offer, they may be able to provide you with a more efficient solution that can help you reduce costs and support needs.

### **Options around Azure free account**

If you've never had an Azure free trial and you've never been a paid Azure customer, you are eligible for an Azure free account. A free account gives you 12 months of free access to the most popular Azure services, and many other Azure services offer free usage even after those 12 months have elapsed. You also get a \$200 credit that you can use for Azure services for a 30-day period after you sign up for a free account.

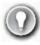

#### Exam Tip

The \$200 credit cannot be used to pay for Azure Marketplace offerings. Many Azure Marketplace offerings, however, provide their own free trials.

Microsoft places a \$200 spending limit on free accounts so that you don't accidentally go over the \$200 free credit. If you hit that spending limit, you will need to upgrade your subscription to a Pay-As-You-Go subscription in order to create additional resources.

At the end of the 30-day period, any resources that are not free for 12

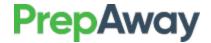

months or more are deleted automatically, so you'll want to ensure you upgrade your Azure subscription before the 30 days has elapsed if you want to continue using your resources.

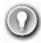

#### Exam Tip

Microsoft doesn't require that resources used with a free account be used for development or testing only. You are free to use these resources for production use.

# More Info Complete List Of Free Account Product Availability

For a complete list of products included in the free account and how long they are available for free, see: https://azure.microsoft.com/free/free-account-faq.

## **Factors affecting costs**

As you're planning your Azure deployments, you should keep in mind the factors that can impact your costs. The primary factors that impact costs are the resource type, how you purchase the resource, the Azure regions you're using, and the billing zone your resources are in.

Azure services are billed according to *meters* associated with a resource. These meters track how much a specific metric has been used by the resource. For example, there is no charge specifically for an Azure virtual network, and you aren't charged for any network traffic within a virtual network, but you are charged per gigabyte for traffic into and out of the virtual network from peered virtual networks.

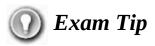

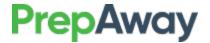

#### Each Azure service has a pricing page that outlines estimates on pricing for that resource based on typical usage.

As you determine which resources you need to use in your Azure deployment, consider how those resources are going to use the metrics the resources charges for. For example, if you can plan your virtual networks so that you have fewer peered networks, you can save substantially over the long-term.

You may also find that purchasing Azure resources differently may offer cost savings. If you agree to pay in advance using an Enterprise Agreement, Microsoft will offer you a reduced rate. Longer term agreements offer even more price breaks. CSPs may also provide you with complete solutions that are more cost-effective than purchasing all of the resources yourself.

Microsoft's costs for operating Azure services differs by region, even when those regions are within the same geographic boundary. Therefore, your pricing will differ based upon which Azure region you use. For example, a VM deployed to the Central US region will cost more than the same VM deployed to the East US region. Microsoft doesn't provide a breakdown on their costs, but you can assume that electricity and other resources needed for an Azure data center are more expensive in the Central US region than they are in the Eastern US region.

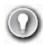

#### Exam Tip

Choosing the least expensive region for each of your Azure resources usually isn't a good way to control costs. You may end up having to pay for network traffic across regions, and that may increase your costs above the amount you're saving. Many Azure resources do not charge for network traffic within the same region, but they will charge for traffic across regions.

It's also important to keep in mind that you're not charged for network traffic into an Azure datacenter, but you are charged for network traffic out

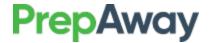

of a datacenter. However, your first 5GB of outbound data is free. After that point, you are charged a set amount on a tiered model. The amount you're charged depends on the billing zone.

#### More Info Pricing Of Network Bandwidth

For more information on pricing of network bandwidth in Azure, see: https://azure.microsoft.com/pricing/details/bandwidth.

#### **Zones**

Azure geographies are broken out into four separate groups for billing purposes. These groups are called *billing zones*, or more commonly, simply zones. Microsoft's costs for network traffic out of each zone differs, so your costs will differ as well.

Table 4-1 lists the zones in Azure and their corresponding geographies.

**Table 4-1** Zones and geographies

| Zone Name | Included Geographies                         |
|-----------|----------------------------------------------|
| Zone 1    | United States, Europe, Canada, UK, France    |
| Zone 2    | Asia Pacific, Japan, Australia, India, Korea |
| Zone 3    | Brazil                                       |
| DE Zone 1 | Germany                                      |

The cheapest outbound networking costs are in Zone 1. DE Zone 1 is the second cheapest, followed by Zone 2 and Zone 3.

As you can see, there are many factors that can impact your costs in Azure, and it can be difficult to estimate costs based on all of these factors. Fortunately, Microsoft offers a pricing calculator that can help you get a handle on estimating your costs as you move to the cloud.

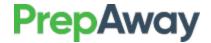

## The pricing calculator

The Azure pricing calculator can help you get an estimate of expenses based on the products you intend on using, as well as where those products will be deployed, and so on. You can access the pricing calculator by browsing to: <a href="https://azure.microsoft.com/en-us/pricing/calculator">https://azure.microsoft.com/en-us/pricing/calculator</a>.

The first step in calculating an estimate of your Azure expenses is to select which products you want to use. As shown in Figure 4-6, some of the more common Azure products are displayed by default, and you can add any of those products by clicking on its tile.

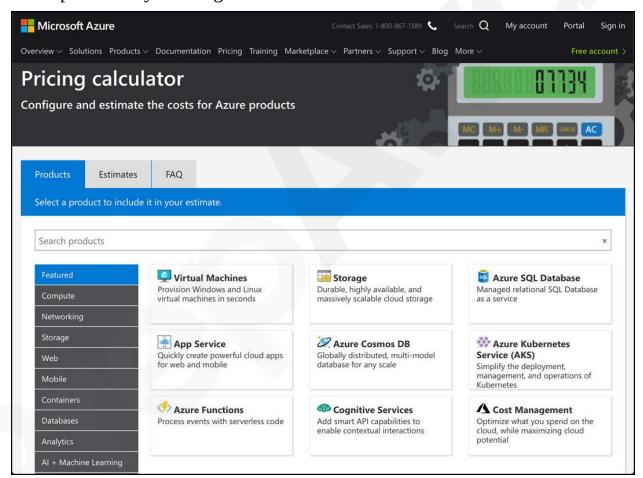

Figure 4-6 The pricing calculator

If the product you want is not listed, you can either click on a category of products in the list on the left or you can search for your product by entering its name in the search box.

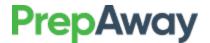

After you add the products you want to use, scroll down to configure the specific details of each service. These details vary based upon how Microsoft charges for the product. Figure 4-7 shows the options for Azure SQL Database.

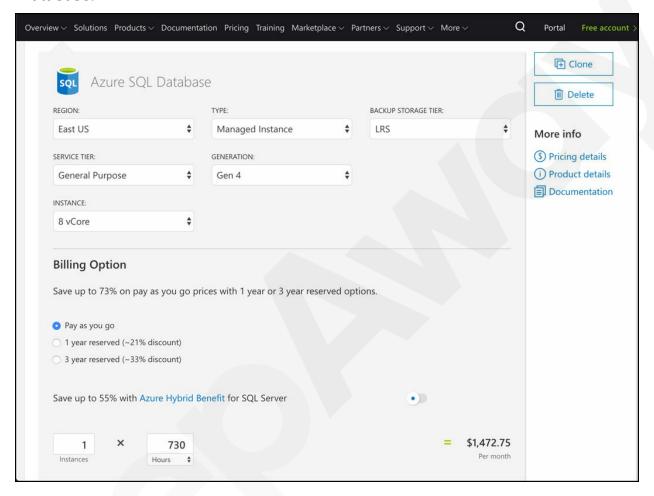

Figure 4-7 Pricing options for Azure SQL Database

Clicking on Pricing Details will open the pricing page for the product in a new tab. You can also click on Product Details or Documentation to read more about the service in order to help you make better decisions about the options you select.

Once you've configured a product based on your needs, you can click the Clone button to add another instance of that product to your estimate. For example, suppose you need two Azure SQL Databases for your app, and each of them are going to be using the same service tier, instance size, and so on.

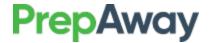

The easiest way to add these is to add one Azure SQL Database product to your estimate, configure it with the desired pricing options, and then click Clone to add the second instance.

To review your pricing estimate, scroll to the bottom of the page. As shown in Figure 4-8, you can choose a support plan to add to your estimate. If you have an Enterprise Agreement or Microsoft Customer Agreement, you can choose them in order to have that pricing applied to your estimate. You can then click **Export** to save your estimate as an Excel file, then select **Save** to save your estimate in the pricing calculator to make changes later on, or select **Share** to create a sharable link to your estimate so that others can view it.

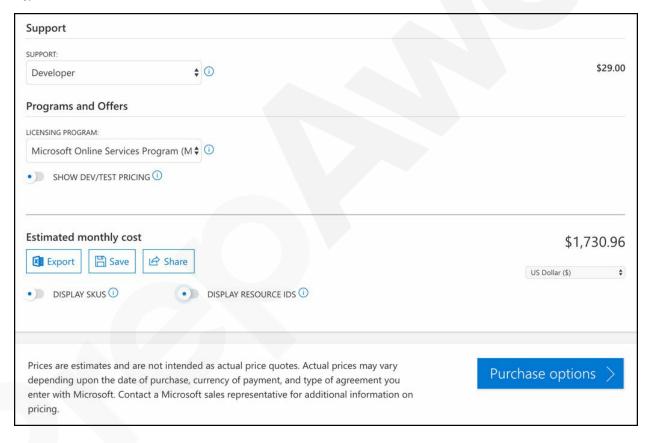

**Figure 4-8** Completing an estimate in pricing calculator

#### **Note Saved Estimates**

If you save an estimate in the pricing calculator, you can access it

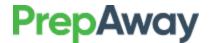

later by clicking the Estimates tab at the top of the page.

#### **More Information Support Options**

We'll cover the support options in Skill 4.3: "Understand the support options available in Azure".

## The total cost of ownership (TCO) calculator

The pricing calculator is helpful for estimating your expenses for new applications in Azure, but if you have on-premises applications you want to migrate to Azure and you want an estimate of how much you can save in Azure, the TCO calculator is a better choice. You can access the TCO calculator by browsing to: <a href="https://azure.microsoft.com/en-us/pricing/tco/calculator">https://azure.microsoft.com/en-us/pricing/tco/calculator</a>.

The first step when using the TCO calculator is to add details about your on-premises servers, databases, storage, and network usage. In Figure 4-9, an on-premises server has been configured for a Web App. You can configure all of the details about the server, including the OS, whether it's a VM or a physical server, and more.

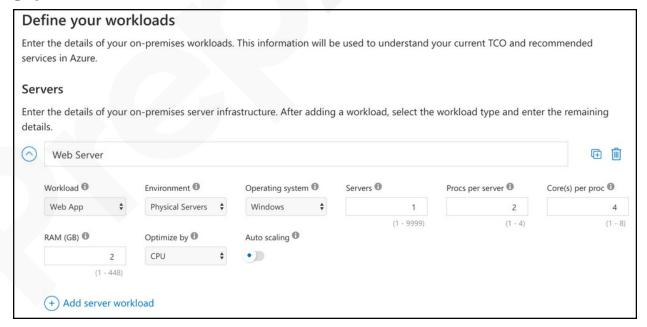

**Figure 4-9** Configuring an on-premises server in the TCO calculator

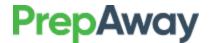

Databases and storage systems that are on-premises should also be added, in addition to any network usage for your application. In Figure 4-10, a storage system has been added, and network usage for the app has been specified.

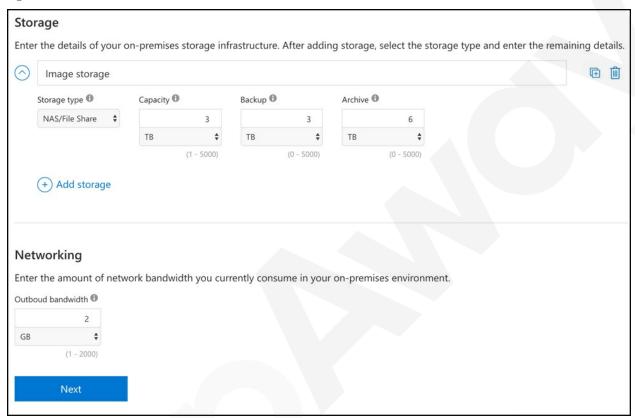

Figure 4-10 Configuring storage and networking

After entering all of your on-premises workloads, you can view the assumptions the TCO calculator uses by clicking **Next**. The TCO calculator uses a comprehensive list of on-premises expense assumptions that Microsoft has put together based on years of experience, and these assumptions are used to provide you with the best estimate possible of your cost savings. As shown in Figure 4-11, assumptions include items such as whether you've purchased a Software Assurance plan for your on-premises servers, details on your current expenses on-premises, your IT labor costs, and much more. For an accurate TCO estimate, it's best to carefully record your expenses before generating a TCO report.

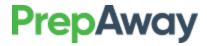

| Software costs                                                                                                    |      |       |
|----------------------------------------------------------------------------------------------------|------|-------|
| <b>○</b> Hardware costs                                                                                                    |      |       |
| The following assumptions also affect the TCO model, but typically require less adjustment by customers. You can come back to this section at any time and adjust the assumptions. |      |       |
| Other assumptions                                                                                                    |      |       |
|                                                                                                    |      |       |
| Hourly rate for IT administrator                                                                                                    | 50   | (USD) |
| Number of virtual machines that can be managed by a full time administrator                                                                                                    | 516  |       |
| Number of physical servers that can be managed by a full time administrator                                                                                                    | 387  |       |
| IT labor costs                                                                                                    |      |       |
|                                                                                                    |      |       |
| Cost per tape drive                                                                                                    | 4500 | (USD) |
| Annual enterprise storage software support cost                                                                                                    | 10   | (%)   |
| Storage procurement cost/GB for Blob storage                                                                                                    | 2    | (USD) |
| Storage procurement cost/GB for NAS/file storage                                                                                                    | 2    | (USD) |
| Storage procurement cost/GB for local disk/SAN-HDD                                                                                                    | 2    | (USD) |
| Storage procurement cost/GB for local disk/SAN-SSD                                                                                                    | 3    | (USD) |
| Storage costs                                                                                                    |      |       |

Figure 4-11 Adjusting assumptions made by the TCO calculator

After you adjust your assumptions, scroll to the bottom of the screen and click **Next** to view your TCO report. Your TCO report shows you how much you can save over the next 5 years by moving your app to Azure as shown in Figure 4-12.

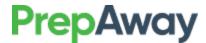

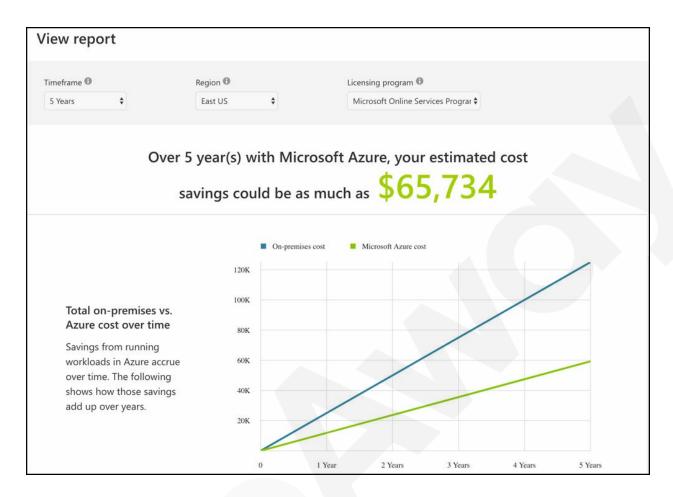

Figure 4-12 TCO savings report

A TCO report includes detailed charts of expense savings, and at the bottom of the report, you'll find a breakdown of on-premises costs and Azure costs so you can easily determine where you'll save money. Just as with the pricing calculator, reports generated by the TCO calculator can be downloaded, saved, and copied by clicking the appropriate button as shown in Figure 4-13.

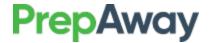

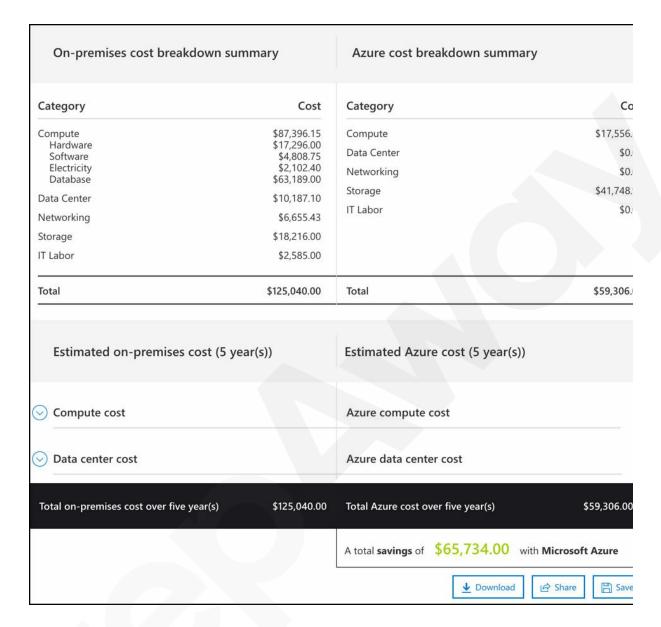

Figure 4-13 Summary of costs on-premises and on Azure

## **Best practices for minimizing Azure costs**

Minimizing your costs in Azure begins with careful planning before you even create a single Azure resource. Planning needs to involve the key players in your organization such as your finance department, managers who are responsible for budget planning and implementation, and application designers who are in the best position to decide what types of resources are likely needed.

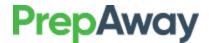

Tools, such as the pricing calculator and TCO calculator, are valuable in planning, but they are only as accurate as the data you feed to them. Make sure that, as you analyze your on-premises workloads, you ensure that all of the resources your app is using are actually required by the app. If you are using a server that is far more powerful than needs dictate, that's an important point to consider in your planning.

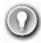

#### Exam Tip

An important part of minimizing costs in Azure is to ensure that you fully use all of your cloud resources. Because most cloud usage is billed on consumption of a resource, not using portions of a resource represents unnecessary expenses. Proper planning can help avoid non-utilized cloud resources.

As you're analyzing your on-premises usage and planning your move to Azure, you should take the opportunity to organize your resources based on expense accountability. You can then use that organizational structure in Azure to apply tags to resources so that each organization within your company has proper visibility into their expenses. This will help to ensure that if a resource is being under-utilized, the right people will quickly have visibility into that so adjustments can be made.

Once planning is complete, you'll need to determine which Azure subscription plan is most suitable for your needs. If you're planning on using Azure to host a long-term production application, you can save money by purchasing an Enterprise Agreement and agreeing to a longer-term commitment. However, if you're only planning on conducting test for a short period of time, a Free or Pay-As-You-Go subscription is a better choice.

At this stage in your planning, the pricing calculator and TCO calculator can be helpful in estimating your cloud expenses. Using the option to share a copy of your estimates and reports can help ensure that everyone in your organization is on the same page, and can help you adjust your calculations as necessary.

## **PrepAway**

## Exam Tip

As you're planning your cloud deployments, make sure to account for the fact that Azure can scale your resources based on application needs. Don't default to the most powerful servers and other resources you think you will need. Instead, choose product SKUs that meet your minimum needs and configure scaling rules that can accommodate additional resource needs as application usage patterns increase.

Once you've deployed resources to Azure, it's important to monitor resource usage carefully. While you can use tools available in the Azure portal to review usage of individual resources, it's more effective to gain an overall view of resource usage using tools such as Azure Advisor.

#### **More Info Azure Advisor**

If you need to refresh your memory on using Azure Advisor, see "Azure Advisor" in Skill 2.4: "Understand Azure management tools".

Your Azure invoice will also have details on resource usage, and as long as you organized your resources effectively, and tagged resources based on organizational alignment, you can easily provide different organizations within your company with details on their specific usage.

#### **More Info Azure Cost Management**

For more information on Azure Cost Management, see <a href="https://docs.microsoft.com/azure/cost-management">https://docs.microsoft.com/azure/cost-management</a>.

If you have smaller batch jobs that you want to run in Azure, you can save substantially by using VMs that Microsoft has allocated in data centers, but that aren't being used by customers. This offering is called Azure Batch, and

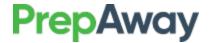

it uses non-utilized VMs to run workloads that aren't time-sensitive and that don't need to run for long periods. You can read more about Azure Batch at: <a href="https://docs.microsoft.com/en-us/azure/batch/batch-low-pri-vms">https://docs.microsoft.com/en-us/azure/batch/batch-low-pri-vms</a>.

#### **More Info Best Practices For Minimizing Costs**

For more information on best practices for minimizing costs, see: https://docs.microsoft.com/azure/cost-management/cost-mgt-best-practices.

### **Azure Cost Management**

Azure Cost Management is a tool in Azure that makes it easy to analyze your costs at a granular level. Cost Management allows you to create a budget for your Azure expenses, set configurable alerts so you'll know if you are approaching a budgeted limit, and analyze your costs in detail.

To get started with Cost Management, open the Azure portal and search for **Cost Management**, and click on **Cost Management** + **Billing**.

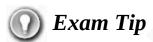

You will also see Cost Management listed under Azure Marketplace. That's a different offering that is based on Cloudyn, a cloud expense management company that Microsoft purchased.

Once Cost Management + Billing loads in the portal, click on **Cost Management** as shown in Figure 4-14 to access Cost Management.

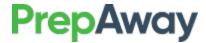

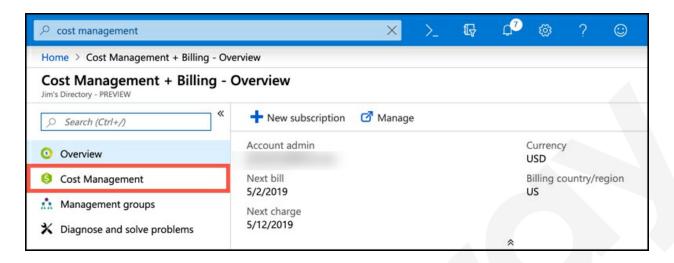

**Figure 4-14** Cost Management + Billing and Cost Management

To effectively monitor your costs, you should create a budget in Cost Management. Creating a budget isn't required, but it will allow you to visualize your spending compared to your planned expenses.

1. Click on **Budgets**, and then click **Add**, as shown in Figure 4-15.

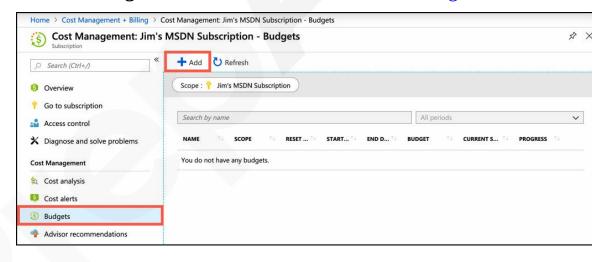

**Figure 4-15** Adding a new budget

- 2. Enter a name for your budget.
- 3. Enter a spending amount and the period at which your spending resets.
- 4. Enter a start date for your budget.

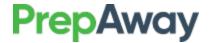

- 5. Enter an expiration date.
- 6. Configure any alerts for your budget.
- 7. Enter email addresses of people who should be sent any triggered alert information.
- 8. Click **Create** to complete your budget.

In Figure 4-16, a \$10,000 budget is being created for a fiscal year. An alert is being added when 80% of that budget has been reached, and Azure will send an email to kevin@contosopharm.com if costs have reached \$8,000.

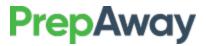

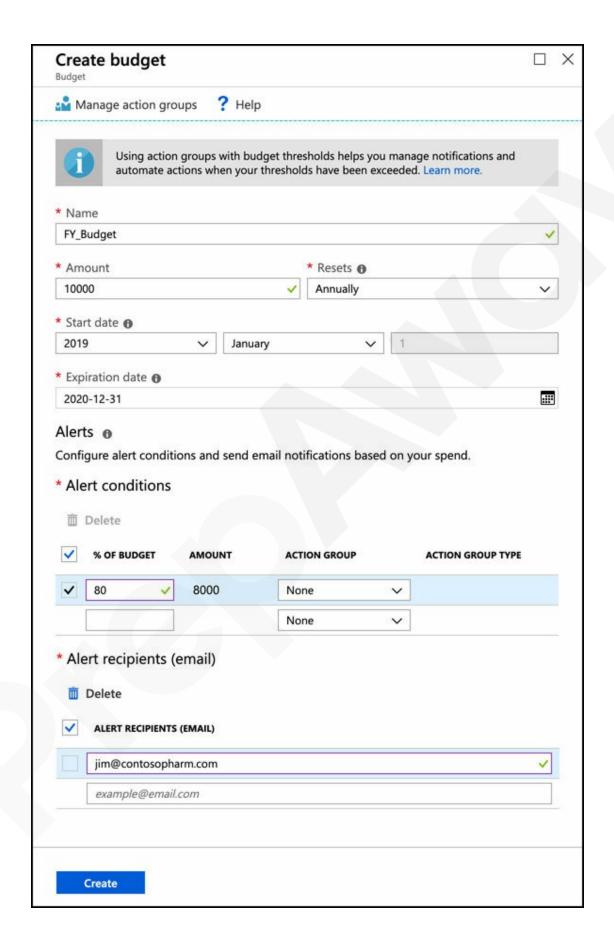

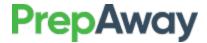

Figure 4-16 Creating a budget

After you create a budget, click on **Cost Analysis** to see how your spending compares to your budget. In Figure 4-17, you can see how we've spent a little over the budgeted yearly spending, based on the current month of May. As you can see, we are spending over twice as much as we've budgeted.

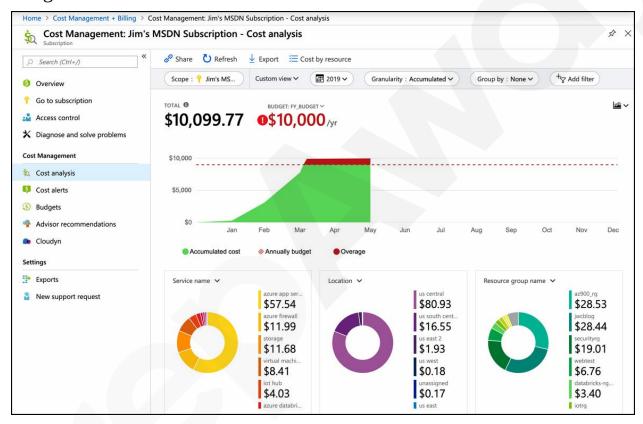

**Figure 4-17** Viewing cost analysis

In Figure 4-17, you can view expenses for an entire year because the budget was created for a fiscal year. Click on **Custom View** to choose to view only accumulated costs, which would show the same view as Figure 4-17. However, when you do that, you won't see your budget included in the graph. You can also choose to view daily costs, costs by service, or costs by resource. For each view, you can choose a date range, a granularity (such as daily, monthly, and so forth), and how you want the display to group by

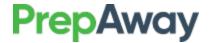

expenses (by billing period, resource group name, and so on).

To drill down further into the expenses, you can apply a custom filter by clicking **Add Filter**. In Figure 4-18, a filter is being added to show only expenses for an application named databricks.

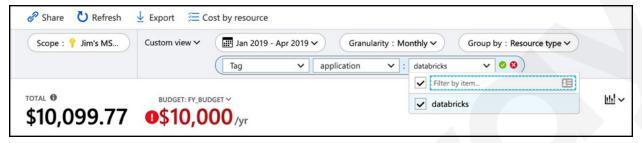

Figure 4-18 Applying a filter

# Skill 4.3: Understand the support options available in Azure

Azure provides many diagnostic tools you can use to troubleshoot your application when things go wrong, but it's likely you may need assistance from Azure support at some point. Whether you need additional help troubleshooting your application, or you need support for the Azure platform itself, Microsoft offers numerous support options for interacting with their world-class support organization.

#### This section covers:

- Support plans
- How to open a support case
- Available support channels outside of support plans
- Knowledge Center

## **Support plans**

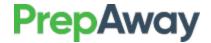

Microsoft offers numerous support plans for Azure customers. Before we get into the details of each plan, there are a few terms you should be familiar with related to Azure support.

- **Business hours** Microsoft defines *business hours* for most countries as weekdays from 9:00 AM to 5:00 PM local time. However, in North America, business hours are weekdays from 6:00 AM to 6:00 PM Pacific time, and in Japan, business hours are weekdays from 9:00 AM to 5:30 PM. In all regions, business hours do not include holidays.
- **Severity A case** Microsoft uses *Severity A* to refer to a production application that is entirely down, or when a critical component of a production app is unavailable.
- **Severity B case** Microsoft uses *Severity B* to refer to a production application that is moderately impacted. This severity level is subjective and agreed to by Microsoft support and the customer.
- **Severity C** case Microsoft uses *Severity C* to refer to a situation that is causing minimal impact. These are cases that refer to problems no longer happening or cases that aren't impacting a production application.

Microsoft offers the following support plans for Azure.

- Basic Limited support that's free for all Azure subscriptions.
- Developer Azure support for free trial and non-production applications.
- Standard Azure support for production applications.
- Professional Direct Azure support for business-critical applications.
- Premier Contracted support for all Microsoft products, including Azure.

All support plans offer 24x7 support for any billing issues or subscription issues, access to Azure Advisor recommendations, the Service Health Dashboard, and the Health API. All paid support plans offer access to Microsoft support engineers.

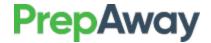

### **More Information Other Support Options**

Microsoft offers numerous support options outside of the support plans outlined here. They will be discussed later in this chapter in the "Available support channels outside of support plans" section.

Table 4-2 outlines the differentiators between paid support plans.

**Table 4-2** Zones and geographies

|                       | Developer                                                         | Standard                                                           | Pro Direct                                                       | Premier                                                                                                    |
|-----------------------|-------------------------------------------------------------------|--------------------------------------------------------------------|------------------------------------------------------------------|----------------------------------------------------------------------------------------------------|
| Price                 | \$29 per<br>month                                                 | \$100 per<br>month                                                 | \$1,000 per<br>month                                             | Contract price varies                                                                                                    |
| Tech<br>Support       | Access to support engineers via email only during business hours. | Access to support engineers 24x7 via email or phone.               | Access to support engineers 24x7 via email or phone.             | Access to support engineers 24x7 via email or phone.                                                                       |
| Severity<br>Available | Severity C only.                                                  | All severity levels.                                               | All severity levels.                                             | All severity levels.                                                                                                    |
| Response<br>Time      | Fewer than 8 business hours.                                      | Sev C:<br>Fewer<br>than 8<br>business<br>hours.<br>Sev B:<br>Fewer | Sev C: Fewer than 4 business hours. Sev B: Fewer than 2 business | Sev C: Fewer than 4 business hours.  Sev B: Fewer than 2 business hours.  Sev A: Under 1 business hour or under 15 minutes |

## **PrepAway**

|                          |                 | than 4 business hours.  Sev A: Under 1 business hour. | hours. Sev A: Under 1 business hour.                                          | with the purchase of<br>Azure Rapid<br>Response or Azure<br>Event Management.                              |
|--------------------------|-----------------|-------------------------------------------------------|-------------------------------------------------------------------------------|----------------------------------------------------------------------------------------------------|
| Architecture<br>Guidance | General<br>only | General<br>only                                       | Guidance<br>based on best<br>practices.                                       | Customized guidance that includes design reviews, performance tuning, configuration assistance, and so on. |
| Operations<br>Support    |                 |                                                       | Assistance with onboarding, service reviews, and Azure Advisor consultations. | Service reviews and reporting led by a technical account manager (TAM) assigned to your account.           |
| Training                 |                 |                                                       | Web seminars conducted by Azure engineering teams.                            | Web seminars conducted by Azure engineering teams. On-demand training coordinated via TAM.                 |
| Proactive<br>Guidance    |                 |                                                       | Provided by<br>delivery<br>manage for                                         | Provided by TAM.                                                                                           |

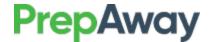

|                   |  | Pro Direct. |                                                                       |
|-------------------|--|-------------|-----------------------------------------------------------------------|
| Launch<br>Support |  |             | Available via Azure<br>Event Management<br>for an additional<br>cost. |

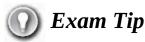

You can change your support plan or cancel your support plan via the Azure portal. If you cancel a support plan partway through the month, you are not refunded for the prorated amount.

## How to open a support case

Azure support cases are opened using the Azure portal. Support cases can be created from the portal home page by clicking on **Help + Support** from the menu on the left side of the page. You can also create a support case from within a particular Azure resource by opening the resource and clicking on **New Support Request** from the Support + Troubleshooting section of the menu on the left.

#### **Note Opening Support Cases**

When you open a support case from within an Azure resource, the resource type and resource name are automatically populated for you. If you open a support case from the portal home page, you will need to select the resource before you can open a support case.

In this section, we will show the experience of creating a support case from the portal home page.

After clicking on **Help + Support** in the Azure portal, you're presented

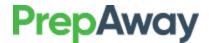

Help + support Search (Ctrl+/)

 Search (Ctrl+/)

 Search (Ctrl+/)

 Search (Ctrl+/)

 Search (Ctrl+/)

 Search (Ctrl+/)

 Search (Ctrl+/)

 Search (Ctrl+/)

 Search (Ctrl+/)

 Search (Ctrl+/)

 Search (Ctrl+/)

 Search (Ctrl+/)

 Search (Ctrl+/)

 Search (Ctrl+/)

 Search (Ctrl+/)

 Search (Ctrl+/)

 Search (Ctrl+/)

 Search (Ctrl+/)

 Search (Ctrl+/)

 Search (Ctrl+/)

 Search (Ctrl+/)

 Search (Ctrl+/)

 Search (Ctrl+/)

 Search (Ctrl+/)

 Search (Ctrl+/)

 Search (Ctrl+/)

 Search (Ctrl+/)

 Search (Ctrl+/)

 Search (Ctrl+/)

 Search (Ctrl+/)

 Search (Ctrl+/)

 Search (Ctrl+/)

 Search (Ctrl+/)

 Search (Ctrl+/)

 Search (Ctrl+/)

 Search (Ctrl+/)

 Search (Ctrl+/)

 Search (Ctrl+/)

 Search (Ctrl+/)

 Search (Ctrl+/)

 Search (Ctrl+/)

 Search (Ctrl+/)

 Search (Ctrl+/)

 Search (Ctrl+/)

 Search (Ctrl+/)

 Search (Ctrl+/)

 Search (Ctrl+/)

 Search (Ctrl+/)

 Search (Ctrl+/)

 Search (Ctrl+/)

 Search (Ctrl+/)

 Search (Ctrl+/)

 Search (Ctrl+/)

 Search (Ctrl+/)

 Search (Ctrl+/)

 Search (Ctrl+/)

 Search (Ctrl+/)

 Search (Ctrl+/)

 Search (Ctrl+/)

 Search (Ctrl+/)

 Search (Ctrl+/)

 Search (Ctrl+/)

 Search (Ctrl+/)

 Search (Ctrl+/)

 Search (Ctrl+/)

 Search (Ctrl+/)

 Search (Ctrl+/)

 Search (Ctrl+/)

 Search (Ctrl+/)

 Search (Ctrl+/)

 Search (Ctrl+/)

 Search (Ctrl+/)

 Search (Ctrl+/)

 Search (Ctrl+/)

 Search (Ctrl+/)

 Search (Ctrl+/)

 Search (Ctrl+/)

 Search (Ctrl+/)

 Search (Ctrl+/)

 Search (Ctrl+/)

 Search (Ctrl+/)

 Search (Ctrl+/)

 Search (Ctrl+/)

 Search (Ctrl+/)

 Search (Ctrl+/)

 Search (Ctrl+/)

 Search (Ctrl+/)

 Search (Ctrl+/)

 Search (Ctrl+/)

 Search (Ctrl+/)

 Search (Ctrl+/)

 Search (Ctrl+/)

 Search (Ctrl+/)

 Search (Ctrl+/)

 Search (Ctrl+/)

 Search (Ctrl+/)

 Search (Ctrl+/)

 Have you tried one of these? Get started Support plans Tips for monitoring usage and understanding your bill ☑ Azure tutorials and how-to Choose the right Azure New support request All support requests Support Plans Service Health Community Stack Overflow @AzureSupport Serverfault MSDN Forums Get started with Azure Information and discussion by Answers to a wide range of Azure Quickly connect with our problem-Answers to network infrastruct problems MSDN forums Azure @ Stack Overflow Tweet @AzureSupport Azure @ Serverfault Recent support requests + New support request | Choose the right support plan CREATED (UTC) RESOURCE TYPE STATUS No recent support requests

with some options for self-help as shown in Figure 4-19.

Figure 4-19 Help and support options in the Azure portal

See all support requests

The self-help options included here are general in nature and include links to documentation and links to forums where you can ask for help from other Azure users. You can also tweet to @AzureSupport for quick assistance for simple issues.

To create a support case to a Microsoft support engineer, click on **New Support Request**. Creating a support case is a four-step process, the first of which is to provide basic information as shown in Figure 4-20.

- 1. Select **Yes** to indicate you have an issue related to an Azure subscription. (The No option is for problems related to Azure Active Directory.)
- 2. Select the issue type. The issue type can be a billing issue, a subscription issue, a quota issue, or a technical issue. In this example, we're using the Technical issue type.
- Select the Azure service.
- 4. Select the resource you need help with. (Your choice will be restricted to the type of Azure service you selected.)

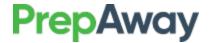

- 5. Select your problem type. Problem type options will differ depending on the service type.
- 6. Select the problem subtype. Problem subtype options will differ depending on the service type.
- 7. Enter a brief subject for your support case.
- 8. Click **Next: Solutions** to process to the next step.

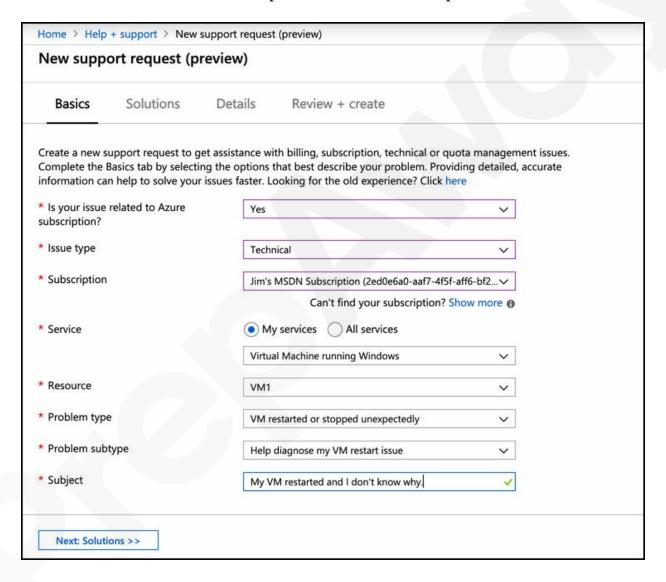

Figure 4-20 Help and support options in the Azure portal

Microsoft constantly analyzes historical customer issues so they can offer you possible solutions based on the information you provide when opening a

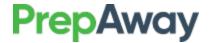

case. They use the problem type, the problem subtype, and the text you enter in the subject to determine what the problem might be.

In Figure 4-21, you can see that Microsoft is suggesting that the restart might have been due to a user-initiated restart of the VM. If you decide that this didn't cause the issue, click on **Next: Details** to move to the next step.

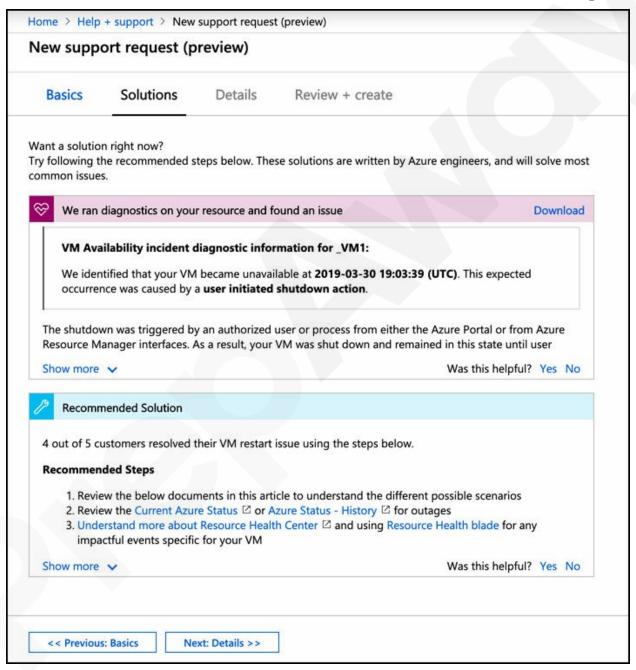

**Figure 4-21** Possible causes of the problem

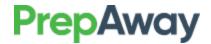

The final step in creating a case is to enter the details for your issue as shown in Figure 4-22. Some of these options will differ depending on the resource type. In this example, options are for an Azure VM.

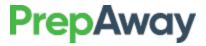

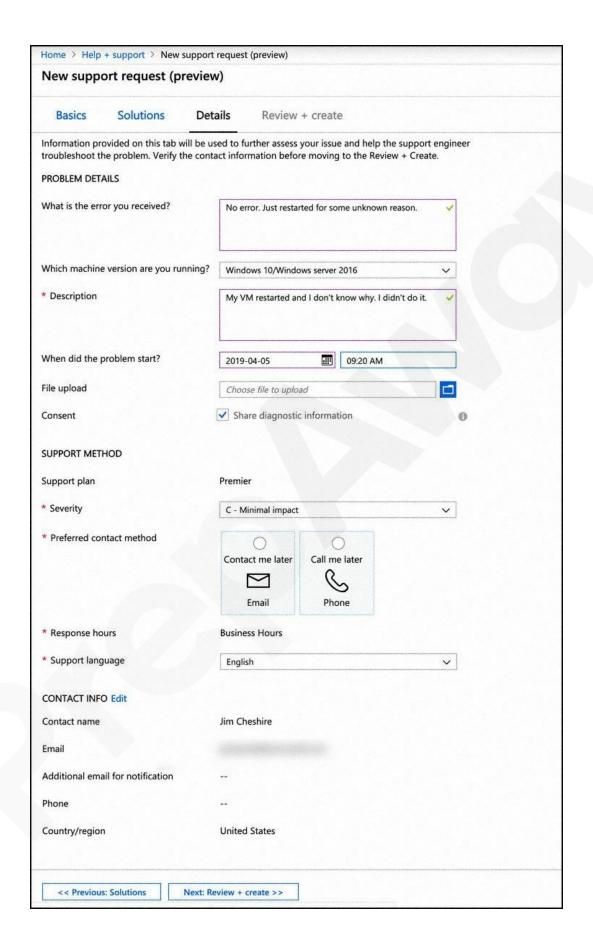

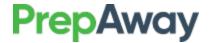

#### **Figure 4-22** Entering support case details

- 1. Enter any errors that you received.
- 2. Select the operating system from the dropdown.
- 3. Enter a description of your issue.
- 4. Enter a date and time for when your issue started. If the issue was a single event, enter the date and time that the issue occurred.
- 5. Upload any relevant files such as screenshots or error logs.
- 6. If you would like to share diagnostic information with Microsoft, check the **Consent** checkbox.
- 7. Choose your severity level. If you have a Developer support plan, you will only be able to select Severity C.
- 8. Choose your contact method. Microsoft will contact you within a time period dictated by your severity level and your support plan.
- 9. Choose your support language.
- 10. Edit your contact info if necessary.
- 11. Click **Next: Review + Create** to continue. You'll be shown the information you entered for confirmation and will have a Create button to complete the support case.

## Available support channels outside of support plans

If you don't have an Azure support plan, you can still get help with Azure technical issues from forums or from Twitter, but you won't have any support SLAs, and you won't be able to talk directly to a Microsoft support engineer.

There are two forum channels available for Azure issues.

- **MSDN forums** Accessible at: *https://aka.ms/MSDNForums*. Search for your product to find the relevant forum.
- **Stack Overflow forums** Accessible at: *https://stackoverflow.com*.

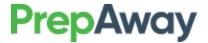

Click on **Tags** and search for your Azure service.

MSDN and Stack Overflow forums are user-to-user forums where Azure customers can help each other. Microsoft also monitors the forums and can provide assistance with simple issues. However, in some cases, they will ask you to open a support case.

You can also tweet to @AzureSupport for assistance with simple issues. This is the official Microsoft Twitter account for helping you find answers to common questions and support for basic issues.

## **Knowledge Center**

To assist you with finding documentation and blog posts on common issues, Microsoft developed the Knowledge Center. You can access the Knowledge Center by browsing to: <a href="https://azure.microsoft.com/en-ca/resources/knowledge-center">https://azure.microsoft.com/en-ca/resources/knowledge-center</a>.

As shown in Figure 4-23, you can filter on the Azure product you're interested in. Each product has a series of tags that you can use to further filter the links that you see in the Knowledge Center. You can also enter in a search term to find something more specific to your problem.

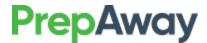

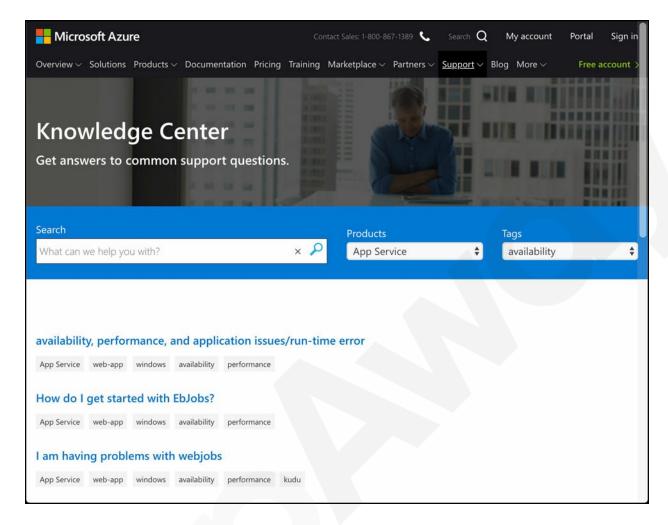

Figure 4-23 Knowledge Center

# Skill 4.4: Describe Azure service level agreements

Many of the services you use today include a *service level agreement* (SLA) that serves as a contract between you and the service provider for a certain level of service.

#### This section covers:

Service level agreement (SLA)

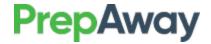

Determine the SLA for a particular Azure product or service

### Service level agreement (SLA)

SLAs establish specific targets for availability, and they also define what the service provider will do when those targets aren't met. SLAs are expressed as a percentage and are almost always 99% or higher. The highest level of availability expressed in an SLA is 99.999%, commonly referred to as 5 nines. To provide you with some context as we discuss SLAs, a service with an SLA of 5 nines guarantees that downtime over an entire year will not exceed 5.56 minutes. A more reasonable SLA of 99.9% guarantees that downtime over the period of a month will not exceed 43.2 minutes.

#### **More Information Slas And Downtime Amounts**

For details on SLA levels and maximum downtime allowed within the SLA, see:

https://docs.microsoft.com/azure/architecture/resiliency/#slas.

An important concept in cloud service SLAs is that the cloud provider considers an application to be outside of SLA only when the availability percentage is not met due to an issue that the cloud provider can control. In other words, if you deploy new code to your application, and it causes your application to crash, the cloud provider is not going to consider that a breach of SLA. If you install a component onto your virtual machine and it causes the machine to go down, that's not within the cloud provider's control, and isn't classified as not meeting SLA.

Because SLAs only refer to problems within control of the cloud provider, when an application suffers from lack of availability, it's important to determine whether the problem is a platform issue or an issue with your code or configuration. Answering that question can be more difficult than you might think.

Azure is a highly complex environment involving a large number of services operating together. For example, Azure App Service (one of Azure's most popular services) uses Azure cloud services, Azure DNS systems,

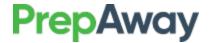

Azure Storage, Azure SQL Database, and other Azure services under the hood. Performance degradation of any of those services can impact the availability of an application running in App Service. If you report that your App Service application is unavailable, Microsoft needs to determine whether that's a problem on their end or a problem with your application.

Microsoft maintains an enormous amount of diagnostic data on all Azure operations across all Azure services. When you open a support case with Microsoft to report that your application is unavailable, Microsoft can perform data analytics against this data to determine if there was a problem with the Azure platform itself.

If you believe that your application's availability has fallen below the SLA, it's your responsibility to submit a claim to Microsoft. You can do that by opening a support case. If Microsoft determines that the SLA has not been met, you may receive a credit on your Azure invoice. The amount of the credit depends on the duration that SLA was not met and the specific Azure service's SLA policy.

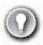

#### Exam Tip

In order to be eligible for a credit due to a failure to meet SLA, you must submit a claim to Microsoft within two months of the end of the billing cycle during which the downtime occurred.

Most Azure services offer an SLA of at least 99.9%, and higher SLAs can be achieved with additional configuration by the customer. For example, a single VM using Premium storage for all disks has an SLA of 99.9%. If you deploy two or more VMs into the same availability set, that SLA increases to 99.95%. Deploy those two or more instances across two or more availability zones within the same Azure region and the SLA moves to 99.99%.

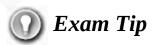

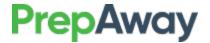

Microsoft occasionally changes SLAs. If the terms of an SLA change, the new terms will go into effect for you only when you renew your Azure subscription. Until that time, you will fall under the SLA that was in effect when your subscription was last renewed or when you signed up for an Azure subscription.

## Determine the SLA for a particular Azure product or service

Because SLA varies between Azure services, and because specific configurations can impact the SLA of a single Azure service, it's important to be able to determine the specific SLA for the Azure services you are using. Microsoft provides a web page that has details on the SLA for every Azure service. You can find it at: <a href="https://azure.microsoft.com/en-us/support/legal/sla">https://azure.microsoft.com/en-us/support/legal/sla</a>.

As shown in Figure 4-24, once on the SLA web page, you can select a category to see all Azure services in that category. You can also enter your service name in the search box to find the SLA for that service. Once you locate the service you're interested in, click it to read details on the SLA.

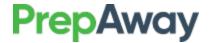

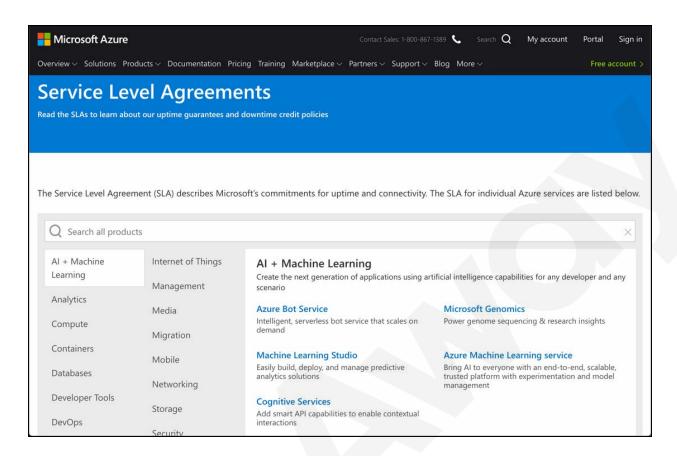

**Figure 4-24** Azure SLA web page

When you click on a service, you'll see details on the SLA provided by that service. Figure 4-25 shows the SLA page for Azure Virtual Machines. The three bullet points at the top of the page outline the SLA for Azure VMs

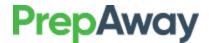

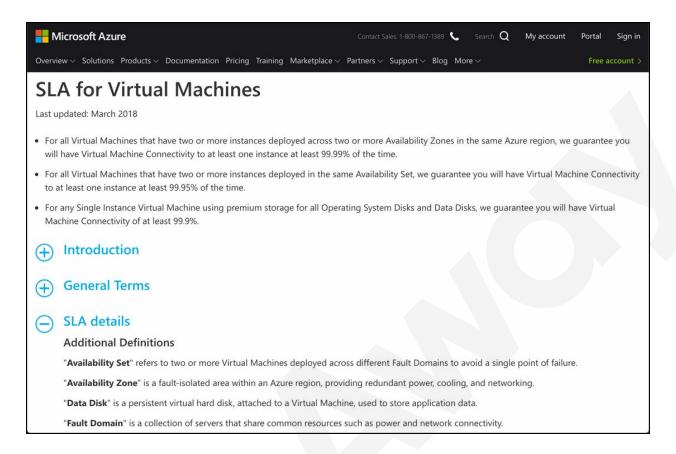

Figure 4-25 Azure VMs SLA

The Introduction section describes Azure SLAs in general. The General Terms section describes SLA terms such as Management Portal, Service Level, and Downtime that refer to all Azure services. It also explains how you can make a claim and limitations for Azure SLAs.

The SLA Details section applies to the specific Azure service you're viewing. For example, this section on the VM SLA page defines VM-specific terms that relate to the SLA for VMs. If you scroll down, you'll see additional details shown in Figure 4-26, including how to calculate availability and the amount of credit you may receive if an SLA isn't met.

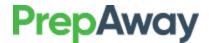

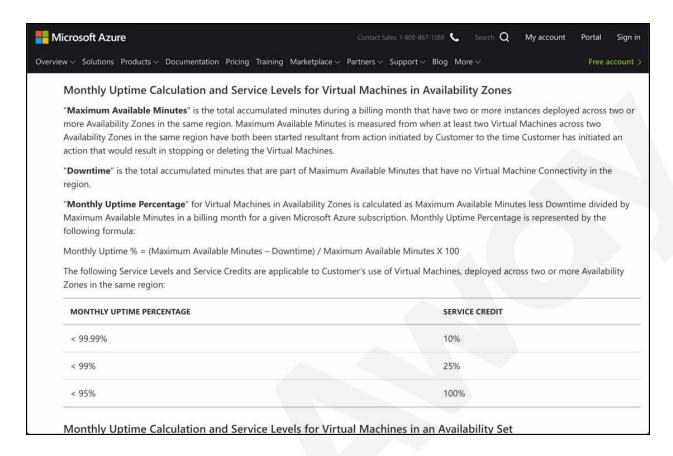

**Figure 4-26** Details on Azure VM SLA

If your application uses multiple Azure services, multiple SLAs will apply to you. If you experience downtime, you must submit a claim for all Azure services that fell below SLA if you want to be considered for a credit. However, monetary credit isn't your only concern related to availability of your application. Downtime in your application impacts your business negatively, so you want to always ensure that you have the highest SLA possible, and when you're dealing with multiple Azure services with different SLAs, it's important to understand how that impacts your overall SLA.

When calculating the SLA for an application using multiple Azure services, you must calculate a composite SLA based on the services you're using. For example, if you have an App Service Web App that also uses a single Azure VM using Premium storage, you have to combine the SLA for both services to determine your application's overall SLA.

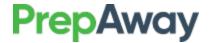

#### **Note Composite Slas**

It's important to understand that individual service SLAs still apply to you when you're using multiple Azure services. However, understanding composite SLAs is important because it allows you to determine when a specific configuration is increasing the likelihood that you will experience downtime.

The SLA for App Service is 99.95%, and the SLA for a single VM running Premium storage is 99.9%. Therefore, your overall SLA for your application is 99.95% x 99.9%, or 99.85%. By deploying two VMs into two availability zones in the same region, you can obtain a 99.99% SLA for your VMs, and that increases your overall SLA to 99.94%.

#### **More Information Computing Composite Slas**

For more information on computing composite SLAs, see: https://docs.microsoft.com/azure/architecture/resiliency/#compositeslas.

# Skill 4.5: Understand service lifecycle in Azure

Azure is an always-changing environment, and new services are always being introduced. Existing services also evolve over time and introduce new features. It's important to understand the service lifecycle in Azure, how you can keep up with changes, and how a service's lifecycle might impact your support and your SLA.

#### This section covers:

- Public and private preview features
- How to access preview features

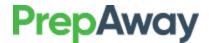

- General availability (GA)
- Monitoring feature updates

## **Public and private preview features**

As Azure product teams develop new services and features, it's important for them to get feedback from customers using those services and features in a real-world environment. For that reason, Microsoft will often offer new services and features to customers as *preview offerings*. While the Microsoft official term is *preview*, you will often see people refer to these services and features as being a *beta* offering.

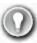

#### Exam Tip

Services and features that are in preview do not offer an SLA, and they are not meant to be used in production applications. Preview features are also usually not offered in all Azure regions. Microsoft will provide documentation on which regions are available for a specific preview.

Preview services and features are sometimes first offered as a private preview. In private preview, the service or feature is made available to a small set of customers for testing. Access to a private preview is sometimes by invitation from the engineering team developing the service or feature. In other cases, Microsoft may provide a way for any customer to sign up for access to the private preview. If registration is open to everyone, Microsoft will close registration after a target number of customers have signed up.

#### **Note Services Versus Features**

Many previews are for features of an existing service. For example, App Service may add a new feature for the existing service, and before that feature is fully released, it will go through some period in

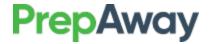

#### the preview phase.

Private preview services and features commonly expose only a subset of the functionality that will eventually make it into the service or feature. Microsoft will often ask customers using a private preview to test specific scenarios and provide feedback. This helps engineering teams to uncover bugs and usability issues in the complex real-world environments that customers are using.

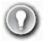

#### Exam Tip

Not all services or features offer a private preview. If private preview isn't offered, the service or feature is first made available as a public preview. All services and features go through some period of public preview.

Private previews may be offered to customers at no cost, but it's more common for them to be offered at a substantial discount

Once a service or feature meets a specific bar set by the engineering team, it will transition to public preview. This usually occurs once the service or feature is fully functional or very close to it. However, if there are bugs in a specific part of the functionality that the engineering team feels is critical, they may delay public preview until those bugs are fixed.

Features and services that are in public preview are provided at a discounted rate, but like private preview features and services, they typically don't offer an SLA and are provided as-is.

## How to access preview features

Customers participating in a private preview are sometimes given a secret link to the Azure portal that enables the service or feature. When the customer uses that link, Microsoft can use their Azure subscription ID to determine if they have registered and are approved for the private preview. If

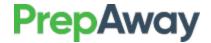

they aren't, the feature or service won't be available, even if they use the secret link.

In other situations, the Azure portal experience hasn't been developed for a private preview feature or service. In those cases, customers are given command-line instructions for using the service or feature. It's more common for the portal user interface to be developed during the private preview phase, so early adopters are usually given command-line access only.

Once a service or feature reaches public preview, it is made available to all customers in the regions where it's available, and no registration is required to use the service or feature. A preview badge will be displayed in the Azure portal so that users will know that the service or feature is a preview offering. Figure 4-27 shows the Docker container features in an App Service Web App running on Windows, and each container setting carries a preview badge.

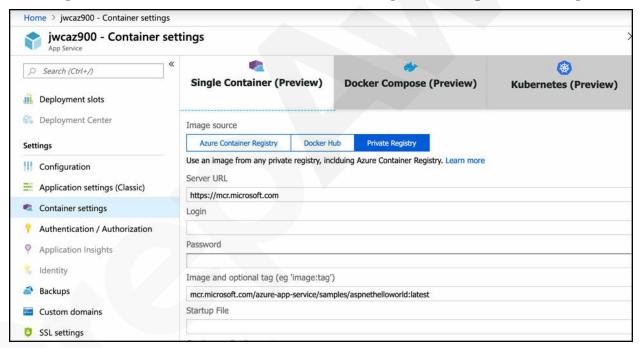

**Figure 4-27** Preview features in App Service

Services and features that are in public preview are usually supported by Microsoft just as though they were fully released. However, SLAs don't apply to previews, and there are some situations where a service or feature won't be supported by Microsoft support engineers while in preview. In those cases, you may be referred to forums for support.

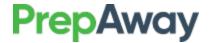

## **General availability**

Once a preview service or feature reaches a quality and availability bar suitable to the engineering team, they will declare *general availability* or GA. At this point, the service or feature is fully supported.

Once a service or feature reaches GA, it falls under the SLA Microsoft provides. If it's a new service, a new SLA will be published on the SLA web page. For new features of existing services, once GA is reached, the feature will inherit the SLA of the service it's a feature of.

If you were using a feature or service during public preview, you will usually not have to do anything to be officially supported under GA. However, in some situations, Microsoft will ask that you delete any resources created during preview and recreate them. This usually happens when remnants left over from preview code might cause a problem with a service or feature running in GA.

When a service or features reaches GA, it may not GA in all Azure geographies. In those cases, other geographies will usually GA later in the lifecycle of the service or feature. Preview pricing may also remain in effect for some period of time after GA. Details such as this are published on the official GA announcement on the Azure website.

## **Monitoring feature updates**

Microsoft will usually post announcements of new features and services on the Azure blog at: <a href="https://azure.microsoft.com/en-us/blog/topics/announcements">https://azure.microsoft.com/en-us/blog/topics/announcements</a>. However, a more reliable source of information on feature and service updates is the Azure Updates web page available at: <a href="https://azure.microsoft.com/en-us/updates">https://azure.microsoft.com/en-us/updates</a>.

Figure 4-28 shows the Azure Updates web page. By default, all updates are displayed, but you can filter on specific types of update using the Update Type dropdown.

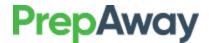

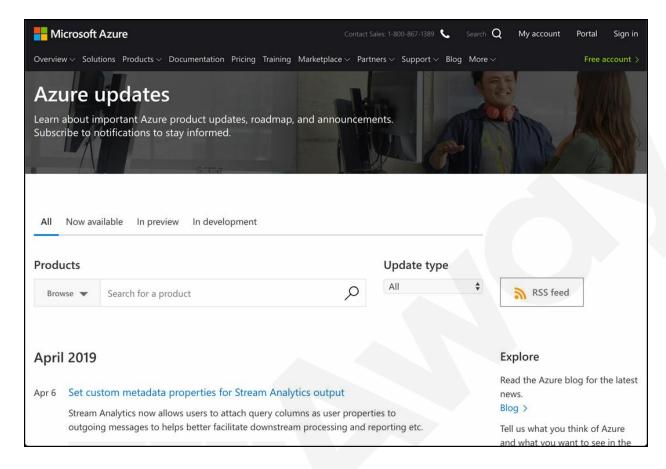

Figure 4-28 Azure Updates web page

To show only updates on a particular stage of product lifecycle, use the tabs at the top of the list. The Now Available tab shows all updates about *GA* services and features. The In Preview tab will show all services and features in public or private preview. The In Development tab will show information related to features or services that are currently in development but not yet available to customers.

#### **Note Private Preview And In Development Updates**

Private previews are sometimes not announced to the general public, so they may not always appear on the Azure Updates web page. Likewise, not all features or services in development will be announced.

To show updates only for the products you're interested in, you can search

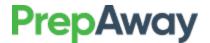

for a product by entering it in the search box. You can also click **Browse** and select one or more products from the list as shown in Figure 4-29.

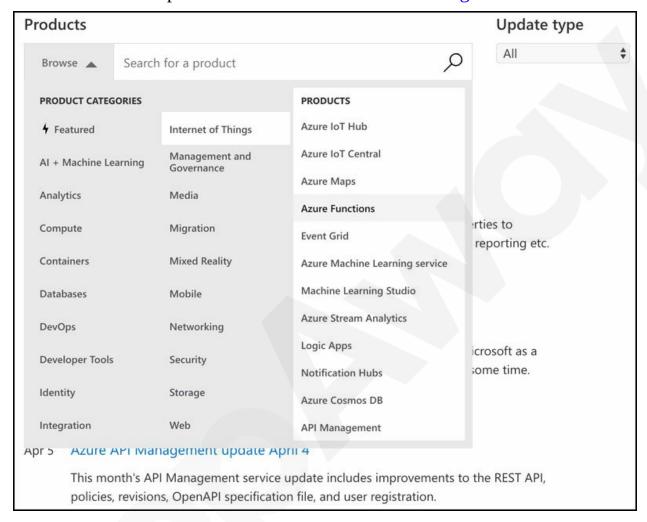

**Figure 4-29** Filtering updates on specific products

## **Thought experiment**

Let's put the concepts you've learned in this chapter into practice using a thought experiment. Answers to this thought experiment can be found in the section that follows.

ContosoPharm has an on-premises application that uses a web server installed on a physical server running Windows Server 2016. It uses another physical server running SQL Server for back end data storage. They are also storing scanned documents in a network attached storage (NAS) device.

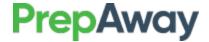

The database contains sales information for pharmacies that stock ContosoPharm products. Sales personnel access the database using a section of the website allocated to sales. The regulatory division of ContosoPharm uses a separate section of the website to upload scanned documents into the NAS device.

The IT director at ContosoPharm has recommended that the application be moved to the cloud. However, the CFO of the company requires that a detailed report be submitted proving that ContosoPharm can save money using the cloud.

The CIO, John, is concerned about separation of departments. In the current configuration, sales personnel are not able to access any of the resources used by the regulatory division, and they want to ensure that this policy remains in effect. John also wants to make sure that the critical nature of the application is realized after it moves to the cloud. If there is a problem with application availability, John wants to ensure that they can engage someone at Microsoft about the problem within an hour's time.

The CEO, Jill, also has concerns about moving to the cloud. Jill's concerned about over-spending on cloud resources, and because expenses at ContosoPharm aren't the same month-over-month, she's concerned about keeping an eye on expenses over the long term.

You are charged with advising the IT director on meeting the requirements of the various C-level executives at ContosoPharm in order to convince them to move to Azure.

## Thought experiment answers

This section provides the answers to the thought experiment.

You first decide to address the cost concerns of the CFO. Using the TCO calculator, you put together a detailed report that shows how much you can save over the next five years by moving to Azure. The TCO calculator takes all savings into account, including savings on computer hardware, electricity costs, and IT infrastructure costs. Using this method, you are able to clearly show a savings of tens of thousands of dollars over a five-year period. You are also able to download a copy of the report so that other C-level executives can refer to it to bolster your case.

You also put together an estimate of your total Azure expenses using the pricing calculator. By exporting this report to an Excel spreadsheet, the CFO is able to easily incorporate it into existing budgets to see how Azure expenses fit into financial planning.

To address the CIO's concerns about separation of departments, you recommend that two Azure subscriptions be used. Resources for sales can be created under one subscription and resources for the regulatory division can be created under the other subscription. You can then use RBAC to enforce access restrictions to the subscriptions so that only the people you want to have access can reach resources under each subscription.

To address the CIO's concerns related to support, you recommend that ContosoPharm purchase a Pro Direct support plan. While this support plan will cost ContosoPharm \$1,000 per month, it will give them access to Microsoft support engineers 24x7, and if a critical problem arises that impacts application availability, ConotosoPharm can open a Sev A support case with Microsoft and receive a response within one hour.

To address the CEO's concerns, you put together a presentation that outlines Cost Management. Your presentation includes information on creating budgets that you can apply to expenses. You show how you can create alerts that will notify the appropriate people when expenses reach a certain point. Because expenses vary month-over-month, you demonstrate how budgets can apply to particular timeframes and how multiple budgets can be created to cover all spending scenarios.

You also present information on cost analysis in Cost Management and how you can easily view expenses broken down by services, resource groups, locations, and so on. These reports can also be scoped to specific subscriptions so the C-level executives can review expenses only for the sales personnel, only for the regulatory division, or for everyone combined.

Finally, you present information on Advisor Recommendations in Cost Management and how this feature can help to highlight areas where cost savings can be achieved. You also recommend that if Jill is truly interested in using Azure resources over the long-term, ContosoPharm can likely save money by purchasing an Enterprise Agreement and agreeing to a long-term commitment for usage of Azure resources.

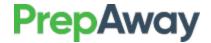

#### **Chapter summary**

Costs and support are among the top concerns for companies moving to the cloud, and it's important to understand how to minimize costs while ensuring your support options meet your needs. In this chapter, you learned about the following concepts related to pricing and support.

- Azure resources are created within an Azure subscription.
- Subscriptions have limits associated with them, and you can create additional subscriptions if you need more than these limits allow.
- Azure offers a free trial subscription and Pay-As-You-Go subscriptions.
- You can purchase Azure products and services directly from Microsoft or through a Microsoft Cloud Solution Partner (CSP).
- CSPs sell entire cloud solutions and you don't manage individual Azure resources.
- You can purchase Azure products and services from Microsoft in the Azure portal or you can commit to a long-term use of Azure resources and save money with an Enterprise Agreement.
- A free trial subscription gives you free access to the most popular Azure services for one year. It also provides \$200 in credit towards Azure services and products.
- Azure services are billed according to meters that are associated with a resource.
- Costs for Azure services may vary in different regions. Costs also vary by billing zones that include specific geographies.
- The pricing calculator makes it easy to estimate your Azure costs by selecting the products you intend on using, and estimates can be shared, saved for later reference, or exported to Excel.
- The TCO calculator allows you to determine your cost savings in Azure over on-premises expenses over a period of five years.
- You can control your expenses in Azure by ensuring that you fully

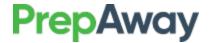

- utilize all Azure resources you're paying for.
- You can save money when you need cloud resources for smaller jobs that aren't time-sensitive by using Azure Batch to run your workloads on non-utilized VMs.
- Creating budgets in Azure Cost Management can make it easy to see when expenses are approaching pre-defined limits, and alerts can be used to notify the proper people when expenses reach a defined threshold.
- Cost analysis can help you to see which resources are contributing to your Azure expenses.
- Microsoft offers free support for subscription issues and billing issues. Technical issues require the purchase of an Azure support plan or a Premier account.
- Support plan levels dictate when you can speak to Microsoft support personnel and the response time that Microsoft promises when you open a support case.
- You can open a support case from within the portal using either the home page or the New Support Request menu option while within a specific Azure resource.
- Microsoft provides MSDN forums and Stack Overflow forums for support outside of support plans. You can also use the @AzureSupport Twitter account for simple issues.
- The Knowledge Center can help you find support articles for specific Azure products.
- Azure services offer a service level agreement (SLA) that guarantees a certain level of availability. Services that fail to meet SLA may make you eligible for a credit on your Azure invoice.
- You can use the SLA web page on the Microsoft website to find SLA details for all Azure services.
- The Azure service lifecycle can include a private preview and always includes a public preview and general availability (GA).
- Services and features in preview do not offer an SLA and are usually

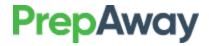

available at a discount.

- Private previews are usually made available using command-line tools. Public previews are available to everyone in the Azure portal.
- Once a feature or service meets the quality level for full support and SLA, it becomes generally available (GA).
- The Azure Updates page provides details on feature and service updates and lifecycles.

#### **Index**

#### A

```
AAD, 197, 199
Access Control, 178, 198, 200
Access Policies, 188
ACI, 48-50
Active Directory, viii, 75, 134-135, 153, 169, 171, 192, 229, 254
Add Assessment, 222
Add Condition, 213
Add Filter, 250
Add Metric, 210
ADDS, 5
Advanced Threat Protection, 228-229
ADVISOR, 26, 133, 145-146, 151, 192, 205, 246
Agility, 2
AI, 25-26, 68, 88-91, 100, 151
AIP, 189, 191
AKS, 49-50
All Guest Users, 177
All Services, 37, 135, 193, 217
API, 31, 32, 59, 65, 121, 133, 151, 252
App Service, xiii, 13, 31, 33, 39, 50, 53-54, 67, 118, 120-123, 136, 145, 168,
  180-181, 196, 198, 226, 258, 259, 262-263
App Service Environments, 29
App Service Plans, 136
```

```
Append Adds, 197
Append blobs, 58
Application Administrator Users, 78
Application Builder Users, 78
Application Gateway, 56, 162, 169
AppService, 168
Area Chart, 211
Assign Policy, 195
Assignments, 177, 195
ATP, 191-192, 228
Audit Logs, 197
Audit Reports Comprehensive, 221
AuditIfNotExists Allows, 197
AVAILABILITY ZONES, viii, 2, 27-30, 44, 46-47, 149, 238
AzResourceGroup, 142
Azure database, viii, 39, 61
Azure Active Directory, 59, 83, 228
Azure Advisor, 149, 206, 230, 252
Azure Application Gateway, 56
Azure Blob Storage, 72, 82, 104
Azure Cosmos, 104
Azure Cost Management, 247
Azure Data Lake Storage, 84
Azure Databricks, 94, 96
Azure Disk Storage Disk, 59
Azure Event Management, 252
Azure Files, 61
Azure Firewall, 155-156, 159-162, 164, 166, 169, 228-229
```

```
Azure Function, 80, 131
Azure Functions
  HttpTrigger, 125
Azure Functions Core Tools, 123-124
Azure Government, 219, 226, 228
Azure Information Protection Solutions, 189
Azure Key Vault, 180, 185, 188-189, 204, 228
Azure Load Balancer, 55
Azure Logic App, 80
The Azure Machine Learning Service, 98
Azure Security Center, 11, 180, 194-195, 228
Azure Service Health Microsoft, 217
Azure Service Trust Portal The, 221
AzureFirewallSubnet, 157
AzureSupport, 253, 257
B
Basic Limited, 251
Big Data analytics, viii, 68, 82
BIOMETRICS IN MOBILE DEVICES, 175
Blank Experiment, 103
Blob Storage, 58, 82, 84, 148, 150
Block blobs, 58
Cassandra, 65
CEO, 26, 268
CFO, 267
```

```
Change Column Indices, 107
CHANGING PRICING TIER, 73
Check Access, 200
CIDR, 53, 166, 183
CIO, 268
Class Boosted Decision Tree, 113
Cleaned Dataset, 108
Cleaning Mode, 108
Click Compute, 40
Click Create, 40, 75,
Click Download As, 146
Click Next, 254, 256
Click Sign-In, 100
Click Subnets, 166
Click Ubuntu Server, 40
Cloud, 1-4, 6-8, 17, 19, 22, 74
CMG, 20
Column Names, 107
Command Line Interface, 133
Common Tasks, 92, 93
COMMUNITY CLOUDS, 16
Composite Slas, 262
Compute & Apps, 181
COMPUTING COMPOSITE SLAS, 262
Conditional access, 176-177
Configuration, 12-14, 16-17, 46, 48-50, 53, 55, 62-63, 70, 72-74, 86-87, 97,
 117, 145, 147, 149, 154-156, 159, 168, 183-184, 192, 208, 218, 227, 252,
 258-259, 262, 268
```

```
ConotosoPharm, 268
ContosoPharm, 69, 73, 76, 146-148, 226, 267-268
Contributor Members, 198
Cost Analysis, 250
Cost Management, x, 236, 247-248, 268
Create Application, 74
Create Cluster, 93
Create New, 40, 215
CSP, 236-237, 269
CSV, 146
CTO, 147-148
Custom Application, 75
Custom View, 250
D
Dashboard, 74, 79-80, 134, 137-140, 212, 217
Data Lake Storage, 82, 84, 86, 151
Data Protection Information Full, 221
DATABRICKS, 84-85, 91-98, 118, 148, 151, 250
DATACENTER, 25, 28-30, 38, 43-44, 47, 146-149, 226, 228, 239,
Dataset, 90, 102, 105-112
DDoS, viii, 153-154, 162-163, 169, 229
DeployIfNotExists Allows, 197
Diagnose And Solve Problems, 137
Disaster recovery and government, 7
DNS, 57-58, 148, 150, 258
\mathbf{E}
```

Ľ

```
Edit Columns, 136
Enable JIT, 175, 182
ENABLING ENCRYPTION, 188
Enterprise Agreement, 237-238, 241, 246, 269
ENVIRONMENT, 17-18
Evaluate, 114
Evaluate Model, 114-115
Evaluation Results, 115
Event Grid, 118, 131-132, 151
Event Hubs, 29
EventName, 36
EVENTS, 132
EXPERIMENT, 102
Export, 241
ExpressRoute, 29, 226
F
File Name, 129
Flight Delay Prediction, 116
Flight Delays Data, 104-106
Force, 142
Free Trial Provides, 235
Function App, 118-122, 129-130, 212, 216, 228, 230
Function Proxies, 124
G
GA, 262, 265, 266, 270
Gateway, 29, 56, 148, 150
```

```
GDPR, 219, 221, 223-225
Go To Resource, 43
Gremlin, 65
H
Hadoop, 84-87, 151
High Availability, 4, 145, 146
HTTP, 56, 121, 150, 154
HTTPS, 154-155
HTTPTRIGGER, 125
Hub, 50, 69-74, 77, 148, 150
Hybrid Cloud, 1, 19, 23
Ι
IAAS, 10-11
IAM, 198, 200
ID, 61, 141-143, 170, 195, 236, 264
Import, 186
Inbound Security Rules, 165
Infrastructure-as-a-Service, vii, 1, 9-11, 13, 15, 22
inserted, 95
IOT, 77
IP, 29-30, 34, 43, 53-58, 63, 150, 154-155, 157, 159-162, 166-169, 183-184,
  228
IR, 81
ISO, 219
IT, xiii, 1-2, 7-8, 14, 16, 18, 20-21, 36, 192, 215, 227, 244, 267,
J
```

```
JIT, 182-184, 228
Jobs, 81
K
Keyboard shortcuts, 95
Keys, 121, 185-186, 188, 204, 229
Knowledge Center, x, 251, 257, 270
L
Language Understanding Intelligent Service, 91
Launch Column Selector, 107, 109, 112
Launch Workspace, 92
Linux, 10, 12, 40, 48, 50, 61, 118, 140-141, 143, 182
Linux Virtual Machine, 29
Load Balancer, 29, 150
Locks, ix, 192, 202-204, 229
M
MACHINE, 42, 101
Machine Learning Services, 98-100
Machine Learning Studio, 100-102, 104-108, 110-113, 115-117, 149
Managed Disk, 29, 60, 150
Metrics, 208, 210
Microsoft Azure Management, 178
Microsoft Customer Agreement, 241
Microsoft Privacy Statement The Microsoft, 220
Microsoft Threat Intelligence, 180
Microsoft Trust Center, 153
MSDN, xv, 257, 270
```

```
Multivalue Returns, 58
My Saved List, 67
N
NAS, 60, 267
NAT, 160-161
NetConnection PowerShell, 61
Network Interfaces, 166
Network Security Groups, viii, 54, 153-154, 163
New Alert Rule, 212
New Application, 74, 172-173
New Cluster, 93
New Guest User, 172
New Policy, 177
New Step, 128-129
New Support Request, 254
New User, 171
NIC, 53
NIST, 219
No Columns, 107
NSGs, 164, 167-168, 229
OneDrive, 127-129, 131
ONNX, 91
Open Neural Network Exchange, 91
Open Ports, 184
OTHER SUPPORT OPTION, 155, 252
```

```
Outbound, 54
Outbound Security Rules, 165
Overview, 130, 137, 180-181, 233
P
PaaS, vii, 1, 9-15, 21-22, 38, 48, 50, 53-54, 61, 155, 157
Password, 41
PDF, 146-147, 218
Per Request, 183
PHP, 12-13, 59
Pin Filtered World Map, 217
Pin To Dashboard, 212
Power Outage Reliable, 4
PowerShell, viii, 26, 133, 140-144, 151, 188, 205
Privacy Information, 221
Privacy Statement, 219
Protect, 189
Public, x, 1, 29, 262, 270
Q
Queue Storage, 59, 150
R
RBAC, 197-200, 202, 228, 232, 268
Reader Members, 198
released, 82, 99, 231, 263-264
Remote, 10
Remove Entire Row, 108
Request Access, 184
```

```
Require Multi-Factor Authentication, 178
Resource Costs, 36
Resource Group, 203, 233
Resource Security Hygiene Provides, 181
RESOURCES, 170
Review, 41-42, 256
ROC, 115-116
RSA, 186-187, 227-228
Rules, 160, 164
Run, 95, 102, 108, 115, 117
Run Trigger, 130
S
SAAS, 15
save, 15, 43, 71, 83, 98, 101, 108, 238, 241-242, 244-247, 267-269
Scalability and elasticity, vii, 2, 4
Score Model, 113-114
Security, 169, 181, 191, 197, 205-206, 229
See Trigger History, 131
Select, 109, 175, 177-178, 182, 208, 213, 254-255
Select Apps, 178
Select Columns, 107, 109-111
Select Yes, 254
Server Integration Services, 83
ServerSubnet, 158
Service Health Dashboard, 252
Service Trust Portal, ix, 153, 219, 230
Share, 241
```

```
SLAs, 258, 262
SMB, 60-61
software, xvii, 1, 3-4, 12, 14-16, 18, 20-22, 39, 46, 174, 191, 220, 227
Solutions, 254
split, 110
Split Data, 110-113
SQL, 29, 31, 52, 61-65, 82-85, 91, 94-96, 104, 131, 145, 150-151, 180, 227-
  228, 240-241, 258, 267
SSDs, 47
SSL, 29, 56, 122
STP, 221-222
Subnet, 157, 164-165
SUBSCRIPTION, 232, 236
SUPPORT, 237, 242, 252-253
Swap, 137
System Description Common Use Key, 64
T
Table, 56, 62, 64, 73, 85, 239, 252
Tags, 36-38, 257
TAM, 252
TCO, x, 236, 242-246, 268, 269
TCP, 61
TDE, 83
TensorFlow, 91, 96
Test, 61, 117, 236
The Marketplace, 67
The Microsoft Privacy Statement, 230
```

```
The OneDrive, 130
TIP, 6, 18, 27, 29-31, 36, 38, 51, 61, 63, 67, 73, 82, 89, 97, 118, 121, 127,
  130, 133, 141, 144, 158, 163-164, 174, 178, 186, 188, 191-192, 199-200,
  202, 204, 232, 236, 238-239, 246-247, 253, 259, 263
Traffic Manager, 57-58, 148, 150
Train Model, 111-113
TRUST, 91
Trust Center, ix, 153, 219-220, 230
TYING, 8
U
Understand Azure, 25, 133, 231, 232
URL, xvi, 48, 56, 75-76, 78, 120, 124-125, 187, 228
USE, 48, 118
User Access Administrator, 202
V
VHD, 188
Virtual Machine, 29, 30, 34, 39, 40, 52, 149, 260
Virtual Network, 19, 53, 162
Visual Studio, 32, 122, 236
Visualize, 9, 105, 108, 115, 221, 248
VMS, 4, 10, 43
VNET, 52-57, 63, 67, 150, 155
VPN, 29, 56, 64, 148, 150
W
Web App, 13, 33, 38, 50-51, 67, 137, 150, 242
Web Application Firewall, 56
```

```
WebAvailabilitySet, 46
Website Contributor, 199-200
WebStorefront, 35-36, 38
Weighted Traffic, 57
Windows Server, 267
Windows Update, 160
Windows Virtual Machines, 29
WordPress, 15
Workspace, 101

Y
Year, 109
Z
Zones, viii, x, 25, 27-31, 38, 47, 148-149, 236, 239, 259, 262, 269
ZRS, 31
```

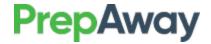

#### **Code Snippets**

Many titles include programming code or configuration examples. To optimize the presentation of these elements, view the eBook in single-column, landscape mode and adjust the font size to the smallest setting. In addition to presenting code and configurations in the reflowable text format, we have included images of the code that mimic the presentation found in the print book; therefore, where the reflowable format may compromise the presentation of the code listing, you will see a "Click here to view code image" link. Click the link to view the print-fidelity code image. To return to the previous page viewed, click the Back button on your device or app.

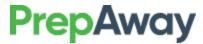

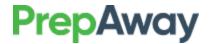

Install-Module -Name Az -AllowClobber

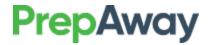

Install-Module -Name Az -AllowClobber -Scope CurrentUser

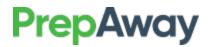

Set-AzContext -Subscription "subscription"

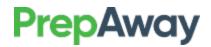

New-AzResourceGroup -Name MyRG -Location "South Central US"

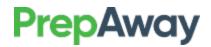

Remove-AzResourceGroup -Name MyRG

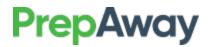

Remove-AzResourceGroup -Name MyRG -Force

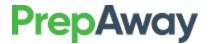

az account set --subscription "subscription"

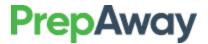

az extension list-available --output table

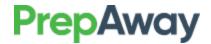

az extension add --name extension\_name